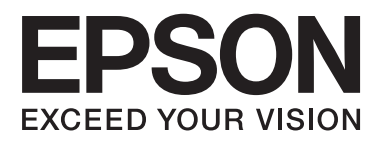

# **Guia de l'usuari**

## <span id="page-1-0"></span>**Copyright**

No es permet de reproduir, emmagatzemar en un sistema de recuperació ni transmetre de cap forma ni per cap mitjà, ja sigui per procediments electrònics, mecànics, fotocòpia, enregistrament, o d'altres, cap part d'aquesta publicació, sense el consentiment per escrit de Seiko Epson Corporation. No s'acceptaran responsabilitats de patent en relació amb l'ús de la informació continguda. Tampoc no s'acceptaran responsabilitats per perjudicis resultants de l'ús de la informació continguda. La informació que contenen aquestes pàgines només es pot fer servir amb aquest producte Epson. Epson no acceptarà cap responsabilitat en relació amb l'ús d'aquesta informació amb altres productes.

Seiko Epson Corporation i les seves filials no es responsabilitzaran davant el comprador del producte, o terceres parts, pels perjudicis, pèrdues, costos o despeses ocasionats al comprador o a terceres parts com a resultat d'accident, ús inadequat o abús d'aquest producte o modificacions, reparacions o alteracions no autoritzades d'aquest producte, o bé (excloent-hi els EUA) el no compliment estricte de les instruccions de funcionament i manteniment de Seiko Epson Corporation.

Seiko Epson Corporation i les seves filials no es responsabilitzaran de perjudicis o problemes resultants de l'ús d'altres elements opcionals o productes consumibles que no siguin els designats com a productes originals d'Epson o productes aprovats per Epson per part de Seiko Epson Corporation.

Seiko Epson Corporation no es responsabilitzarà de perjudicis resultants d'interferències electromagnètiques que es produeixin en fer servir cables d'interfície que no siguin els designats com a productes aprovats per Epson per part de Seiko Epson Corporation.

© 2014 Seiko Epson Corporation. All rights reserved.

El contingut d'aquest manual i les especificacions d'aquest producte poden variar sense avís previ.

## <span id="page-2-0"></span>**Marques comercials**

- ❏ EPSON® és una marca comercial registrada i EPSON EXCEED YOUR VISION o EXCEED YOUR VISION són marques comercials de Seiko Epson Corporation.
- ❏ EPSON Scan software is based in part on the work of the Independent JPEG Group.
- ❏ libtiff

Copyright © 1988-1997 Sam Leffler

Copyright © 1991-1997 Silicon Graphics, Inc.

Permission to use, copy, modify, distribute, and sell this software and its documentation for any purpose is hereby granted without fee, provided that (i) the above copyright notices and this permission notice appear in all copies of the software and related documentation, and (ii) the names of Sam Leffler and Silicon Graphics may not be used in any advertising or publicity relating to the software without the specific, prior written permission of Sam Leffler and Silicon Graphics.

THE SOFTWARE IS PROVIDED "AS-IS" AND WITHOUT WARRANTY OF ANY KIND, EXPRESS, IMPLIED OR OTHERWISE, INCLUDING WITHOUT LIMITATION, ANY WARRANTY OF MERCHANTABILITY OR FITNESS FOR A PARTICULAR PURPOSE.

IN NO EVENT SHALL SAM LEFFLER OR SILICON GRAPHICS BE LIABLE FOR ANY SPECIAL, INCIDENTAL, INDIRECT OR CONSEQUENTIAL DAMAGES OF ANY KIND, OR ANY DAMAGES WHATSOEVER RESULTING FROM LOSS OF USE, DATA OR PROFITS, WHETHER OR NOT ADVISED OF THE POSSIBILITY OF DAMAGE, AND ON ANY THEORY OF LIABILITY, ARISING OUT OF OR IN CONNECTION WITH THE USE OR PERFORMANCE OF THIS SOFTWARE.

- ❏ Microsoft®, Windows®, and Windows Vista® are registered trademarks of Microsoft Corporation.
- ❏ Apple, Macintosh, Mac OS, OS X, Bonjour, Safari, iPad, iPhone, iPod touch, and iTunes are trademarks of Apple Inc., registered in the U.S. and other countries. AirPrint and the AirPrint logo are trademarks of Apple Inc.
- ❏ Google Cloud Print™, Chrome™, Chrome OS™, and Android™ are trademarks of Google Inc.
- ❏ Adobe, Adobe Reader, Acrobat, and Photoshop are trademarks of Adobe systems Incorporated, which may be registered in certain jurisdictions.
- ❏ Monotype is a trademark of Monotype Imaging, Inc. registered in the United States Patent and Trademark Office and may be registered in certain jurisdictions.
- ❏ Albertus, Arial, and Times New Roman are trademarks of The Monotype Corporation.
- ❏ ITC Avant Garde, ITC Bookman, ITC Zapf-Chancery, and ITC Zapf Dingbats are trademarks of International Typeface Corporation registered in the United States Patent and Trademark Office and may be registered in certain jurisdictions.
- ❏ Clarendon, Helvetica, New Century Schoolbook, Palatino, Times and Univers are registered trademarks of Heidelberger Druckmaschinen AG, which may be registered in certain jurisdictions, exclusively licensed through Linotype Library GmbH, a wholly owned subsidiary of Heidelberger Druckmaschinen AG.
- ❏ Wingdings is a registered trademark of Microsoft Corporation in the United States and other countries.
- ❏ Antique Olive is a registered trademark of Marcel Olive and may be registered in certain jurisdictions.
- ❏ Marigold is a trademark of AlphaOmega Typography.
- ❏ Coronet is a registered trademark of Ludlow Type Foundry.
- ❏ PCL is the registered trademark of Hewlett-Packard Company.

#### ❏ Getopt

Copyright © 1987, 1993, 1994 The Regents of the University of California. All rights reserved.

Redistribution and use in source and binary forms, with or without modification, are permitted provided that the following conditions are met:

1. Redistributions of source code must retain the above copyright notice, this list of conditions and the following disclaimer.

2. Redistributions in binary form must reproduce the above copyright notice, this list of conditions and the following disclaimer in the documentation and/or other materials provided with the distribution.

4. Neither the name of the University nor the names of its contributors may be used to endorse or promote products derived from this software without specific prior written permission.

THIS SOFTWARE IS PROVIDED BY THE REGENTS AND CONTRIBUTORS ''AS IS'' AND ANY EXPRESS OR IMPLIED WARRANTIES, INCLUDING, BUT NOT LIMITED TO, THE IMPLIED WARRANTIES OF MERCHANTABILITY AND FITNESS FOR A PARTICULAR PURPOSE ARE DISCLAIMED. IN NO EVENT SHALL THE REGENTS OR CONTRIBUTORS BE LIABLE FOR ANY DIRECT, INDIRECT, INCIDENTAL, SPECIAL, EXEMPLARY, OR CONSEQUENTIAL DAMAGES (INCLUDING, BUT NOT LIMITED TO, PROCUREMENT OF SUBSTITUTE GOODS OR SERVICES; LOSS OF USE, DATA, OR PROFITS; OR BUSINESS INTERRUPTION) HOWEVER CAUSED AND ON ANY THEORY OF LIABILITY, WHETHER IN CONTRACT, STRICT LIABILITY, OR TORT (INCLUDING NEGLIGENCE OR OTHERWISE) ARISING IN ANY WAY OUT OF THE USE OF THIS SOFTWARE, EVEN IF ADVISED OF THE POSSIBILITY OF SUCH DAMAGE.

### ❏ Arcfour

This code illustrates a sample implementation of the Arcfour algorithm.

Copyright © April 29, 1997 Kalle Kaukonen. All Rights Reserved.

Redistribution and use in source and binary forms, with or without modification, are permitted provided that this copyright notice and disclaimer are retained.

THIS SOFTWARE IS PROVIDED BY KALLE KAUKONEN AND CONTRIBUTORS ''AS IS'' AND ANY EXPRESS OR IMPLIED WARRANTIES, INCLUDING, BUT NOT LIMITED TO, THE IMPLIED WARRANTIES OF MERCHANTABILITY AND FITNESS FOR A PARTICULAR PURPOSE ARE DISCLAIMED. IN NO EVENT SHALL KALLE KAUKONEN OR CONTRIBUTORS BE LIABLE FOR ANY DIRECT, INDIRECT, INCIDENTAL, SPECIAL, EXEMPLARY, OR CONSEQUENTIAL DAMAGES (INCLUDING, BUT NOT LIMITED TO, PROCUREMENT OF SUBSTITUTE GOODS OR SERVICES; LOSS OF USE, DATA, OR PROFITS; OR BUSINESS INTERRUPTION) HOWEVER CAUSED AND ON ANY THEORY OF LIABILITY, WHETHER IN CONTRACT, STRICT LIABILITY, OR TORT (INCLUDING NEGLIGENCE OR OTHERWISE) ARISING IN ANY WAY OUT OF THE USE OF THIS SOFTWARE, EVEN IF ADVISED OF THE POSSIBILITY OF SUCH DAMAGE.

❏ microSDHC Logo is a trademark of SD-3C, LLC.

Nota: el producte té una targeta microSDHC integrada, que no es pot retirar.

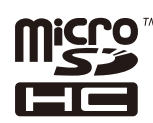

❏ Intel® is a registered trademark of Intel Corporation.

❏ Avís general: els altres noms de productes utilitzats en aquesta publicació s'inclouen només amb finalitats d'identificació i poden ser marques comercials dels seus respectius propietaris. Epson renuncia a qualsevol dret d'aquestes marques.

## *Contents*

### *[Copyright](#page-1-0)*

### *[Marques comercials](#page-2-0)*

## *[Quant a aquesta guia](#page-8-0)*

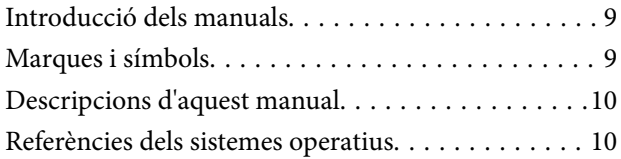

### *[Instruccions importants](#page-10-0)*

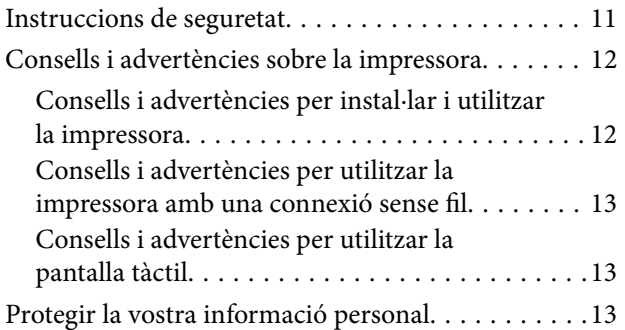

## *[Configuració d'administrador](#page-13-0)*

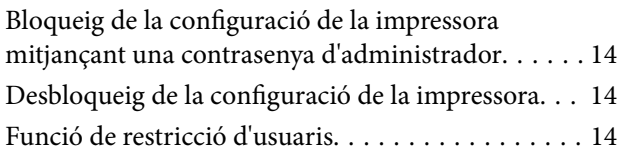

### *[Aspectes bàsics de la impressora](#page-15-0)*

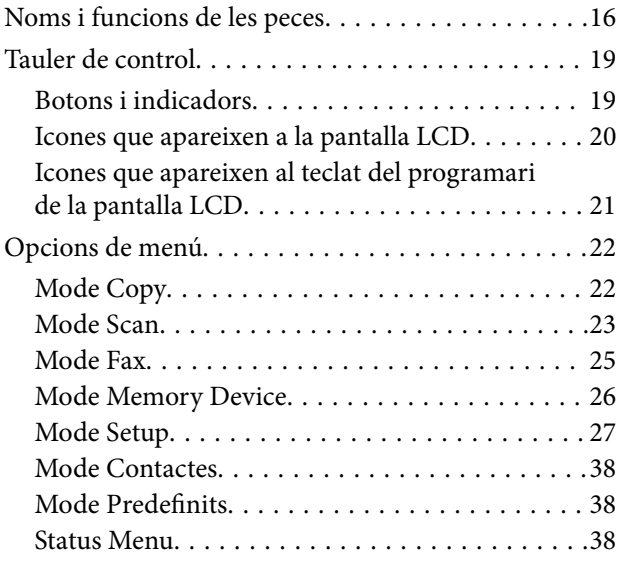

## *[Càrrega de paper](#page-38-0)*

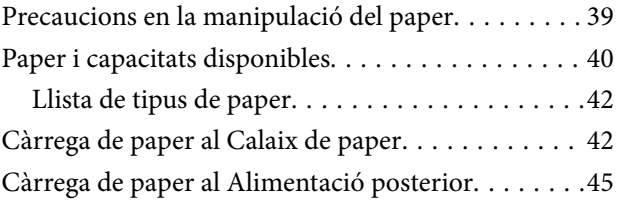

## *[Col·locació dels originals](#page-47-0)*

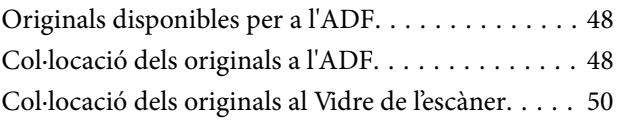

## *[Administració dels contactes](#page-51-0)*

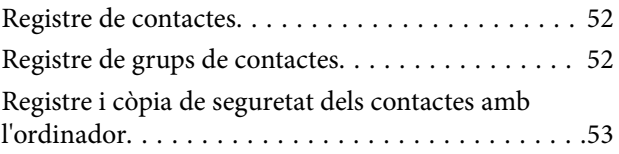

### *[Impressió](#page-53-0)*

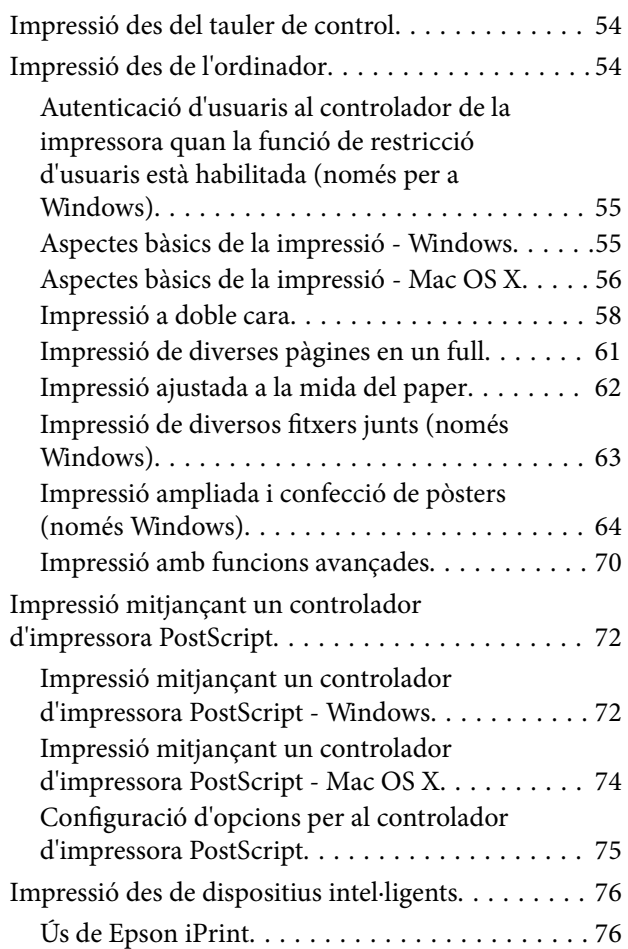

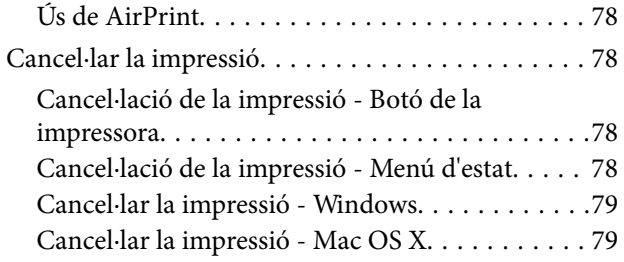

### *[Fotocopiar](#page-79-0)*

### *[Escaneig](#page-80-0)*

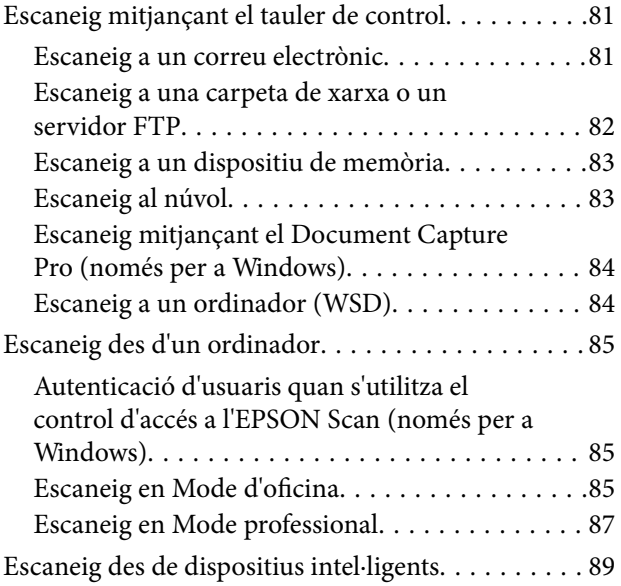

## *[Enviament de faxos](#page-90-0)*

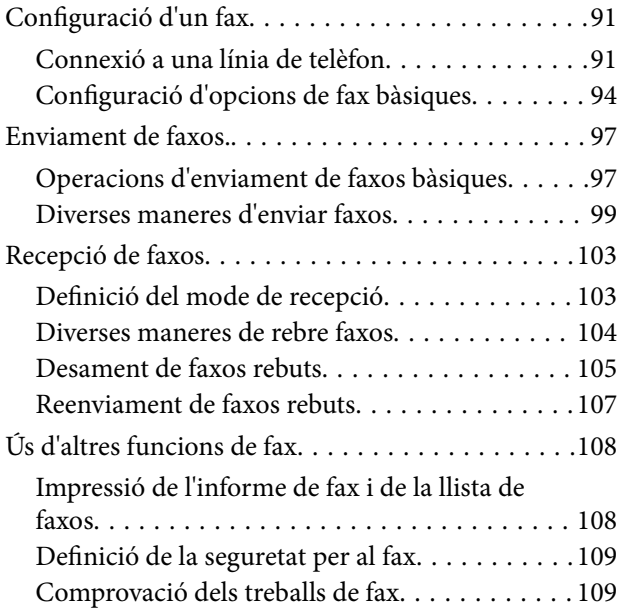

## *[Substitució de cartutxos de tinta i](#page-110-0)  [altres consumibles](#page-110-0)*

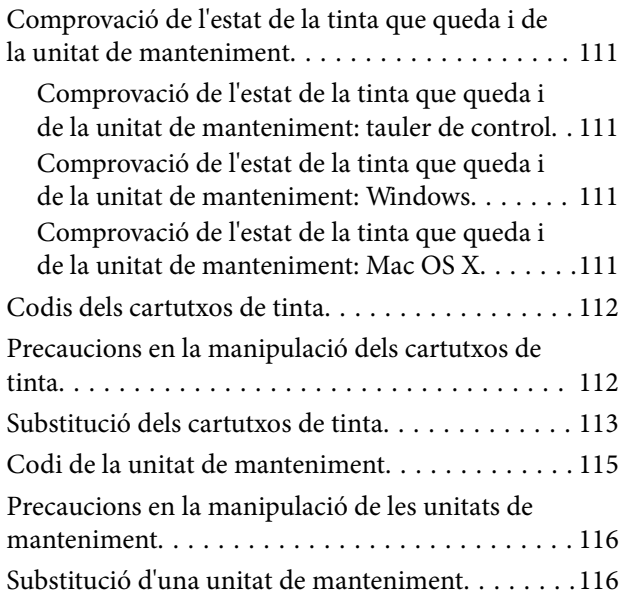

## *[Millora de la qualitat d'impressió i](#page-118-0)  [d'escaneig](#page-118-0)*

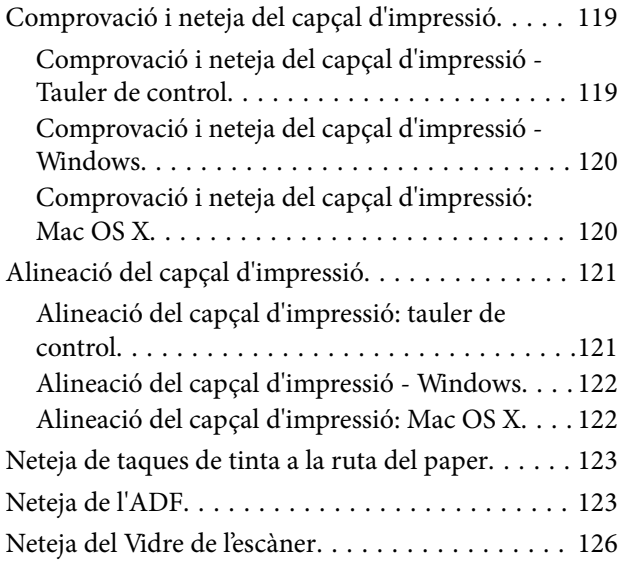

## *[Aplicacions i informació del servei de](#page-126-0)  [xarxa](#page-126-0)*

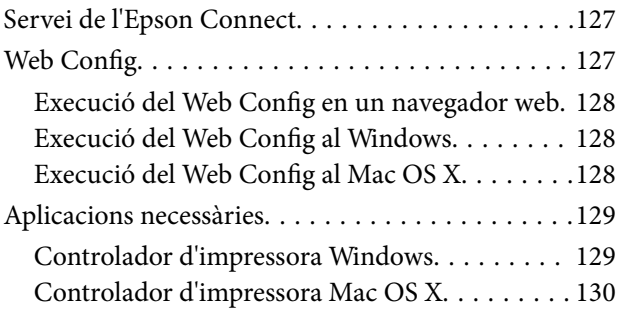

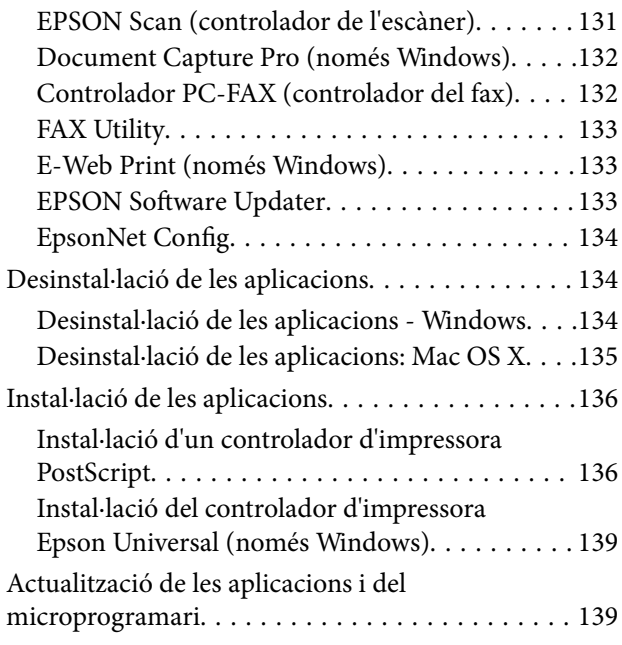

## *[Solució de problemes](#page-140-0)*

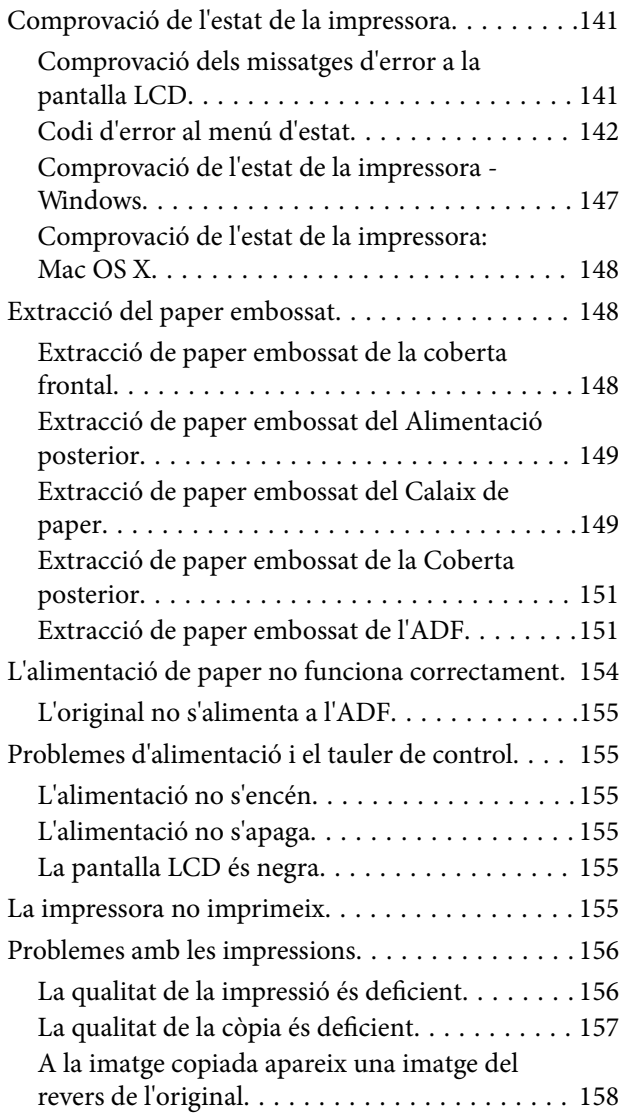

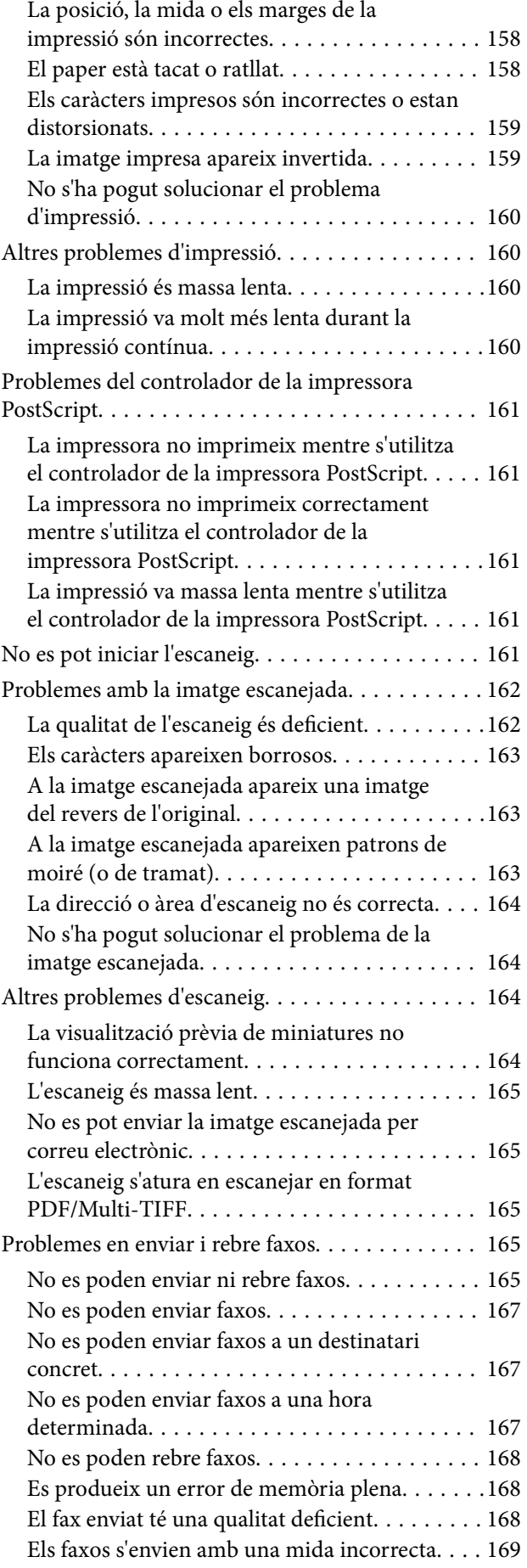

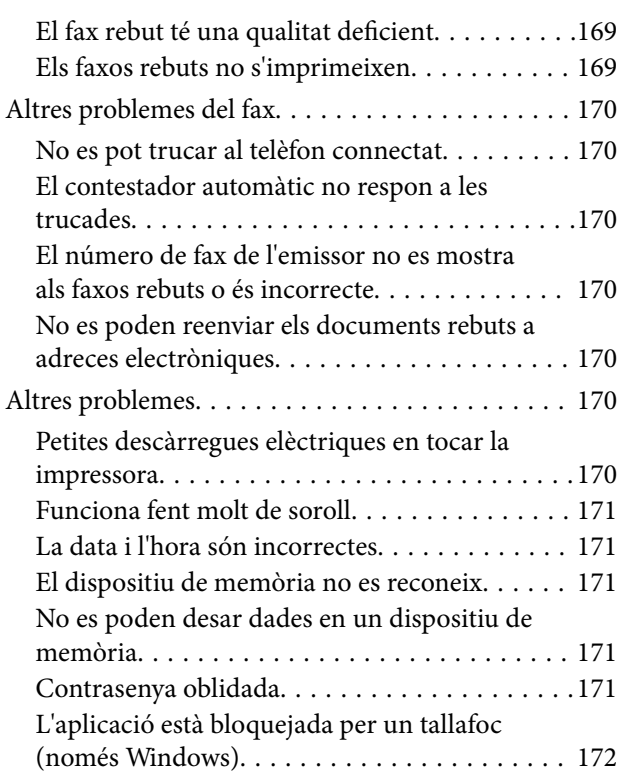

## *[Apèndix](#page-172-0)*

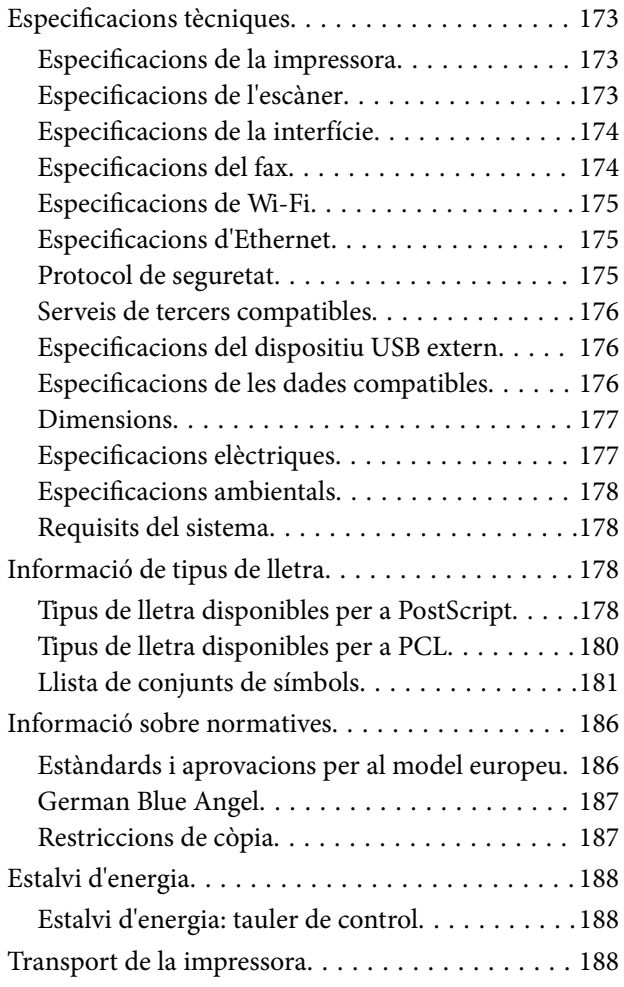

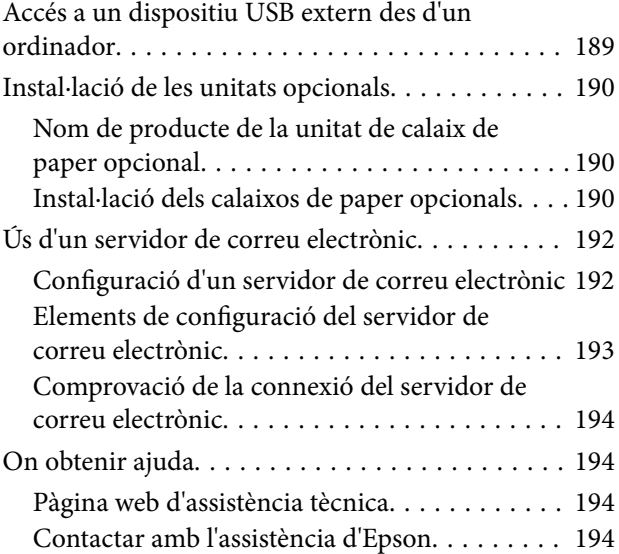

## <span id="page-8-0"></span>**Quant a aquesta guia**

## **Introducció dels manuals**

Les versions més actuals dels manuals següents es troben disponibles al lloc web d'assistència tècnica d'Epson.

[http://www.epson.eu/Support](HTTP://WWW.EPSON.EU/SUPPORT) (Europa)

[http://support.epson.net/](HTTP://SUPPORT.EPSON.NET/) (fora d'Europa)

❏ Instruccions de seguretat importants (manual d'instruccions)

Instruccions per utilitzar la impressora de manera segura. Pot ser que el manual no s'inclogui segons el model i la regió.

❏ Comenceu aquí (manual d'instruccions)

Informació sobre la instal·lació de la impressora i el programari.

❏ Guia de l'usuari (PDF)

Aquest manual. Informació general i instruccions sobre l'ús de la impressora i resolució de problemes.

❏ Guia de la xarxa (PDF)

Proporciona informació sobre la configuració de la xarxa i la resolució de problemes quan la impressora es fa servir en una xarxa.

❏ Guia de l'administrador (PDF)

Informació per als administradors de xarxes sobre l'administració i configuració de la impressora.

A banda d'aquestes guies, consulteu els diversos tipus d'informació d'ajuda que hi ha a la mateixa impressora o a les aplicacions d'Epson.

## **Marques i símbols**

!*Precaució:*

Instruccions que cal seguir amb cura per prevenir lesions físiques.

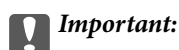

Instruccions que cal seguir amb cura per prevenir danys a l'equip.

#### *Nota:*

Proporciona informació complementària i de referència.

 $\rightarrow$  Informació relacionada

Enllaços a les seccions relacionades.

## <span id="page-9-0"></span>**Descripcions d'aquest manual**

- ❏ Les captures del controlador de la impressora i de l'EPSON Scan (controlador de l'escàner) són del Windows 8.1 o del Mac OS X v10.9.x. El contingut de les pantalles varia segons el model i la situació.
- ❏ Les il·lustracions de la impressora que s'empren en aquest manual només són exemples. Encara que hi hagi petites diferències segons el model, el mètode d'operació és el mateix.
- ❏ Alguns elements del menú de la pantalla LCD varien segons el model i la configuració.

## **Referències dels sistemes operatius**

### **Windows**

En aquesta guia, termes com ara "Windows 8.1", "Windows 8", "Windows 7", "Windows Vista", "Windows XP", "Windows Server 2012 R2", "Windows Server 2012", "Windows Server 2008 R2", "Windows Server 2008", "Windows Server 2003 R2" i "Windows Server 2003" fan referència als següents sistemes operatius. A més, el terme "Windows" s'utilitza en referència a totes les versions.

- ❏ Sistema operatiu Microsoft® Windows® 8.1
- ❏ Sistema operatiu Microsoft® Windows® 8
- ❏ Sistema operatiu Microsoft® Windows® 7
- ❏ Sistema operatiu Microsoft® Windows Vista®
- ❏ Sistema operatiu Microsoft® Windows® XP
- ❏ Sistema operatiu Microsoft® Windows® XP Professional x64 Edition
- ❏ Sistema operatiu Microsoft® Windows Server® 2012 R2
- ❏ Sistema operatiu Microsoft® Windows Server® 2012
- ❏ Sistema operatiu Microsoft® Windows Server® 2008 R2
- ❏ Sistema operatiu Microsoft® Windows Server® 2008
- ❏ Sistema operatiu Microsoft® Windows Server® 2003 R2
- ❏ Sistema operatiu Microsoft® Windows Server® 2003

### **Mac OS X**

En aquesta guia, "Mac OS X v10.9.x" fa referència a "OS X Mavericks" i "Mac OS X v10.8.x" fa referència a "OS X Mountain Lion". A més, el terme "Mac OS X" s'utilitza en referència a "Mac OS X v10.9.x", "Mac OS X v10.8.x", "Mac OS X v10.7.x" i "Mac OS X v10.6.8".

## <span id="page-10-0"></span>**Instruccions importants**

## **Instruccions de seguretat**

Llegiu i teniu en compte aquestes instruccions per tal d'utilitzar aquesta impressora de manera segura. Conserveu aquest manual per consultar-lo en el futur. A més, cal tenir en compte totes les instruccions i advertències marcades a la impressora.

- ❏ Utilitzeu només el cable d'alimentació subministrat amb la impressora; no feu servir el cable amb cap altre equip. L'ús d'altres cables amb aquesta impressora o del cable amb altres equips pot provocar un incendi o descàrregues elèctriques.
- ❏ Assegureu-vos que el cable d'alimentació de CA compleixi els estàndards de seguretat locals aplicables.
- ❏ Mai no desmunteu, modifiqueu ni intenteu reparar el cable d'alimentació, l'endoll, la unitat d'impressió, l'escàner ni els productes opcionals, excepte quan s'expliqui específicament a la guia de la impressora.
- ❏ Desconnecteu la impressora i sol·liciteu que el personal tècnic qualificat se n'encarregui en els casos següents: El cable d'alimentació o l'endoll s'han malmès; ha entrat líquid a la impressora; la impressora ha caigut o la carcassa s'ha malmès; la impressora no funciona amb normalitat o manifesta algun canvi en el rendiment. No ajusteu els controls que no estiguin coberts per les instruccions de funcionament.
- ❏ Col·loqueu la impressora a prop d'una paret on l'endoll es pugui desconnectar fàcilment.
- ❏ No col·loqueu ni deseu la impressora a l'exterior, en llocs on hi hagi massa pols, brutícia, aigua o fonts de calor, ni en llocs subjectes a sacsejades, vibracions, temperatura alta o humitat.
- ❏ No vesseu líquid damunt de la impressora ni la manipuleu amb les mans humides.
- ❏ Manteniu la impressora, com a mínim, a 22 cm de distància dels marcapassos. Les ones radioelèctriques de la impressora poden afectar al funcionament dels marcapassos.
- ❏ Si es malmet la pantalla LCD, contacteu amb el vostre distribuïdor. Si la solució de cristall líquid us entra en contacte amb les mans, renteu-les bé amb aigua i sabó. Si la solució de cristall líquid entra en contacte amb els ulls, renteu-los immediatament amb aigua. Si després de netejar-los bé amb aigua encara noteu cap molèstia o problemes de visió, consulteu el metge immediatament.
- ❏ Eviteu de fer servir el telèfon durant una tempesta amb llamps. Hi ha un risc remot de patir la descàrrega elèctrica d'un llamp.
- ❏ No feu servir el telèfon per informar d'una fuita de gas a prop dels fets.
- ❏ Aneu amb compte a l'hora de manipular cartutxos de tinta, ja que pot haver una mica de tinta al port de subministrament.
	- ❏ Si us taqueu la pell amb tinta, netegeu-vos ben bé amb aigua i sabó.
	- ❏ Si us arriba als ulls, netegeu-los immediatament amb aigua. Si després de netejar-los bé amb aigua noteu cap molèstia o els problemes de visió continuen, consulteu el metge immediatament.
	- ❏ Si us entra tinta a la boca, consulteu el metge immediatament.
- ❏ No desmunteu el cartutx de tinta ni la unitat de manteniment: hi ha perill que la tinta us taqui la pell o us entri als ulls.
- ❏ No sacsegeu els cartutxos de tinta amb massa força: es podria filtrar tinta del cartutx.
- ❏ Manteniu els cartutxos de tinta i la unitat de manteniment fora de l'abast dels nens.

## <span id="page-11-0"></span>**Consells i advertències sobre la impressora**

Llegiu aquestes instruccions i teniu-les en compte per prevenir danys a la impressora o les vostres instal·lacions. Conserveu aquest manual per consultar-lo en el futur.

## **Consells i advertències per instal·lar i utilitzar la impressora**

- ❏ No bloquegeu ni tapeu les ranures i obertures de la impressora.
- ❏ Feu servir només el tipus de font d'alimentació que s'indica a l'etiqueta de la impressora.
- ❏ No utilitzeu en el mateix circuit preses de corrent que tinguin altres aparells connectats com fotocopiadores o sistemes de ventilació que s'encenguin i s'apaguin regularment.
- ❏ Eviteu utilitzar preses de corrent controlades per interruptors de paret o per temporitzadors automàtics.
- ❏ Manteniu la impressora i tot el sistema informàtic allunyats de qualsevol font potencial d'interferències electromagnètiques, com ara altaveus o bases de telèfons sense fil.
- ❏ Els cables d'alimentació s'han de col·locar de manera que s'evitin les abrasions, els talls, el desgast i els doblaments. No col·loqueu objectes sobre els cables d'alimentació i eviteu trepitjar els cables. Aneu amb molt de compte de mantenir els cables d'alimentació rectes en els extrems i als punts on entrin i surtin del transformador.
- ❏ Si utilitzeu un cable allargador, assegureu-vos que l'amperatge total dels dispositius que s'hi connecten no sobrepassi l'amperatge del cable. A més, assegureu-vos que l'amperatge total dels dispositius engegats a la presa de la paret no superi l'amperatge de la presa de corrent.
- ❏ Si voleu fer servir el producte a Alemanya, la instal·lació de l'edifici haurà d'estar protegida amb un tallacircuits de 10 o 16 AMP, per proporcionar una protecció adequada contra curtcircuits i per protegir el producte contra sobrecàrregues.
- ❏ Quan connecteu la impressora a un ordinador o a un altre dispositiu mitjançant un cable, assegureu-vos que l'orientació dels connectors sigui la correcta. Cada connector té només una orientació correcta. Si s'insereix un connector amb l'orientació errònia, es poden produir danys als dos dispositius connectats pel cable.
- ❏ Col·loqueu la impressora sobre una superfície plana i estable més gran que la base de la impressora en totes les direccions. La impressora no funcionarà correctament si està inclinada o en angle.
- ❏ Quan deseu o transporteu la impressora, no la inclineu ni la deixeu de costat o cap avall: col·loqueu-la en posició vertical. En cas contrari, la tinta es podria filtrar.
- ❏ Deixeu espai a la part superior de la impressora perquè pugueu alçar totalment la coberta dels documents.
- ❏ Deixeu espai suficient a la part frontal del producte perquè el paper es pugui extreure completament.
- ❏ Eviteu llocs on es puguin donar canvis ràpids de temperatura i humitat. A més, manteniu la impressora allunyada de la llum solar directa, de la llum forta i de fonts de calor.
- ❏ No inseriu objectes a les ranures de la impressora.
- ❏ No poseu la mà dins de la impressora durant la impressió.
- ❏ No toqueu el cable pla i blanc de l'interior de la impressora.
- ❏ No feu servir productes d'aerosol que continguin gasos inflamables a l'interior o al voltant de la impressora. Si ho feu, podríeu provocar un incendi.
- ❏ No mogueu el capçal d'impressió amb la mà; si ho feu, podríeu malmetre el producte.
- ❏ Aneu amb compte de no enganxar-vos els dits quan tanqueu la coberta dels documents.
- ❏ Quan col·loqueu els originals, no premeu la superfície del vidre de l'escàner amb massa força.
- <span id="page-12-0"></span>❏ Apagueu sempre la impressora amb el botó P. No desconnecteu la impressora ni l'apagueu de la font d'alimentació fins que l'indicador  $\bigcup$  deixi de parpellejar.
- ❏ Abans de transportar la impressora, assegureu-vos que el capçal d'impressió estigui en posició d'inici (a la dreta) i que els cartutxos de tinta estiguin col·locats al seu lloc.
- ❏ Si no feu servir la impressora durant un període de temps llarg, assegureu-vos de desconnectar el cable d'alimentació de l'endoll elèctric.

## **Consells i advertències per utilitzar la impressora amb una connexió sense fil**

- ❏ Les ones radioelèctriques d'aquesta impressora poden afectar el funcionament d'equips mèdics electrònics. Quan feu servir aquesta impressora a l'interior d'instal·lacions mèdiques, seguiu les instruccions del personal autoritzat que representa les instal·lacions mèdiques, a més de les advertències i les instruccions de l'equip mèdic.
- ❏ Les ones radioelèctriques d'aquesta impressora poden afectar al funcionament de dispositius controlats automàticament, com ara portes automàtiques o alarmes d'incendis, i podrien produir accidents a causa d'un mal funcionament. Quan utilitzeu aquesta impressora a prop de dispositius controlats automàticament, teniu en compte totes les advertències i seguiu totes les instruccions dels dispositius.

## **Consells i advertències per utilitzar la pantalla tàctil**

- ❏ La pantalla LCD pot contenir alguns punts petits, brillants o foscos i, per les seves característiques, és possible que tingui una lluentor desigual. És normal i no indica que estigui danyada.
- ❏ Per netejar, utilitzeu només un drap sec i suau. No feu servir cap líquid ni productes químics.
- ❏ La coberta exterior de la pantalla tàctil es pot trencar si rep un impacte fort. Contacteu amb el vostre distribuïdor si la superfície del vidre s'esberla o es trenca, no el toqueu ni intenteu treure'n els fragments trencats.
- ❏ Premeu la pantalla tàctil amb la punta del dit amb suavitat. No premeu amb massa força ni feu servir les ungles.
- ❏ No utilitzeu objectes punxeguts, com ara un bolígraf o un llapis esmolat, per realitzar les operacions.
- ❏ La condensació a l'interior de la pantalla tàctil deguda a canvis sobtats de temperatura o humitat pot perjudicarne el rendiment.

## **Protegir la vostra informació personal**

Si doneu la impressora o us en desfeu, esborreu la informació personal de la memòria de la impressora seleccionant **Setup** > **System Administration** > **Restore Default Settings** > **Clear All Data and Settings** al tauler de control.

## <span id="page-13-0"></span>**Configuració d'administrador**

## **Bloqueig de la configuració de la impressora mitjançant una contrasenya d'administrador**

Podeu establir una contrasenya d'administrador per bloquejar la configuració de la impressora de manera que els altres usuaris no la puguin canviar. Podeu bloquejar les opcions de configuració següents.

- ❏ System Administration
- ❏ Eco Mode
- ❏ Presets
- ❏ Contacts

No podeu canviar la configuració sense introduir la contrasenya. Aquesta contrasenya també és necessària per configurar opcions mitjançant el Web Config o l'EpsonNet Config.

#### c*Important:*

No oblideu la contrasenya. Si oblideu la contrasenya, poseu-vos en contacte amb l'assistència d'Epson.

- 1. Accediu a **Setup** des de la pantalla d'inici.
- 2. Seleccioneu **Admin Settings** > **Admin Password**.
- 3. Seleccioneu **Register** i, a continuació, introduïu una contrasenya.
- 4. Introduïu altre cop la contrasenya.
- 5. Seleccioneu **Lock Setting** i, a continuació, habiliteu aquesta opció.

## **Desbloqueig de la configuració de la impressora**

- 1. Accediu a **Setup** des de la pantalla d'inici.
- 2. Seleccioneu **Admin Settings**.
- 3. Introduïu la contrasenya d'administrador.
- 4. Seleccioneu **Lock Setting** i, a continuació, inhabiliteu aquesta opció.

## **Funció de restricció d'usuaris**

*Nota:* No és compatible amb Mac OS X. L'administrador pot restringir funcions d'impressió per a usuaris individuals. Per utilitzar una funció restringida, l'usuari ha d'introduir un ID i una contrasenya al tauler de control. Utilitzeu aquesta funció per evitar l'ús inadequat de la impressora.

Utilitzeu el Web Config per configurar les opcions de restricció en un ordinador. Consulteu la Guia de l'administrador per obtenir més informació.

Un cop hàgiu configurat les opcions a l'ordinador, habiliteu la funció de restricció d'usuaris a la impressora. Seleccioneu **Setup** > **System Administration** > **Security Settings** > **Access Control** des de la pantalla d'inici i, a continuació, habiliteu-la.

## <span id="page-15-0"></span>**Noms i funcions de les peces**

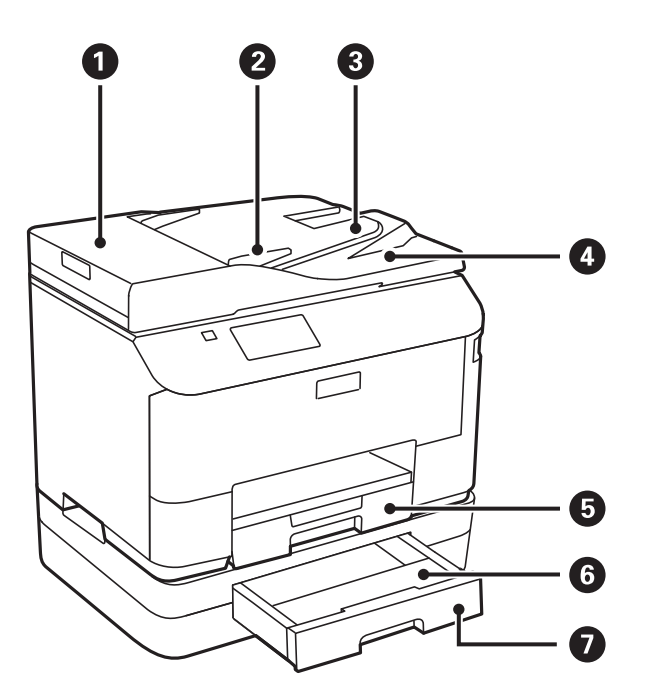

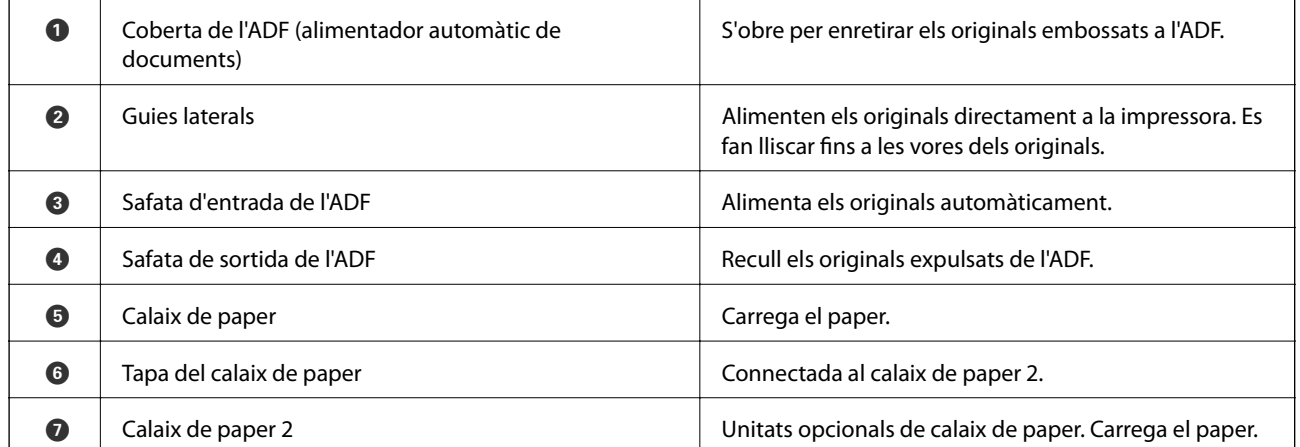

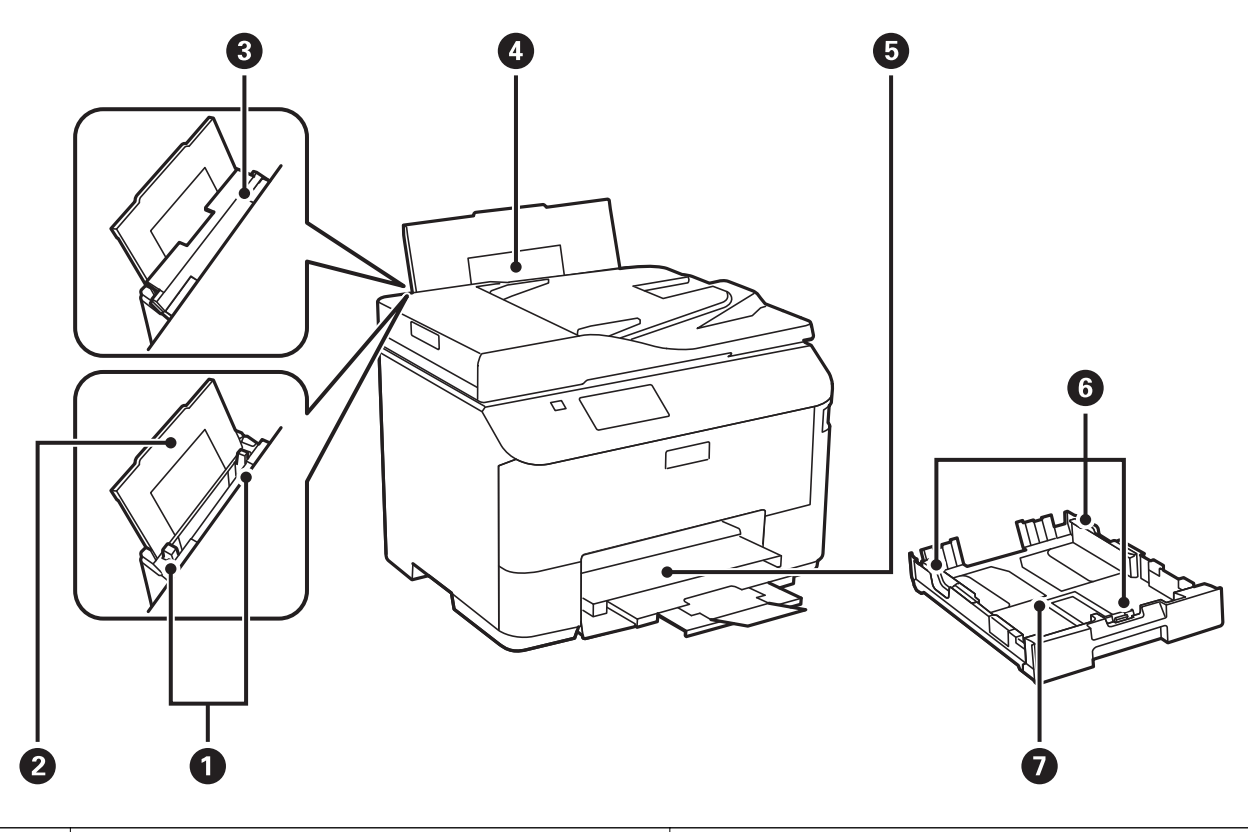

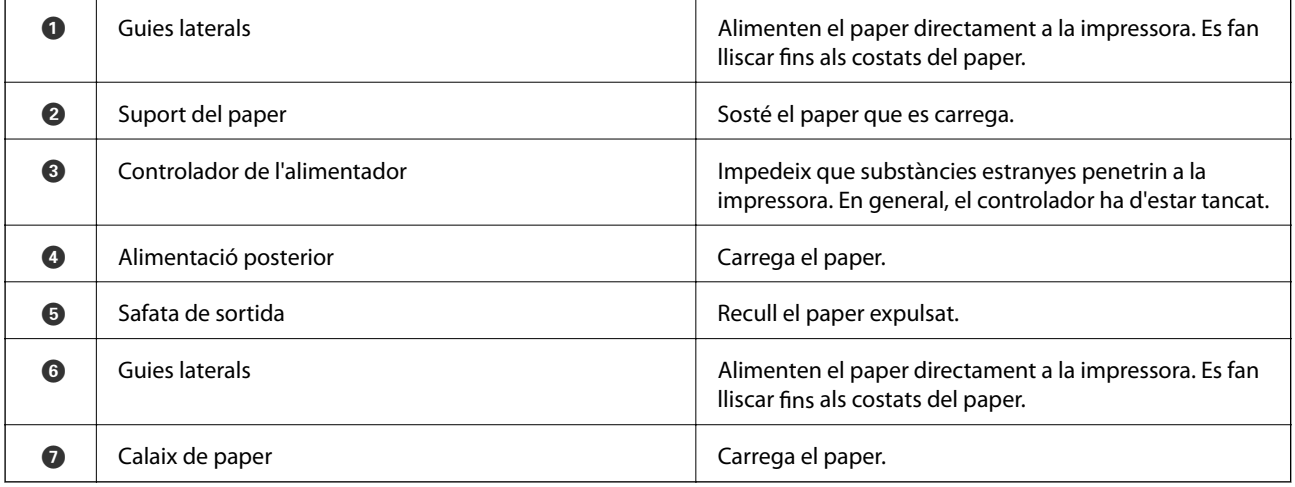

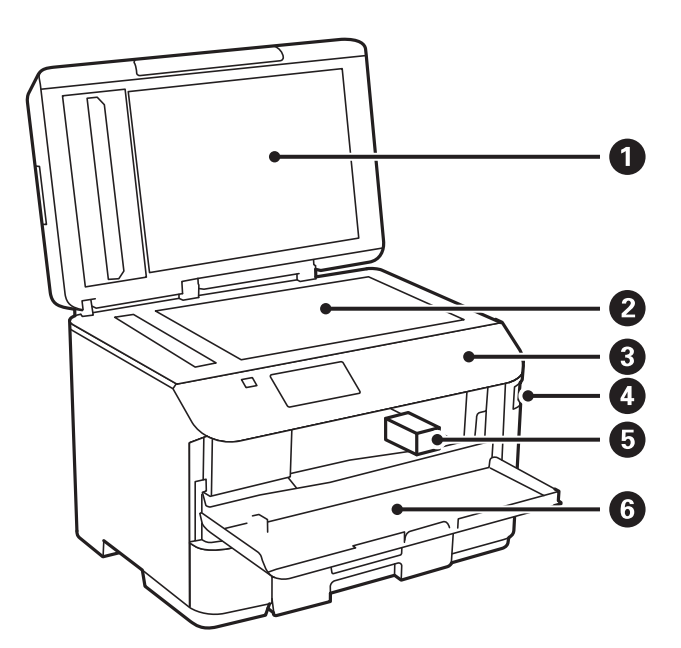

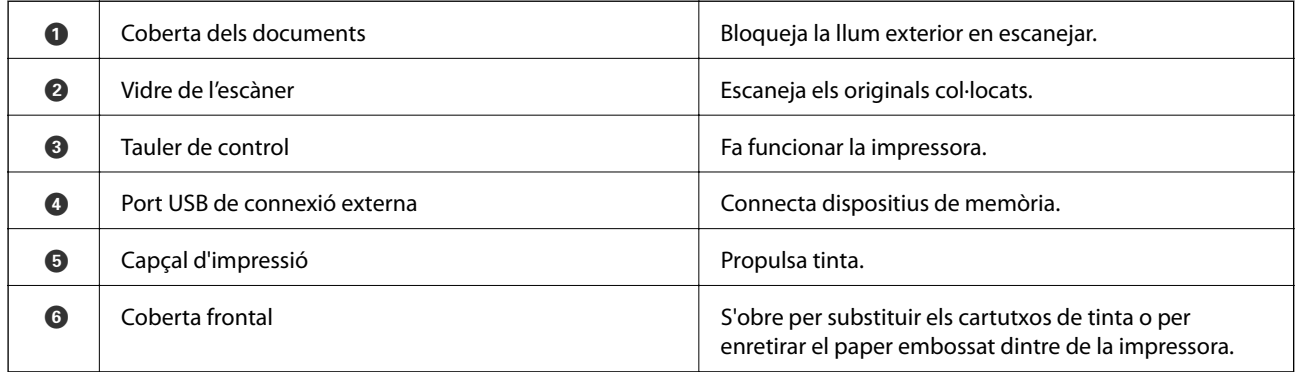

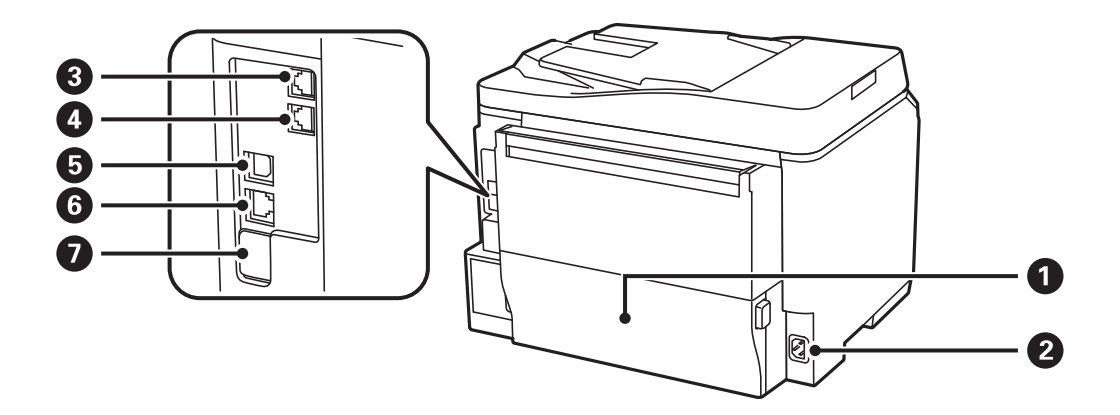

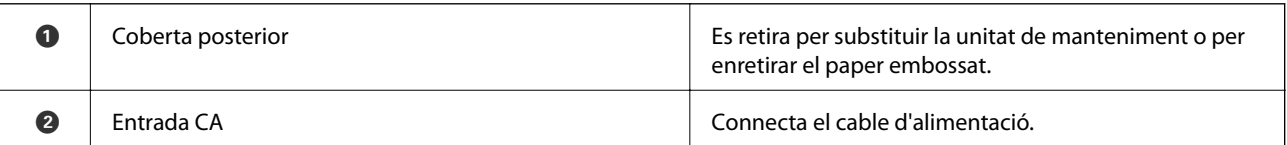

<span id="page-18-0"></span>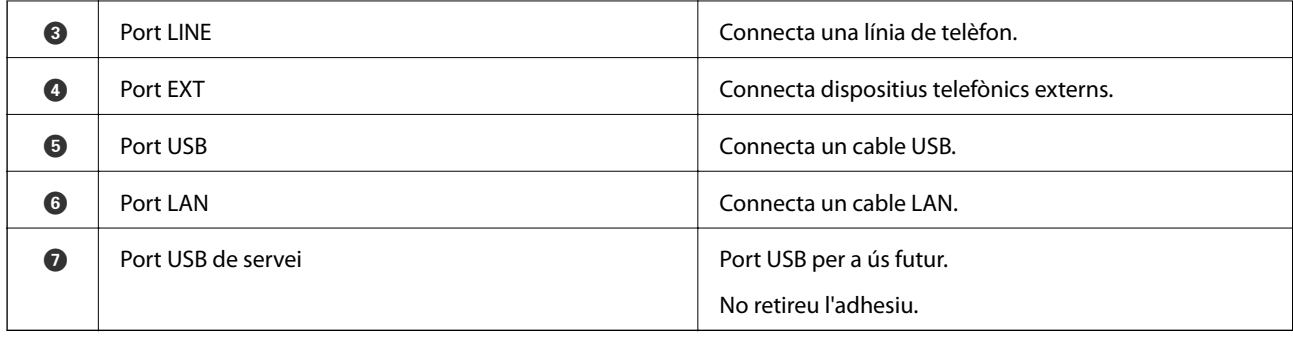

## **Tauler de control**

## **Botons i indicadors**

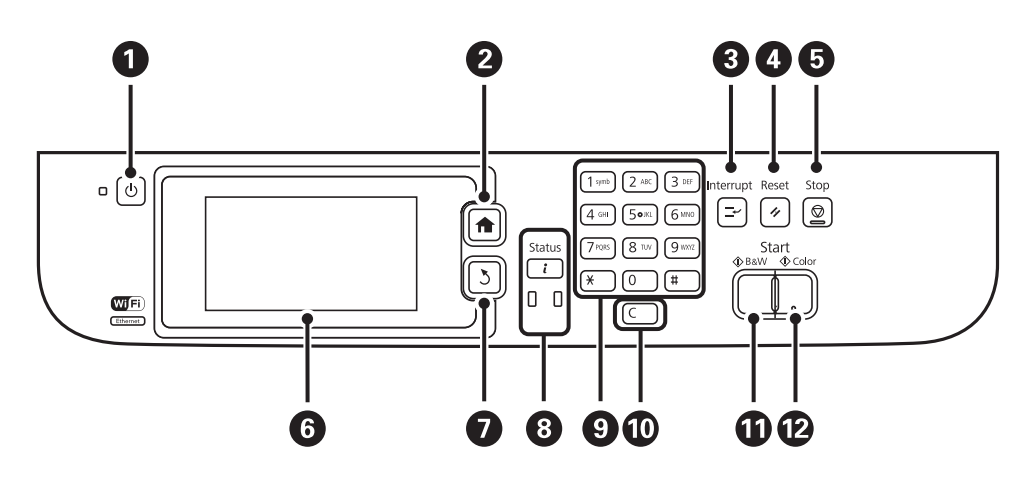

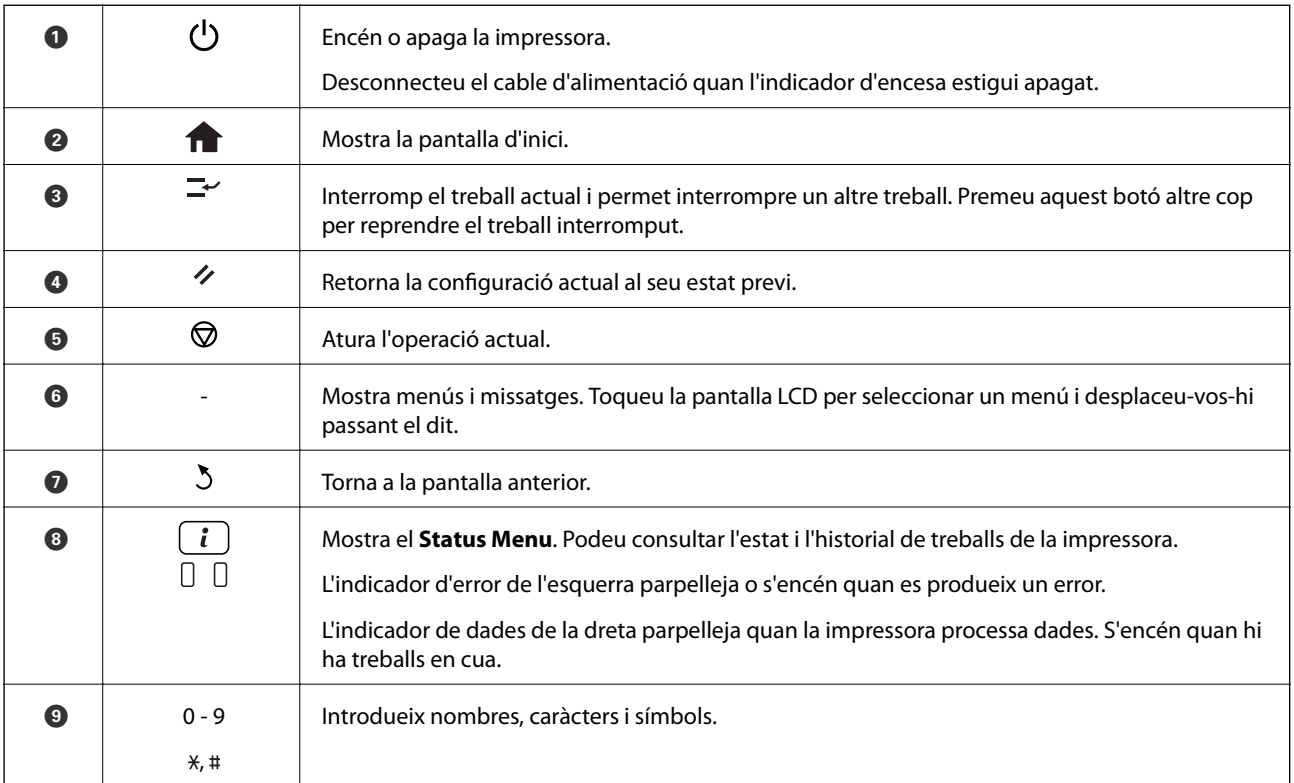

<span id="page-19-0"></span>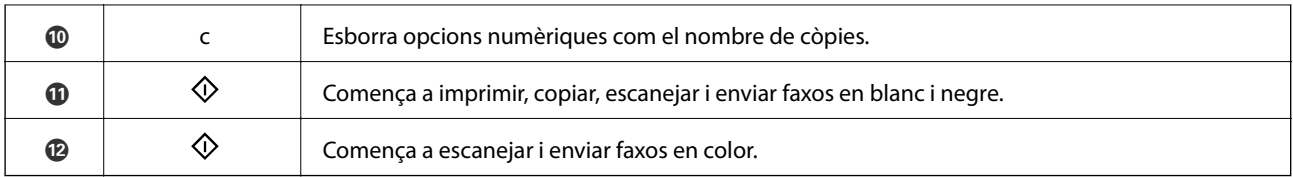

## **Icones que apareixen a la pantalla LCD**

Les icones següents apareixen a la pantalla LCD en funció de l'estat de la impressora. Premeu la icona de xarxa per comprovar la configuració de xarxa actual i configurar les opcions de Wi-Fi.

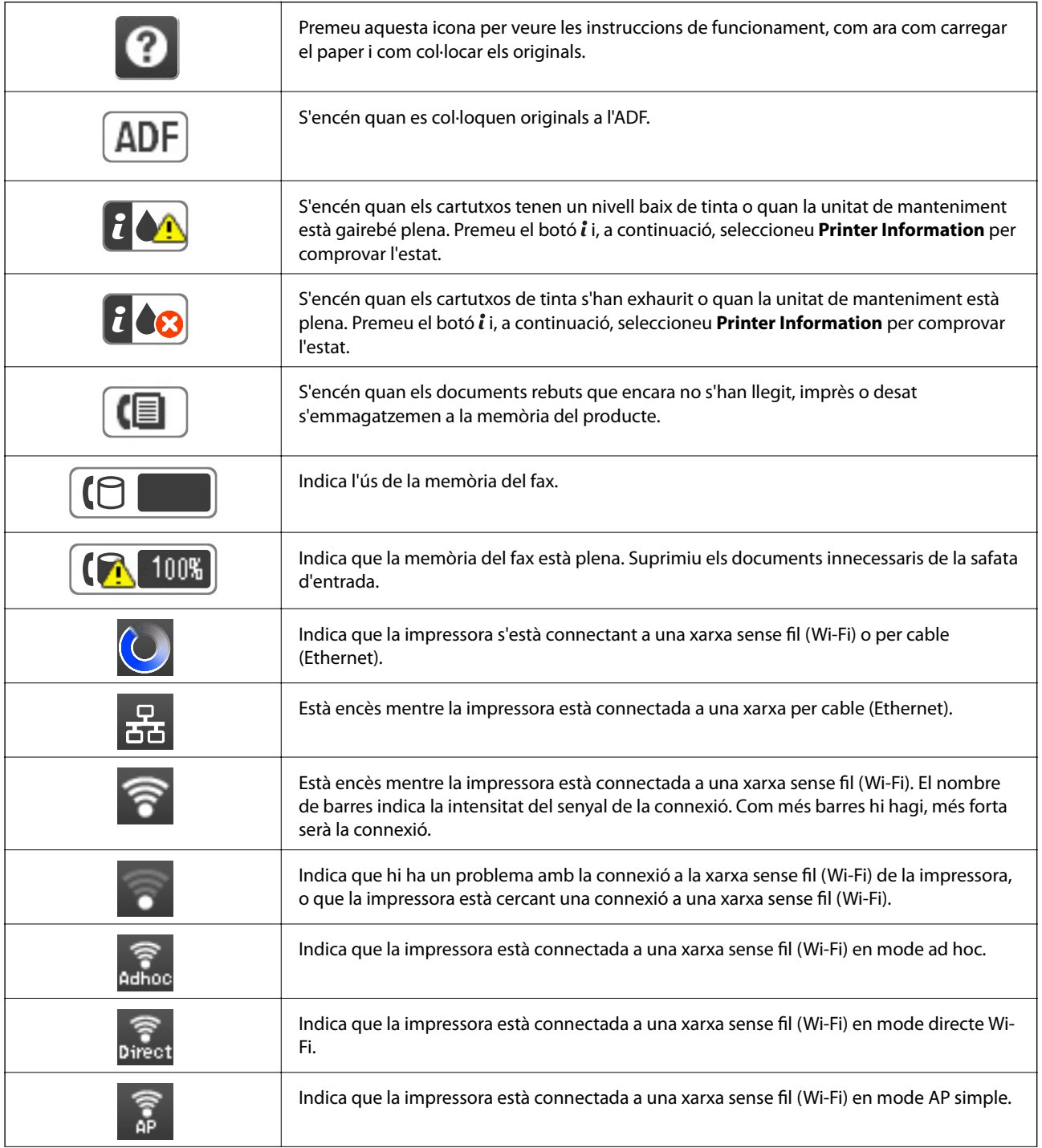

<span id="page-20-0"></span>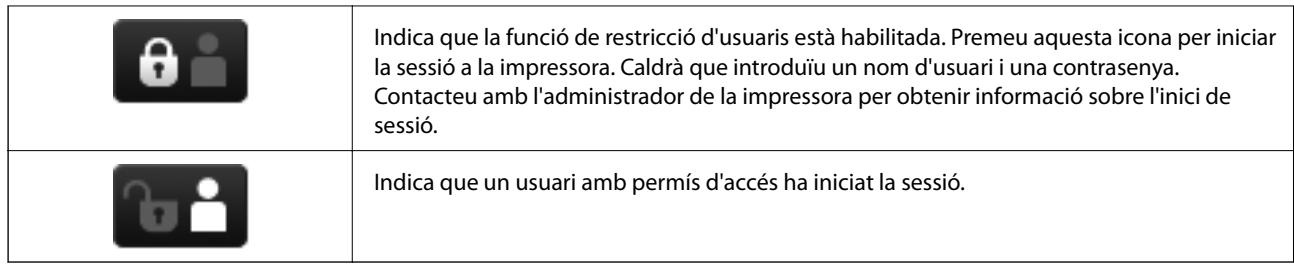

### **Informació relacionada**

& ["Es produeix un error de memòria plena" a la pàgina 168](#page-167-0)

## **Icones que apareixen al teclat del programari de la pantalla LCD**

Podeu introduir caràcters i símbols utilitzant el teclat del programari quan registreu un contacte, configureu opcions de xarxa, etc. Les icones següents apareixen a la pantalla del teclat del programari.

#### *Nota:*

Les icones disponibles varien en funció de l'element de configuració.

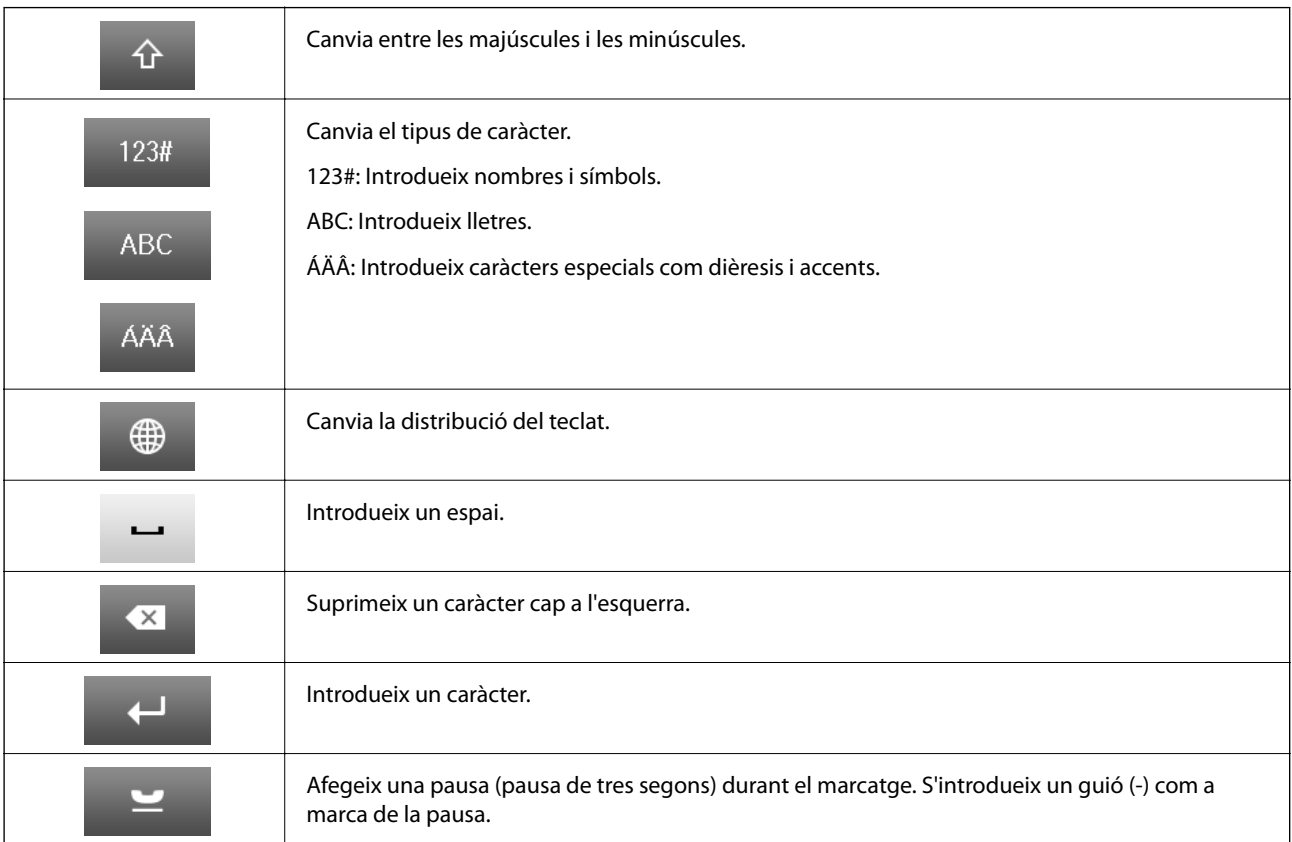

## <span id="page-21-0"></span>**Opcions de menú**

## **Mode Copy**

*Nota:*

❏ Els menús disponibles varien en funció de la distribució que hàgiu seleccionat.

❏ Premeu *Settings* per mostrar els menús de configuració amagats.

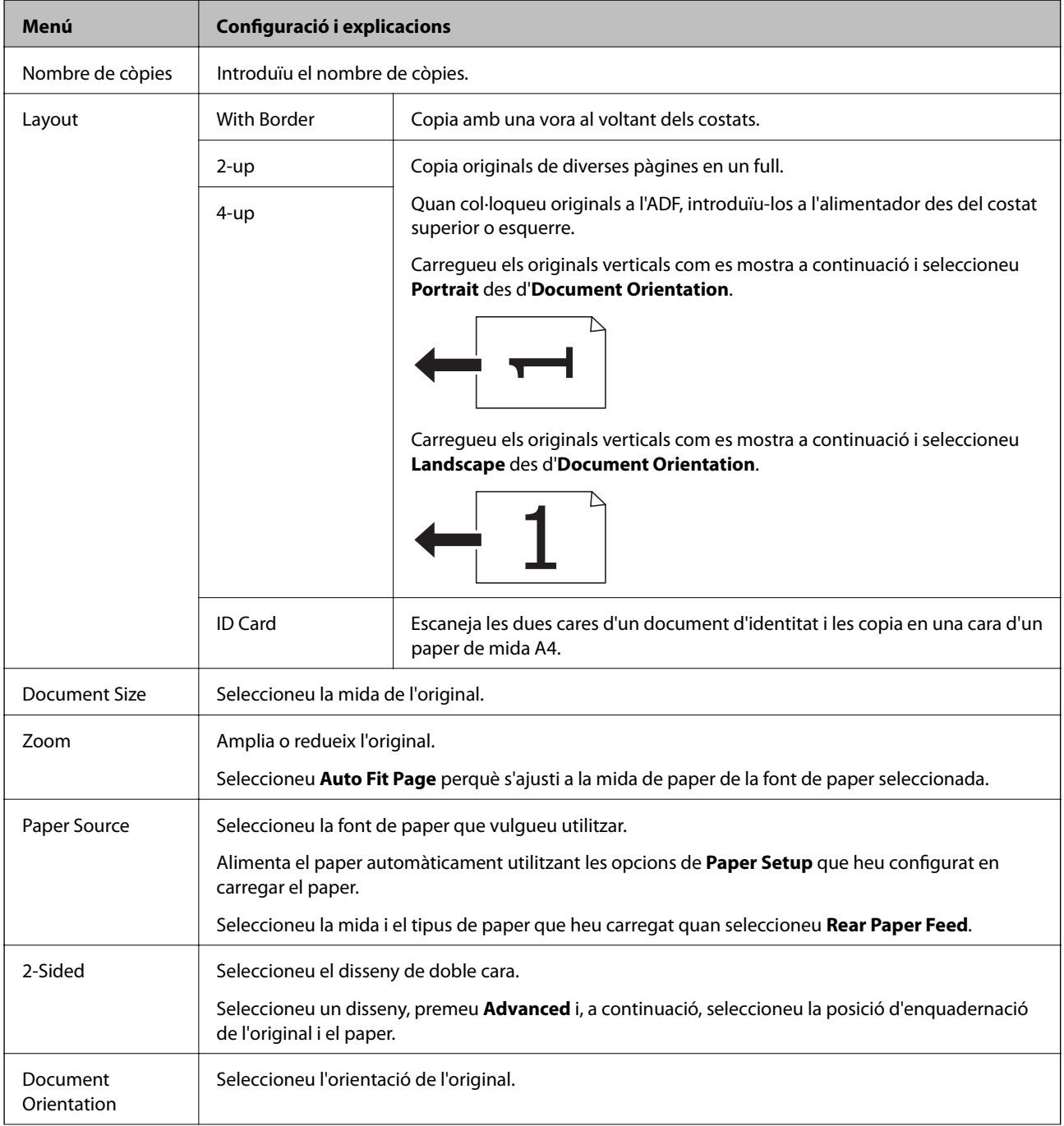

<span id="page-22-0"></span>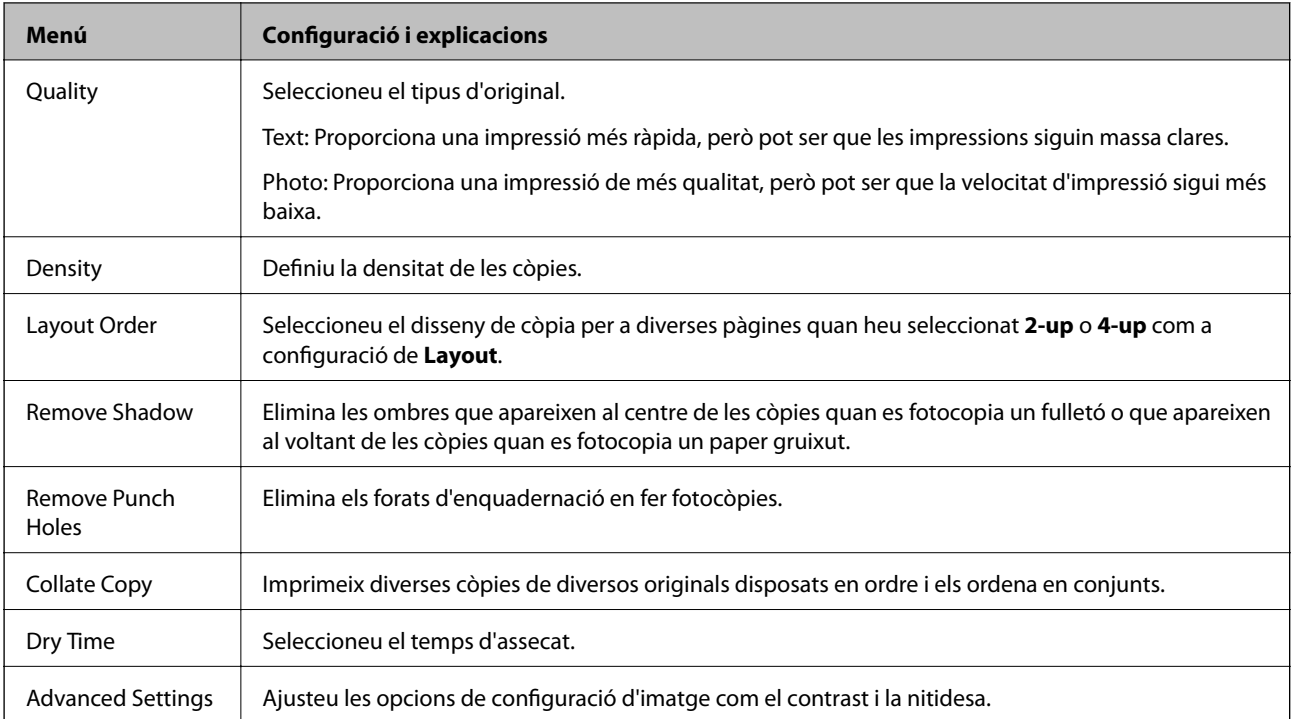

## **Mode Scan**

### **Email**

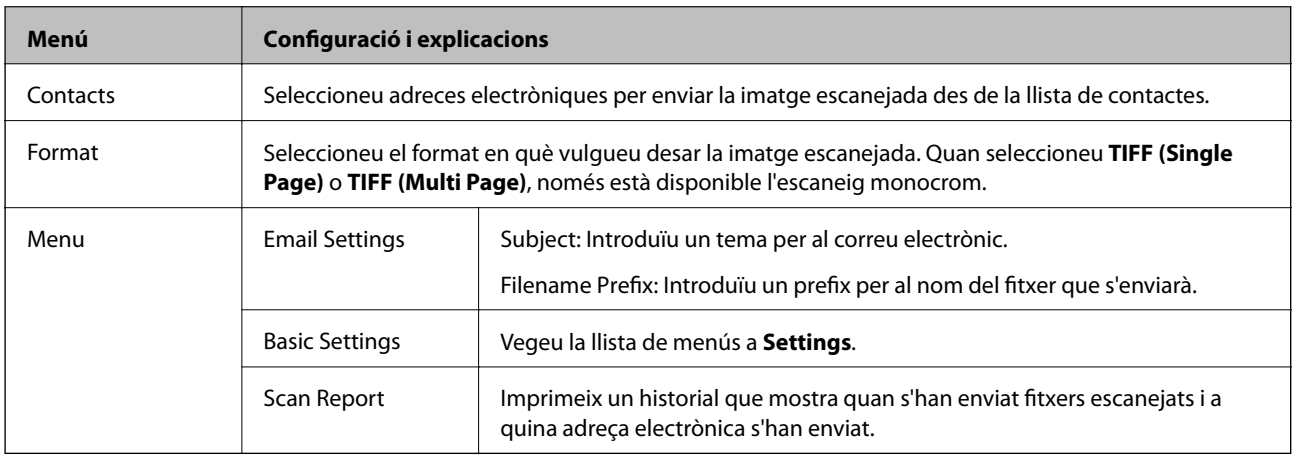

### **Network Folder/FTP**

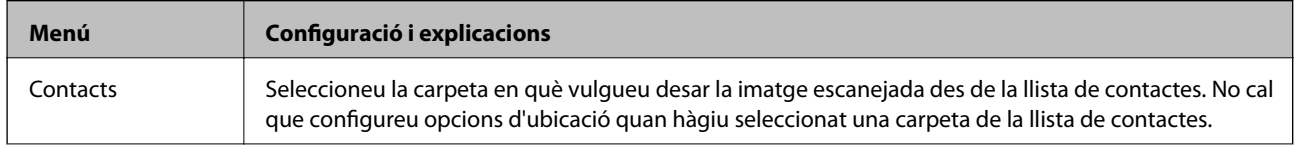

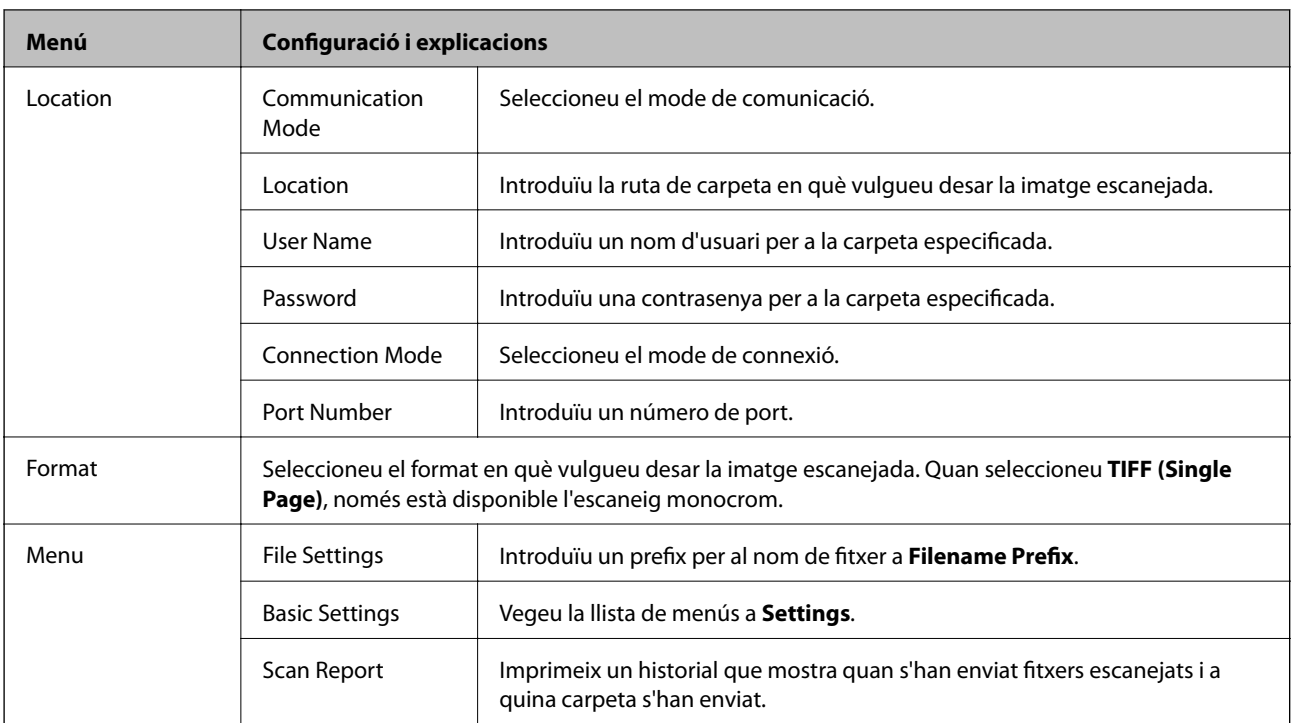

#### **Memory Device**

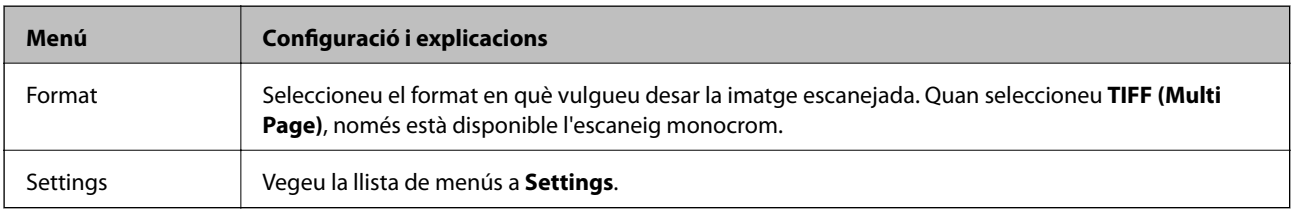

#### **Cloud**

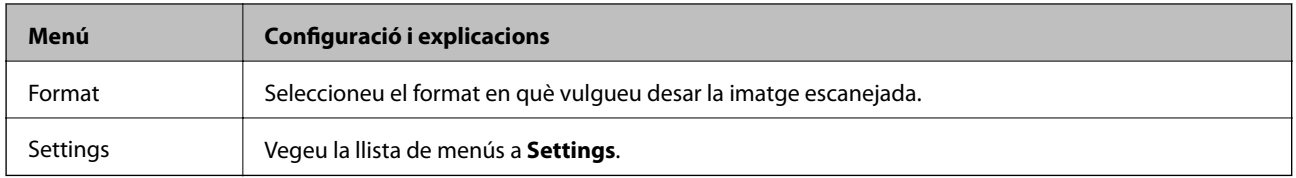

#### **Document Capture Pro**

Aquest menú no té cap element de configuració.

### **Computer (WSD)**

Aquest menú no té cap element de configuració.

### **Settings**

#### *Nota:*

Els menús disponibles varien en funció del tipus de destinació, com ara correu electrònic o carpeta, i del format en què es desen les imatges escanejades.

<span id="page-24-0"></span>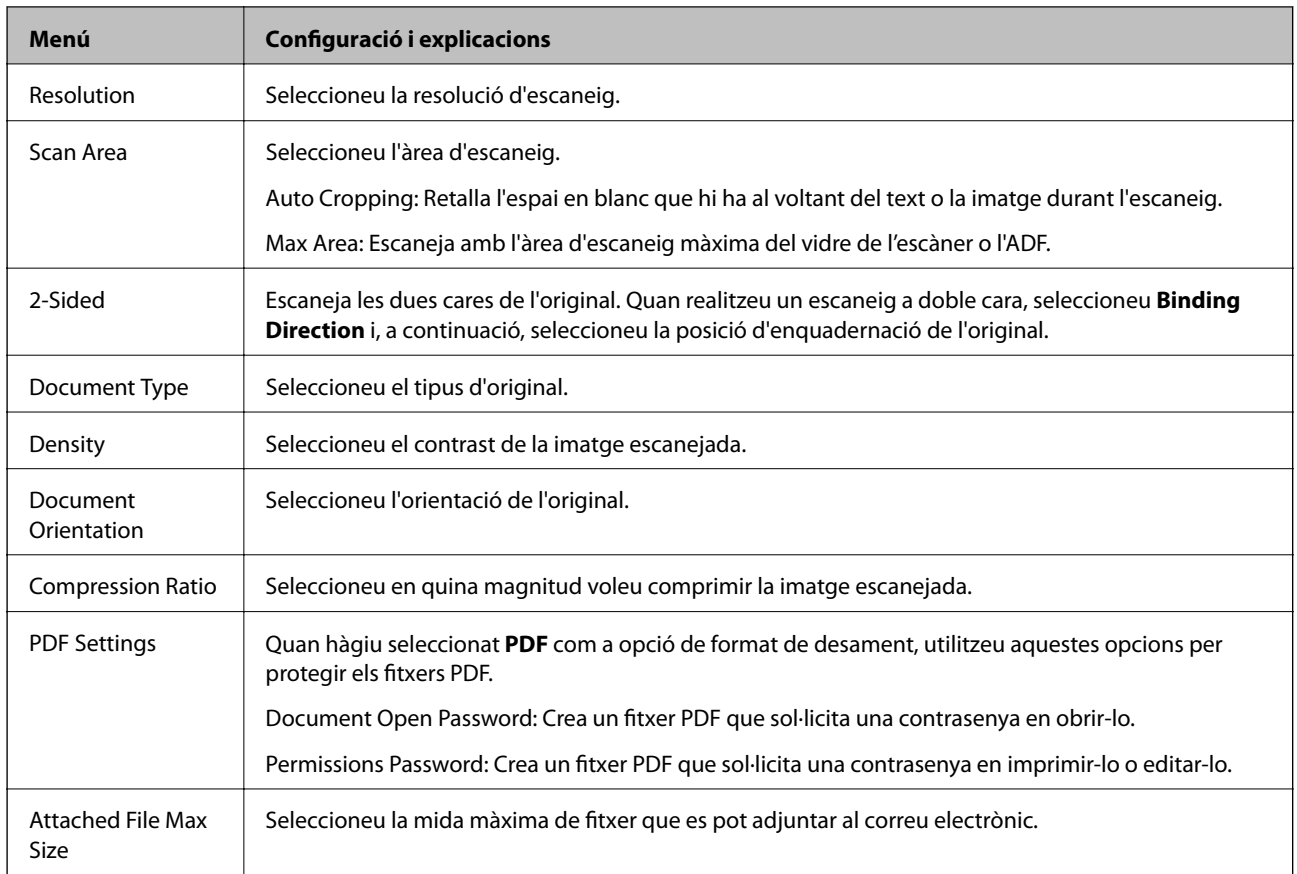

## **Mode Fax**

Des de la pantalla d'inici, seleccioneu **Fax** > **Menu**. Podeu accedir a alguns dels menús de configuració directament des de la pantalla **Fax**.

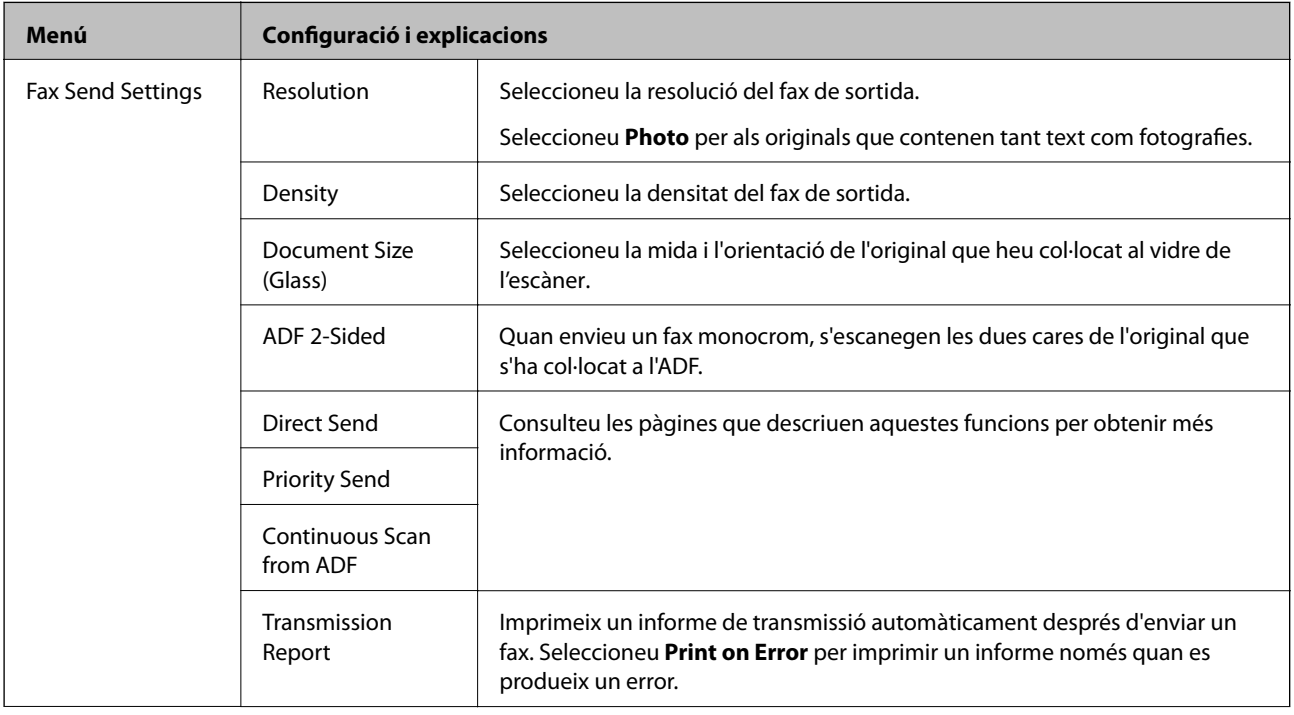

<span id="page-25-0"></span>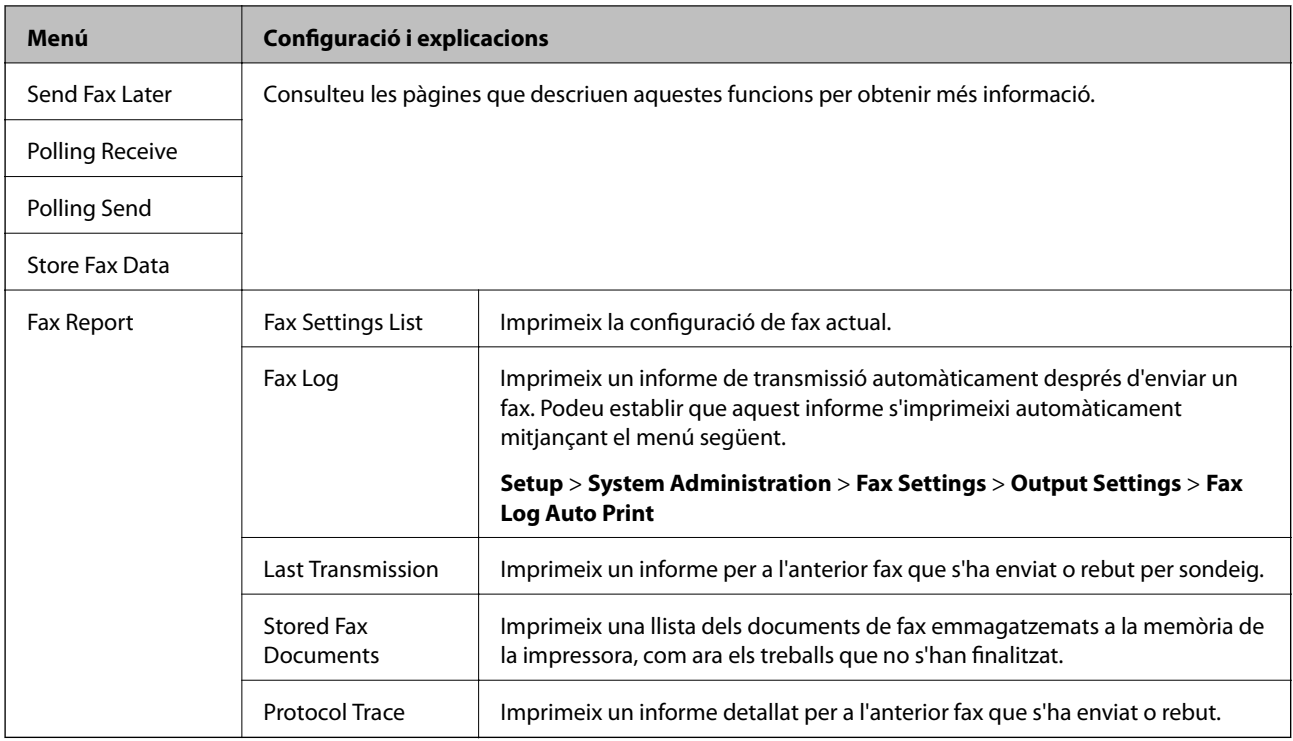

#### **Informació relacionada**

- & ["Enviament de moltes pàgines d'un document monocrom \(Direct Send\)" a la pàgina 101](#page-100-0)
- & ["Enviament d'un fax amb preferència \(Priority Send\)" a la pàgina 102](#page-101-0)
- & ["Enviament de documents amb mides diferents mitjançant l'ADF \(Continuous Scan from ADF\)" a la](#page-101-0) [pàgina 102](#page-101-0)
- & ["Enviament de faxos a una hora determinada \(Send Fax Later\)" a la pàgina 100](#page-99-0)
- & ["Recepció de faxos mitjançant un sondeig \(Polling Receive\)" a la pàgina 105](#page-104-0)
- & ["Enviament de faxos a petició \(Polling Send\)" a la pàgina 101](#page-100-0)
- & ["Emmagatzematge d'un fax sense especificar-ne el destinatari \(Store Fax Data\)" a la pàgina 100](#page-99-0)

## **Mode Memory Device**

#### *Nota:*

Dispositiu de memòria és un nom genèric per als dispositius USB externs, com ara les unitats Flash USB.

### **Format de fitxer**

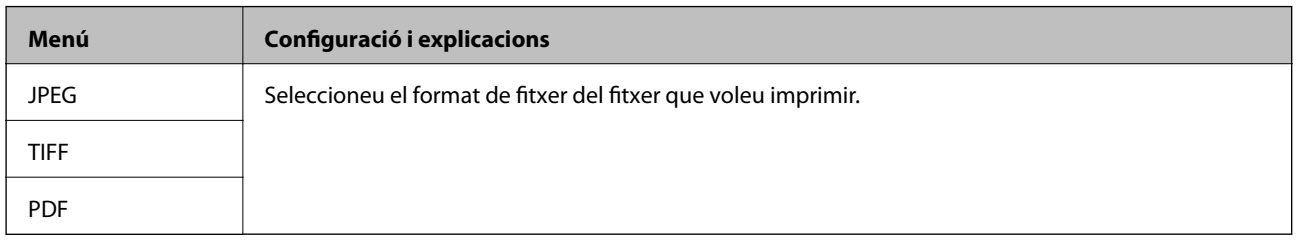

#### **Settings**

*Nota:* Els menús disponibles varien en funció del format de fitxer que hàgiu seleccionat.

<span id="page-26-0"></span>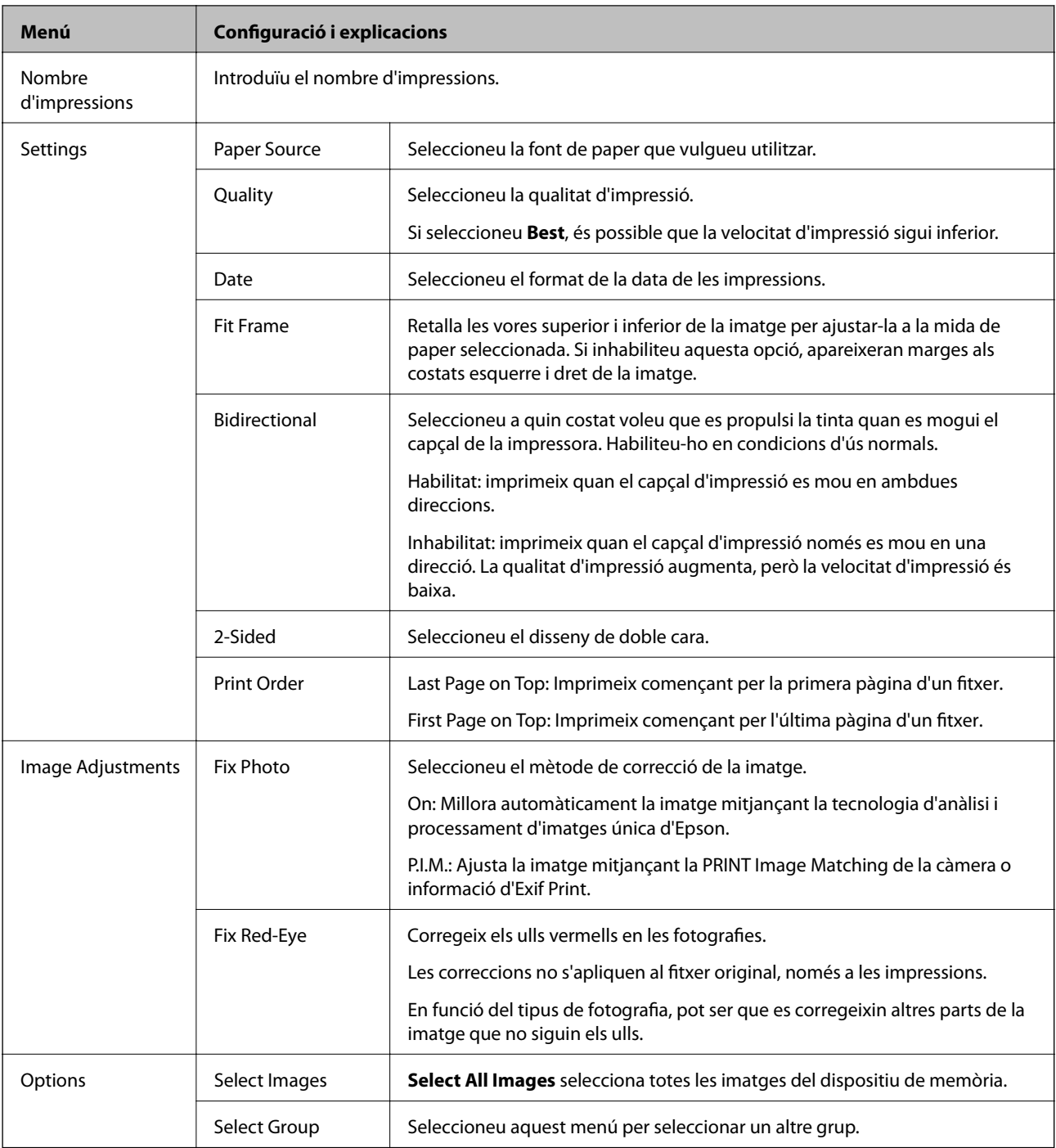

## **Mode Setup**

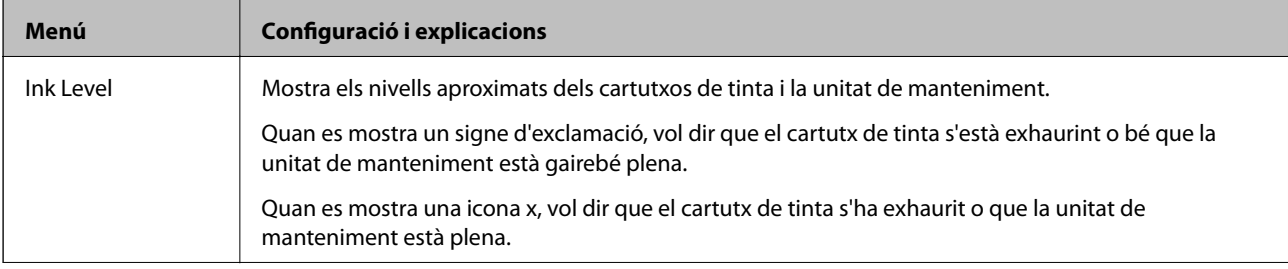

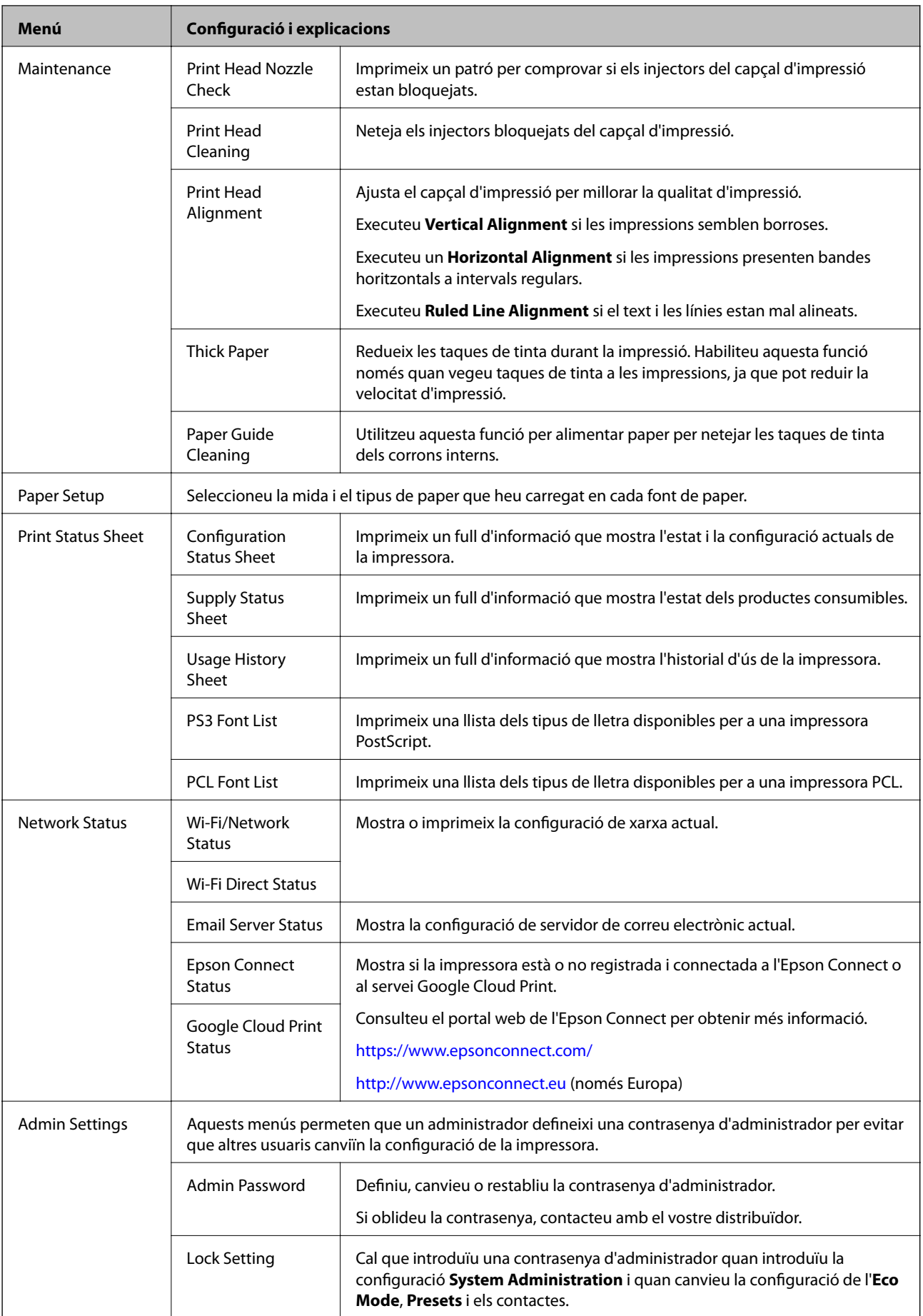

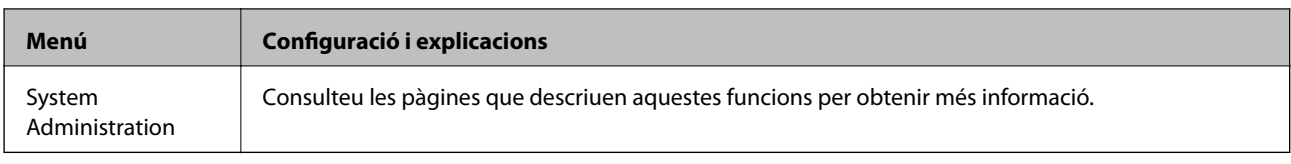

### **Informació relacionada**

& "System Administration" a la pàgina 29

## **System Administration**

Seleccioneu **Setup** a la pantalla d'inici i, a continuació, seleccioneu **System Administration**.

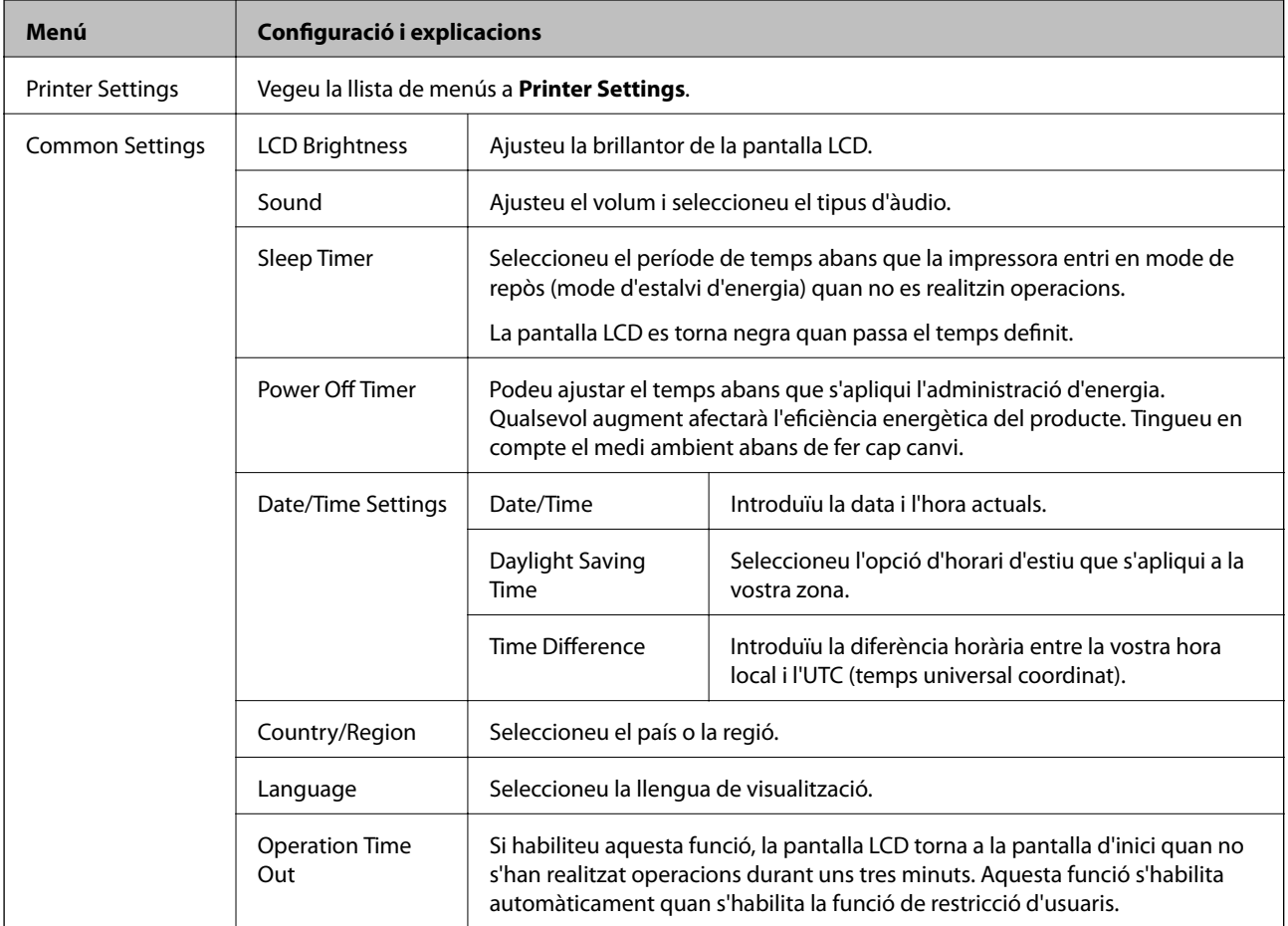

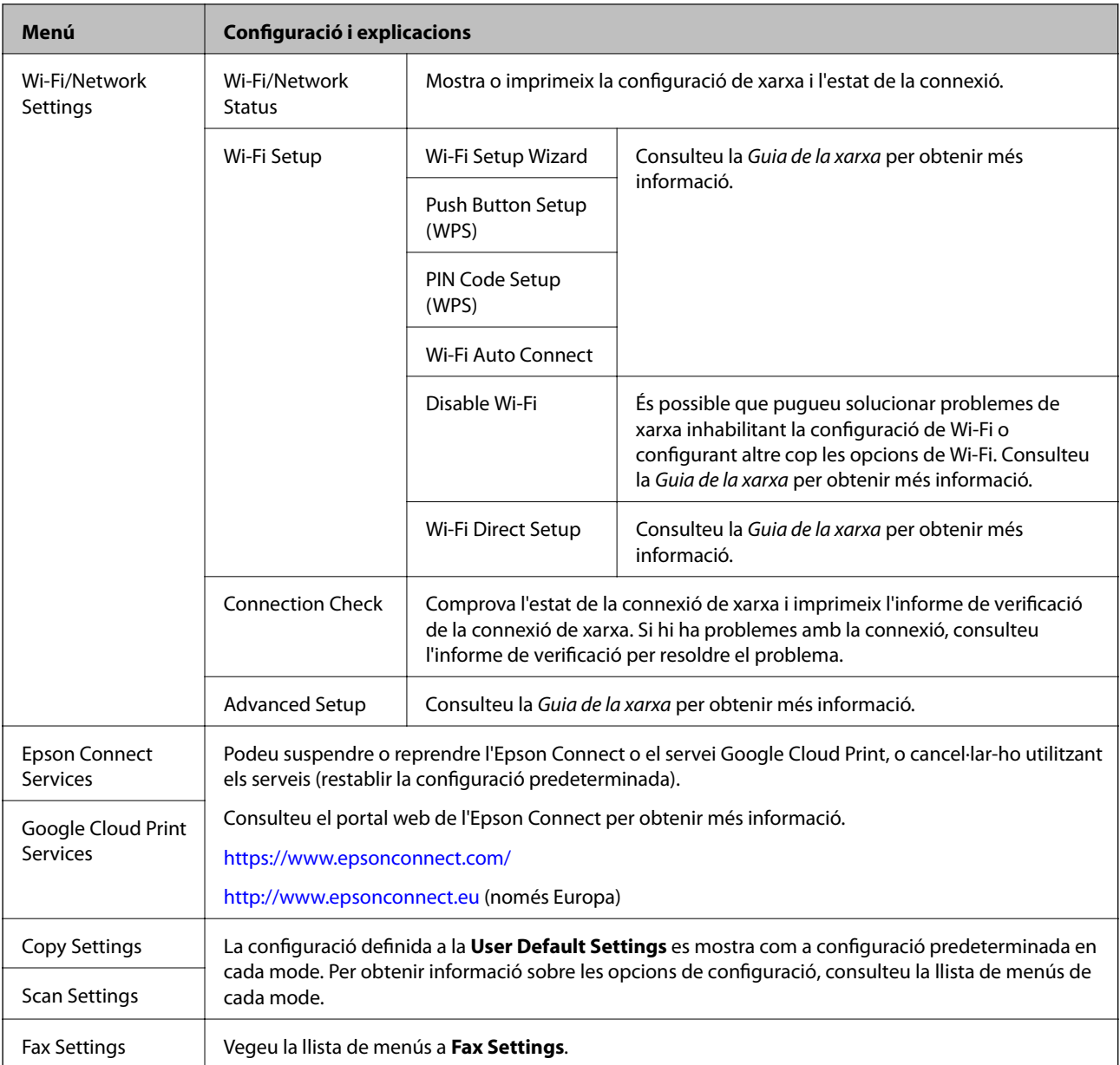

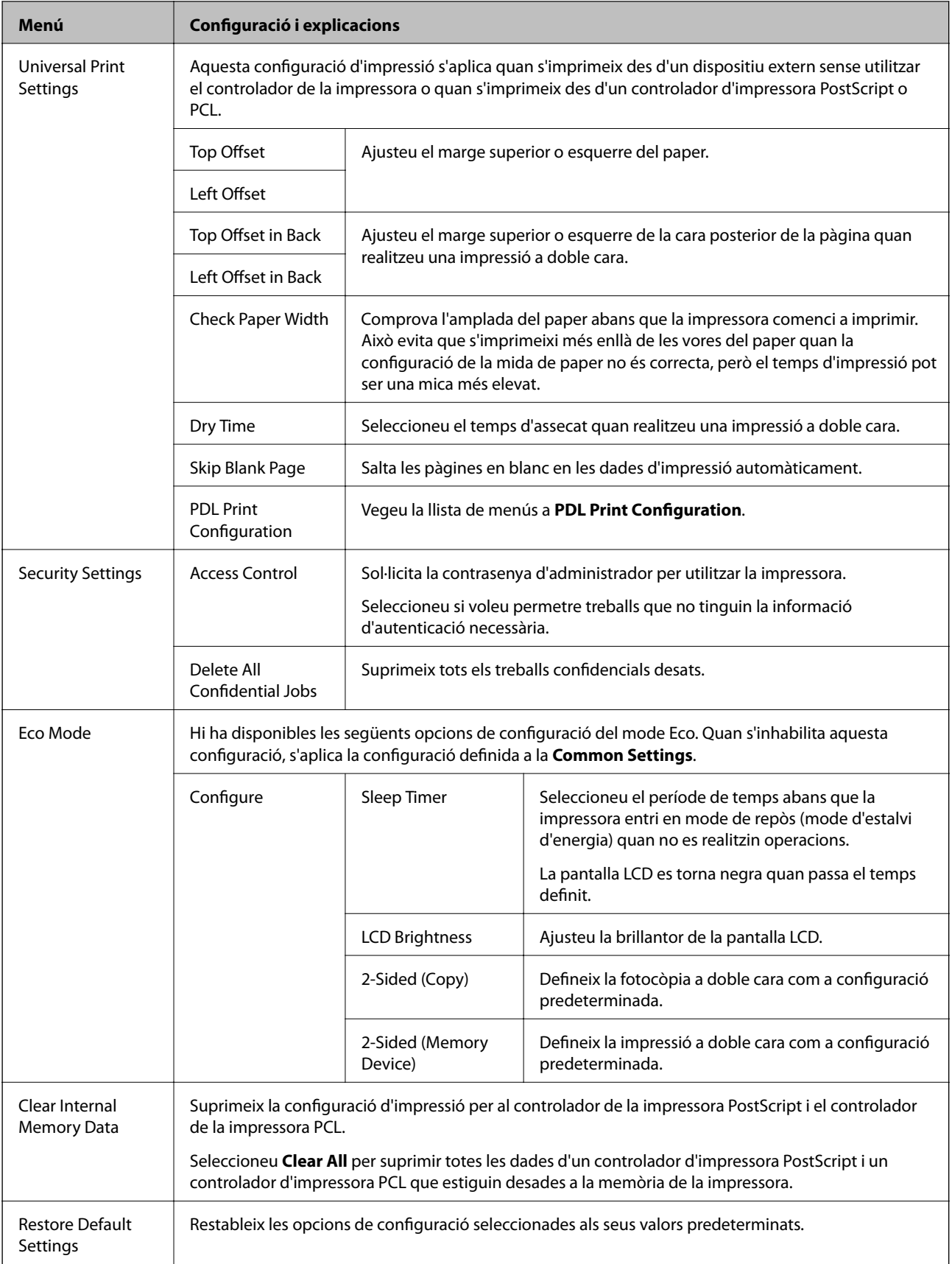

### **Informació relacionada**

 $\blacktriangleright$  ["Mode Copy" a la pàgina 22](#page-21-0)

- & ["Mode Scan" a la pàgina 23](#page-22-0)
- & ["Fax Settings" a la pàgina 33](#page-32-0)
- & ["PDL Print Configuration" a la pàgina 36](#page-35-0)

### *Printer Settings*

Seleccioneu **Setup** > **System Administration** > **Printer Settings** des de la pantalla d'inici.

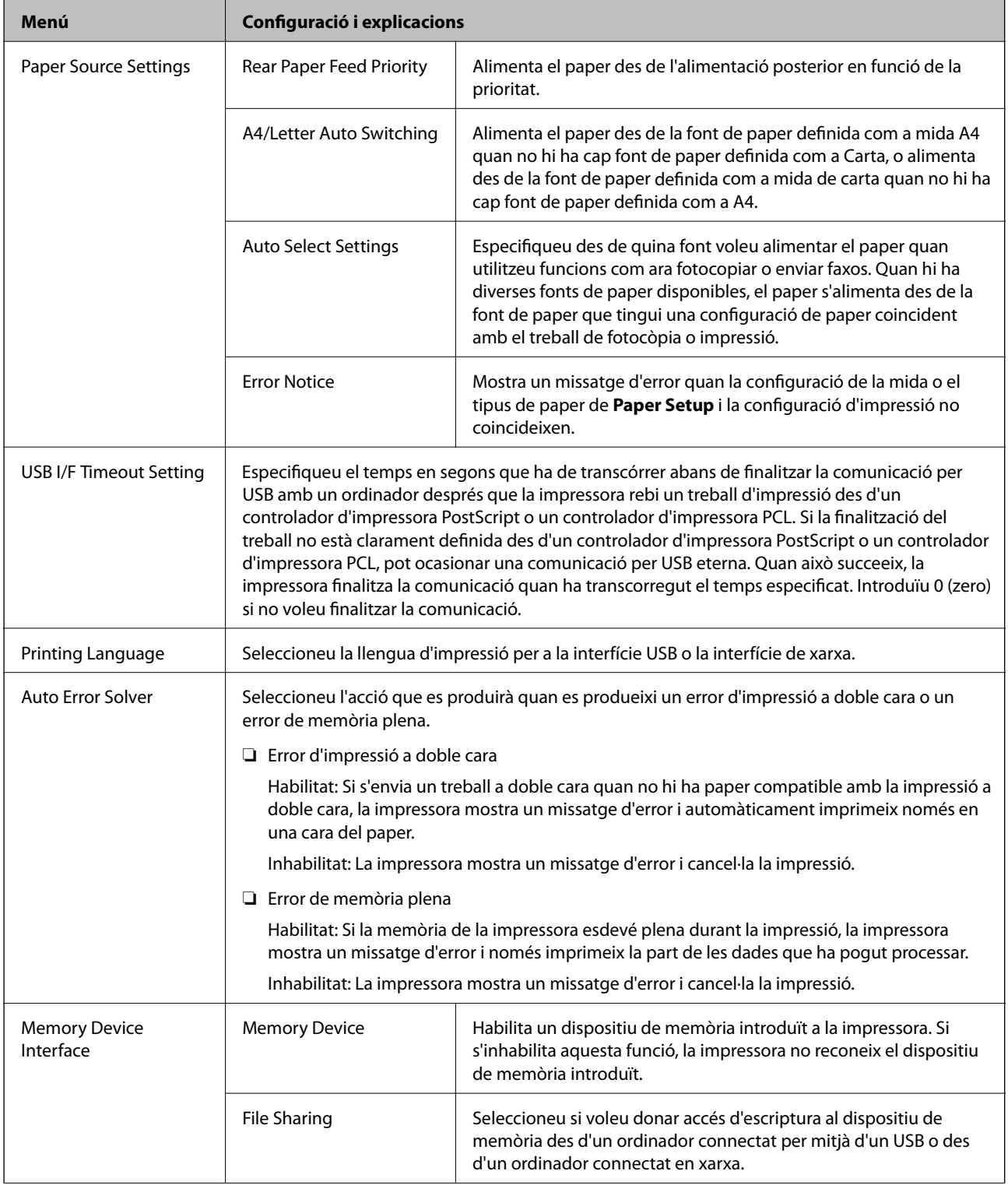

<span id="page-32-0"></span>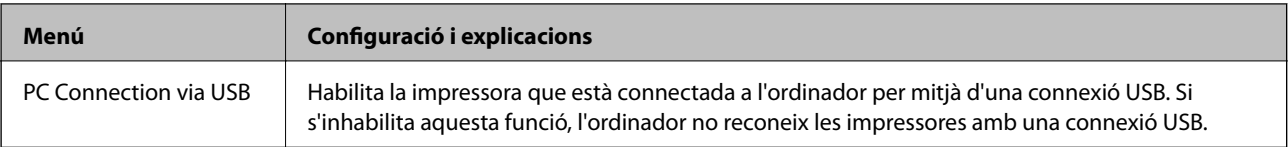

### *Fax Settings*

Seleccioneu **Setup** > **System Administration** > **Fax Settings** des de la pantalla d'inici.

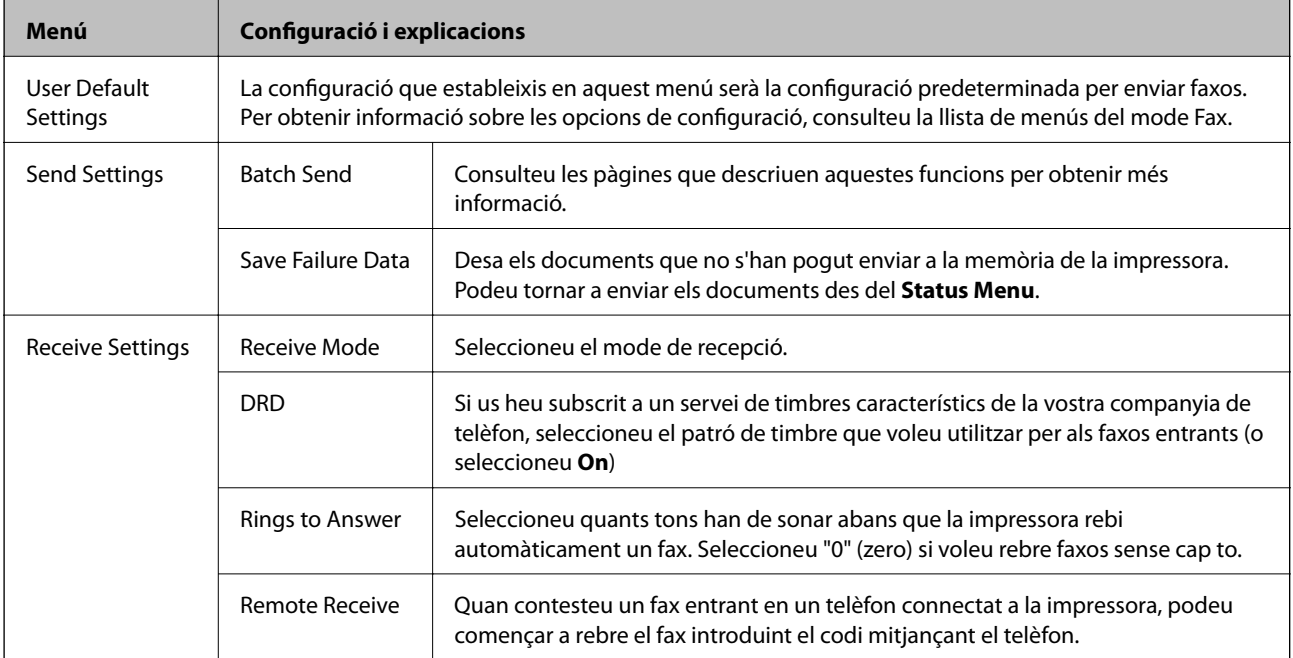

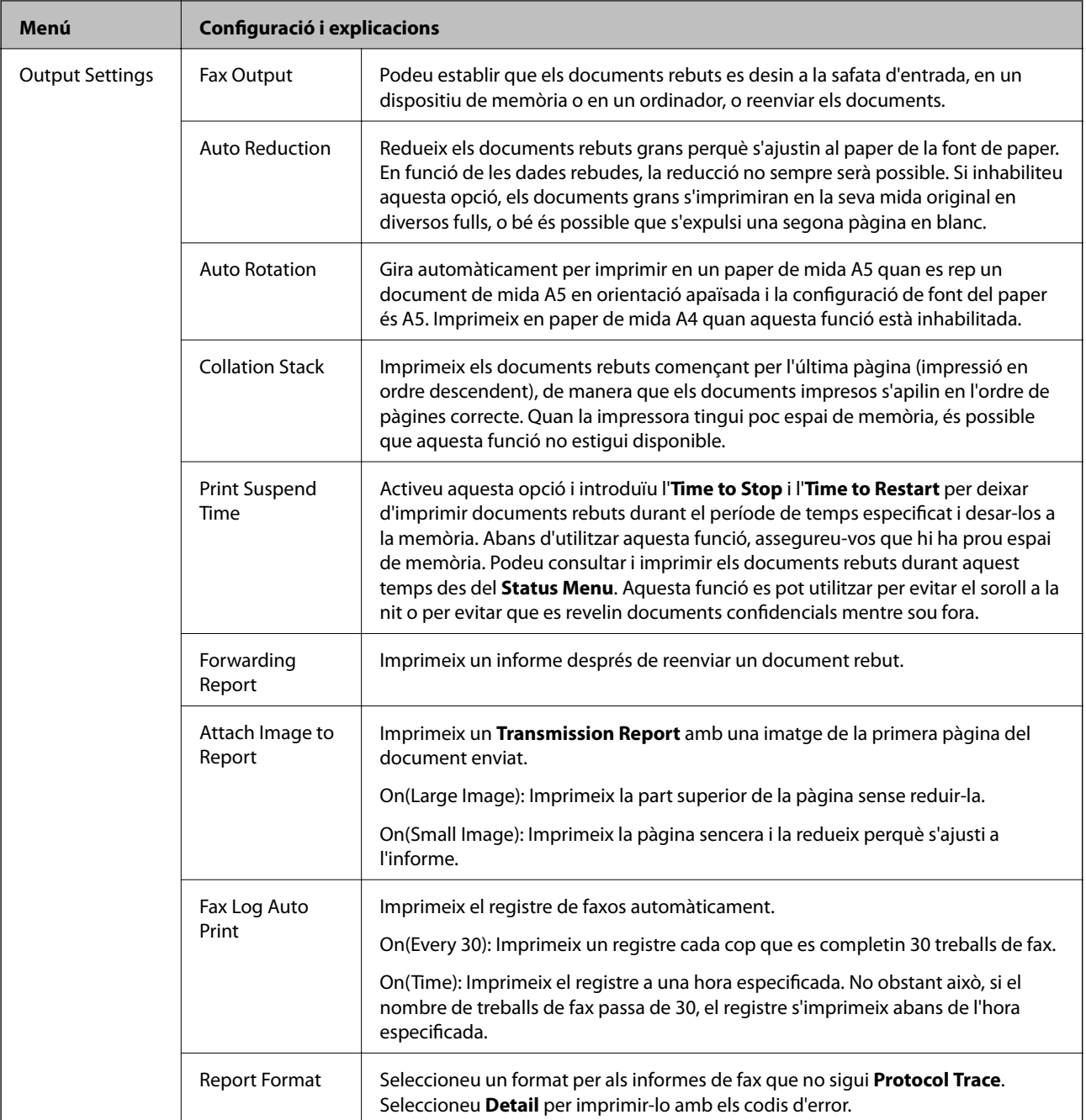

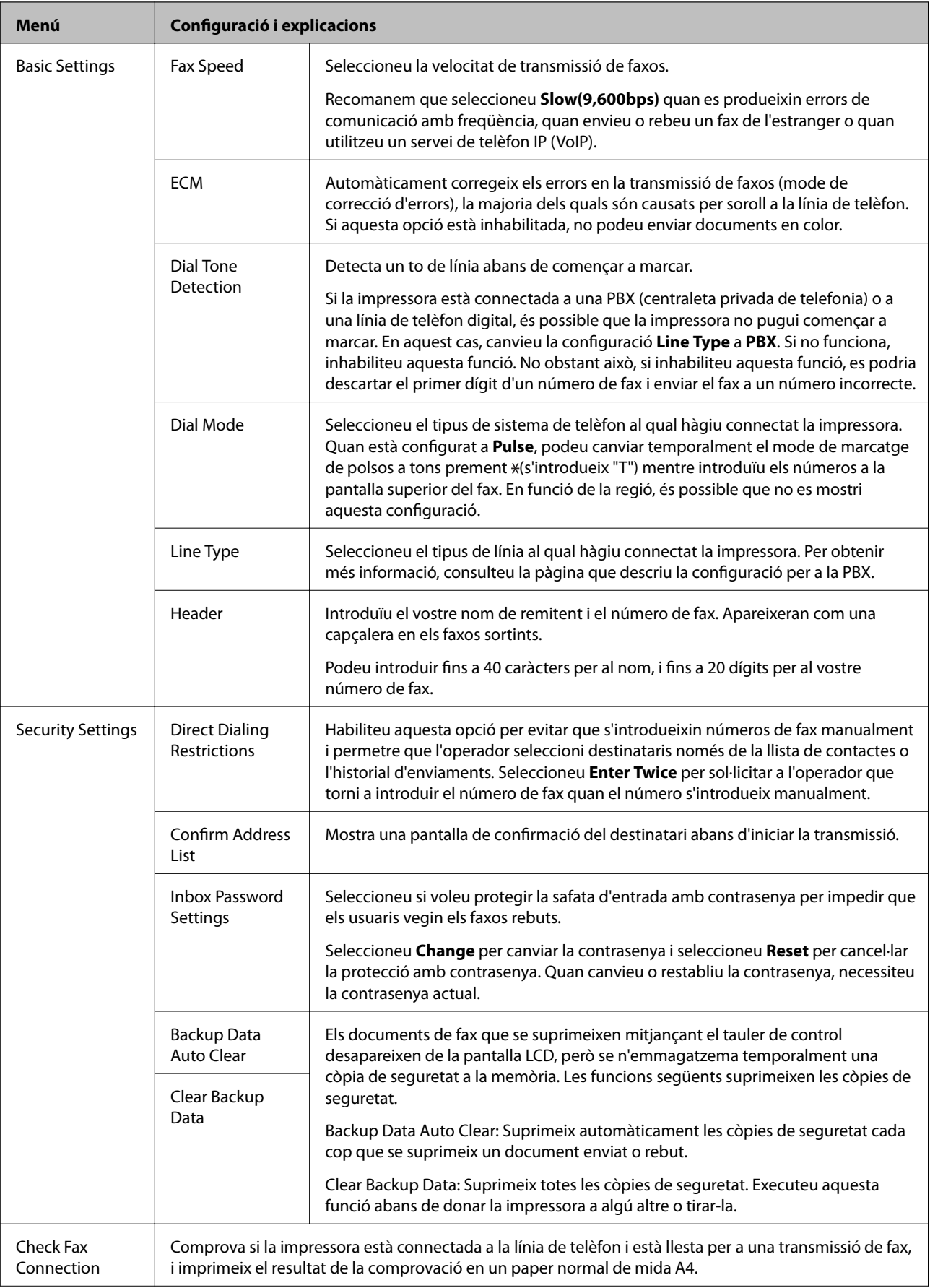

<span id="page-35-0"></span>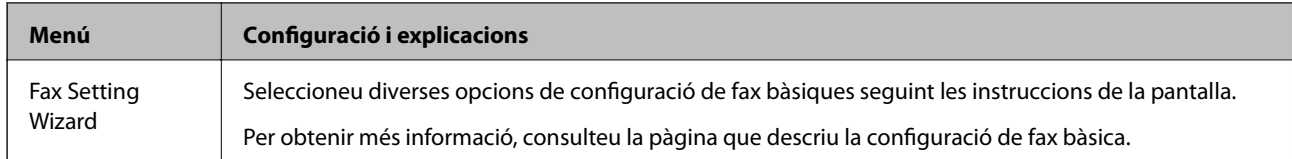

#### **Informació relacionada**

- & ["Mode Fax" a la pàgina 25](#page-24-0)
- & ["Desament de faxos rebuts" a la pàgina 105](#page-104-0)
- & ["Reenviament de faxos rebuts" a la pàgina 107](#page-106-0)
- & ["Enviament simultani de diversos faxos al mateix destinatari \(Batch Send\)" a la pàgina 102](#page-101-0)
- & ["Configuració d'opcions de fax bàsiques" a la pàgina 94](#page-93-0)

#### *PDL Print Configuration*

Seleccioneu **Setup** > **System Administration** > **Universal Print Settings** > **PDL Print Configuration** des de la pantalla d'inici.

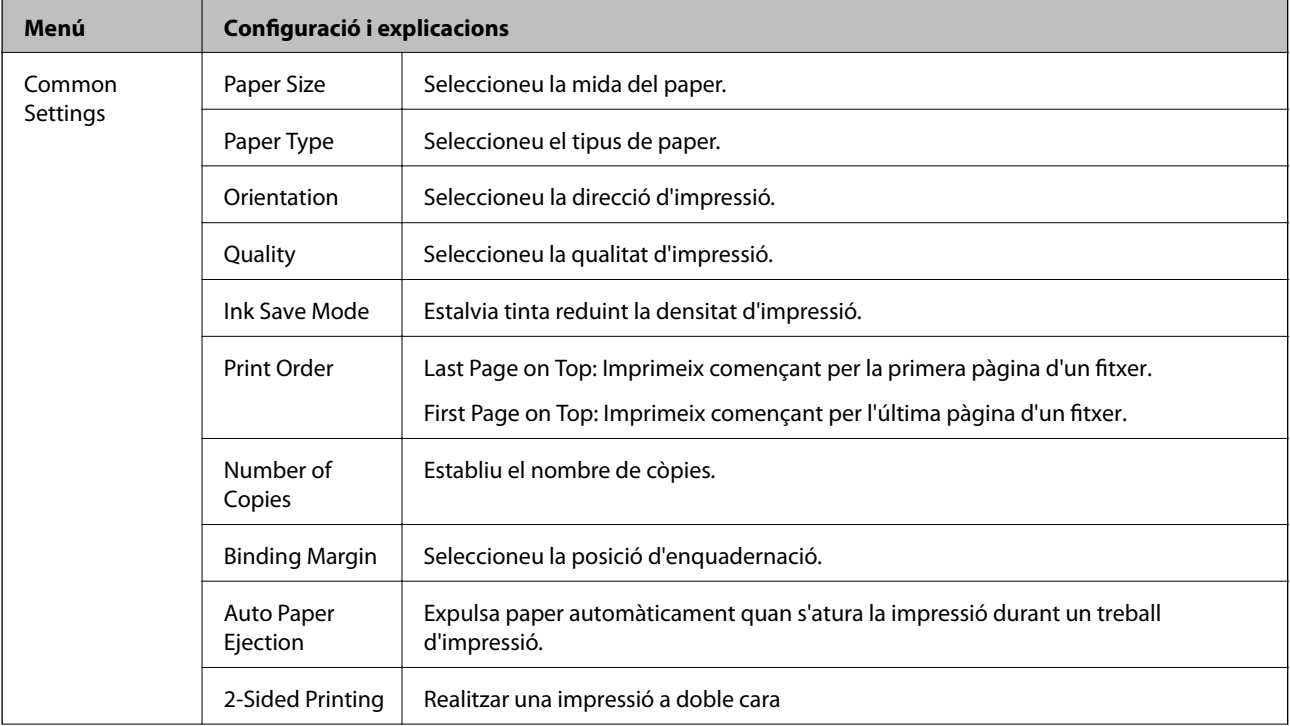
### **Aspectes bàsics de la impressora**

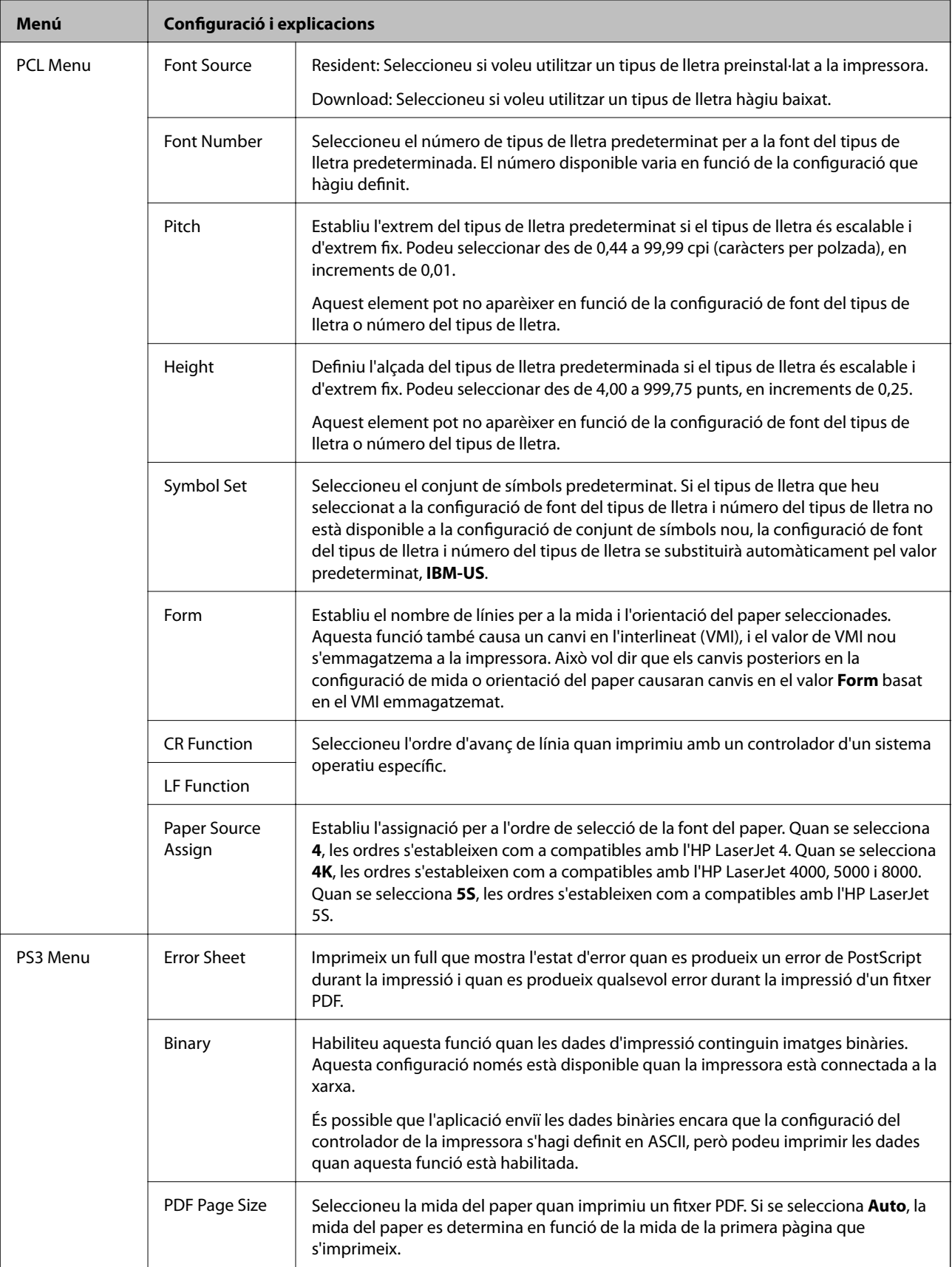

## **Mode Contactes**

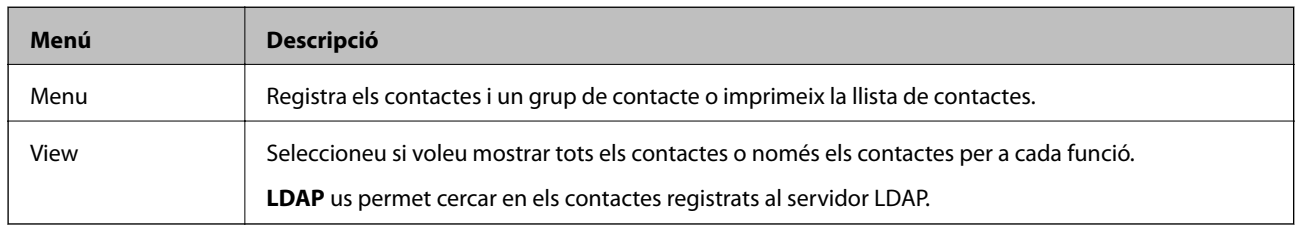

## **Mode Predefinits**

Podeu registrar la configuració de fotocòpia, fax i escaneig que utilitzeu freqüentment com a predefinida. Per registrar un predefinit, seleccioneu **Presets** des de la pantalla d'inici, seleccioneu **Add New** i, a continuació, seleccioneu la funció per a la qual voleu registrar un contacte. Definiu la configuració necessària, premeu **Save** i, a continuació, introduïu un nom per al predefinit.

Per carregar un predefinit registrat, seleccioneu el predefinit de la llista.

Premeu **Preset** a la pantalla per a cada funció. Podeu registrar l'adreça actual (excepte les adreces que s'hagin introduït directament i els contactes de la llista d'adreces LDAP) i la configuració.

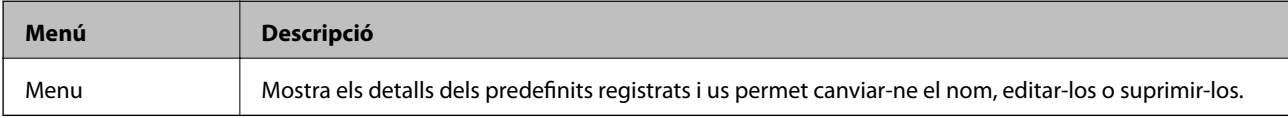

## **Status Menu**

Premeu el botó i del tauler de control.

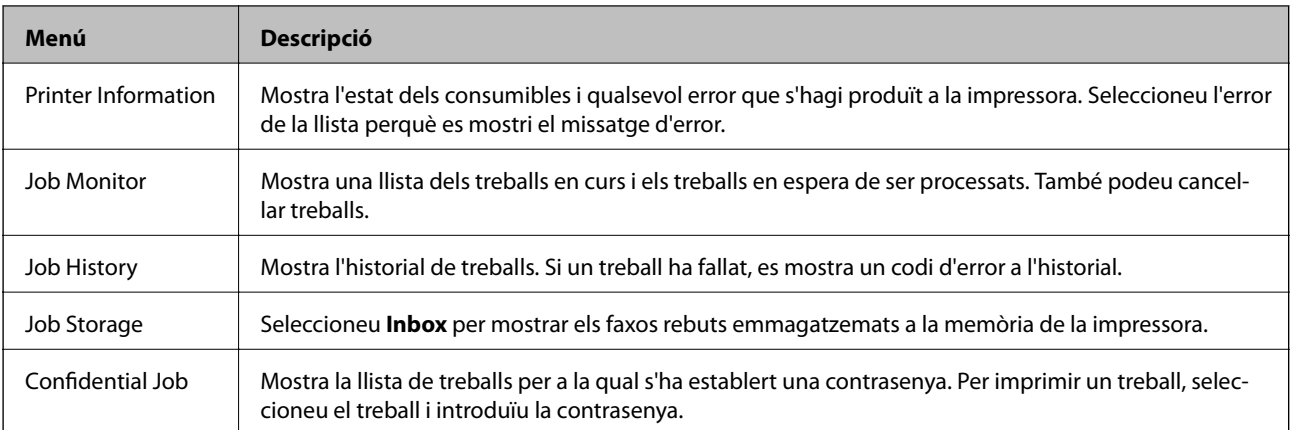

# <span id="page-38-0"></span>**Càrrega de paper**

## **Precaucions en la manipulació del paper**

- ❏ Llegiu les instruccions que se subministren amb el paper.
- ❏ Abans de carregar el paper, airegeu i alineeu-ne les vores. No ventileu ni rebregueu el paper fotogràfic. Si ho feu, podríeu malmetre la superfície imprimible.

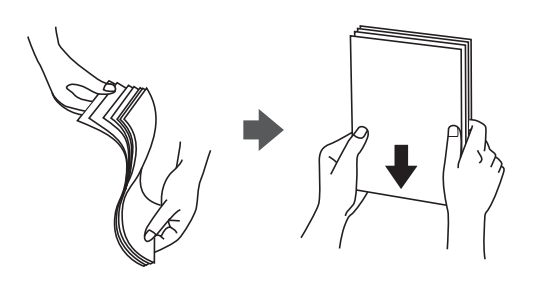

❏ Si el paper està rebregat, alliseu-lo o caragoleu-lo lleugerament en la direcció oposada abans de carregar-lo. Si imprimiu amb paper rebregat, podria haver-hi un embús de paper i la tinta podria tacar l'imprès.

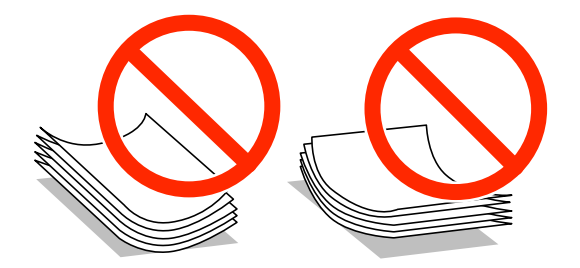

- ❏ No feu servir paper que estigui rebregat, trencat, tallat, doblegat, humit, que sigui massa gruixut o massa fi, o paper que tingui enganxats adhesius o etiquetes. Si imprimiu amb aquests tipus de paper, podria haver-hi un embús de paper i la tinta podria tacar l'imprès.
- ❏ Abans de carregar els sobres, airegeu i alineeu-ne les vores. Si la pila de sobres està inflada, pressioneu cap avall per allisar-los abans de carregar-los.

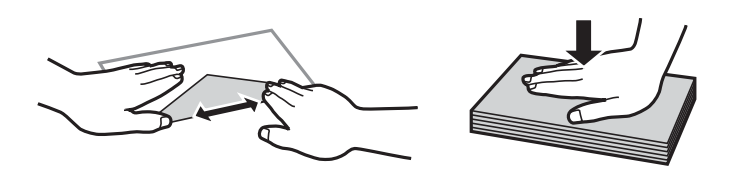

- ❏ No utilitzeu sobres rebregats o doblegats. Si imprimiu amb aquests tipus de sobres, podria haver-hi un embús de paper i la tinta podria tacar l'imprès.
- ❏ No utilitzeu sobres amb superfícies adhesives a la llengüeta ni sobres amb finestreta.
- ❏ Eviteu utilitzar sobres massa fins, ja que es poden rebregar durant la impressió.

#### **Informació relacionada**

& ["Especificacions de la impressora" a la pàgina 173](#page-172-0)

## <span id="page-39-0"></span>**Paper i capacitats disponibles**

Per assegurar una impressió de qualitat, Epson recomana fer servir paper Epson original.

#### **Paper Epson original**

#### *Nota:*

El paper Epson original no està disponible quan imprimiu amb un controlador d'impressora PostScript i el controlador d'impressora universal d'Epson.

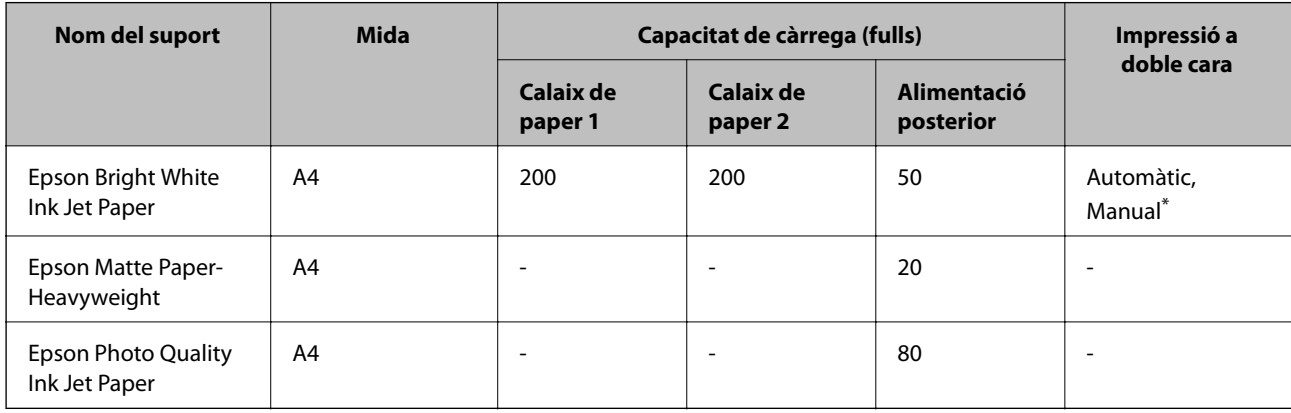

\* Utilitzeu només l'alimentació posterior per imprimir treballs d'impressió a doble cara manualment. Podeu carregar fins a 20 fulls per al paper amb una cara ja impresa.

#### *Nota:*

La disponibilitat del paper varia segons la ubicació. Per obtenir la informació més recent sobre el paper disponible en la vostra àrea, contacteu amb l'assistència tècnica d'Epson.

#### **Paper disponible comercialment**

#### *Nota:*

Els papers capçalera, reciclat, en color i preimprès no estan disponibles quan s'imprimeix amb un controlador d'impressora PostScript.

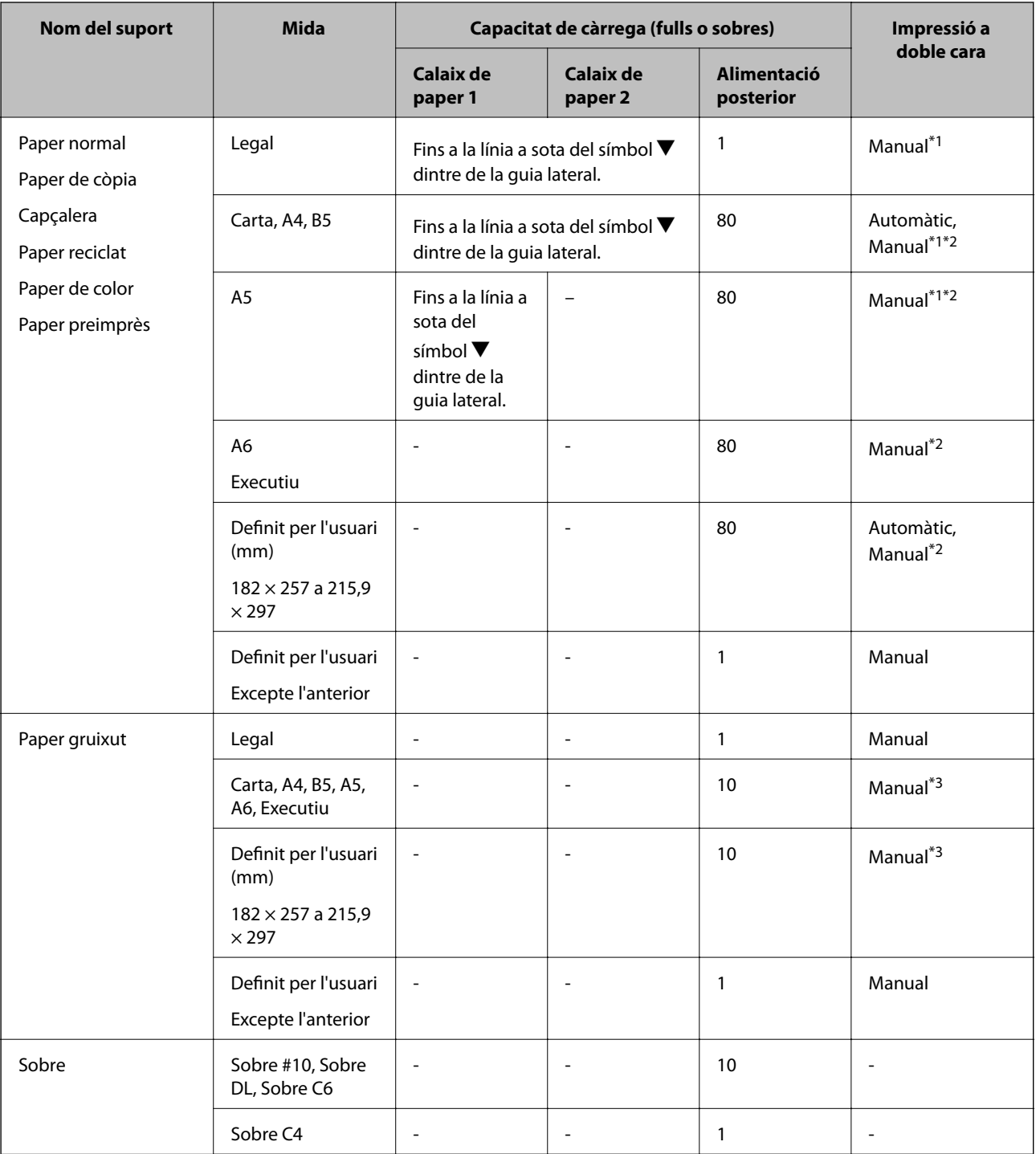

\*1 Utilitzeu només l'alimentació posterior per imprimir treballs d'impressió a doble cara manualment.

\*2 Podeu carregar fins a 30 fulls per al paper amb una cara ja impresa.

\*3 Podeu carregar fins a 5 fulls per al paper amb una cara ja impresa.

#### **Informació relacionada**

- & ["Noms i funcions de les peces" a la pàgina 16](#page-15-0)
- & ["Pàgina web d'assistència tècnica" a la pàgina 194](#page-193-0)

## <span id="page-41-0"></span>**Llista de tipus de paper**

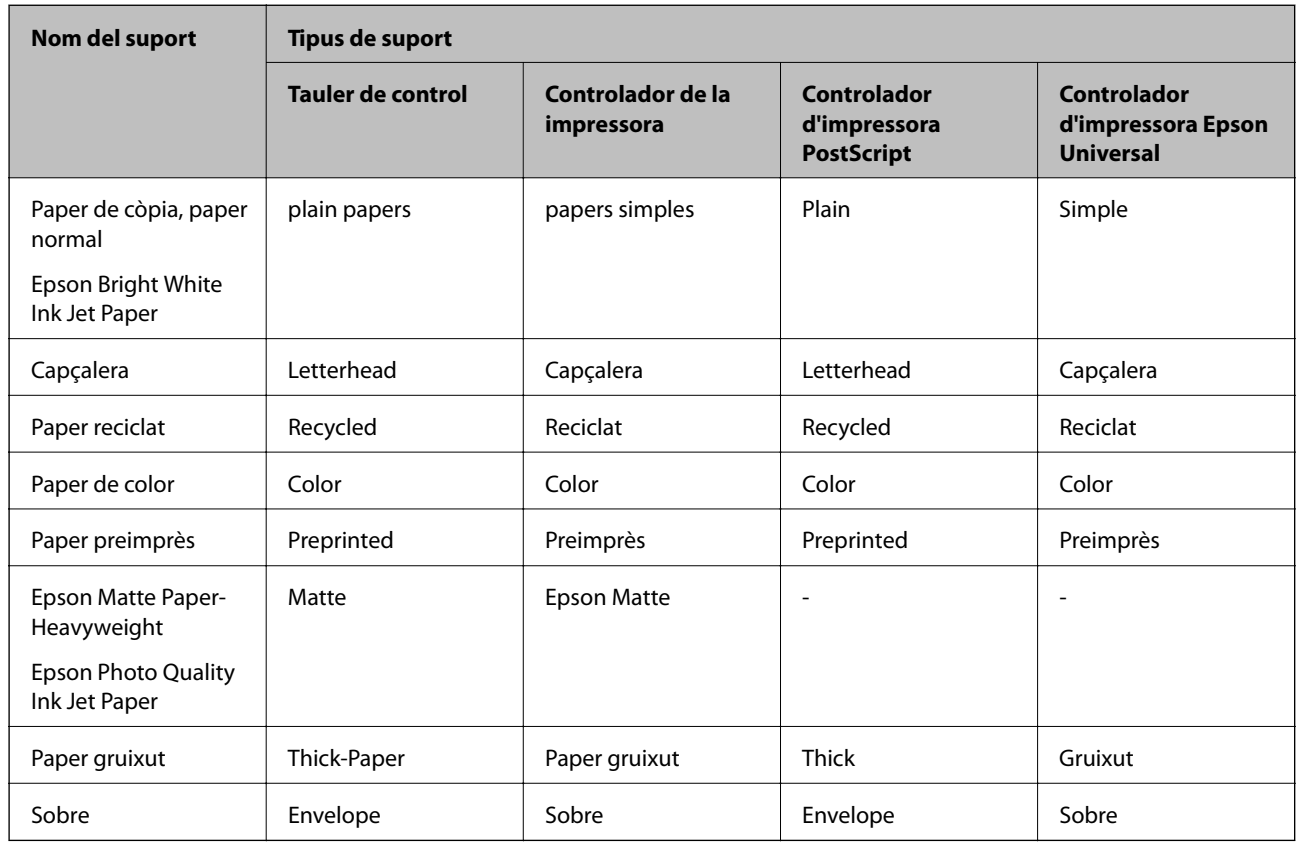

Per aconseguir uns resultats òptims d'impressió, seleccioneu el tipus de paper més adient.

## **Càrrega de paper al Calaix de paper**

1. Comproveu que la impressora no estigui funcionant i, a continuació, obriu el calaix de paper.

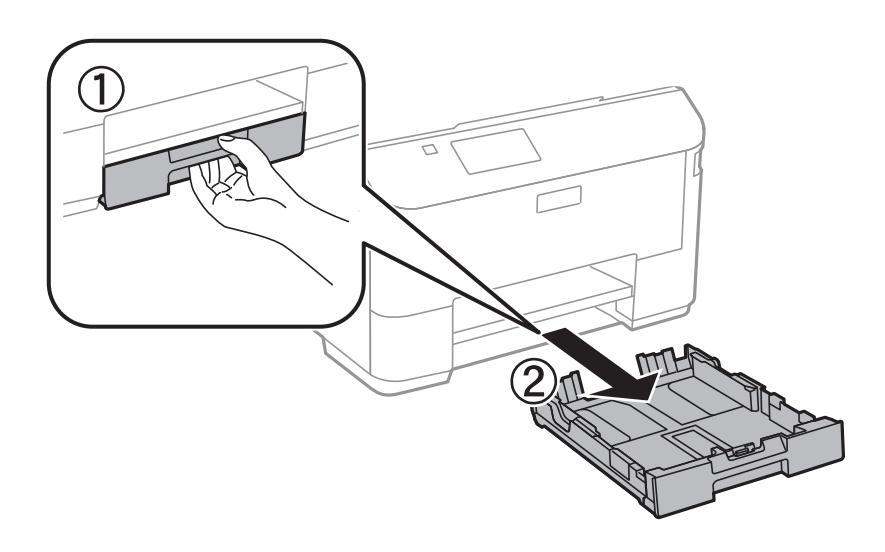

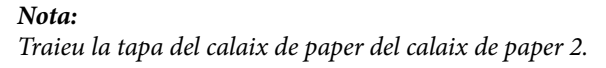

2. Feu lliscar les guies laterals fins a la posició màxima.

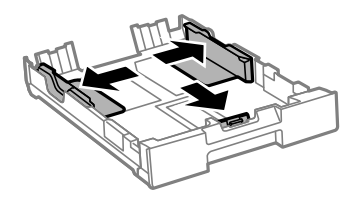

#### *Nota:*

Quan feu servir paper més gran que la mida A4, allargueu el calaix de paper.

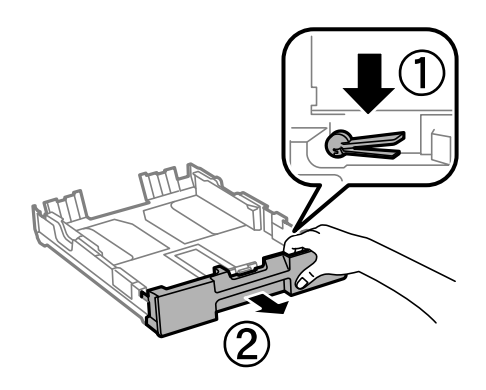

3. Feu lliscar la guia frontal per ajustar-la a la mida de paper que voleu utilitzar.

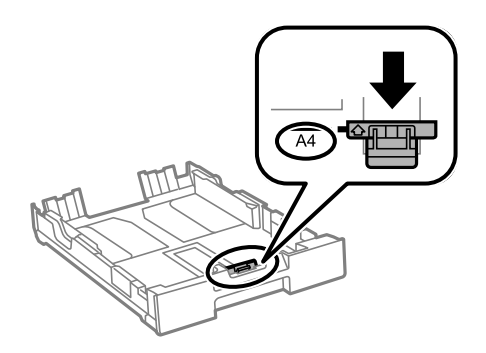

4. Amb al cara imprimible cap avall, carregueu paper contra la guia frontal.

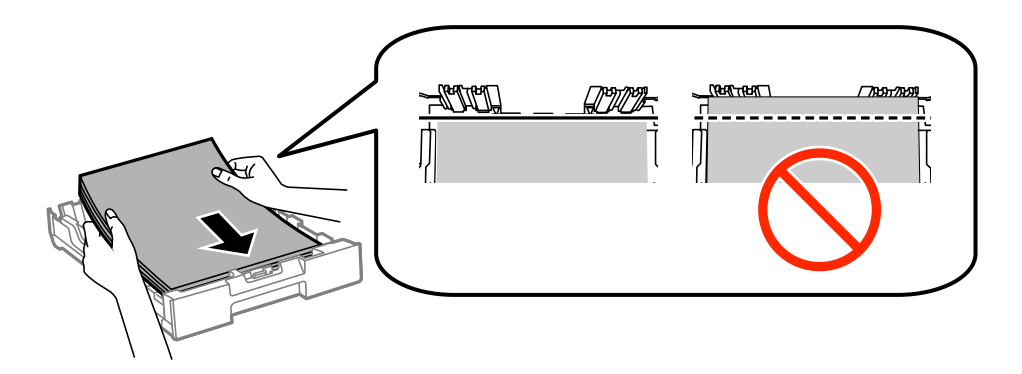

#### c*Important:*

- **□** Assegureu-vos que el paper no sobrepassi el símbol ▼ que hi ha al final del calaix de paper.
- ❏ No carregueu més fulls que el nombre màxim especificat per al paper. Si utilitzeu paper normal, no el  $carreg$ ueu més enllà de la línia que hi ha a sota del símbol  $\nabla$  de l'interior de la guia lateral.
- 5. Feu lliscar les guies laterals fins als costats del paper.

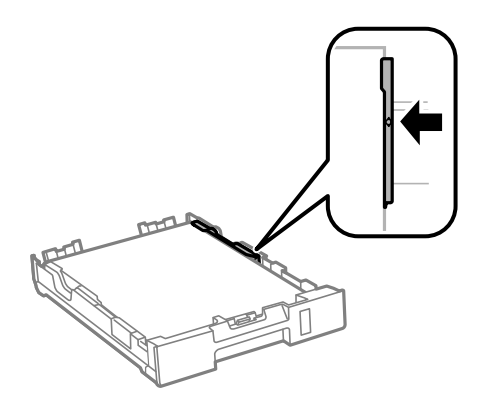

6. Inseriu el calaix de paper del tot.

#### *Nota:*

En el calaix de paper 2, torneu a col·locar la coberta del calaix de paper abans d'inserir-lo.

7. Al tauler de control, establiu la mida i el tipus de paper que heu carregat a l'calaix de paper.

#### *Nota:*

També podeu veure la configuració de la mida i el tipus de paper si seleccioneu *Setup* > *Paper Setup*.

8. Estireu la safata de sortida.

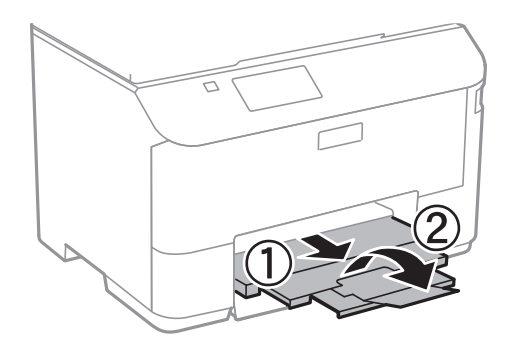

#### **Informació relacionada**

- & ["Precaucions en la manipulació del paper" a la pàgina 39](#page-38-0)
- & ["Paper i capacitats disponibles" a la pàgina 40](#page-39-0)

## <span id="page-44-0"></span>**Càrrega de paper al Alimentació posterior**

1. Obriu el controlador de l'alimentador i estireu el suport del paper.

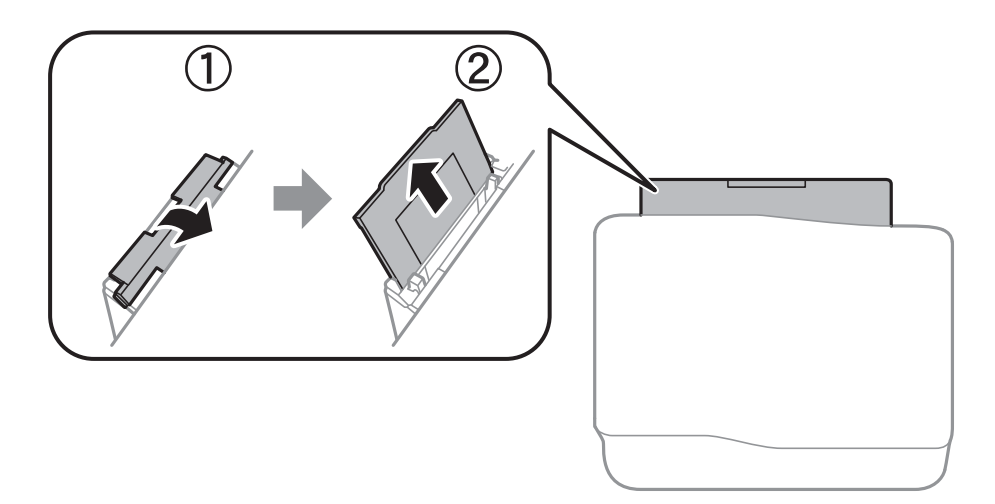

2. Feu lliscar les guies laterals.

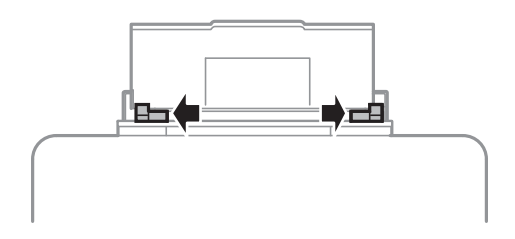

3. Carregueu paper al centre de l'alimentació posterior amb la cara imprimible cap amunt.

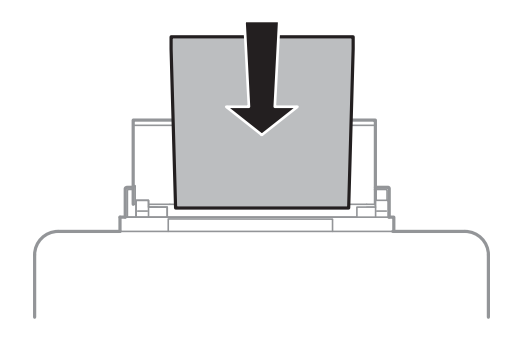

#### c*Important:*

- ❏ No carregueu més fulls que el nombre màxim especificat per al paper. Si utilitzeu paper normal, no el  $carreg$ ueu més enllà de la línia que hi ha a sota del símbol  $\nabla$  de l'interior de la guia lateral.
- ❏ Carregueu el paper primer per la vora curta. Tanmateix, si heu establert la vora llarga com l'amplada de la mida definida per l'usuari, carregueu el paper primer per la vora llarga.

❏ Sobre

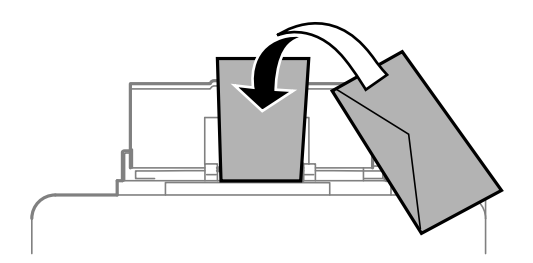

❏ Paper preperforat

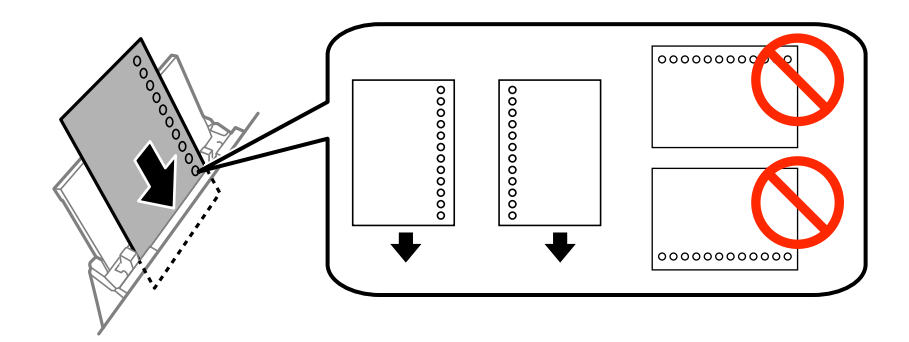

#### *Nota:*

Podeu utilitzar paper preperforat en les condicions següents. La impressió a doble cara automàtica no està disponible per al paper preperforat.

- ❏ Capacitat de càrrega: Un full
- ❏ Mida disponible: A4, B5, A5, A6, Carta, Legal
- ❏ Forats d'enquadernació: No carregueu el paper amb els forats d'enquadernació a la part superior o inferior. Ajusteu la posició d'impressió del fitxer per evitar que s'imprimeixi sobre els forats.
- 4. Feu lliscar les guies laterals fins als costats del paper.

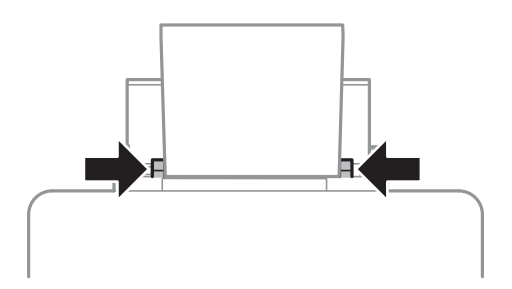

5. Al tauler de control, seleccioneu **Setup** > **Paper Setup** > **Rear Paper Feed** i, a continuació, establiu la mida i el tipus de paper que heu carregat a l'alimentació de paper posterior.

6. Estireu la safata de sortida.

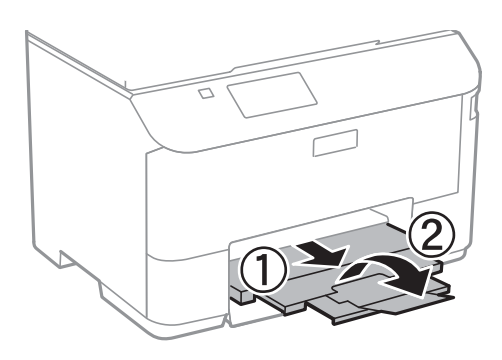

#### *Nota:*

Deseu la resta del paper al seu paquet. Si el deixeu a la impressora, el paper es pot doblegar o la qualitat de la impressió es pot deteriorar.

#### **Informació relacionada**

- & ["Precaucions en la manipulació del paper" a la pàgina 39](#page-38-0)
- $\blacktriangleright$  ["Paper i capacitats disponibles" a la pàgina 40](#page-39-0)

# <span id="page-47-0"></span>**Col·locació dels originals**

Col·loqueu els originals al vidre de l'escàner o l'ADF. Utilitzeu el vidre de l'escàner per als originals que l'ADF no accepta.

Podeu escanejar diversos originals a la vegada i per ambdues cares amb l'ADF.

## **Originals disponibles per a l'ADF**

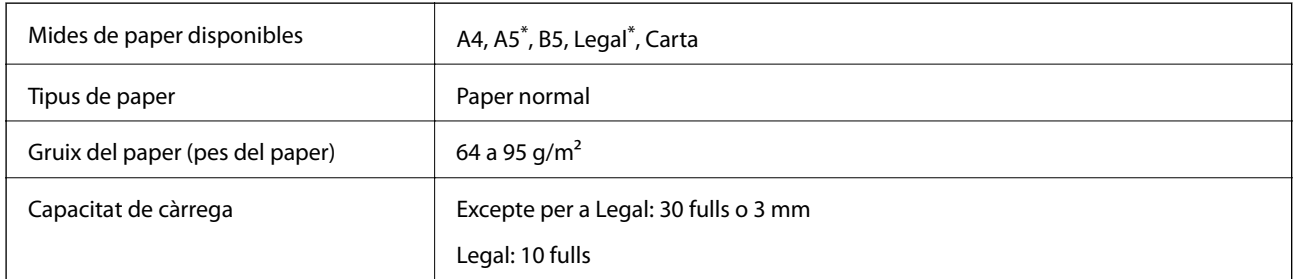

Només s'admet l'escaneig a una cara.

Per tal que no es produeixin embussos de paper, procureu no col·locar els originals següents a l'ADF. Per a aquests tipus, utilitzeu el vidre de l'escàner.

- ❏ Originals trencats, doblegats, arrugats o malmesos
- ❏ Originals amb forats d'enquadernació
- ❏ Originals enganxats amb cinta, clips, grapes, etc.
- ❏ Originals que tenen adhesius o etiquetes enganxades
- ❏ Originals tallats de forma irregular o que no tenen els angles rectes
- ❏ Originals enquadernats
- ❏ Transparències, paper de transferència termal o paper amb recobriment de carboni pel revers

## **Col·locació dels originals a l'ADF**

1. Alineeu les vores dels originals.

Guia de l'usuari

2. Feu lliscar la guia lateral de l'ADF.

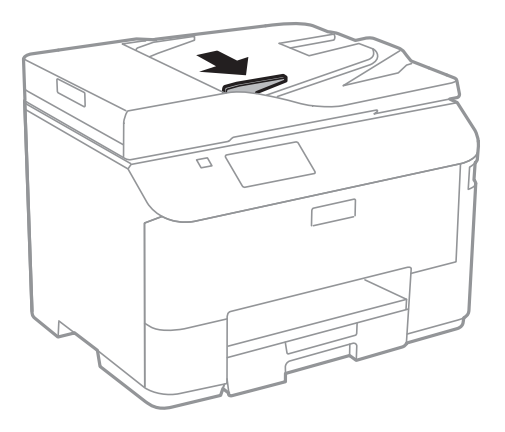

3. Col·loqueu els originals cap amunt a l'ADF.

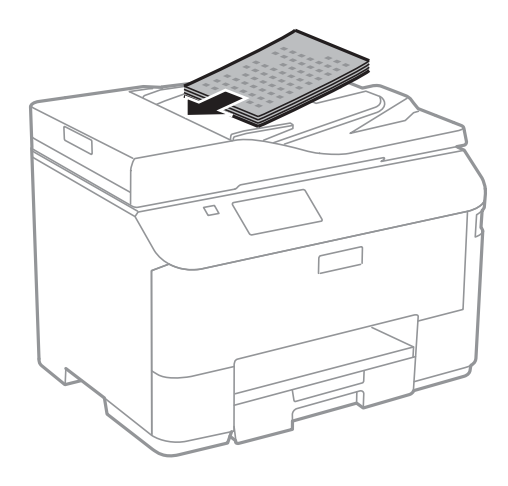

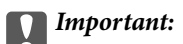

- ❏ No carregueu els originals sobre la línia que hi ha sota el símbol d dins la guia lateral de l'ADF.
- ❏ No afegiu originals mentre s'escaneja.

4. Feu lliscar la guia lateral de l'ADF fins a les vores dels originals.

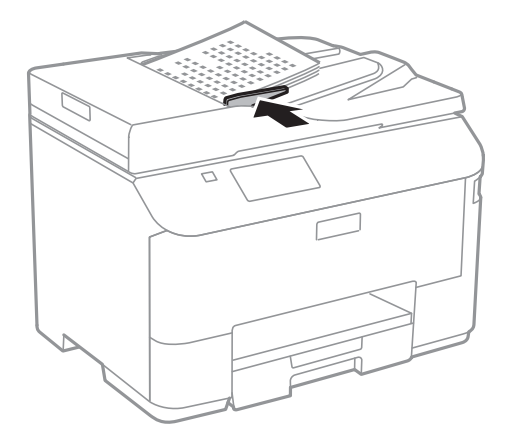

#### **Informació relacionada**

& ["Originals disponibles per a l'ADF" a la pàgina 48](#page-47-0)

## **Col·locació dels originals al Vidre de l'escàner**

## !*Precaució:*

Aneu amb compte de no enganxar-vos els dits quan tanqueu la coberta dels documents. Us podríeu fer mal.

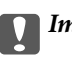

#### c*Important:*

Quan col·loqueu originals voluminosos com llibres, procureu que no entri llum de l'exterior directament al vidre de l'escàner.

1. Obriu la coberta dels documents.

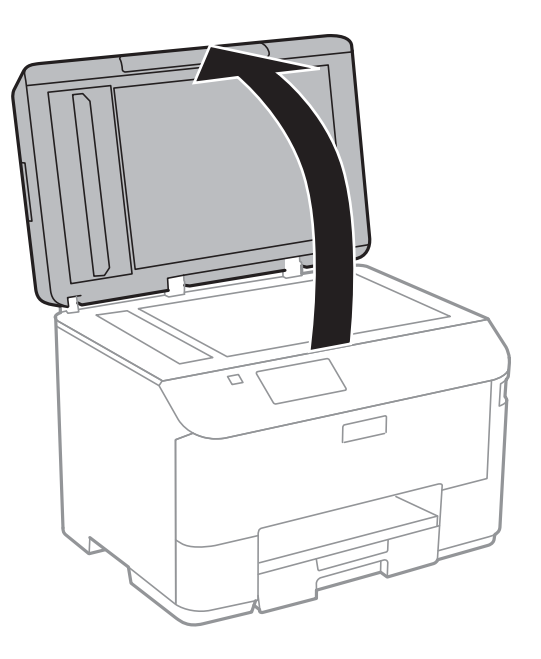

- 2. Retireu la pols o les taques del vidre de l'escàner.
- 3. Col·loqueu l'original cap avall i feu-lo lliscar fins a la marca de la cantonada.

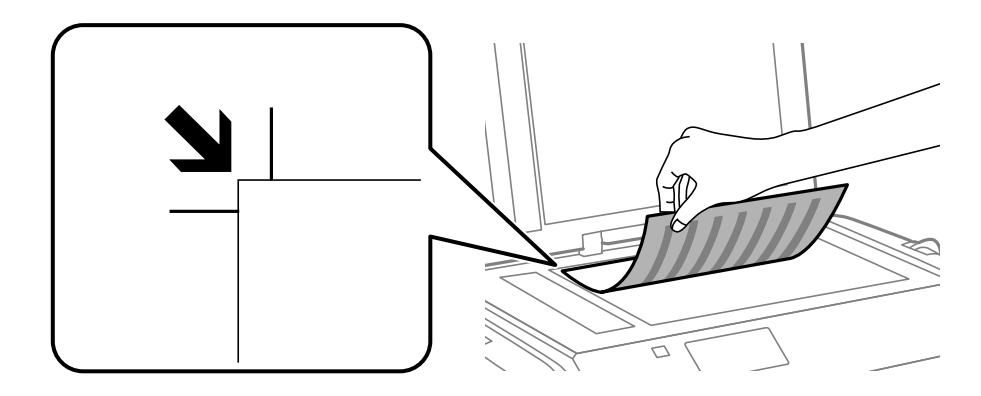

#### *Nota:*

- ❏ Un marge d'1,5 mm de les vores del vidre de l'escàner no s'escaneja.
- ❏ Si hi ha originals a l'ADF i al vidre de l'escàner, es donarà prioritat als originals de l'ADF.
- 4. Tanqueu la coberta amb cura.

#### *Nota:*

Traieu els originals després d'escanejar-los o copiar-los. Si deixeu els originals al vidre de l'escàner durant molt de temps, podrien quedar-se enganxats a la superfície del vidre.

# **Administració dels contactes**

Registrar una llista de contactes us permet introduir destinacions fàcilment. Podeu registrar fins a 200 entrades, i utilitzar la llista de contactes quan introduïu un número de fax o especifiqueu una destinació per adjuntar una imatge escanejada a un correu electrònic i desar una imatge escanejada en una carpeta de xarxa.

També podeu registrar contactes al servidor LDAP. Consulteu la Guia de l'administrador per registrar contactes al servidor LDAP.

## **Registre de contactes**

#### *Nota:*

Abans de registrar contactes, assegureu-vos que també heu configurat el servidor de correu electrònic perquè utilitzi l'adreça electrònica.

- 1. Seleccioneu **Contacts** des de la pantalla d'inici, el mode **Scan** o el mode **Fax**.
- 2. Premeu **Menu** i, a continuació, seleccioneu **Add Entry**.
- 3. Seleccioneu en quin mode voleu fer servir el contacte.

#### *Nota:*

Aquesta pantalla es mostra quan obriu la llista de contactes des de la pantalla d'inici.

- 4. Seleccioneu el número d'entrada que voleu registrar.
- 5. Definiu la configuració necessària per a cada mode.

#### *Nota:*

Quan introduïu un número de fax, introduïu un codi d'accés extern a l'inici del número de fax si el vostre sistema de telèfon és una PBX i necessiteu el codi per obtenir una línia externa. Si heu definit el codi d'accés a l'opció de configuració *Line Type*, introduïu un coixinet (#) en comptes del codi d'accés real. Per afegir una pausa (pausa de tres

segons) durant el marcatge, introduïu un guionet prement

6. Premeu **Save**.

#### *Nota:*

- ❏ Per editar o suprimir una entrada, seleccioneu l'entrada en qüestió i premeu *Edit* o *Delete*.
- ❏ Podeu registrar una adreça que estigui registrada al servidor LDAP a la llista de contactes local de la impressora. Mostreu una entrada i, a continuació, premeu *Save*.

## **Registre de grups de contactes**

Afegir contactes a un grup us permet enviar un fax o una imatge escanejada mitjançant un correu electrònic a diverses destinacions al mateix temps.

- 1. Seleccioneu **Contacts** des de la pantalla d'inici, el mode **Scan** o el mode **Fax**.
- 2. Premeu **Menu** i, a continuació, seleccioneu **Add Group**.
- 3. Seleccioneu en quin mode voleu fer servir el grup de contactes.
	- *Nota:*

Aquesta pantalla es mostra quan obriu la llista de contactes des de la pantalla d'inici.

- 4. Seleccioneu el número d'entrada que voleu registrar.
- 5. Introduïu **Name** i **Index Word** i, a continuació, premeu **Proceed**.
- 6. Premeu la casella de selecció dels contactes que voleu registrar al grup.

*Nota:*

❏ Podeu registrar fins a 199 contactes.

❏ Per desfer la selecció, premeu altre cop la casella de selecció del contacte.

7. Premeu **Save**.

*Nota:*

Per editar o suprimir un contacte d'un grup, seleccioneu el contacte del grup i premeu *Edit* o *Delete*.

## **Registre i còpia de seguretat dels contactes amb l'ordinador**

Podeu registrar i fer còpies de seguretat dels contactes a la impressora mitjançant l'EpsonNet Config. Consulteu l'ajuda de l'EpsonNet Config per obtenir més informació.

Les dades dels contactes es poden perdre a causa d'un mal funcionament de la impressora. Recomanem que feu una còpia de seguretat de les dades cada cop que les actualitzeu. Fins i tot durant el període de garantia, Epson no es farà responsable de la pèrdua de dades, no farà còpies de seguretat ni recuperarà dades o opcions de configuració.

#### **Informació relacionada**

& ["EpsonNet Config" a la pàgina 134](#page-133-0)

# **Impressió**

## **Impressió des del tauler de control**

Podeu imprimir directament dades emmagatzemades en un dispositiu de memòria, com ara una unitat Flash USB.

- 1. Carregueu paper a la impressora.
- 2. Introduïu un dispositiu de memòria al port USB d'interfície externa de la impressora.
- 3. Accediu a **Memory Device** des de la pantalla d'inici.
- 4. Seleccioneu un format de fitxer.

#### *Nota:*

Si teniu més de 999 imatges al dispositiu de memòria, les imatges automàticament es divideixen en grups i es mostra la pantalla de selecció de grups. Seleccioneu el grup que conté la imatge que voleu imprimir. Les imatges s'ordenen per la data en què es van fer. Per seleccionar un altre grup, seleccioneu *Options* > *Select Group*.

- 5. Seleccioneu el fitxer que voleu imprimir.
- 6. Introduïu el nombre d'impressions mitjançant el teclat numèric.
- 7. Premeu **Settings** i, a continuació, definiu la configuració d'impressió.

#### *Nota:*

Quan seleccioneu JPEG com a format de fitxer, podeu ajustar la imatge. Premeu *Adjustments*. També podeu afegir altres imatges. Premeu el botó  $S$  o passeu el dit per la pantalla horitzontalment per seleccionar la imatge.

8. Premeu el botó  $\Phi$ .

#### **Informació relacionada**

- & ["Càrrega de paper al Calaix de paper" a la pàgina 42](#page-41-0)
- & ["Càrrega de paper al Alimentació posterior" a la pàgina 45](#page-44-0)
- & ["Noms i funcions de les peces" a la pàgina 16](#page-15-0)
- & ["Mode Memory Device" a la pàgina 26](#page-25-0)

## **Impressió des de l'ordinador**

Si no podeu canviar algunes de les opcions de configuració del controlador de la impressora, és possible que l'administrador els hagi restringit. Contacteu amb l'administrador de la impressora per obtenir assistència.

## <span id="page-54-0"></span>**Autenticació d'usuaris al controlador de la impressora quan la funció de restricció d'usuaris està habilitada (només per a Windows)**

Quan la funció de restricció d'usuaris està habilitada, cal disposar d'un ID i una contrasenya per imprimir. Registreu l'ID d'usuari i la contrasenya al controlador de la impressora. Si no sabeu la contrasenya, contacteu amb l'administrador de la impressora.

- 1. Accediu a la finestra del controlador de la impressora.
- 2. Feu clic a **Informació opcional i de la impressora** a la pestanya **Manteniment**.
- 3. Seleccioneu **Desa els paràmetres de control d'accés**, feu clic a **Paràmetres** i, a continuació, introduïu el nom d'usuari i la contrasenya.

#### **Informació relacionada**

& ["Controlador d'impressora Windows" a la pàgina 129](#page-128-0)

## **Aspectes bàsics de la impressió - Windows**

*Nota:*

- ❏ Consulteu l'ajuda en línia per obtenir més informació sobre les opcions de configuració. Feu clic amb el botó dret del ratolí sobre un element i, a continuació, feu clic a *Ajuda*.
- ❏ Les operacions poden ser diferents segons l'aplicació Per obtenir més informació, consulteu l'ajuda de l'aplicació.
- 1. Carregueu paper a la impressora.
- 2. Obriu el fitxer que voleu imprimir.
- 3. Feu clic a **Imprimeix** o **Configuració de la impressió** al menú **Fitxer**.
- 4. Seleccioneu la impressora.

<span id="page-55-0"></span>5. Seleccioneu **Preferències** o **Propietats** per accedir a la finestra del controlador de la impressora.

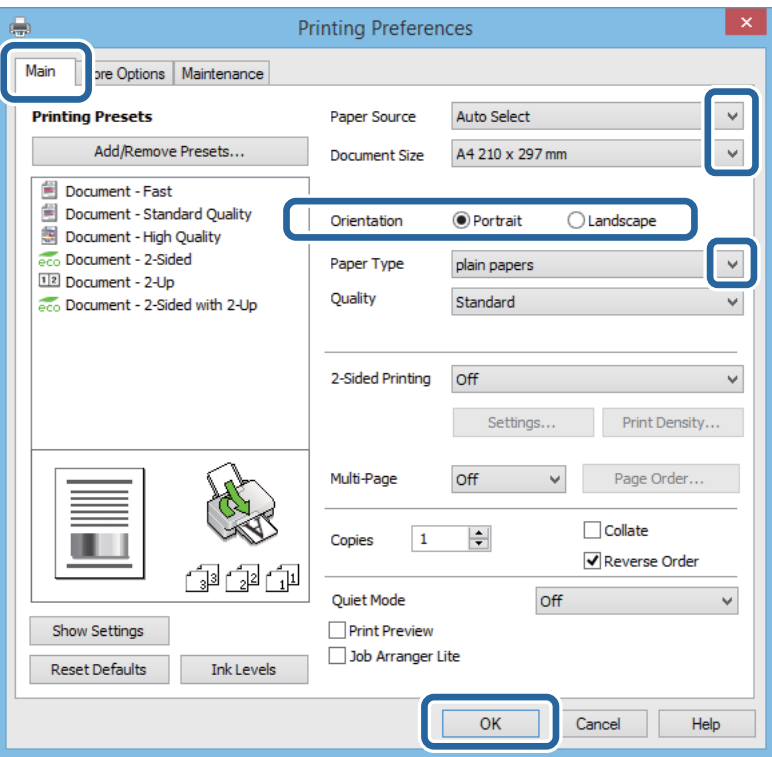

- 6. Definiu la configuració següent.
	- ❏ Font del paper: seleccioneu la font de paper a la qual carregueu el paper.
	- ❏ Mida del document: seleccioneu la mida del paper que heu carregat a la impressora.
	- ❏ Orientació: seleccioneu l'orientació que heu definit a l'aplicació.
	- ❏ Tipus de paper: seleccioneu el tipus de paper que heu carregat.

#### *Nota:*

Quan imprimiu en sobres, seleccioneu Apaïsada al paràmetre *Orientació*.

- 7. Feu clic a **D'acord** per tancar la finestra del controlador de la impressora.
- 8. Feu clic a **Imprimeix**.

#### **Informació relacionada**

- & ["Paper i capacitats disponibles" a la pàgina 40](#page-39-0)
- & ["Càrrega de paper al Calaix de paper" a la pàgina 42](#page-41-0)
- & ["Càrrega de paper al Alimentació posterior" a la pàgina 45](#page-44-0)
- & ["Llista de tipus de paper" a la pàgina 42](#page-41-0)
- & ["Autenticació d'usuaris al controlador de la impressora quan la funció de restricció d'usuaris està habilitada](#page-54-0) [\(només per a Windows\)" a la pàgina 55](#page-54-0)

## **Aspectes bàsics de la impressió - Mac OS X**

#### *Nota:*

Les operacions són diferents segons l'aplicació. Per obtenir més informació, consulteu l'ajuda de l'aplicació.

- 1. Carregueu paper a la impressora.
- 2. Obriu el fitxer que voleu imprimir.
- 3. Seleccioneu **Imprimir** al menú **Arxiu** o una altra ordre per accedir al quadre de diàleg d'impressió.

Si cal, feu clic a **Mostrar els detalls** o a ▼ per ampliar la finestra d'impressió.

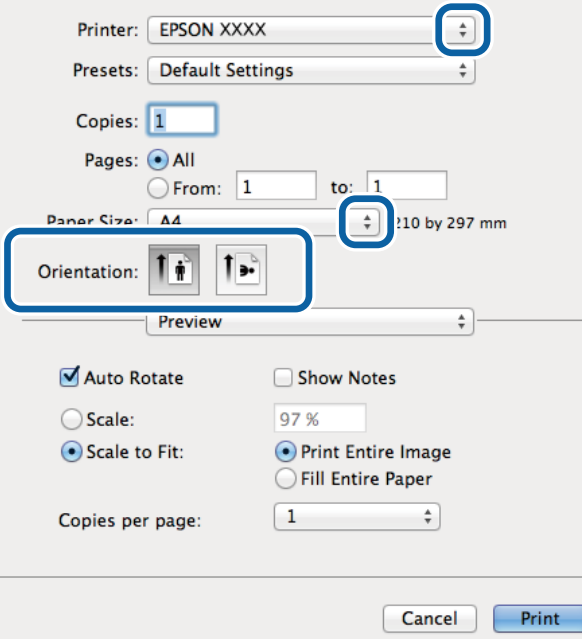

- 4. Definiu la configuració següent.
	- ❏ Impressora: seleccioneu la impressora.
	- ❏ Valors predefinits: seleccioneu quan voleu utilitzar la configuració registrada.
	- ❏ Mida del paper: seleccioneu la mida del paper que heu carregat a la impressora.
	- ❏ Orientació: seleccioneu l'orientació que heu definit a l'aplicació.

#### *Nota:*

Quan imprimiu en sobres, seleccioneu l'orientació apaïsada.

5. Seleccioneu **Paràmetres d'impressió** al menú emergent.

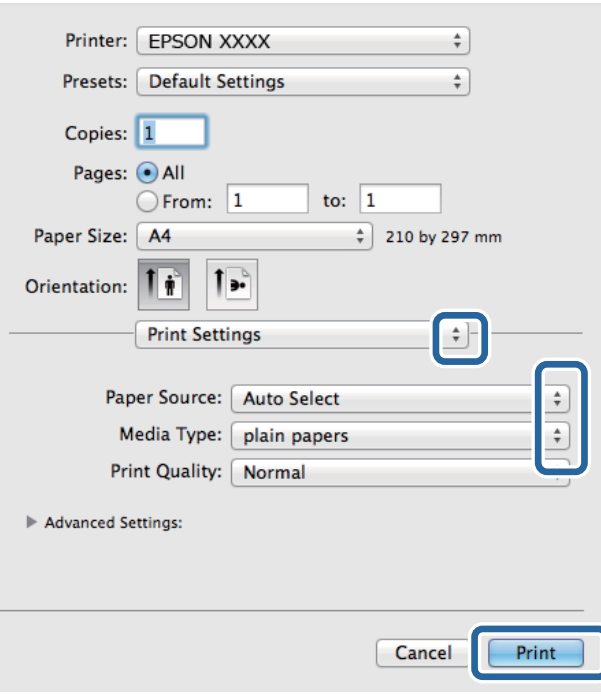

#### *Nota:*

Al Mac OS X v10.8.x o superior, si no es mostra el menú *Paràmetres d'impressió*, el controlador d'impressora Epson no s'ha instal·lat correctament.

Seleccioneu *Preferències del Sistema* al menú > *Impressores i Escàners* (o *Impressió i Escaneig*, *Impressió i Fax*), suprimiu la impressora i, a continuació, torneu a afegir-la. Consulteu l'enllaç a continuació per afegir una impressora.

[http://epson.sn](http://epson.sn/?q=2)

- 6. Definiu la configuració següent.
	- ❏ Paper Source: seleccioneu la font de paper a la qual carregueu el paper.
	- ❏ Tipus de suport: seleccioneu el tipus de paper que heu carregat.
- 7. Feu clic a **Imprimeix**.

#### **Informació relacionada**

- & ["Paper i capacitats disponibles" a la pàgina 40](#page-39-0)
- & ["Càrrega de paper al Calaix de paper" a la pàgina 42](#page-41-0)
- & ["Càrrega de paper al Alimentació posterior" a la pàgina 45](#page-44-0)
- & ["Llista de tipus de paper" a la pàgina 42](#page-41-0)

### **Impressió a doble cara**

Feu servir qualsevol dels mètodes següents per imprimir a les dues cares del paper.

❏ Impressió automàtica a doble cara

❏ Impressió manual a doble clara (només per a Windows)

Quan la impressora ha acabat d'imprimir la primera cara, gireu el paper per imprimir-ne l'altra. També podeu imprimir un fullet que es pot crear doblegant la impressió. (Només per a Windows)

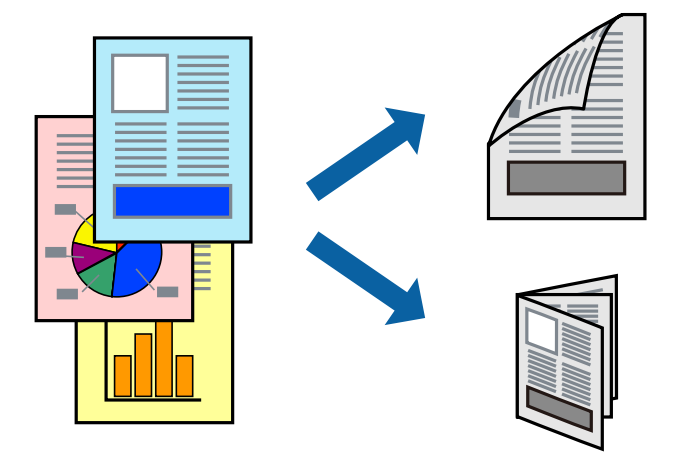

#### *Nota:*

- ❏ Si no feu servir paper adequat per a la impressió a doble cara, la qualitat de la impressió pot ser inferior i podria haver-hi un embús de paper.
- ❏ Segons el tipus de paper i les dades, és possible que la tinta passi a l'altra banda del paper.

#### **Informació relacionada**

 $\rightarrow$  ["Paper i capacitats disponibles" a la pàgina 40](#page-39-0)

### **Impressió a doble cara - Windows**

#### *Nota:*

- ❏ La impressió manual a doble cara és possible si l'*EPSON Status Monitor 3* està activat. Si l'*EPSON Status Monitor 3* està desactivat, accediu al controlador de la impressora, feu clic a *Paràmetres ampliats* a la pestanya *Manteniment* i seleccioneu *Habilita l'EPSON Status Monitor 3*.
- ❏ És possible que la impressió manual a doble cara no estigui disponible si s'accedeix a la impressora a través d'una xarxa o si es fa servir com a impressora compartida.
- 1. Carregueu paper a la impressora.
- 2. Obriu el fitxer que voleu imprimir.
- 3. Accediu a la finestra del controlador de la impressora.
- 4. Seleccioneu **Automàtic (Enquadernació marge llarg)**, **Automàtic (Enquadernació marge curt)**, **Manual (Enquadernació marge llarg)** o **Manual (Enquadernació marge curt)** a **Impressió a doble cara**, a la pestanya **Principal**.
- 5. Feu clic a **Paràmetres**, definiu la configuració adient i, a continuació, feu clic a **D'acord**.

#### *Nota:*

Per imprimir un fullet plegat, seleccioneu *Fullet*.

6. Feu clic a **Densitat impressió**, seleccioneu el tipus de document a **Seleccioneu tipus de document** i, a continuació, feu clic a **D'acord**.

El controlador de la impressora estableix de manera automàtica les opcions d'**Ajustos** per a aquest tipus de document.

*Nota:*

- ❏ El procés d'impressió pot anar més lent segons la combinació de les opcions que s'hagin seleccionat per a *Seleccioneu tipus de document* a la finestra *Ajust de la densitat d'impressió* i per a *Qualitat* a la pestanya *Principal*.
- ❏ L'opció *Ajust de la densitat d'impressió* no està disponible per a la impressió manual a doble cara.
- 7. Definiu els altres elements a les pestanyes **Principal** i **Més opcions** com sigui necessari, i feu clic a **D'acord**.
- 8. Feu clic a **Imprimeix**.

En el cas de la impressió manual a doble cara, quan s'acaba d'imprimir la primera pàgina, a la pantalla de l'ordinador apareix una finestra emergent. Seguiu les instruccions en pantalla.

#### **Informació relacionada**

- & ["Càrrega de paper al Calaix de paper" a la pàgina 42](#page-41-0)
- & ["Càrrega de paper al Alimentació posterior" a la pàgina 45](#page-44-0)
- & ["Aspectes bàsics de la impressió Windows" a la pàgina 55](#page-54-0)

### **Impressió a doble cara - Mac OS X**

- 1. Carregueu paper a la impressora.
- 2. Obriu el fitxer que voleu imprimir.
- 3. Accediu al quadre de diàleg d'impressió.
- 4. Seleccioneu **Two-sided Printing Settings** al menú emergent.
- 5. Seleccioneu l'enquadernació i el **Document Type**.

#### *Nota:*

❏ El procés d'impressió pot ser lent en funció de l'opció de configuració *Document Type*.

- ❏ Si imprimiu dades d'alta densitat com ara fotos o gràfiques, seleccioneu *Text & Graphics* o *Text & Photos* com a configuració de *Document Type*. Si hi ha ratlles o hi ha sagnat al revers, ajusteu la densitat d'impressió i el temps d'assecat de la tinta fent clic a la fletxa del costat d'*Adjustments*.
- 6. Si cal, definiu els altres elements.
- 7. Feu clic a **Imprimeix**.

#### **Informació relacionada**

- & ["Càrrega de paper al Calaix de paper" a la pàgina 42](#page-41-0)
- & ["Càrrega de paper al Alimentació posterior" a la pàgina 45](#page-44-0)
- & ["Aspectes bàsics de la impressió Mac OS X" a la pàgina 56](#page-55-0)

## **Impressió de diverses pàgines en un full**

Podeu imprimir dues o quatre pàgines en un sol full de paper.

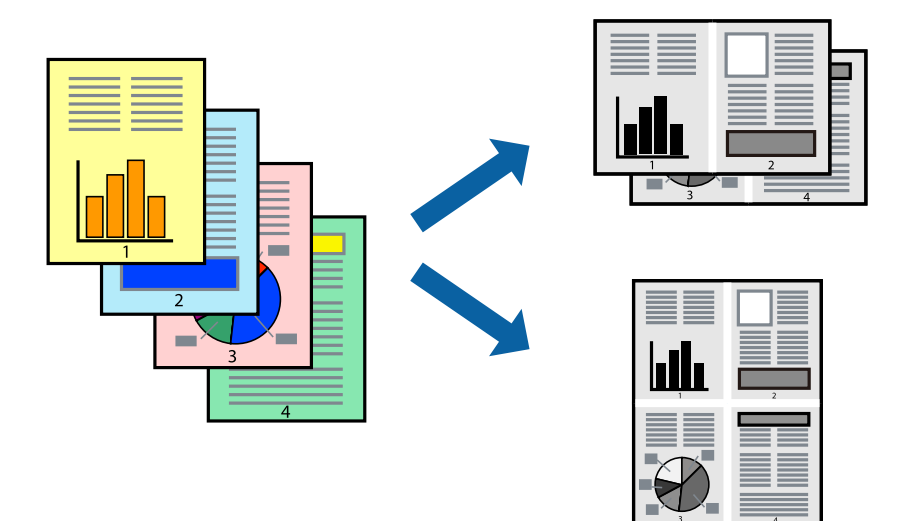

### **Impressió de diverses pàgines en un full - Windows**

- 1. Carregueu paper a la impressora.
- 2. Obriu el fitxer que voleu imprimir.
- 3. Accediu a la finestra del controlador de la impressora.
- 4. Seleccioneu **Dos per cara** o **Quatre per cara** com a paràmetre de **Diverses pàgines** a la pestanya **Principal**.
- 5. Feu clic a **Ordre de pàgines**, definiu la configuració escaient i feu clic a **D'acord** per tancar la finestra.
- 6. Definiu els altres elements a les pestanyes **Principal** i **Més opcions** com sigui necessari, i feu clic a **D'acord**.
- 7. Feu clic a **Imprimeix**.

#### **Informació relacionada**

- & ["Càrrega de paper al Calaix de paper" a la pàgina 42](#page-41-0)
- $\blacktriangleright$  ["Càrrega de paper al Alimentació posterior" a la pàgina 45](#page-44-0)
- & ["Aspectes bàsics de la impressió Windows" a la pàgina 55](#page-54-0)

### **Impressió de diverses pàgines en un full - Mac OS X**

- 1. Carregueu paper a la impressora.
- 2. Obriu el fitxer que voleu imprimir.
- 3. Accediu al quadre de diàleg d'impressió.
- 4. Seleccioneu **Disseny** al menú emergent.
- 5. Definiu el nombre de pàgines a **Pàgines per full**, la **Direcció del disseny** (ordre de pàgina) i **Vora**.
- 6. Si cal, definiu els altres elements.
- 7. Feu clic a **Imprimeix**.

#### **Informació relacionada**

- & ["Càrrega de paper al Calaix de paper" a la pàgina 42](#page-41-0)
- & ["Càrrega de paper al Alimentació posterior" a la pàgina 45](#page-44-0)
- & ["Aspectes bàsics de la impressió Mac OS X" a la pàgina 56](#page-55-0)

## **Impressió ajustada a la mida del paper**

Podeu imprimir segons la mida del paper que heu carregat a la impressora.

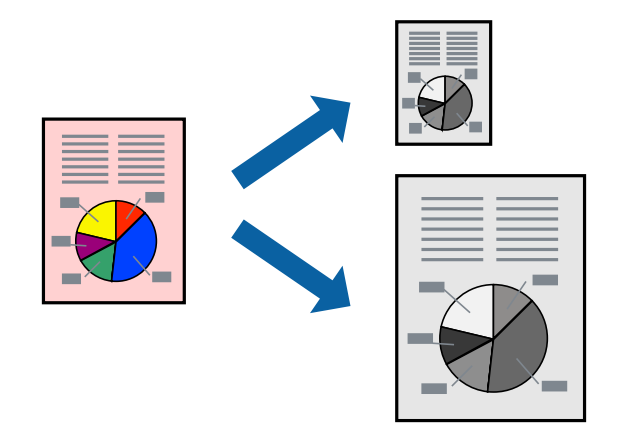

### **Impressió ajustada a la mida del paper - Windows**

- 1. Carregueu paper a la impressora.
- 2. Obriu el fitxer que voleu imprimir.
- 3. Accediu a la finestra del controlador de la impressora.
- 4. Definiu la configuració següent a la pestanya **Més opcions**.
	- ❏ Mida del document: seleccioneu la mida del paper que heu definit a l'aplicació.
	- ❏ Paper de sortida: seleccioneu la mida del paper que heu carregat a la impressora. **Encaixa-ho a la pàgina** se selecciona automàticament.

#### *Nota:*

Si voleu imprimir una imatge reduïda al centre de la pàgina, seleccioneu *Centre*.

- 5. Definiu els altres elements a les pestanyes **Principal** i **Més opcions** com sigui necessari, i feu clic a **D'acord**.
- 6. Feu clic a **Imprimeix**.

#### **Informació relacionada**

& ["Càrrega de paper al Calaix de paper" a la pàgina 42](#page-41-0)

- & ["Càrrega de paper al Alimentació posterior" a la pàgina 45](#page-44-0)
- & ["Aspectes bàsics de la impressió Windows" a la pàgina 55](#page-54-0)

## **Impressió ajustada a la mida del paper - Mac OS X**

- 1. Carregueu paper a la impressora.
- 2. Obriu el fitxer que voleu imprimir.
- 3. Accediu al quadre de diàleg d'impressió.
- 4. Seleccioneu la mida del paper que heu definit a l'aplicació com a paràmetre de **Mida del paper**.
- 5. Seleccioneu **Manipulació del paper** al menú emergent.
- 6. Seleccioneu **Ajustar les dimensions a la mida del paper**.
- 7. Seleccioneu la mida del paper que heu carregat a la impressora com a paràmetre de **Mida del paper de destinació**.
- 8. Si cal, definiu els altres elements.
- 9. Feu clic a **Imprimeix**.

#### **Informació relacionada**

- & ["Càrrega de paper al Calaix de paper" a la pàgina 42](#page-41-0)
- & ["Càrrega de paper al Alimentació posterior" a la pàgina 45](#page-44-0)
- & ["Aspectes bàsics de la impressió Mac OS X" a la pàgina 56](#page-55-0)

## **Impressió de diversos fitxers junts (només Windows)**

**Organitzador de treballs Lite** us permet combinar diversos fitxers creats en diferents aplicacions i imprimir-los com a un sol treball d'impressió. Podeu especificar la configuració d'impressió per a fitxers combinats, com ara el disseny, l'ordre d'impressió i l'orientació.

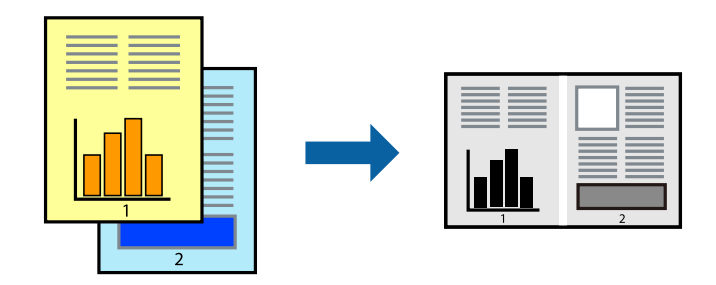

#### *Nota:*

Per obrir un *Projecte d'impressió* desat a l'*Organitzador de treballs Lite*, feu clic a *Organitzador de treballs Lite* a la pestanya *Manteniment* del controlador de la impressora. A continuació, seleccioneu *Obre* al menú *Fitxer* per seleccionar el fitxer. L'extensió dels fitxers desats és "ecl".

1. Carregueu paper a la impressora.

- 2. Obriu el fitxer que voleu imprimir.
- 3. Accediu a la finestra del controlador de la impressora.
- 4. Seleccioneu **Organitzador de treballs Lite** a la pestanya **Principal**.
- 5. Feu clic a **D'acord** per tancar la finestra del controlador de la impressora.
- 6. Feu clic a **Imprimeix**.

Es mostra la finestra **Organitzador de treballs Lite** i el treball d'impressió s'afegeix al **Projecte d'impressió**.

7. Amb la finestra **Organitzador de treballs Lite** oberta, obriu el fitxer que vulgueu combinar amb el fitxer actual i repetiu els passos del 3 al 6.

*Nota:*

Si tanqueu la finestra *Organitzador de treballs Lite*, se suprimeix el *Projecte d'impressió* que no s'ha desat. Per poder imprimir-lo després, seleccioneu *Desa* al menú *Fitxer*.

- 8. Seleccioneu els menús **Format** i **Edita** a l'**Organitzador de treballs Lite** per editar el **Projecte d'impressió** com calgui.
- 9. Seleccioneu **Imprimeix** des del menú **Fitxer**.

#### **Informació relacionada**

- & ["Càrrega de paper al Calaix de paper" a la pàgina 42](#page-41-0)
- & ["Càrrega de paper al Alimentació posterior" a la pàgina 45](#page-44-0)
- & ["Aspectes bàsics de la impressió Windows" a la pàgina 55](#page-54-0)

## **Impressió ampliada i confecció de pòsters (només Windows)**

Podeu imprimir una imatge en diversos fulls de paper per crear un pòster més gran. Podeu imprimir marques d'alineació que us ajudin a enganxar els fulls.

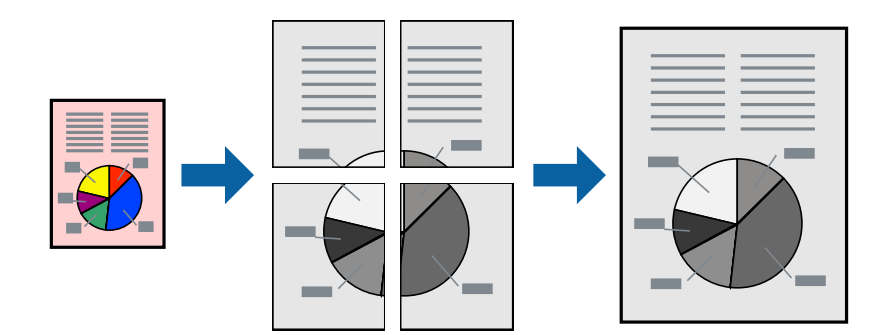

- 1. Carregueu paper a la impressora.
- 2. Obriu el fitxer que voleu imprimir.
- 3. Accediu a la finestra del controlador de la impressora.
- 4. Seleccioneu **Pòster 2x1**, **Pòster 2x2**, **Pòster 3x3** o **Pòster 4x4** des de **Diverses pàgines** a la pestanya **Principal**.
- 5. Feu clic a **Paràmetres**, definiu la configuració adient i, a continuació, feu clic a **D'acord**.
- 6. Definiu els altres elements a les pestanyes **Principal** i **Més opcions** com sigui necessari, i feu clic a **D'acord**.
- 7. Feu clic a **Imprimeix**.

#### **Informació relacionada**

- & ["Càrrega de paper al Calaix de paper" a la pàgina 42](#page-41-0)
- & ["Càrrega de paper al Alimentació posterior" a la pàgina 45](#page-44-0)
- & ["Aspectes bàsics de la impressió Windows" a la pàgina 55](#page-54-0)

### **Elaboració de pòsters mitjançant Marques d'alineació de superposició**

A continuació, es mostra un exemple de com confeccionar un pòster quan s'ha seleccionat **Pòster 2x2** i s'ha seleccionat **Marques d'alineació de superposició** a **Imprimeix guies de tall**.

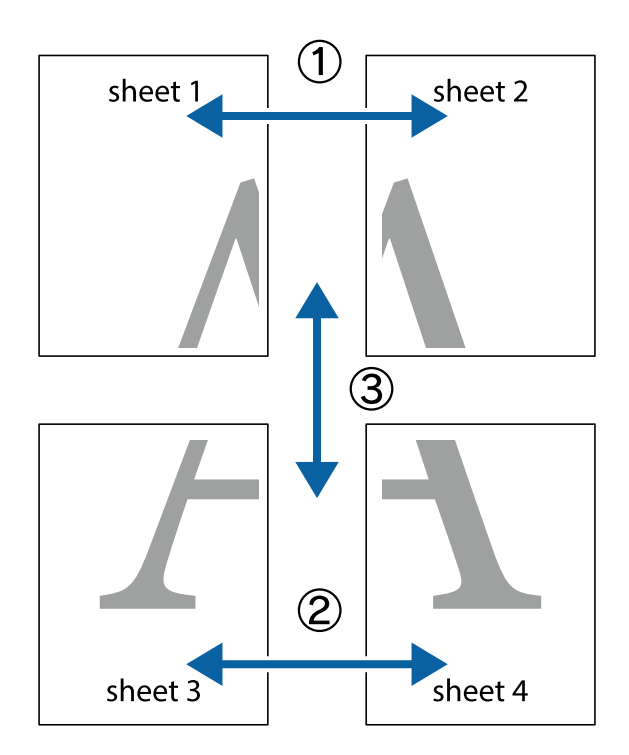

1. Prepareu el Sheet 1 i el Sheet 2. Talleu els marges del Sheet 1 per la línia vertical blava, pel mig de les creus que hi ha a la part superior i inferior.

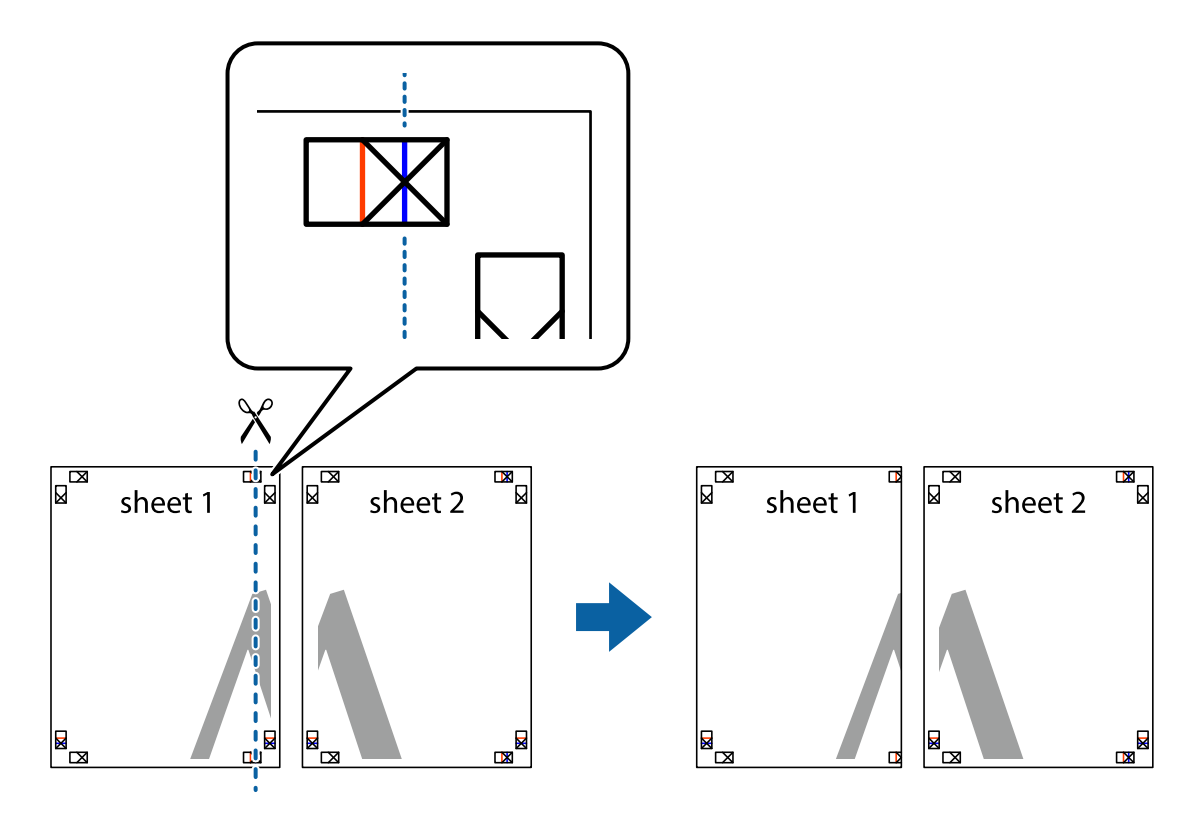

2. Col·loqueu la vora del Sheet 1 sobre el Sheet 2 i alineeu les creus; després, enganxeu temporalment els dos fulls per la part del darrere.

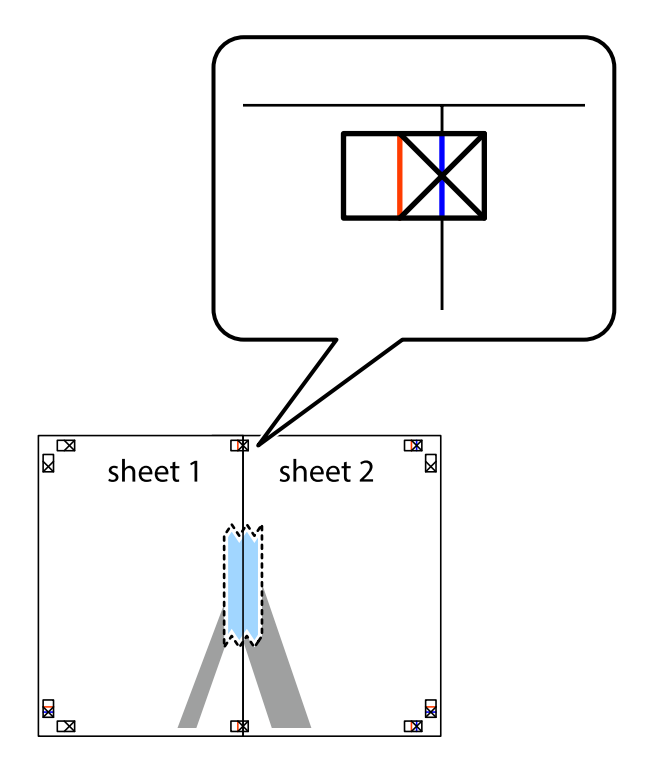

3. Talleu els fulls enganxats per la línia vertical vermella, pel mig de les marques d'alineació (aquest cop, la línia cap a l'esquerra de les creus).

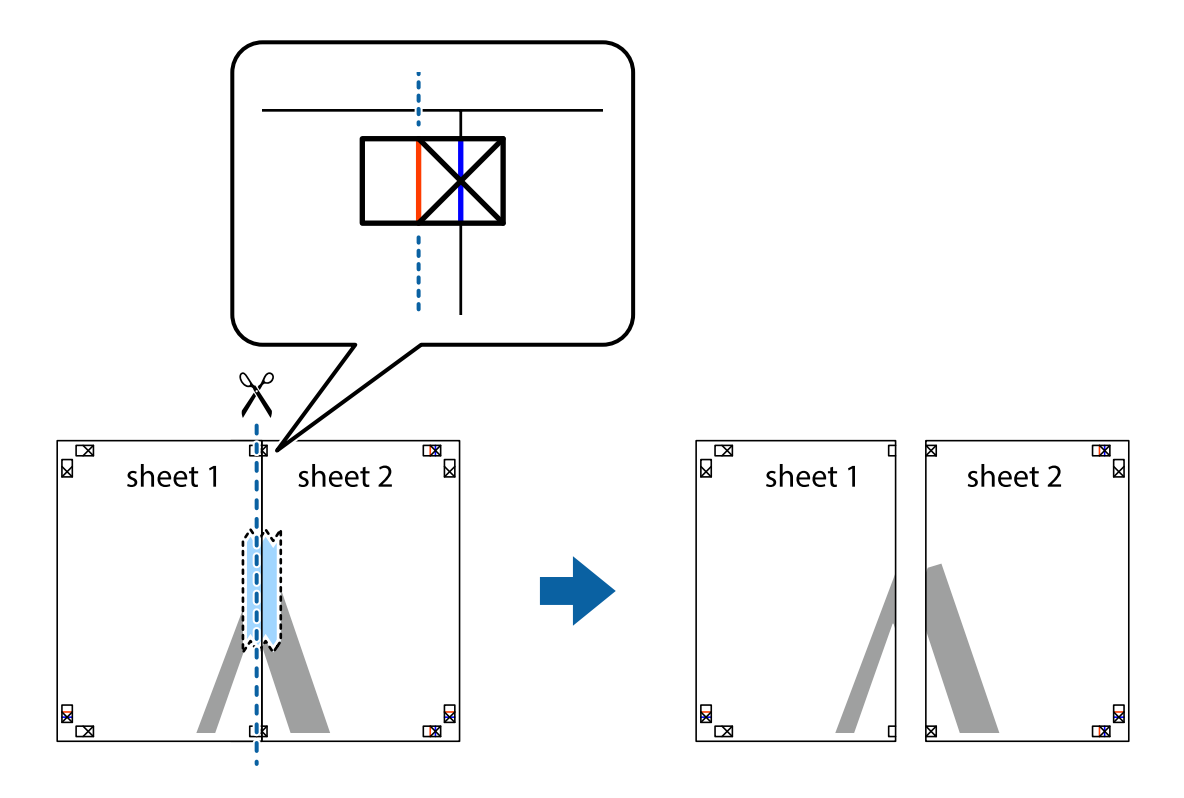

4. Enganxeu els fulls per la part del darrere.

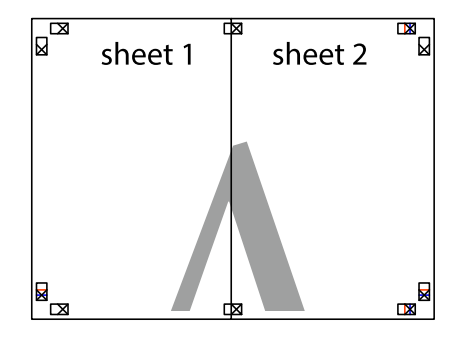

5. Repetiu els passos de l'1 al 4 per enganxar plegats el Sheet 3 i el Sheet 4.

- $\boxed{\text{a}}$  $\overline{\mathbf{r}}$ sheet 1 sheet 2  $\chi$ <u>ir.</u><br>Ex  $\frac{1}{2}$
- 6. Talleu els marges del Sheet 1 i el Sheet 2 per la línia horitzontal blava, pel mig de les creus que hi ha a la part esquerra i la dreta.

7. Col·loqueu la vora del Sheet 1 i el Sheet 2 sobre el Sheet 3 i el Sheet 4, alineeu les creus i enganxeu temporalment els fulls per la part del darrere.

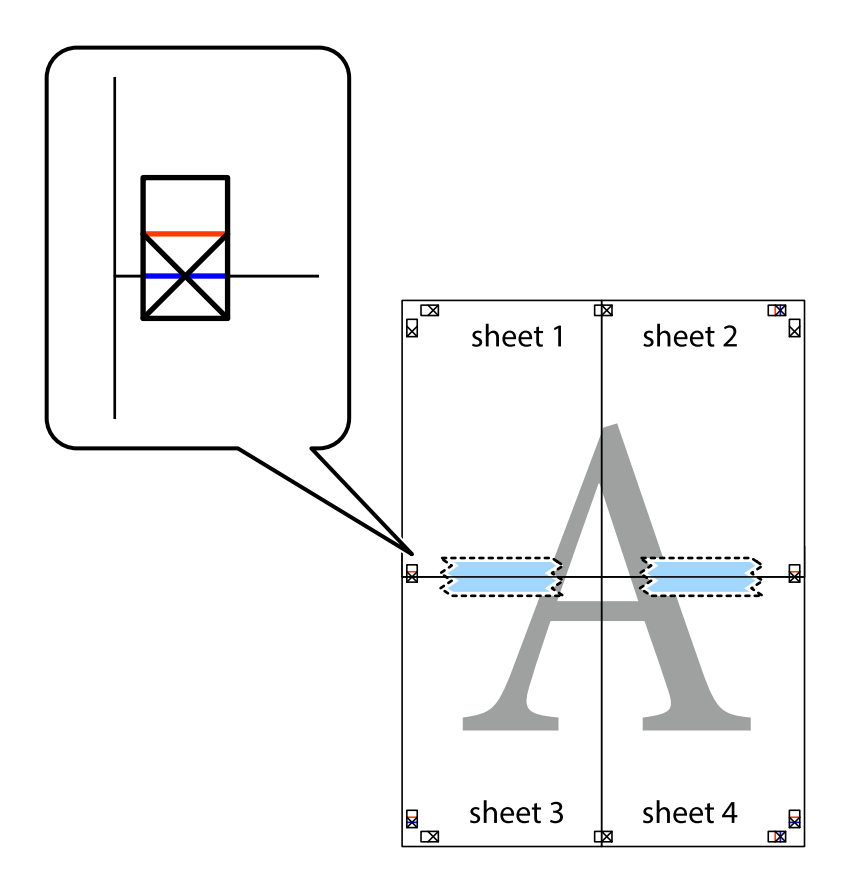

8. Talleu els fulls enganxats per la línia horitzontal vermella, pel mig de les marques d'alineació (aquest cop, la línia de damunt de les creus).

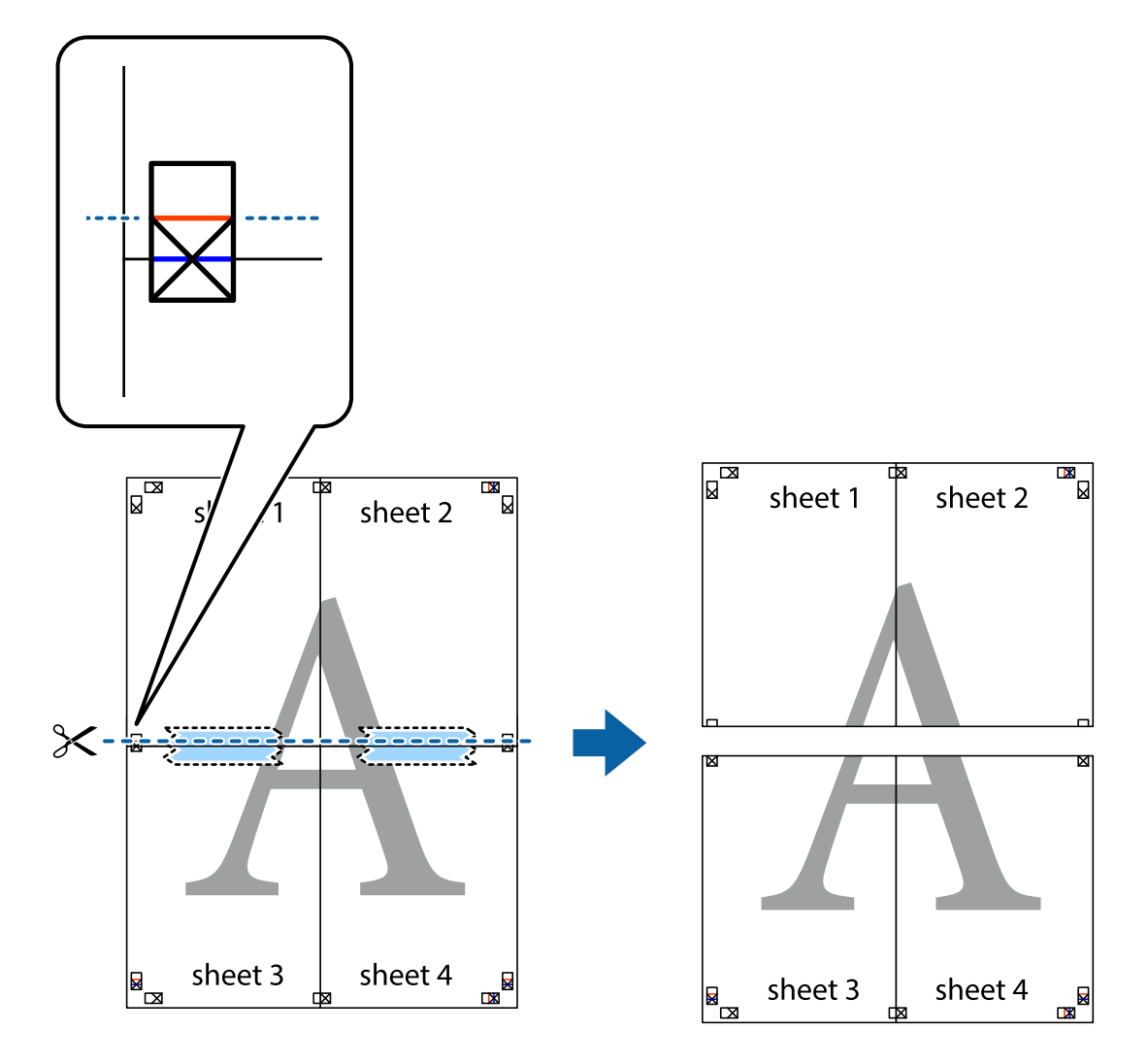

9. Enganxeu els fulls per la part del darrere.

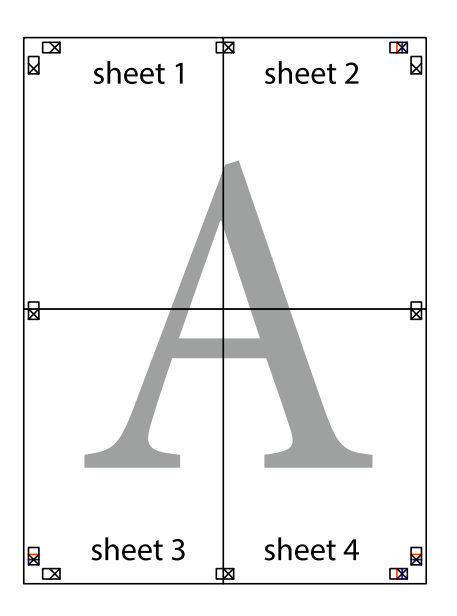

10. Talleu els marges que sobrin per la guia exterior.

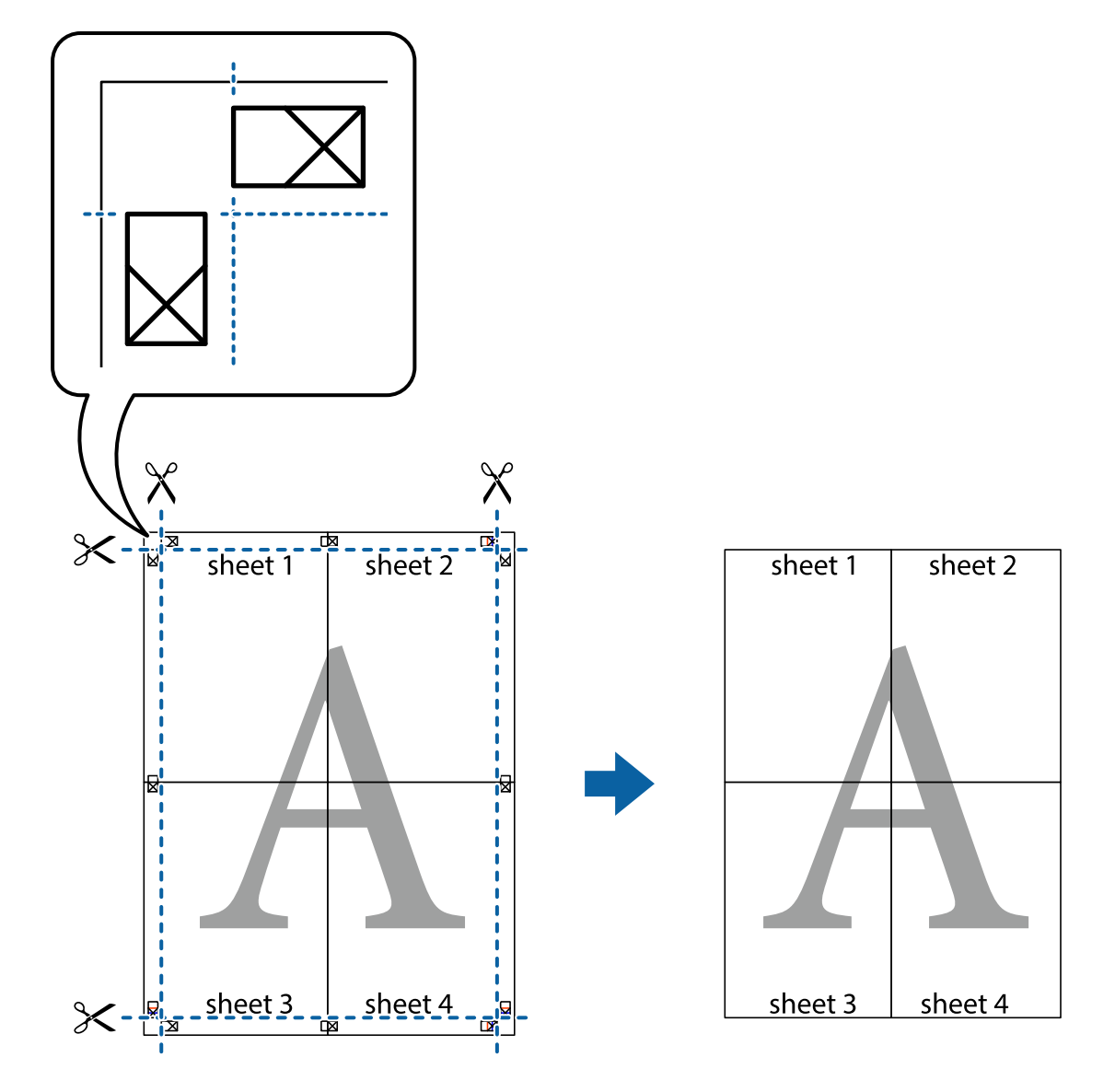

## **Impressió amb funcions avançades**

Aquí s'ofereix una introducció a una sèrie de funcions addicionals de disseny i impressió que hi ha al controlador de la impressora.

#### **Informació relacionada**

- & ["Controlador d'impressora Windows" a la pàgina 129](#page-128-0)
- & ["Controlador d'impressora Mac OS X" a la pàgina 130](#page-129-0)

### **Addició de predefinits d'impressió**

Si creeu un predefinit de la configuració d'impressió que utilitzeu amb freqüència, podeu imprimir fàcilment seleccionant el predefinit a la llista.

#### **Windows**

Per afegir un predefinit, definiu elements com ara **Mida del document** i **Tipus de paper** a la pestanya **Principal** o **Més opcions**, i feu clic a **Afegeix/Suprimeix predefinits** a **Predefinits d'impressió**.

#### **Mac OS X**

Accediu al quadre de diàleg d'impressió. Per afegir un predefinit, definiu elements com ara la **Mida del paper** i el **Tipus de suport**, i deseu la configuració actual com a predefinida a l'opció de configuració **Predefinits**.

### **Impressió de documents reduïts o ampliats**

La mida d'un document es pot reduir o ampliar aplicant-hi un percentatge.

#### **Windows**

Definiu **Mida del document** a la pestanya **Més opcions**. Seleccioneu **Redueix/Amplia document**, **Zoom a** i, a continuació, introduïu un percentatge.

#### **Mac OS X**

Seleccioneu **Configurar la pàgina** al menú **Arxiu**. Seleccioneu la configuració a **Format per a** i **Mida del paper** i, a continuació, indiqueu un percentatge a **Escala**. Tanqueu la finestra i, a continuació, imprimiu seguint les instruccions bàsiques d'impressió.

#### **Informació relacionada**

 $\blacktriangleright$  ["Aspectes bàsics de la impressió - Mac OS X" a la pàgina 56](#page-55-0)

### **Impressió d'un patró anticòpia (només per a Windows)**

Podeu imprimir documents amb lletres invisibles com ara "Còpia". Aquestes lletres apareixen quan el document es fotocopia, de manera que les còpies es poden diferenciar de l'original. També podeu afegir un patró anticòpia propi.

#### *Nota:*

Aquesta funció només està disponible quan s'ha seleccionat la configuració següent.

- ❏ Tipus de paper: papers simples
- ❏ Qualitat: Estàndard
- ❏ Impressió a doble cara automàtica: Inhabilitat
- ❏ Correcció de color: Automàtic

Feu clic a **Funcions de filigrana** a la pestanya **Més opcions** i, a continuació, seleccioneu un patró anticòpia. Feu clic a **Paràmetres** per canviar detalls com ara la mida i la densitat.

### **Impressió de filigranes (només Windows)**

A les impressions es poden imprimir filigranes com ara "Confidencial". També podeu afegir filigranes pròpies.

Feu clic a **Funcions de filigrana** a la pestanya **Més opcions** i, a continuació, seleccioneu una filigrana. Feu clic a **Paràmetres** per canviar detalls com ara la densitat i la posició de la filigrana.

### **Impressió d'una capçalera i un peu de pàgina (només per a Windows)**

Podeu imprimir informació com ara un nom d'usuari i la data d'impressió com a capçaleres o peus de pàgina.

Feu clic a **Funcions de filigrana** a la pestanya **Més opcions** i, a continuació, seleccioneu **Capçalera/Peu de pàgina**. Feu clic a **Paràmetres** i seleccioneu els elements necessaris de la llista desplegable.

### **Definició d'una contrasenya per a un treball d'impressió (només per a Windows)**

Podeu definir una contrasenya per a un treball d'impressió per evitar que s'imprimeixi abans d'introduir la contrasenya al tauler de control de la impressora.

Seleccioneu **Treball confidencial** a la pestanya **Més opcions** i, a continuació, introduïu una contrasenya.

Per imprimir el treball, premeu el botó i al tauler de control de la impressora i, a continuació, seleccioneu **Confidential Job**. Seleccioneu el treball i introduïu la contrasenya.

## **Impressió mitjançant un controlador d'impressora PostScript**

## **Impressió mitjançant un controlador d'impressora PostScript - Windows**

- 1. Carregueu paper a la impressora.
- 2. Obriu el fitxer que voleu imprimir.
- 3. Accediu a la finestra del controlador d'impressora PostScript.
- 4. Seleccioneu l'orientació que heu definit a l'aplicació com l'**Orientació** a la pestanya **Disseny**.

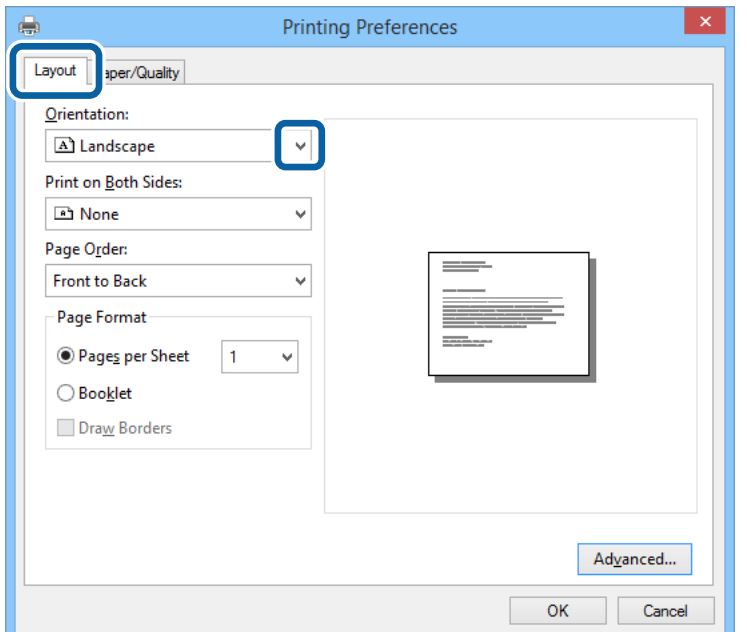
5. Definiu la configuració següent a la pestanya **Paper/Qualitat**..

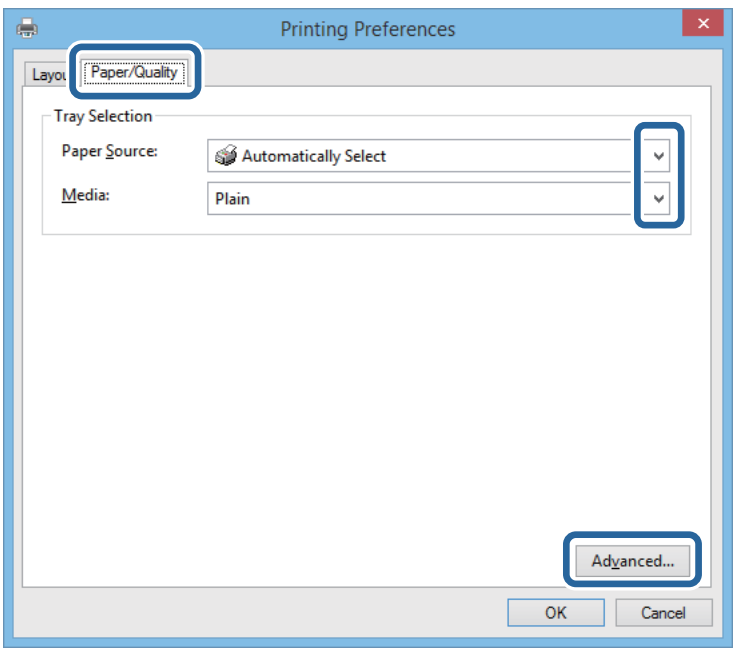

❏ Font del paper: seleccioneu la font de paper a la qual carregueu el paper.

❏ Suport: seleccioneu el tipus de paper que heu carregat.

6. Feu clic a **Avançada**, seleccioneu la mida de paper carregada a la impressora en **Mida del paper** i, a continuació, feu clic a **D'acord**.

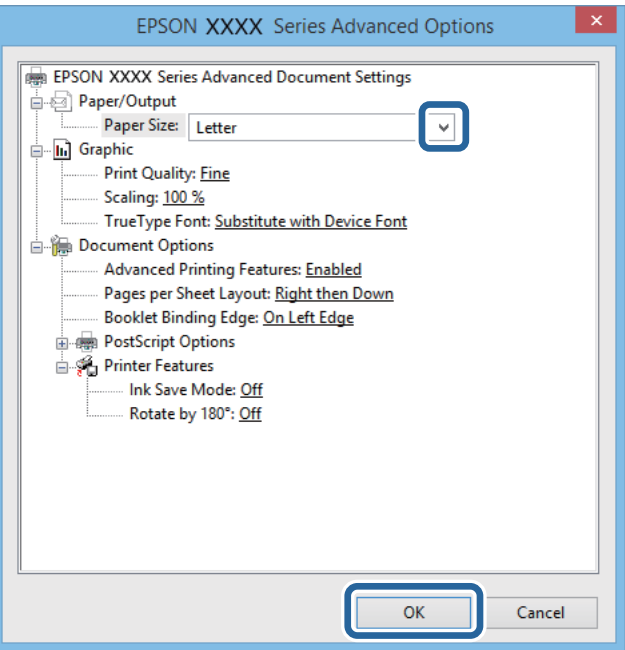

- 7. Feu clic a **D'acord**.
- 8. Feu clic a **Imprimeix**.

## **Impressió mitjançant un controlador d'impressora PostScript - Mac OS X**

- 1. Carregueu paper a la impressora.
- 2. Obriu el fitxer que voleu imprimir.
- 3. Accediu al quadre de diàleg d'impressió.

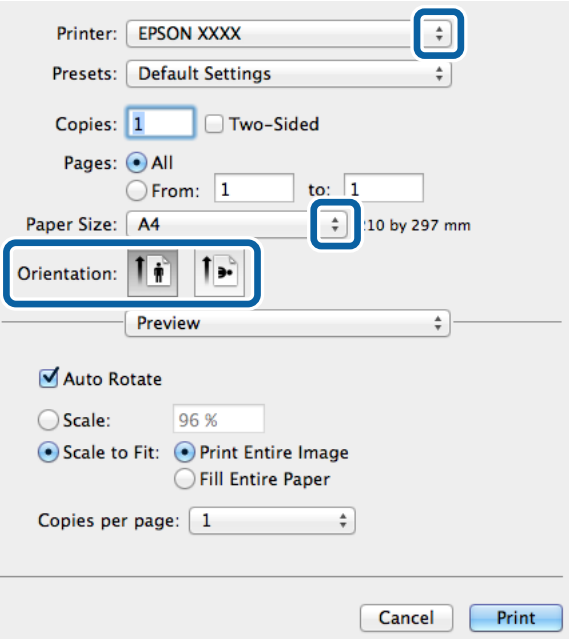

- 4. Definiu la configuració següent.
	- ❏ Impressora: Seleccioneu la impressora.
	- ❏ Mida del paper: seleccioneu la mida del paper que heu carregat a la impressora.
	- ❏ Orientació: seleccioneu l'orientació que heu definit a l'aplicació.

5. Seleccioneu **Alimentació de paper** al menú desplegable i, a continuació, seleccioneu la font de paper a la qual heu carregat el paper.

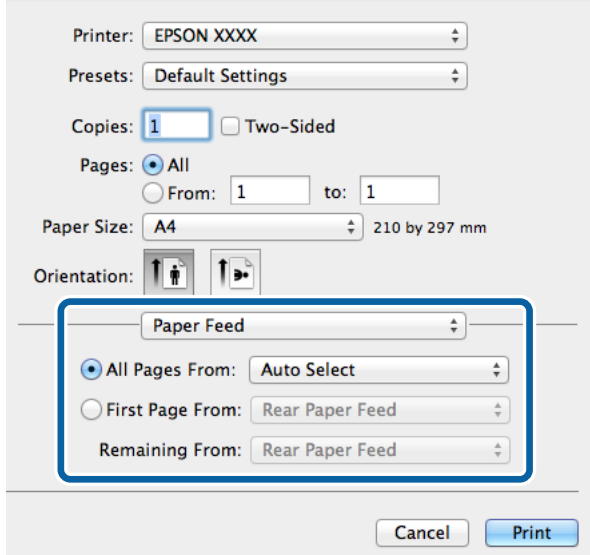

6. Seleccioneu **Funcions de paper** al menú desplegable, seleccioneu **Quality** com a configuració de **Conjunts de funcions** i, a continuació, seleccioneu el tipus de paper que heu carregat com a configuració de **MediaType**.

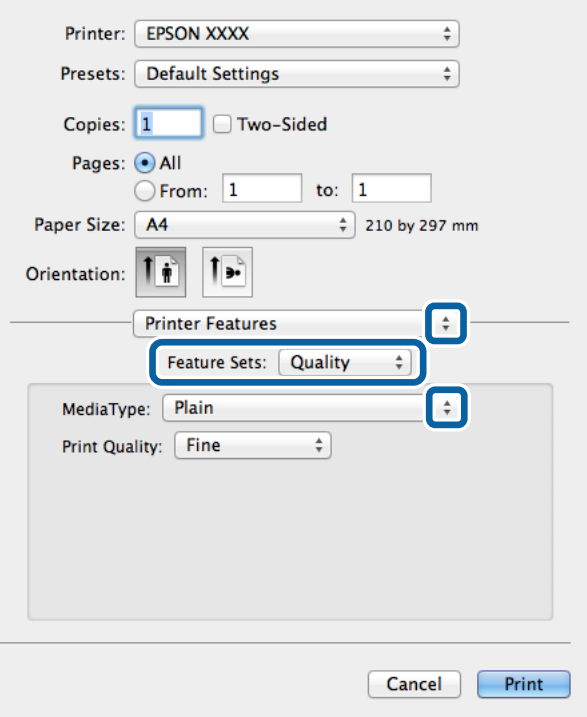

7. Feu clic a **Imprimeix**.

## **Configuració d'opcions per al controlador d'impressora PostScript**

*Nota:*

La disponibilitat d'aquestes opcions varia segons el model.

<span id="page-75-0"></span>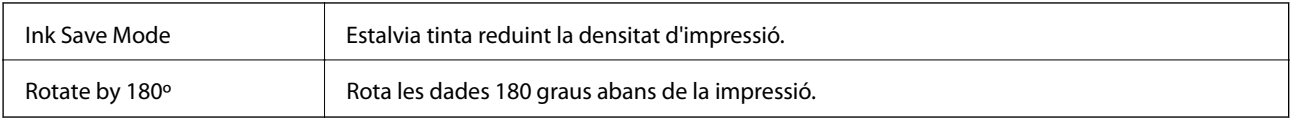

## **Impressió des de dispositius intel·ligents**

## **Ús de Epson iPrint**

Amb l'aplicació Epson iPrint podeu imprimir fotos, documents i pàgines web des d'un dispositiu intel·ligent com ara un telèfon o una tauleta. Podeu utilitzar la impressió local per imprimir des d'un dispositiu intel·ligent connectat a la mateixa xarxa sense fil que la impressora, o bé la impressió remota per imprimir externament a través d'Internet. Per utilitzar la impressió remota, registreu la vostra impressora al servei Epson Connect.

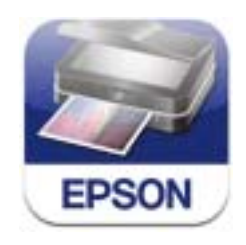

L'Epson iPrint es pot instal·lar al vostre dispositiu intel·ligent mitjançant la URL o el codi QR següents: <http://ipr.to/c>

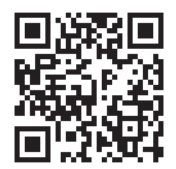

#### **Ús de Epson iPrint**

Inicieu l'Epson iPrint des del vostre telèfon intel·ligent i seleccioneu l'element que voleu utilitzar a la pantalla d'inici.

0 19:41 **Epson iPrint** Photos 0 l ö e  $3.5 \times 5$  in / 89 x 127 mm **Printer is not selected.**<br>Tap here to select a printer.  $\mathbf{e}$ **W** Buy Ink/Toner Photos  $\boxed{1}$ 6 **Saved Documents** 4 **Online Storage**  $\curvearrowright$  $\overline{1/1}$ 判 **Web Page Print** Scan 7  $\overline{a}$  $\mathbf{r}$ 

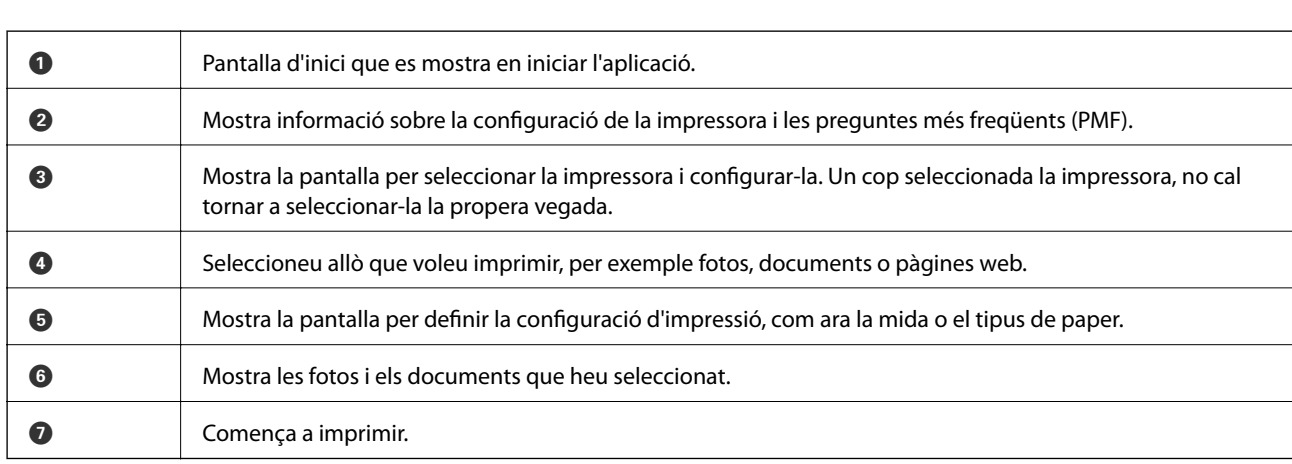

#### *Nota:*

Per imprimir des del menú del document amb dispositius iPhone, iPad, i iPod touch amb l'iOS, inicieu l'Epson iPrint després de transferir el document que voleu imprimir amb la funció de compartició de fitxers de l'iTunes.

#### **Informació relacionada**

& ["Servei de l'Epson Connect" a la pàgina 127](#page-126-0)

Les pantalles següents poden canviar sense avís previ.

## **Ús de AirPrint**

L'AirPrint permet d'imprimir sense fil en la impressora habilitada per a l'AirPrint des del dispositiu iOS amb la versió més recent de l'iOS i des del Mac OS X v10.7.x o superior.

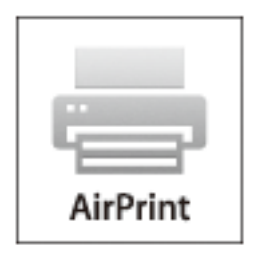

#### *Nota:*

Consulteu la pàgina de l'AirPrint del lloc web d'Apple per obtenir més informació.

- 1. Carregueu paper a la impressora.
- 2. Connecteu el dispositiu a la mateixa xarxa sense fil que està utilitzant la impressora.
- 3. Imprimiu amb la impressora des del dispositiu.

#### **Informació relacionada**

- & ["Càrrega de paper al Calaix de paper" a la pàgina 42](#page-41-0)
- & ["Càrrega de paper al Alimentació posterior" a la pàgina 45](#page-44-0)

## **Cancel·lar la impressió**

#### *Nota:*

- ❏ A Windows, no podeu cancel·lar un treball d'impressió des de l'ordinador un cop s'ha enviat completament a la impressora. En aquest cas, cancel·leu el treball d'impressió des del tauler de control de la impressora.
- ❏ Si imprimiu diverses pàgines des del Mac OS X, no es poden cancel·lar tots els treballs des del tauler de control. En aquest cas, el treball es cancel·la des de l'ordinador.
- ❏ Si heu enviat un treball d'impressió des del Mac OS X v10.6.8 a través de la xarxa, és possible que no pugueu cancel·lar la impressió des de l'ordinador. En aquest cas, cancel·leu el treball d'impressió des del tauler de control de la impressora. Heu de canviar la configuració al Web Config per cancel·lar la impressió des de l'ordinador. Consulteu la Guia de la xarxa per obtenir més informació.

## **Cancel·lació de la impressió - Botó de la impressora**

Premeu el botó  $\bigcirc$  per cancel·lar el treball d'impressió en curs.

## **Cancel·lació de la impressió - Menú d'estat**

1. Premeu el botó *i* per mostrar el **Status Menu**.

2. Seleccioneu **Job Monitor** > **Print Job**.

A la llista es mostren els treballs en curs i els treballs en espera.

- 3. Seleccioneu el treball que voleu cancel·lar.
- 4. Premeu **Cancel**.

## **Cancel·lar la impressió - Windows**

- 1. Accediu a la finestra del controlador de la impressora.
- 2. Seleccioneu la pestanya **Manteniment**.
- 3. Feu clic a **Cua d'impressió**.
- 4. Feu clic amb el botó dret al treball que vulgueu cancel·lar i, a continuació, seleccioneu **Cancel·la**.

#### **Informació relacionada**

& ["Controlador d'impressora Windows" a la pàgina 129](#page-128-0)

## **Cancel·lar la impressió - Mac OS X**

- 1. Feu clic a la icona de la impressora del **Dock**.
- 2. Seleccioneu el treball que voleu cancel·lar.
- 3. Cancel·leu el treball.
	- ❏ Mac OS X v10.8.x a Mac OS X v10.9.x

Feu clic a  $\boxtimes$  al costat del mesurador de progrés.

❏ Mac OS X v10.6.8 a v10.7.x

Feu clic a **Suprimeix**.

# **Fotocopiar**

- 1. Carregueu paper a la impressora.
- 2. Col·loqueu els originals.
- 3. Accediu a **Copy** des de la pantalla d'inici.
- 4. Introduïu el nombre de còpies mitjançant el teclat numèric.
- 5. Premeu **Layout** i, a continuació, seleccioneu el disseny adient.
- 6. Configureu altres opcions de configuració segons sigui necessari. Podeu configurar opcions detallades prement **Settings**.

#### *Nota:*

- ❏ Premeu *Preset* per desar la configuració com a predefinida.
- ❏ Premeu *Preview* per obtenir una visualització prèvia dels resultats de fotocòpia. Tanmateix, no podeu obtenir una visualització prèvia si heu col·locat els originals a l'ADF.
- 7. Premeu el botó  $\Phi$ .

#### **Informació relacionada**

- & ["Càrrega de paper al Calaix de paper" a la pàgina 42](#page-41-0)
- & ["Càrrega de paper al Alimentació posterior" a la pàgina 45](#page-44-0)
- & ["Col·locació dels originals" a la pàgina 48](#page-47-0)
- & ["Mode Copy" a la pàgina 22](#page-21-0)
- & ["Mode Predefinits" a la pàgina 38](#page-37-0)

## <span id="page-80-0"></span>**Escaneig mitjançant el tauler de control**

## **Escaneig a un correu electrònic**

Podeu enviar imatges escanejades per correu electrònic directament des de la impressora per mitjà d'un servidor de correu electrònic preconfigurat. Abans d'utilitzar aquesta funció, cal que configureu el servidor de correu electrònic.

Podeu especificar l'adreça electrònica introduint-la directament, però serà més fàcil si primer registreu l'adreça electrònica a la llista de contactes.

#### *Nota:*

- ❏ Abans d'utilitzar aquesta funció, assegureu-vos que la configuració de *Date/Time* i *Time Difference* de la impressora sigui correcta. Accediu als menús de *System Administration* > *Common Settings*.
- ❏ Si feu servir la funció *Document Capture Pro* del tauler de control en lloc d'aquesta funció, podeu enviar correu electrònic directament. Abans d'utilitzar aquesta funció, assegureu-vos d'haver registrat un treball per enviar correu electrònic a Document Capture Pro i que l'ordinador estigui encès.
- 1. Col·loqueu els originals.
- 2. Accediu a **Scan** des de la pantalla d'inici.
- 3. Seleccioneu **Email**.
- 4. Introduïu les adreces electròniques.
	- ❏ Per seleccionar l'adreça de la llista de contactes: Premeu **Contacts**, premeu la casella de selecció per afegir una marca de selecció a un contacte i, a continuació, premeu **Proceed**.
	- ❏ Per introduir l'adreça electrònica manualment: Seleccioneu **Enter Email Address** > **Enter Email Address**, introduïu l'adreça electrònica i, a continuació, premeu la tecla de retorn que hi ha a la part inferior dreta de la pantalla.

*Nota:*

Podeu enviar correus electrònics a un màxim de 10 adreces individuals i grups.

- 5. Premeu **Format** i, a continuació, seleccioneu el format de fitxer.
- 6. Premeu **Menu** i, a continuació, definiu la configuració de **Email Settings** i **Basic Settings**.

#### *Nota:*

- ❏ Podeu especificar la mida màxima dels fitxers que es poden adjuntar a un correu electrònic a *Attached File Max Size*.
- ❏ Quan seleccioneu PDF com a format de fitxer, podeu definir una contrasenya per protegir el fitxer. Seleccioneu *PDF Settings* i, a continuació, definiu la configuració.
- ❏ Premeu *Preset* per desar la configuració com a predefinida.
- 7. Premeu el botó  $\Phi$ .

La imatge escanejada s'envia per correu electrònic.

#### <span id="page-81-0"></span>**Informació relacionada**

- & ["System Administration" a la pàgina 29](#page-28-0)
- & ["Configuració d'un servidor de correu electrònic" a la pàgina 192](#page-191-0)
- & ["Administració dels contactes" a la pàgina 52](#page-51-0)
- & ["Col·locació dels originals" a la pàgina 48](#page-47-0)
- & ["Mode Scan" a la pàgina 23](#page-22-0)
- & ["Mode Predefinits" a la pàgina 38](#page-37-0)
- & ["Escaneig mitjançant el Document Capture Pro \(només per a Windows\)" a la pàgina 84](#page-83-0)

## **Escaneig a una carpeta de xarxa o un servidor FTP**

Podeu desar la imatge escanejada a una carpeta especificada d'una xarxa. Podeu especificar la carpeta introduint una ruta de carpeta directament, però serà més fàcil si primer registreu la informació de la carpeta a la llista de contactes.

#### *Nota:*

Abans d'utilitzar aquesta funció, assegureu-vos que la configuració de *Date/Time* i *Time Difference* de la impressora sigui correcta. Accediu als menús de *System Administration* > *Common Settings*.

- 1. Col·loqueu els originals.
- 2. Accediu a **Scan** des de la pantalla d'inici.
- 3. Seleccioneu **Network Folder/FTP**.
- 4. Especifiqueu la carpeta.
	- ❏ Per seleccionar la carpeta de la llista de contactes: Premeu **Contacts**, seleccioneu un contacte i, a continuació, premeu **Proceed**.
	- ❏ Per introduir la ruta de la carpeta directament: Premeu **Enter Location**. Seleccioneu **Communication Mode**, introduïu la ruta de la carpeta com a **Location** i, a continuació, definiu altres opcions de configuració de la carpeta.

#### *Nota:*

Introduïu la ruta de la carpeta amb el format següent.

Quan utilitzeu l'SMB com a mode de comunicació:

\\nom de l'amfitrió\nom de la carpeta

Quan utilitzeu l'FTP com a mode de comunicació:

ftp://nom de l'amfitrió/nom de la carpeta

- 5. Premeu **Format** i, a continuació, seleccioneu el format de fitxer.
- 6. Premeu **Menu** i, a continuació, definiu la configuració de **File Settings** i **Basic Settings**.

#### *Nota:*

- ❏ Quan seleccioneu PDF com a format de fitxer, podeu definir una contrasenya per protegir el fitxer. Seleccioneu *PDF Settings* i, a continuació, definiu la configuració.
- ❏ Premeu *Preset* per desar la configuració com a predefinida.
- 7. Premeu el botó  $\mathcal{D}$ .

Es desa la imatge escanejada.

#### **Informació relacionada**

- & ["System Administration" a la pàgina 29](#page-28-0)
- & ["Administració dels contactes" a la pàgina 52](#page-51-0)
- & ["Col·locació dels originals" a la pàgina 48](#page-47-0)
- & ["Mode Scan" a la pàgina 23](#page-22-0)
- & ["Mode Predefinits" a la pàgina 38](#page-37-0)

## **Escaneig a un dispositiu de memòria**

Podeu desar la imatge escanejada a un dispositiu de memòria.

- 1. Introduïu un dispositiu de memòria al port USB d'interfície externa de la impressora.
- 2. Col·loqueu els originals.
- 3. Accediu a **Scan** des de la pantalla d'inici.
- 4. Seleccioneu **Memory Device**.
- 5. Premeu **Format** i, a continuació, seleccioneu el format de desament del fitxer.
- 6. Premeu **Settings** i, a continuació, definiu la configuració d'escaneig.

#### *Nota:*

- ❏ Quan seleccioneu PDF com a format de fitxer, podeu definir una contrasenya per protegir el fitxer. Seleccioneu *PDF Settings* i, a continuació, definiu la configuració.
- ❏ Premeu *Preset* per desar la configuració com a predefinida.
- 7. Premeu el botó  $\Phi$ .

Es desa la imatge escanejada.

#### **Informació relacionada**

- & ["Noms i funcions de les peces" a la pàgina 16](#page-15-0)
- & ["Col·locació dels originals" a la pàgina 48](#page-47-0)
- & ["Mode Scan" a la pàgina 23](#page-22-0)
- & ["Mode Predefinits" a la pàgina 38](#page-37-0)

## **Escaneig al núvol**

Podeu enviar imatges escanejades al serveis en el núvol amb l'Epson Connect.

Consulteu el portal web de l'Epson Connect per obtenir més informació.

<https://www.epsonconnect.com/>

```
http://www.epsonconnect.eu (només Europa)
```
## <span id="page-83-0"></span>**Escaneig mitjançant el Document Capture Pro (només per a Windows)**

Podeu escanejar l'original utilitzant la configuració que hàgiu especificat al Document Capture Pro.

*Nota:*

- ❏ Abans d'escanejar, instal·leu el Document Capture Pro i definiu la configuració per al treball.
- ❏ Abans d'escanejar, connecteu la impressora i l'ordinador a la xarxa.
- 1. Col·loqueu els originals.
- 2. Accediu a **Scan** des de la pantalla d'inici.
- 3. Seleccioneu **Document Capture Pro**.
- 4. Premeu **Select Computer** i, a continuació, seleccioneu l'ordinador registrat al treball al Document Capture Pro.

*Nota:*

- ❏ Si seleccioneu *Option* > *Network Scanning Settings* i habiliteu *Protect with password* al Document Capture Pro, introduïu una contrasenya.
- ❏ Si només heu definit un treball, continueu al pas 6.
- 5. Seleccioneu el treball.
- 6. Premeu la zona en la qual es mostra el contingut del treball i comproveu els detalls del treball.
- 7. Premeu el botó  $\Phi$ .

Es desa la imatge escanejada.

#### **Informació relacionada**

- & ["Col·locació dels originals" a la pàgina 48](#page-47-0)
- & ["Document Capture Pro \(només Windows\)" a la pàgina 132](#page-131-0)

## **Escaneig a un ordinador (WSD)**

#### *Nota:*

- ❏ Abans d'utilitzar aquesta funció, cal que configureu l'ordinador. Consulteu la Guia de la xarxa per obtenir més informació.
- ❏ Aquesta funció només està disponible per als ordinadors que funcionin amb Windows 8.1/Windows 8/Windows 7/ Windows Vista.
- 1. Col·loqueu els originals.
- 2. Accediu a **Scan** des de la pantalla inicial.
- 3. Seleccioneu **Computer (WSD)**.
- 4. Seleccioneu un ordinador.

5. Premeu el botó  $\Phi$ .

Es desa la imatge escanejada.

*Nota:*

Consulteu la documentació de l'ordinador per obtenir informació sobre la ubicació de l'ordinador on es desa la imatge escanejada.

#### **Informació relacionada**

& ["Col·locació dels originals" a la pàgina 48](#page-47-0)

## **Escaneig des d'un ordinador**

Escanegeu utilitzant el controlador d'escàner "EPSON Scan". Consulteu l'ajuda de l'EPSON Scan per obtenir la descripció de cada element de configuració.

## **Autenticació d'usuaris quan s'utilitza el control d'accés a l'EPSON Scan (només per a Windows)**

Quan la funció de control d'accés està habilitada per a una impressora, cal introduir un ID d'usuari i una contrasenya per escanejar. Registreu un nom d'usuari i una contrasenya a l'EPSON Scan. Si no sabeu la contrasenya, contacteu amb l'administrador de la impressora.

- 1. Accediu a la Configuració d'EPSON Scan.
	- ❏ Windows 8.1/Windows 8/Windows Server 2012 R2/Windows Server 2012

Introduïu "Configuració d'EPSON Scan" al botó d'accés Cerca i, a continuació, seleccioneu la icona que es mostra.

❏ Excepte al Windows 8.1/Windows 8/Windows Server 2012 R2/Windows Server 2012

Feu clic al botó Inicia i seleccioneu **Tots els programes** o **Programes** > **EPSON** > **EPSON Scan** > **Configuració d'EPSON Scan**.

- 2. Feu clic a **Control d'accés**.
- 3. Introduïu el nom d'usuari i la contrasenya.

## **Escaneig en Mode d'oficina**

Podeu escanejar molts documents de text ràpidament.

- 1. Col·loqueu els originals.
- 2. Inicieu l'EPSON Scan.

3. Seleccioneu **Mode d'oficina** des de la llista **Mode**.

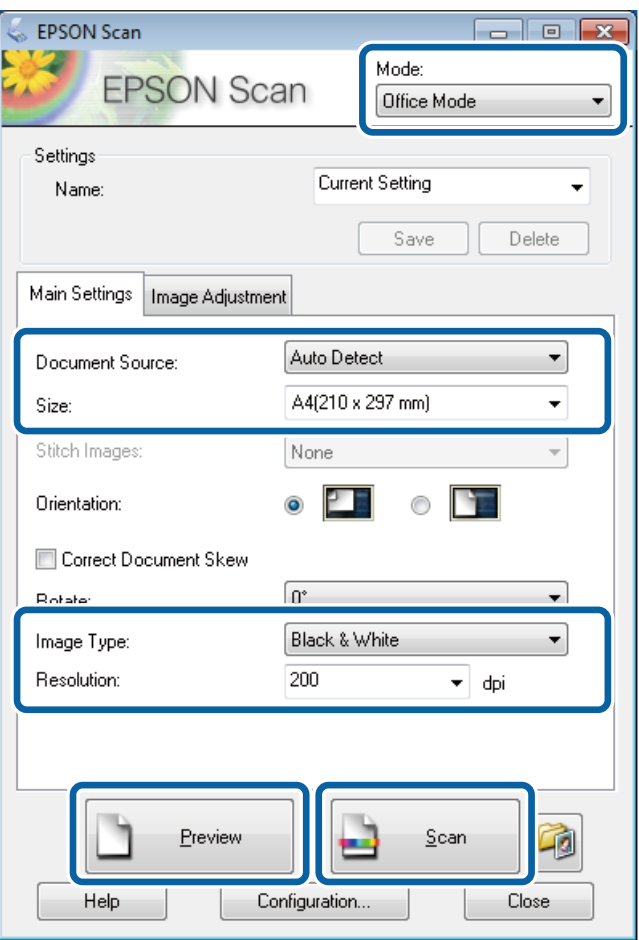

- 4. Definiu la configuració següent a la pestanya **Configuració principal**.
	- ❏ Origen del document: seleccioneu la font del document en la qual heu col·locat l'original.
	- ❏ Mida: seleccioneu la mida de l'original.
	- ❏ Tipus d'imatge: seleccioneu el tipus d'imatge que voleu escanejar.
	- ❏ Resolució: seleccioneu la resolució de la imatge que voleu escanejar.

#### 5. Feu clic a **Visualització prèvia**.

S'obre la finestra de visualització prèvia.

#### *Nota:*

Si heu col·locat els originals a l'ADF, la primera pàgina dels originals s'expulsarà quan s'hagi finalitzat la visualització prèvia. Col·loqueu la primera pàgina del document al damunt de la resta de pàgines i, a continuació, carregueu tot l'original a l'ADF.

6. Confirmeu la visualització prèvia i definiu la configuració a la pestanya **Ajustament d'imatge** segons sigui necessari.

#### *Nota:*

Podeu aplicar ajustos a la imatge, com ara millores de text.

#### 7. Feu clic a **Escaneja**.

8. A la finestra **Configuració de Desa fitxer**, definiu la configuració adient i, a continuació, feu clic a **D'acord**.

La imatge escanejada es desa a la carpeta especificada.

*Nota:*

Quan seleccioneu PDF com a configuració de *Format de la imatge*, podeu definir una contrasenya per protegir el fitxer. Feu clic a *Opcions*, seleccioneu la pestanya *Seguretat* i, a continuació, definiu la configuració.

#### **Informació relacionada**

- & ["Col·locació dels originals" a la pàgina 48](#page-47-0)
- & ["EPSON Scan \(controlador de l'escàner\)" a la pàgina 131](#page-130-0)

## **Escaneig en Mode professional**

Podeu escanejar imatges ajustant-ne la qualitat i el color. Aquest mode està recomanat per a usuaris avançats.

- 1. Col·loqueu els originals.
- 2. Inicieu l'EPSON Scan.

3. Seleccioneu **Mode professional** des de la llista **Mode**.

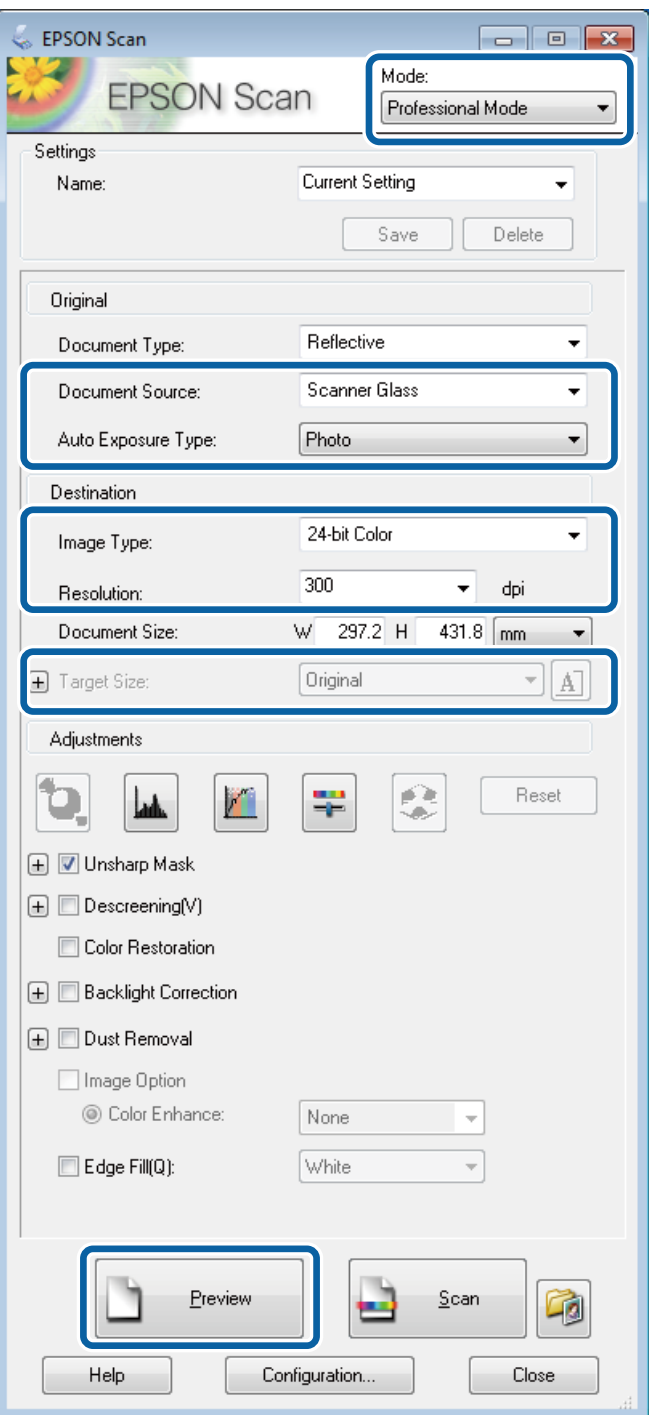

- 4. Definiu la configuració següent.
	- ❏ Origen del document: seleccioneu la font del document en la qual heu col·locat l'original.
	- ❏ Tipus d'exposició automàtica: seleccioneu el tipus d'exposició adient per al vostre original.
	- ❏ Tipus d'imatge: seleccioneu el tipus d'imatge que voleu escanejar.
	- ❏ Resolució: seleccioneu la resolució de la imatge que voleu escanejar.
	- ❏ Mida de destinació: Seleccioneu la mida de la imatge sortint a la qual voleu escanejar.

#### 5. Feu clic a **Visualització prèvia**.

S'obre la finestra de visualització prèvia.

*Nota:*

Si heu col·locat els originals a l'ADF, la primera pàgina dels originals s'expulsarà quan s'hagi finalitzat la visualització prèvia. Col·loqueu la primera pàgina del document al damunt de la resta de pàgines i, a continuació, carregueu tot l'original a l'ADF.

6. Comproveu la visualització prèvia i ajusteu la imatge segons sigui necessari.

#### *Nota:*

Podeu aplicar diversos ajustos d'imatge, com ara millorar el color, la intensitat i el contrast.

- 7. Feu clic a **Escaneja**.
- 8. A la finestra **Configuració de Desa fitxer**, definiu la configuració adient i, a continuació, feu clic a **D'acord**.

La imatge escanejada es desa a la carpeta especificada.

*Nota:*

Quan seleccioneu PDF com a configuració de *Format de la imatge*, podeu definir una contrasenya per protegir el fitxer. Feu clic a *Opcions*, seleccioneu la pestanya *Seguretat* i, a continuació, definiu la configuració.

#### **Informació relacionada**

- & ["Col·locació dels originals" a la pàgina 48](#page-47-0)
- & ["EPSON Scan \(controlador de l'escàner\)" a la pàgina 131](#page-130-0)

## **Escaneig des de dispositius intel·ligents**

L'Epson iPrint és una aplicació que permet escanejar fotos i documents des d'un dispositiu intel·ligent, com ara un telèfon intel·ligent o una tauleta, que estigui connectat a la mateixa xarxa sense fil que la impressora. Podeu desar les dades escanejades en un dispositiu intel·ligent o els serveis en el núvol, enviar-les per correu electrònic o imprimir-les.

L'Epson iPrint es pot instal·lar al vostre dispositiu intel·ligent mitjançant la URL o el codi QR següents:

<http://ipr.to/c>

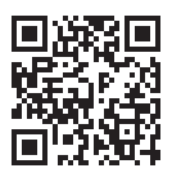

#### **Ús de Epson iPrint**

Inicieu l'Epson iPrint des del vostre telèfon intel·ligent i seleccioneu l'element que voleu utilitzar a la pantalla d'inici.

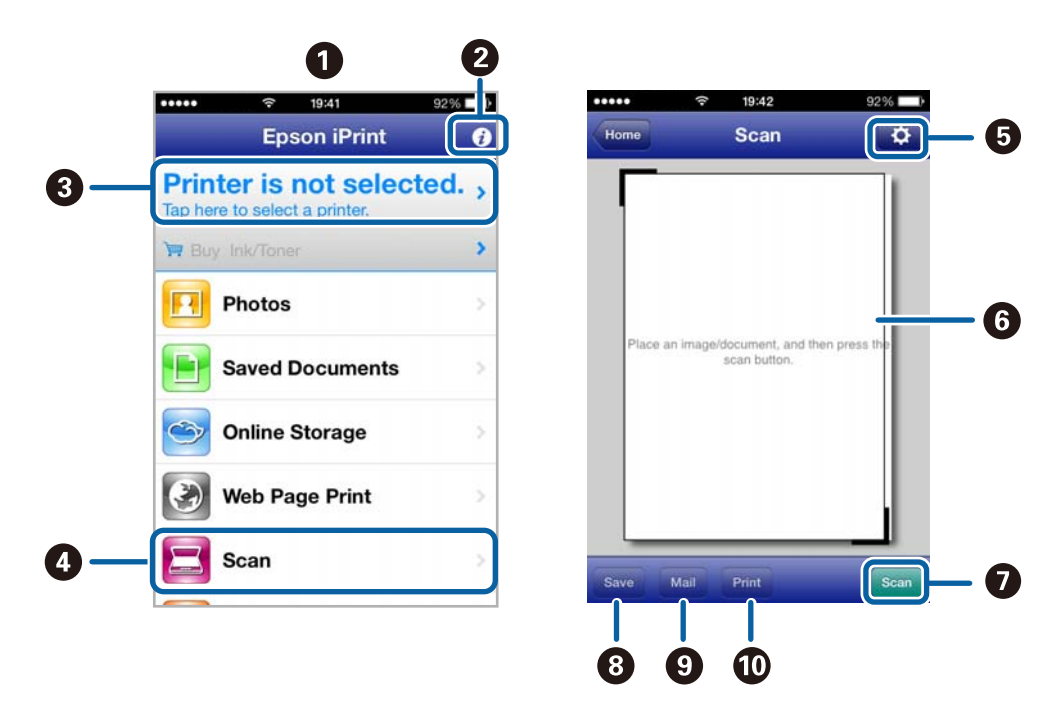

Les pantalles següents poden canviar sense avís previ.

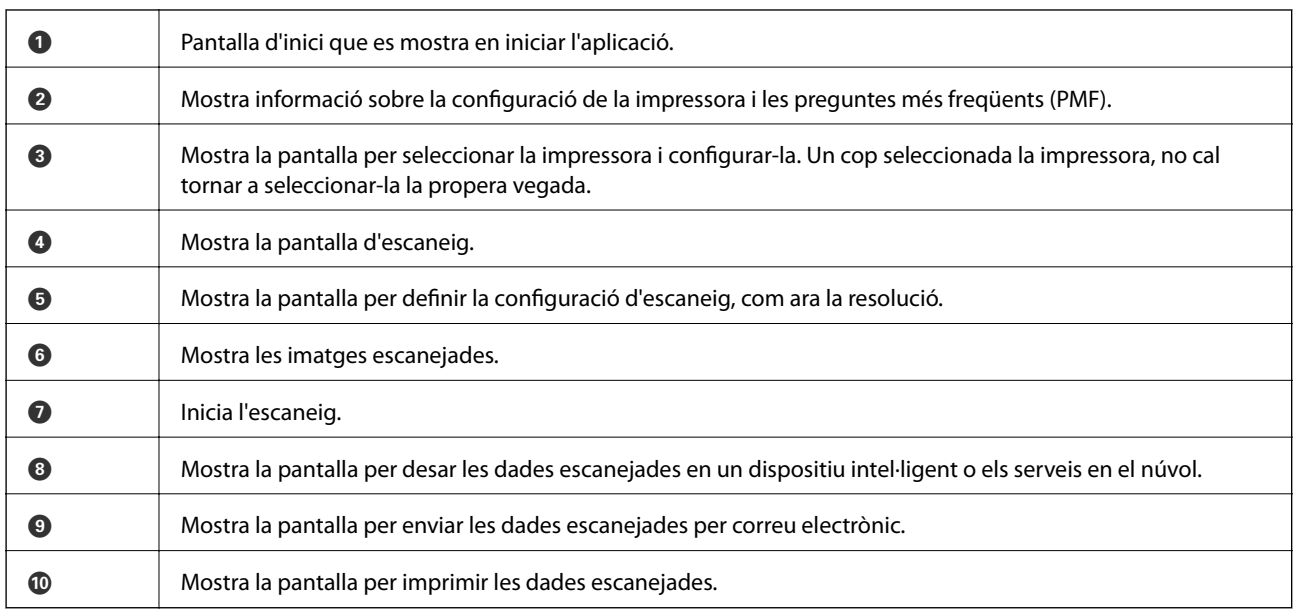

#### **Informació relacionada**

& ["Ús de Epson iPrint" a la pàgina 76](#page-75-0)

# <span id="page-90-0"></span>**Enviament de faxos**

## **Configuració d'un fax**

## **Connexió a una línia de telèfon**

## **Línies de telèfon compatibles**

Podeu utilitzar la impressora amb línies de telèfon analògiques estàndard (PSTN = xarxa telefònica commutada pública) i sistemes de telèfon PBX (commutador privat).

És possible que no pugueu utilitzar la impressora amb els sistemes o línies de telèfon següents.

- ❏ Línia de telèfon VoIP, com ara DSL o servei digital de fibra òptica
- ❏ Línia de telèfon digital (ISDN)
- ❏ Alguns sistemes de telèfon PBX
- ❏ Quan adaptadors com ara adaptadors de terminal, adaptadors VoIP, separadors o un encaminador DSL estan connectats entre el connector de paret del telèfon i la impressora

## **Connexió de la impressora a una línia de telèfon**

Connecteu la impressora a un connector de paret del telèfon amb un cable de telèfon RJ-11 (6P2C). Quan connecteu un telèfon a la impressora, feu servir un segon cable de telèfon RJ-11 (6P2C).

En funció de la zona, és possible que s'inclogui un cable de telèfon amb la impressora. Si és així, utilitzeu aquest cable.

És possible que hàgiu de connectar el cable de telèfon a un adaptador per al vostre país o regió.

#### c*Important:*

Retireu la tapa del port EXT. de la impressora només quan connecteu el telèfon a la impressora. No tragueu la tapa si no hi connecteu el telèfon.

En zones on hi hagi impactes de llamps freqüentment, recomanem que utilitzeu un protector de sobretensions.

#### *Connexió a una línia de telèfon estàndard (PSTN) o PBX*

Connecteu un cable de telèfon des del connector de paret del telèfon o el port PBX al port LINE que hi ha al darrere de la impressora.

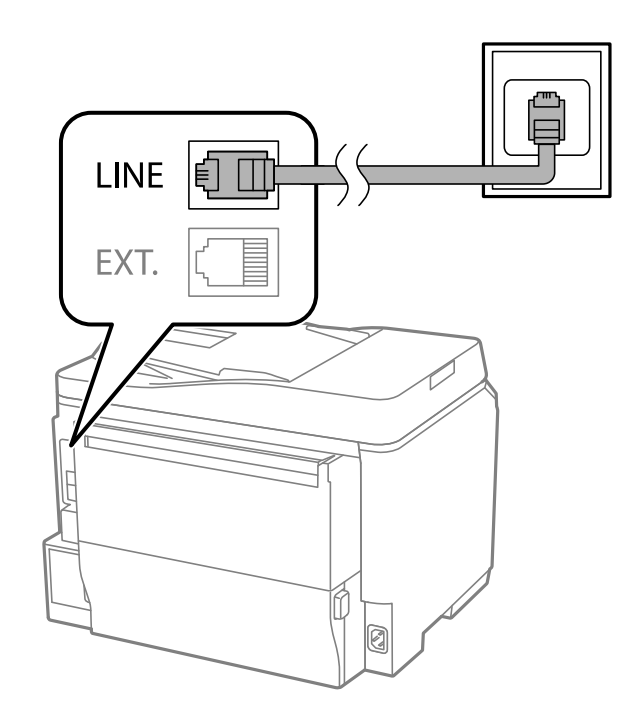

#### **Informació relacionada**

& ["Configuració d'opcions per a un sistema de telèfon PBX" a la pàgina 96](#page-95-0)

#### *Connexió a DSL o ISDN*

Connecteu un cable de telèfon des del mòdem DSL o l'adaptador del terminal ISDN al port LINE que hi ha al darrere de la impressora. Consulteu la documentació subministrada amb el mòdem o l'adaptador per obtenir més informació.

#### *Nota:*

Si el mòdem DSL no incorpora un filtre DSL, connecteu un filtre DSL independent.

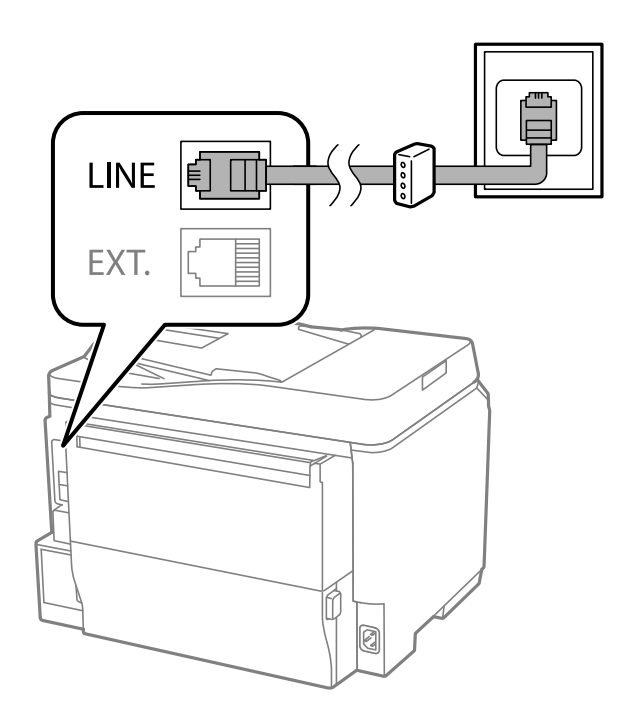

## **Connexió del dispositiu de telèfon a la impressora**

Quan utilitzeu la impressora i el telèfon amb una única línia de telèfon, connecteu el telèfon a la impressora.

#### *Nota:*

- ❏ Si el vostre dispositiu de telèfon té funció de fax, inhabiliteu la funció de fax abans de connectar-lo. Consulteu les guies subministrades amb el dispositiu de telèfon per obtenir més informació.
- ❏ Si connecteu un contestador automàtic, assegureu-vos que la configuració de *Rings to Answer* de la impressora sigui superior al número de tons que hi ha configurats al contestador per respondre a una trucada.
- 1. Retireu la tapa del port EXT. que hi ha al darrere de la impressora.

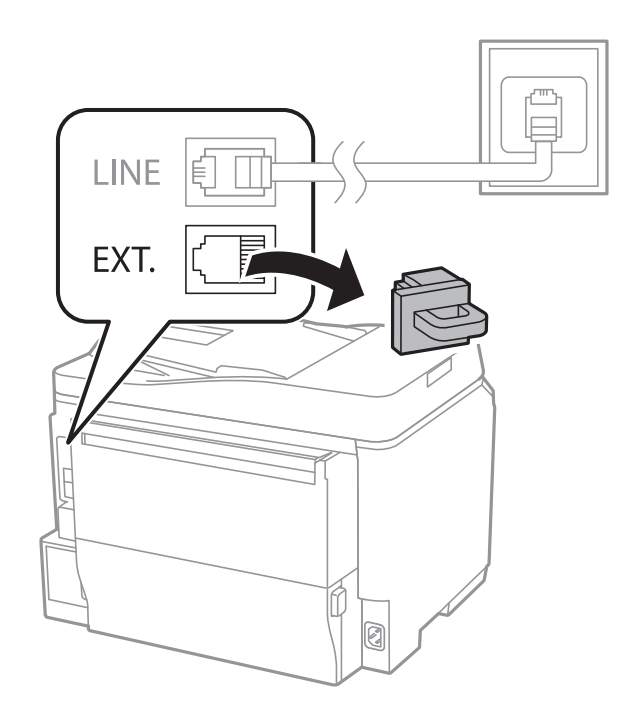

<span id="page-93-0"></span>2. Connecteu el dispositiu de telèfon i el port EXT. amb un cable de telèfon.

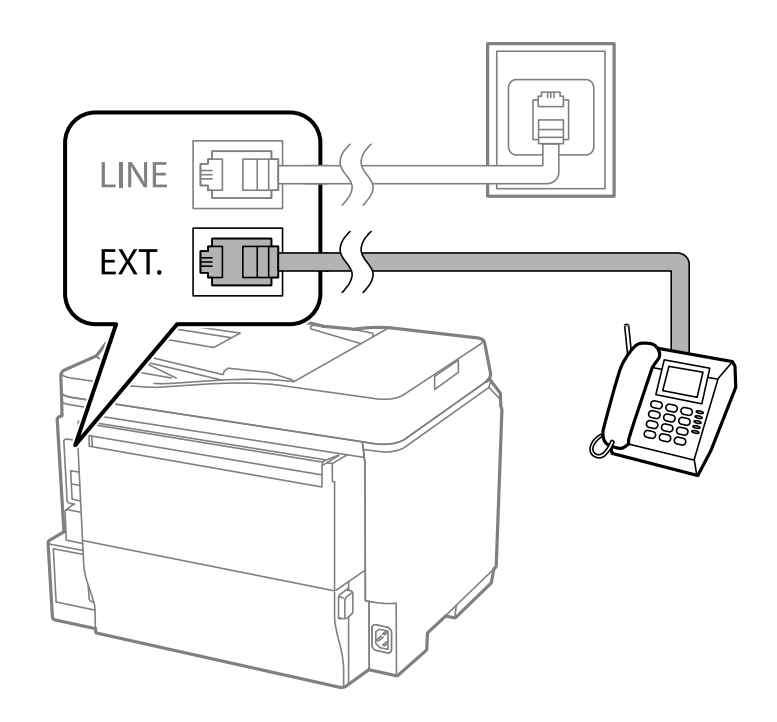

#### c*Important:*

Quan compartiu una única línia de telèfon, assegureu-vos de connectar el dispositiu de telèfon al port EXT. de la impressora. Si separeu la línia per connectar el dispositiu de telèfon i la impressora de forma independent, el telèfon i la impressora no funcionen correctament.

3. Agafeu l'auricular del dispositiu de telèfon connectat i confirmeu que el missatge [The phone line is in use.] es mostra a la pantalla LCD.

Si no es mostra el missatge, comproveu que el cable de telèfon estigui ben connectat al port EXT..

#### **Informació relacionada**

& ["Configuració del contestador automàtic" a la pàgina 103](#page-102-0)

## **Configuració d'opcions de fax bàsiques**

Primer configureu opcions de fax bàsiques, com ara el **Receive Mode** mitjançant l'**Fax Setting Wizard** i, a continuació, configureu les altres opcions segons sigui necessari.

L'**Fax Setting Wizard** es mostra automàticament quan la impressora s'encén per primer cop. Un cop hàgiu definit la configuració, no cal que la torneu a definir tret que canviï l'entorn de connexió.

Si un administrador ha bloquejat la configuració, només la pot definir l'administrador.

## **Configuració d'opcions de fax bàsiques mitjançant l'Fax Setting Wizard**

Configureu diverses opcions bàsiques seguint les instruccions de la pantalla.

1. Connecteu la impressora a la línia de telèfon

#### c*Important:*

Com que al final de l'auxiliar s'executa una comprovació automàtica de connexió del fax, assegureu-vos que connecteu la impressora a la línia de telèfon abans d'iniciar l'auxiliar.

- 2. Accediu a **Setup** des de la pantalla inicial.
- 3. Seleccioneu **System Administration** > **Fax Settings** > **Fax Setting Wizard** i, a continuació, premeu **Start**. S'inicia l'auxiliar.
- 4. A la pantalla d'entrada de la capçalera del fax, introduïu el vostre nom de remitent, com ara el nom de l'empresa.

#### *Nota:*

El vostre nom de remitent i el número de fax es mostren com a capçalera en els faxos sortints.

- 5. A la pantalla d'entrada del número de telèfon, introduïu el vostre número de fax.
- 6. A la pantalla **DRD Setting**, definiu la configuració següent.
	- ❏ Si us heu subscrit a un servei de timbres característics de la vostra companyia de telèfon: Premeu **Proceed**, seleccioneu el patró de timbre que voleu utilitzar per als faxos entrants i, a continuació, aneu al pas 9. El **Receive Mode** es defineix automàticament com **Auto**.
	- ❏ Si no necessiteu definir aquesta opció: Premeu **Skip** i, a continuació, aneu al pas següent.

*Nota:*

- ❏ El servei de timbres característics, ofert per moltes companyies telefòniques (el nom del servei varia en funció de la companyia), us permet tenir diversos números de telèfon en una línia de telèfon. A cada número, se li assigna un patró de timbre diferent. Podeu utilitzar un número per a les trucades de veu i un altre per a les trucades de fax. Seleccioneu el patró de timbre assignat a les trucades de fax a *DRD*.
- ❏ En funció de la regió, *On* i *Off* es mostren com les opcions de *DRD*. Seleccioneu *On* per utilitzar la funció de timbre característic.
- 7. A la pantalla **Receive Mode Setting**, seleccioneu si utilitzeu el vostre dispositiu de telèfon connectat a la impressora.
	- ❏ Quan estigui connectat: Premeu **Yes** i aneu al pas següent.
	- ❏ Quan no estigui connectat: Premeu **No** i aneu al pas 9. El **Receive Mode** es defineix com **Auto**.
- 8. A la pantalla **Receive Mode Setting**, seleccioneu si voleu rebre faxos automàticament.
	- ❏ Per rebre faxos automàticament: Premeu **Yes**. El **Receive Mode** es defineix com **Auto**.
	- ❏ Per rebre faxos manualment: Premeu **No**. El **Receive Mode** es defineix com **Manual**.
- 9. A la pantalla **Confirm Settings**, comproveu la configuració que heu definit i, a continuació, premeu **Proceed**. Per corregir o canviar la configuració, premeu el botó  $\delta$ .
- 10. Premeu **Start** per executar la comprovació de connexió del fax i quan la pantalla us demani que imprimiu el resultat de la comprovació, premeu el botó  $\hat{\mathcal{D}}$ .

S'imprimeix un informe del resultat de la comprovació que mostra l'estat de la connexió.

#### <span id="page-95-0"></span>*Nota:*

- ❏ Si s'informa de qualsevol error, seguiu les instruccions de l'informe per solucionar-lo.
- ❏ Si es mostra la pantalla *Select Line Type*, seleccioneu el tipus de línia. Quan connecteu la impressora a un sistema de telèfon PBX o un adaptador de terminal, seleccioneu *PBX*.
- ❏ Si es mostra la pantalla *Select Dial Tone Detection*, seleccioneu *Disable*.

No obstant això, establir-ho com a *Disable* podria provocar que la impressora se saltés el primer dígit d'un número de fax durant el marcatge i que s'enviés el fax al número equivocat.

#### **Informació relacionada**

- & ["Connexió de la impressora a una línia de telèfon" a la pàgina 91](#page-90-0)
- & ["Definició del mode de recepció" a la pàgina 103](#page-102-0)
- & "Configuració d'opcions per a un sistema de telèfon PBX" a la pàgina 96
- & ["Fax Settings" a la pàgina 33](#page-32-0)

## **Configuració individual d'opcions de fax bàsiques**

Podeu configurar opcions de fax sense utilitzar l'auxiliar de configuració del fax, seleccionant cada menú de configuració individualment. També es pot canviar la configuració definida amb l'auxiliar. Per obtenir més informació, consulteu la llista de menús a la configuració de fax.

#### **Informació relacionada**

& ["Fax Settings" a la pàgina 33](#page-32-0)

#### *Configuració d'opcions per a un sistema de telèfon PBX*

Definiu la configuració següent quan utilitzeu la impressora en oficines que utilitzen extensions i requereixen codis d'accés extern, com ara 0 i 9, per tenir una línia externa.

- 1. Accediu a **Setup** des de la pantalla inicial.
- 2. Seleccioneu **System Administration** > **Fax Settings** > **Basic Settings** > **Line Type**.
- 3. Seleccioneu **PBX**.
- 4. A la pantalla **Access Code**, seleccioneu **Use**.
- 5. Premeu el camp **Access Code**, introduïu el codi d'accés extern per al vostre sistema de telèfon i, a continuació, premeu la tecla de retorn que hi ha a la part inferior dreta de la pantalla.

El codi d'accés s'emmagatzema a la impressora. Quan envieu un fax a un número de fax extern, introduïu # (coixinet) en comptes del codi d'accés real.

Quan s'introdueix el símbol # (coixinet) a l'inici del número de fax, la impressora substitueix el # pel codi d'accés emmagatzemat quan marqui. L'ús del # ajuda a evitar problemes de connexió quan es connecta amb una línia externa.

#### *Configuració d'opcions de font del paper per rebre faxos*

Podeu configurar la impressora perquè no es facin servir determinades fonts de paper per a imprimir els documents rebuts i els informes de faxos. Per defecte, totes les fonts de paper estan habilitades per a la impressió de faxos. Utilitzeu aquesta funció si no voleu utilitzar paper d'una font específica per a la impressió de faxos.

*Nota:*

- <span id="page-96-0"></span>1. Accediu a **Setup** des de la pantalla d'inici.
- 2. Seleccioneu **System Administration** > **Printer Settings** > **Paper Source Settings** > **Auto Select Settings** > **Fax**.
- 3. Seleccioneu la fonts de paper que no voleu utilitzar per imprimir faxos i, a continuació, inhabiliteu-la.

## **Enviament de faxos.**

## **Operacions d'enviament de faxos bàsiques**

Envieu faxos en color o monocrom (B/N). Quan envieu un fax en monocrom, podeu obtenir una visualització prèvia de la imatge escanejada a la pantalla LCD abans d'enviar-la.

#### *Nota:*

- ❏ Si el número de fax està ocupat o hi ha algun problema, la impressora automàticament torna a marcar després d'un minut.
- ❏ Podeu reservar fins a 50 treballs de fax monocrom fins i tot quan la línia de telèfon s'està utilitzant per a una trucada de veu, s'està enviant un altre fax o s'està rebent un fax. Podeu comprovar o cancel·lar treballs de fax reservats des del *Job Monitor* al *Status Menu*.
- ❏ Si heu habilitat la funció *Save Failure Data*, els faxos fallits es desen i els podeu tornar a enviar des del *Job Monitor* al *Status Menu*.

### **Enviament de faxos mitjançant el tauler de control**

1. Col·loqueu els originals.

#### *Nota:*

Podeu enviar fins a 100 pàgines en una transmissió; tanmateix, en funció de la memòria restant, és possible que no pugueu enviar faxos amb menys de 100 pàgines.

- 2. Accediu a **Fax** des de la pantalla d'inici.
- 3. Especifiqueu el destinatari.
	- ❏ Per introduir-lo manualment: Introduïu els números mitjançant el teclat numèric del tauler de control o la pantalla LCD i, a continuació, premeu la tecla de retorn que hi ha a la part inferior dreta de la pantalla.
	- ❏ Per seleccionar-lo de la llista de contactes: Premeu **Contacts**, premeu la casella de selecció per afegir una marca de selecció a un contacte i, a continuació, premeu **Proceed**.
	- ❏ Per seleccionar-lo de l'historial de faxos enviats: Premeu **History**, seleccioneu un destinatari i, a continuació, premeu **Menu** > **Send to this number**.

#### *Nota:*

- ❏ Podeu enviar el mateix fax monocrom a un màxim de 200 destinataris. Un fax en color només es pot enviar a un destinatari cada vegada.
- ❏ Per afegir una pausa (pausa de tres segons) durant el marcatge, introduïu un guionet prement .

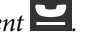

- ❏ Si l'opció de configuració *Direct Dialing Restrictions* està activada a *Security Settings*, només podeu seleccionar destinataris de fax de la llista de contactes o de l'historial de faxos enviats. No podeu introduir manualment un número de fax.
- ❏ Si heu definit un codi d'accés extern a *Line Type*, introduïu "#" (coixinet) en comptes del codi d'accés extern real a l'inici del número de fax.
- ❏ Per suprimir els destinataris que heu introduït, visualitzeu la llista de destinataris prement el camp de la pantalla que mostra un número de fax o el nombre de destinataris, seleccioneu el destinatari de la llista i, a continuació, seleccioneu *Delete from the List*.
- 4. Premeu **Menu**, seleccioneu **Fax Send Settings** i, a continuació, configureu opcions com la resolució i el mètode d'enviament segons sigui necessari.

#### *Nota:*

- ❏ Per enviar originals a doble cara, habiliteu *ADF 2-Sided*. Tanmateix, no podeu enviar faxos en color amb aquesta configuració.
- ❏ Premeu *Preset* a la pantalla superior del fax per desar la configuració actual i els destinataris a *Preset*. És possible que els destinataris no es desin, en funció de com s'hagin especificat, com ara introduint manualment un número de fax.
- 5. Quan envieu un fax monocrom, premeu **Preview** a la pantalla superior del fax per comprovar el document escanejat.
	- ❏ : mou la pantalla en la direcció de les fletxes.
	- ❏ : redueix o amplia els elements mostrats.
	- **□ △ ▼** : va a la pàgina anterior o a la següent.
	- ❏ Retry: Cancel·la la visualització prèvia.
	- ❏ View: mostra o amaga les icones de funcionament.

#### *Nota:*

- ❏ No podeu enviar el fax en color després de la visualització prèvia.
- ❏ Quan l'opció *Direct Send* està habilitada, no podeu obtenir una visualització prèvia.
- ❏ Quan la pantalla de visualització prèvia no es toca durant 20 segons, el fax s'envia automàticament.
- ❏ La qualitat de la imatge d'un fax enviat pot ser diferent de la qualitat de la visualització prèvia, en funció de la capacitat de la màquina receptora.

#### 6. Premeu el botó  $\Phi$ .

#### *Nota:*

- $\Box$  Per cancel·lar l'enviament, premeu el botó  $\oslash$ .
- ❏ Enviar un fax en color triga més temps perquè la impressora realitza l'escaneig i l'enviament al mateix temps. Mentre la impressora està enviant un fax en color, no podeu utilitzar les altres funcions.

#### **Informació relacionada**

& ["Col·locació dels originals" a la pàgina 48](#page-47-0)

- <span id="page-98-0"></span>& ["Mode Fax" a la pàgina 25](#page-24-0)
- & ["Comprovació dels treballs de fax" a la pàgina 109](#page-108-0)
- & ["Administració dels contactes" a la pàgina 52](#page-51-0)
- & ["Mode Predefinits" a la pàgina 38](#page-37-0)

### **Enviament de faxos marcant el número des del dispositiu de telèfon extern.**

Podeu enviar un fax marcant el número amb el telèfon connectat quan voleu parlar per telèfon abans d'enviar un fax o quan la màquina de fax del destinatari no canvia al fax automàticament.

1. Col·loqueu els originals.

*Nota:* Podeu enviar fins a 100 pàgines en una transmissió.

- 2. Agafeu l'auricular del telèfon connectat i marqueu el número de fax del destinatari mitjançant el telèfon.
- 3. Premeu **Start Fax** al tauler de control de la impressora i, a continuació, premeu **Send**.
- 4. Premeu **Menu**, seleccioneu **Fax Send Settings** i, a continuació, configureu opcions com la resolució i el mètode d'enviament segons sigui necessari.
- 5. Quan sentiu un to de fax, premeu el botó  $\hat{\varphi}$  i, a continuació, pengeu l'auricular.

#### *Nota:*

Quan es marca un número mitjançant el telèfon connectat, es triga més a enviar un fax perquè la impressora realitza l'escaneig i l'enviament al mateix temps. Mentre envieu un fax, no podeu utilitzar les altres funcions.

#### **Informació relacionada**

- & ["Col·locació dels originals" a la pàgina 48](#page-47-0)
- & ["Mode Fax" a la pàgina 25](#page-24-0)

## **Diverses maneres d'enviar faxos**

#### **Enviar faxos després de confirmar l'estat del destinatari**

Podeu enviar un fax mentre escolteu sons o veus a través de l'altaveu de la impressora durant el marcatge, la comunicació i la transmissió. També podeu utilitzar aquesta funció quan voleu rebre un fax des d'un servei de sondeig de fax seguint les instruccions d'àudio.

- 1. Col·loqueu els originals.
- 2. Accediu a **Fax** des de la pantalla d'inici.
- 3. Premeu **On Hook**.

*Nota:* Podeu ajustar el volum de so de l'altaveu.

4. Especifiqueu el destinatari.

5. Quan sentiu un to de fax, premeu **Send/Receive** i, a continuació, premeu **Send**.

#### *Nota:*

Quan rebeu un fax d'un servei de sondeig de fax, i sentiu les instruccions d'àudio, seguiu les instruccions per fer les operacions d'impressió.

6. Premeu el botó  $\hat{\Phi}$ .

#### **Informació relacionada**

- & ["Enviament de faxos mitjançant el tauler de control" a la pàgina 97](#page-96-0)
- & ["Recepció de faxos mitjançant un sondeig \(Polling Receive\)" a la pàgina 105](#page-104-0)
- & ["Col·locació dels originals" a la pàgina 48](#page-47-0)
- & ["Mode Fax" a la pàgina 25](#page-24-0)

### **Enviament de faxos a una hora determinada (Send Fax Later)**

Podeu definir que un fax s'enviï a una hora determinada. Només es poden enviar faxos monocroms quan es defineix l'hora d'enviament.

- 1. Col·loqueu els originals.
- 2. Accediu a **Fax** des de la pantalla d'inici.
- 3. Especifiqueu el destinatari.
- 4. Premeu **Menu** i, a continuació, seleccioneu **Send Fax Later**.
- 5. Premeu **On**, introduïu l'hora d'enviament del fax i, a continuació, premeu **OK**.
- 6. Premeu **Menu**, seleccioneu **Fax Send Settings** i, a continuació, configureu opcions com la resolució i el mètode d'enviament segons sigui necessari.
- 7. Premeu el botó  $\Phi$ .
	- *Nota:* Per cancel·lar el fax, cancel·leu-lo des del *Job Monitor* al *Status Menu*.

#### **Informació relacionada**

- & ["Enviament de faxos mitjançant el tauler de control" a la pàgina 97](#page-96-0)
- & ["Col·locació dels originals" a la pàgina 48](#page-47-0)
- & ["Mode Fax" a la pàgina 25](#page-24-0)
- & ["Comprovació dels treballs de fax" a la pàgina 109](#page-108-0)

## **Emmagatzematge d'un fax sense especificar-ne el destinatari (Store Fax Data)**

Podeu emmagatzemar fins a 100 pàgines d'un únic document en monocrom. Aquesta funció us permet estalviarvos el temps d'escaneig del document si heu d'enviar el mateix document amb freqüència.

1. Col·loqueu els originals.

- 2. Accediu a **Fax** des de la pantalla d'inici.
- 3. Premeu **Menu**, seleccioneu **Store Fax Data** i, a continuació, habiliteu la funció.
- 4. Premeu **Menu**, seleccioneu **Fax Send Settings** i, a continuació, configureu opcions com la resolució i el mètode d'enviament segons sigui necessari.
- 5. Premeu el botó  $\hat{\Phi}$  (B/N).

Podeu enviar el document emmagatzemat des del **Job Monitor** al **Status Menu**.

#### **Informació relacionada**

- & ["Enviament de faxos mitjançant el tauler de control" a la pàgina 97](#page-96-0)
- & ["Col·locació dels originals" a la pàgina 48](#page-47-0)
- & ["Mode Fax" a la pàgina 25](#page-24-0)
- & ["Comprovació dels treballs de fax" a la pàgina 109](#page-108-0)

## **Enviament de faxos a petició (Polling Send)**

Podeu emmagatzemar fins a 100 pàgines d'un únic document en monocrom per a un fax per sondeig. El document emmagatzemat s'envia a petició des d'un altre fax que tingui la funció de recepció per sondeig.

- 1. Col·loqueu els originals.
- 2. Accediu a **Fax** des de la pantalla d'inici.
- 3. Premeu **Menu**, seleccioneu **Polling Send** i, a continuació, habiliteu la funció.
- 4. Premeu **Menu**, seleccioneu **Fax Send Settings** i, a continuació, configureu opcions com la resolució i el mètode d'enviament segons sigui necessari.
- 5. Premeu el botó  $\hat{\varphi}$  (B/N).

Per suprimir el document emmagatzemat, suprimiu-lo des del **Job Monitor** al **Status Menu**.

#### **Informació relacionada**

- & ["Enviament de faxos mitjançant el tauler de control" a la pàgina 97](#page-96-0)
- & ["Col·locació dels originals" a la pàgina 48](#page-47-0)
- & ["Mode Fax" a la pàgina 25](#page-24-0)
- & ["Comprovació dels treballs de fax" a la pàgina 109](#page-108-0)

## **Enviament de moltes pàgines d'un document monocrom (Direct Send)**

Quan envieu un fax monocrom, el document escanejat s'emmagatzema temporalment a la memòria de la impressora. Per tant, enviar moltes pàgines pot fer que la impressora es quedi sense memòria i deixi d'enviar el fax. Podeu evitar-ho habilitant la funció **Direct Send**, però es triga més a enviar un fax perquè la impressora realitza l'escaneig i l'enviament al mateix temps. Podeu utilitzar aquesta funció quan només hi ha un destinatari.

A la pantalla inicial, seleccioneu **Fax** > **Menu** > **Fax Send Settings** > **Direct Send** > **On**.

## **Enviament d'un fax amb preferència (Priority Send)**

Podeu enviar un document urgent abans que els altres faxos en espera.

#### Des de la pantalla d'inici, seleccioneu **Fax** > **Menu** > **Fax Send Settings** > **Priority Send** > **On**.

#### *Nota:*

No podeu enviar el document amb preferència quan una de les accions següents està en curs, ja que la impressora no pot acceptar un altre fax.

- ❏ Enviament d'un fax monocrom amb l'opció Direct Send habilitada
- ❏ Enviament d'un fax en color
- ❏ Enviament d'un fax mitjançant un telèfon connectat
- ❏ Enviament d'un fax des de l'ordinador

## **Enviament de documents amb mides diferents mitjançant l'ADF (Continuous Scan from ADF)**

Si col·loqueu originals amb mides diferents a l'ADF, tots els originals s'envien amb la mida més gran. Podeu enviarlos amb les mides originals si els ordeneu i els col·loqueu segons la mida o si els col·loqueu un per un.

Abans de col·locar els originals, seleccioneu **Fax** > **Menu** > **Fax Send Settings** > **Continuous Scan from ADF** > **On** a la pantalla inicial. Seguiu les instruccions que surten a la pantalla per col·locar els originals.

La impressora emmagatzema els documents escanejats i els envia com a un document.

#### *Nota:*

Si no toqueu la impressora durant 20 segons després que se us demani que definiu els originals següents, la impressora deixa d'emmagatzemar i comença a enviar el document.

## **Enviament simultani de diversos faxos al mateix destinatari (Batch Send)**

Si hi ha diversos faxos en espera per enviar-se al mateix destinatari, podeu definir la impressora perquè els agrupi per enviar-los tots alhora. Es poden enviar fins a cinc documents (amb un màxim de 100 pàgines en total) alhora. Això us ajuda a estalviar costos de connexió en reduir el nombre de transmissions.

A la pantalla inicial, seleccioneu **Setup** > **System Administration** > **Fax Settings** > **Send Settings** > **Batch Send** > **On**.

*Nota:*

- ❏ Els faxos programats també s'agrupen quan el destinatari i l'hora d'enviament del fax coincideixen.
- ❏ *Batch Send* no s'aplica als següents treballs de fax.
	- ❏ Fax monocrom amb *Priority Send* activat
	- ❏ Fax monocrom amb *Direct Send* activat
	- ❏ Faxos en color
	- ❏ Faxos enviats des de l'ordinador

### **Enviament d'un fax des d'un ordinador**

Podeu enviar faxos des de l'ordinador mitjançant la FAX Utility i el controlador PC-FAX. Consulteu l'ajuda de la FAX Utility i del controlador PC-FAX per veure les instruccions de funcionament.

#### <span id="page-102-0"></span>**Informació relacionada**

- & ["Controlador PC-FAX \(controlador del fax\)" a la pàgina 132](#page-131-0)
- & ["FAX Utility" a la pàgina 133](#page-132-0)

## **Recepció de faxos**

## **Definició del mode de recepció**

Podeu definir el **Receive Mode** mitjançant l'**Fax Setting Wizard**. En definir la funció de fax per primera vegada, us recomanem que utilitzeu l'**Fax Setting Wizard**. Si voleu canviar la configuració del **Receive Mode** de manera individual, seguiu els passos que s'especifiquen a continuació.

- 1. Accediu a **Setup** des de la pantalla inicial.
- 2. Seleccioneu **System Administration** > **Fax Settings** > **Receive Settings** > **Receive Mode**.
- 3. Seleccioneu com voleu rebre els faxos.
	- ❏ Auto: aquesta opció es recomana per als usuaris que fan servir el fax molt sovint. La impressora rep automàticament un fax després del nombre de tons que especifiqueu.

#### c*Important:*

Si no teniu un telèfon connectat a la impressora, seleccioneu el mode *Auto*.

❏ Manual: es recomana per als usuaris que no facin servir el fax sovint o que vulguin rebre un fax després de respondre a les trucades amb el telèfon connectat. En rebre un fax, despengeu el telèfon i després feu servir la impressora.

#### *Nota:*

Si habiliteu la funció *Remote Receive*, podeu començar a rebre un fax només fent servir el telèfon connectat.

#### **Informació relacionada**

- & ["Configuració d'opcions de fax bàsiques mitjançant l'Fax Setting Wizard" a la pàgina 94](#page-93-0)
- & ["Recepció manual de faxos" a la pàgina 104](#page-103-0)
- & ["Recepció de faxos mitjançant un telèfon connectat \(Remote Receive\)" a la pàgina 104](#page-103-0)

## **Configuració del contestador automàtic**

Per fer servir un contestador automàtic, heu de configurar-lo.

- ❏ Definiu el **Receive Mode** de la impressora com a **Auto**.
- ❏ Definiu el valor de l'opció de configuració **Rings to Answer** de la impressora en un nombre més alt que el nombre de tons del contestador automàtic. Altrament, el contestador automàtic no podrà rebre trucades de veu ni enregistrar els missatges de veu. Consulteu els manuals del contestador automàtic per esbrinar com heu de configurar-lo.

Pot ser que l'opció de configuració **Rings to Answer** no es mostri, en funció de la regió.

#### <span id="page-103-0"></span>**Informació relacionada**

& ["Fax Settings" a la pàgina 33](#page-32-0)

## **Diverses maneres de rebre faxos**

### **Recepció manual de faxos**

Si connecteu un telèfon i definiu l'opció de configuració **Receive Mode** de la impressora en **Manual**, seguiu els passos que hi ha a continuació per rebre faxos.

- 1. Quan soni el telèfon, despengeu-lo.
- 2. Quan escolteu un to de fax, premeu **Start Fax** a la pantalla LCD de la impressora.

*Nota:* Si activeu la funció *Remote Receive*, només podeu començar a rebre un fax si feu servir el telèfon.

- 3. Premeu **Receive**.
- 4. Premeu el botó  $\hat{\mathcal{D}}$  i després pengeu l'auricular del telèfon.

#### **Informació relacionada**

- & "Recepció de faxos mitjançant un telèfon connectat (Remote Receive)" a la pàgina 104
- & ["Desament de faxos rebuts" a la pàgina 105](#page-104-0)
- & ["Configuració d'opcions de font del paper per rebre faxos" a la pàgina 96](#page-95-0)

### **Recepció de faxos mitjançant un telèfon connectat (Remote Receive)**

Per rebre un fax manualment, heu de fer servir la impressora després de despenjar el telèfon. Mitjançant la funció **Remote Receive**, podeu començar a rebre un fax fent servir només el telèfon.

La funció **Remote Receive** està disponible per als telèfons que admetin el marcatge per tons.

#### **Informació relacionada**

& "Recepció manual de faxos" a la pàgina 104

#### *Configuració de Remote Receive*

- 1. Accediu a **Setup** des de la pantalla inicial.
- 2. Seleccioneu **System Administration** > **Fax Settings** > **Receive Settings** > **Remote Receive**.
- 3. Després d'activar **Remote Receive**, introduïu un codi de dos dígits (es poden introduir els números de 0 a 9, \* i #) al camp **Start Code**.
- 4. Premeu **OK**.

#### <span id="page-104-0"></span>*Ús de Remote Receive*

- 1. Quan soni el telèfon, despengeu-lo.
- 2. Quan escolteu un to de fax, introduïu el codi d'inici mitjançant el telèfon.
- 3. Després de confirmar que la impressora ha començat a rebre el fax, pengeu l'auricular del telèfon.

### **Recepció de faxos mitjançant un sondeig (Polling Receive)**

Podeu rebre un fax emmagatzemat en un altre aparell de fax si marqueu el número del fax. Utilitzeu aquesta funció per rebre un document d'un servei d'informació de fax. Tanmateix, no podreu fer-la servir si el servei d'informació de fax té una funció d'indicacions d'àudio que heu de seguir per rebre un document.

#### *Nota:*

Per rebre un document d'un servei d'informació de fax que utilitza indicacions d'àudio, només heu de marcar el número de fax amb la funció *On Hook* o el telèfon connectat, i utilitzar el telèfon i la impressora d'acord amb les indicacions d'àudio.

- 1. Accediu a **Fax** des de la pantalla inicial.
- 2. Seleccioneu **Menu** > **Polling Receive** i després activeu la funció.
- 3. Introduïu el número de fax.

#### *Nota:*

Si l'opció de configuració *Direct Dialing Restrictions* està habilitada a *Security Settings*, només podeu seleccionar destinataris de fax de la llista de contactes o de l'historial de faxos enviats. No podeu introduir manualment un número de fax.

4. Premeu el botó  $\Phi$ .

#### **Informació relacionada**

- & ["Enviar faxos després de confirmar l'estat del destinatari" a la pàgina 99](#page-98-0)
- & ["Enviament de faxos marcant el número des del dispositiu de telèfon extern." a la pàgina 99](#page-98-0)

## **Desament de faxos rebuts**

Podeu configurar opcions perquè els faxos rebuts es desin a la safata d'entrada de la impressora, en un dispositiu de memòria o en un ordinador. Si no configureu cap d'aquestes opcions, els documents rebuts s'imprimiran automàticament.

- 1. Accediu a **Setup** des de la pantalla inicial.
- 2. Seleccioneu **System Administration** > **Fax Settings** > **Output Settings** > **Fax Output**.
- 3. Premeu **Settings**, seleccioneu l'opció que vulgueu i, a continuació, configureu-ne les opcions.
	- ❏ Save to Inbox:

desa tots els documents rebuts a la safata d'entrada de la impressora. Els documents emmagatzemats no s'imprimeixen automàticament. Podeu visualitzar els documents a la pantalla LCD de la impressora i imprimir-los si cal.

❏ Save to Computer:

a l'ordinador connectat a la impressora, configureu les opcions per desar els documents rebuts a l'ordinador mitjançant la FAX Utility. Consulteu l'ajuda de la FAX Utility per obtenir més informació.

Una vegada que els documents rebuts s'hagin desat a l'ordinador, se suprimiran de la impressora. Per imprimir els documents automàticament mentre es desen a l'ordinador, seleccioneu **Yes and Print** a la impressora després d'acabar de configurar les opcions de la FAX Utility.

#### *Nota:*

Quan l'ordinador no estigui encès, els documents rebuts es desaran temporalment a la memòria de la impressora. Si la memòria es queda sense espai, la impressora no podrà enviar ni rebre faxos.

❏ Save to Memory Device:

converteix els documents rebuts al format PDF i els desa en un dispositiu de memòria connectat a la impressora. Una vegada que els documents rebuts s'hagin desat al dispositiu de memòria, se suprimiran de la impressora. Per imprimir els documents automàticament mentre es desen al dispositiu de memòria, seleccioneu **Yes and Print** a la impressora.

Abans d'utilitzar aquesta funció, heu de crear una carpeta al dispositiu de memòria on es desen els documents rebuts. Seleccioneu **Other Settings** > **Create Folder to Save** i, a continuació, creeu una carpeta.

#### *Nota:*

Assegureu-vos que el dispositiu de memòria estigui connectat a la impressora. Si deixeu el dispositiu desconnectat, l'enviament i la recepció de faxos podria ser impossible a causa d'un error de memòria plena, perquè la impressora desa temporalment els documents rebuts mentre el dispositiu està desconnectat.

#### **Informació relacionada**

 $\blacktriangleright$  ["FAX Utility" a la pàgina 133](#page-132-0)

## **Comprovació dels faxos rebuts a la pantalla LCD**

Podeu comprovar els documents rebuts desats a la safata d'entrada de la impressora a la pantalla LCD.

- 1. A la pantalla inicial, comproveu la icona que s'il·lumina quan hi ha faxos per processar, com ara faxos nous i faxos en espera per fer-ne el reenviament.
- 2. Accediu a **Fax** des de la pantalla inicial.
- 3. Seleccioneu **Open Inbox**.
- 4. Si la safata d'entrada s'ha protegit mitjançant una contrasenya, introduïu la contrasenya de la safata d'entrada o la contrasenya de l'administrador.
- 5. A la llista, seleccioneu el fax que vulgueu visualitzar.

Es mostra el contingut del fax.

- ❏ : gira la imatge cap a la dreta 90 graus.
- - <mark>← ⊙</mark> : mou la pantalla en la direcció de les fletxes.
- ❏ : redueix o amplia els elements mostrats.
- $\Delta$   $\nabla$  : va a la pàgina anterior o a la següent.
- ❏ View: mostra o amaga les icones de funcionament.

6. Premeu **Menu**, seleccioneu si voleu imprimir o suprimir el document que heu visualitzat i després seguiu les instruccions que apareixen a la pantalla.

#### *Nota:*

La impressora no pot rebre ni enviar faxos quan la memòria és plena. Us recomanem que suprimiu els documents visualitzats o impresos.

#### **Informació relacionada**

- & ["Icones que apareixen a la pantalla LCD" a la pàgina 20](#page-19-0)
- & ["Fax Settings" a la pàgina 33](#page-32-0)

## **Reenviament de faxos rebuts**

Podeu fer que es reenviïn els documents rebuts a un altre aparell de fax, o convertir els documents al format PDF i reenviar-los a una carpeta compartida ubicada en una xarxa o a una adreça electrònica. Els documents reenviats se suprimeixen de la impressora. En primer lloc, registreu les destinacions de reenviament a la llista de contactes. Per reenviar a una adreça electrònica, també heu de definir la configuració del servidor de correu electrònic.

#### *Nota:*

Abans d'utilitzar aquesta funció, assegureu-vos que la configuració de *Date/Time* i *Time Difference* de la impressora sigui correcta. Accediu als menús de *System Administration* > *Common Settings*.

- 1. Accediu a **Setup** des de la pantalla inicial.
- 2. Seleccioneu **System Administration** > **Fax Settings** > **Output Settings** > **Fax Output**.
- 3. Premeu **Settings** i, a continuació, seleccioneu **Forward** > **Yes**.

#### *Nota:*

Per imprimir els documents automàticament mentre es reenvien, seleccioneu *Yes and Print*.

- 4. Seleccioneu **Other Settings** > **Where to Forward**.
- 5. Seleccioneu les destinacions de reenviament de la llista de contactes.

#### *Nota:*

- ❏ Premeu *View* per ordenar els contactes per funció de la impressora.
- ❏ Podeu especificar fins a cinc destinacions de reenviament. Premeu la casella de selecció per seleccionar la destinació. Torneu a prémer per cancel·lar la selecció.
- 6. Quan hàgiu finalitzat el reenviament de destinacions, premeu **Proceed**.
- 7. Comproveu que les destinacions de reenviament que heu seleccionat siguin correctes i, a continuació, premeu **Close**.
- 8. Seleccioneu **Options When Forwarding Failed**.
- 9. Seleccioneu si voleu imprimir els documents rebuts o desar-los a la safata d'entrada de la impressora quan no es puguin reenviar.

10. Si feu el reenviament a una adreça electrònica, podeu especificar el tema del correu electrònic. Seleccioneu **Email Subject to Forward** i introduïu el tema.

#### *Nota:*

- ❏ Si heu seleccionat una carpeta compartida en una xarxa o una adreça electrònica com a destinació de reenviament, es recomana provar si podeu enviar una imatge escanejada a la destinació en mode d'escaneig. Seleccioneu *Scan* > *Email* o *Scan* > *Network Folder/FTP* a la pantalla d'inici; a continuació, seleccioneu la destinació i comenceu a escanejar.
- ❏ Podeu establir que es rebi una notificació de nou fax en un ordinador quan es desin els documents rebuts en una carpeta compartida o una xarxa. Utilitzeu la FAX Utility per definir la configuració. Per obtenir més informació, consulteu l'ajuda de la FAX Utility.

#### **Informació relacionada**

- & ["Administració dels contactes" a la pàgina 52](#page-51-0)
- & ["Ús d'un servidor de correu electrònic" a la pàgina 192](#page-191-0)
- & ["Escaneig a un correu electrònic" a la pàgina 81](#page-80-0)
- & ["Escaneig a una carpeta de xarxa o un servidor FTP" a la pàgina 82](#page-81-0)
- & ["FAX Utility" a la pàgina 133](#page-132-0)

## **Ús d'altres funcions de fax**

## **Impressió de l'informe de fax i de la llista de faxos**

### **Impressió manual de l'informe de fax**

- 1. Accediu a **Fax** des de la pantalla inicial.
- 2. Seleccioneu **Menu** > **Fax Report**.
- 3. Seleccioneu l'informe que vulgueu imprimir i després seguiu les instruccions que apareixen a la pantalla.

#### *Nota:*

Podeu canviar el format de l'informe. A la pantalla inicial, seleccioneu *Setup* > *System Administration* > *Fax Settings* > *Output Settings* i després canvieu les opcions de configuració *Attach Image to Report* o *Report Format*.

#### **Informació relacionada**

- & ["Mode Fax" a la pàgina 25](#page-24-0)
- & ["Fax Settings" a la pàgina 33](#page-32-0)

### **Configuració de la impressió automàtica dels informes de fax**

Podeu configurar opcions per imprimir els següents informes de fax automàticament.

#### **Transmission Report**

A la pantalla inicial, seleccioneu **Setup** > **System Administration** > **Fax Settings** > **User Default Settings** > **Transmission Report** i, a continuació, seleccioneu **Print** o **Print on Error**.
#### *Nota:*

Per canviar la configuració en enviar un fax, premeu *Menu* a la pantalla superior del fax i, a continuació, seleccioneu *Fax Send Settings* > *Transmission Report*.

#### **Forwarding Report**

A la pantalla inicial, seleccioneu **Setup** > **System Administration** > **Fax Settings** > **Output Settings** > **Forwarding Report** i, a continuació, seleccioneu **Print** o **Print on Error**.

#### **Fax Log**

A la pantalla inicial, seleccioneu **Setup** > **System Administration** > **Fax Settings** > **Output Settings** > **Fax Log Auto Print** i, a continuació, seleccioneu **On(Every 30)** o **On(Time)**.

#### **Informació relacionada**

- & ["Mode Fax" a la pàgina 25](#page-24-0)
- & ["Fax Settings" a la pàgina 33](#page-32-0)

## **Definició de la seguretat per al fax**

Podeu configurar opcions de seguretat per impedir l'enviament d'un fax a un destinatari incorrecte o per impedir la pèrdua o la filtració dels documents rebuts. També podeu suprimir les dades de fax de les quals hàgiu fet una còpia de seguretat.

- 1. Accediu a **Setup** des de la pantalla inicial.
- 2. Seleccioneu **System Administration** > **Fax Settings** > **Security Settings**.
- 3. Seleccioneu el menú i, a continuació, configureu les opcions.

#### **Informació relacionada**

& ["Fax Settings" a la pàgina 33](#page-32-0)

### **Comprovació dels treballs de fax**

### **Comprovació dels treballs de fax en curs**

Podeu comprovar, cancel·lar, imprimir, tornar a enviar o suprimir els següents documents de fax.

- ❏ Els documents rebuts que encara no s'hagin imprès.
- ❏ Els documents que encara no s'hagin enviat.
- ❏ Els documents emmagatzemats mitjançant **Polling Send** o **Store Fax Data**.
- ❏ Els documents que no s'hagin pogut enviar (si heu activat **Save Failure Data**).
- 1. Premeu el botó *i*.
- 2. Seleccioneu **Job Monitor** i, a continuació, seleccioneu **Communication Job** o **Print Job**.
- 3. Seleccioneu el treball que vulgueu comprovar.

### **Comprovació de l'historial de treballs de fax**

Podeu comprovar l'historial dels treballs de fax enviats o rebuts. Els registres de faxos rebuts inclouen els documents rebuts, perquè els pugueu tornar a imprimir. No podeu imprimir ni tornar a enviar els documents enviats des del registre de faxos enviats.

- 1. Premeu el botó *i*.
- 2. Seleccioneu **Job History** i, a continuació, seleccioneu **Receive Job** o **Send Job**.
- 3. Seleccioneu el treball que vulgueu comprovar.

#### *Nota:*

Tots els documents rebuts s'emmagatzemen a *Job History* perquè pugueu tornar-los a imprimir, però se suprimeixen en ordre cronològic quan la impressora es queda sense memòria.

### **Comprovació dels documents rebuts a la safata d'entrada**

Podeu comprovar els documents rebuts emmagatzemats a la safata d'entrada de la impressora.

- 1. Premeu el botó *i*.
- 2. Seleccioneu **Job Storage** i, a continuació, seleccioneu **Inbox**.

#### *Nota:*

Premeu *Menu* per mostrar els menús per imprimir o suprimir tots els documents de la safata d'entrada.

3. Seleccioneu el fax que vulgueu comprovar.

Es mostra el contingut del document.

*Nota:*

- ❏ Premeu *Menu* i, a continuació, seleccioneu *Details* per veure informació detallada, com ara l'hora i la data i l'emissor.
- ❏ La impressora no pot rebre ni enviar faxos quan la memòria és plena. Us recomanem que suprimiu els documents visualitzats o impresos.

# **Substitució de cartutxos de tinta i altres consumibles**

## **Comprovació de l'estat de la tinta que queda i de la unitat de manteniment**

Els nivells de tinta aproximats i la vida útil aproximada de la unitat de manteniment es poden comprovar al tauler de control o l'ordinador.

## **Comprovació de l'estat de la tinta que queda i de la unitat de manteniment: tauler de control**

- 1. Premeu el botó  $\mathbf{i}$  al tauler de control.
- 2. Seleccioneu **Printer Information**.

*Nota:* L'indicador de l'extrem dret indica l'espai disponible a la unitat de manteniment.

## **Comprovació de l'estat de la tinta que queda i de la unitat de manteniment: Windows**

- 1. Accediu a la finestra del controlador de la impressora.
- 2. Feu clic a **EPSON Status Monitor 3** a la pestanya **Manteniment** i, a continuació, feu clic a **Detalls**.

*Nota:*

Si *EPSON Status Monitor 3* està desactivat, feu clic a *Paràmetres ampliats* a la pestanya *Manteniment* i seleccioneu *Habilita l'EPSON Status Monitor 3*.

#### **Informació relacionada**

& ["Controlador d'impressora Windows" a la pàgina 129](#page-128-0)

## **Comprovació de l'estat de la tinta que queda i de la unitat de manteniment: Mac OS X**

- 1. Seleccioneu **Preferències del Sistema** al menú > **Impressores i Escàners** (o **Impressió i Escaneig**, **Impressió i Fax**) i, a continuació, seleccioneu la impressora.
- 2. Feu clic a **Opcions i recanvis** > **Utilitat** > **Obrir la Utilitat Impressora**.
- 3. Feu clic a **EPSON Status Monitor**.

## <span id="page-111-0"></span>**Codis dels cartutxos de tinta**

Epson recomana l'ús de cartutxos originals d'Epson. Epson no garanteix la qualitat ni la seguretat de tintes que no siguin autèntiques. L'ús de productes que no siguin d'Epson podria provocar danys que les garanties d'Epson no cobreixen i, sota algunes circumstàncies, podrien provocar un comportament irregular de la impressora. És possible que no es mostri la informació dels nivells de tinta de cartutxos que no siguin originals.

A continuació teniu els codis dels cartutxos de tinta originals d'Epson.

Black (Negre): T8651, T8661

#### *Nota:*

- ❏ No tots els cartutxos estan disponibles a totes les regions.
- ❏ Per obtenir informació sobre el rendiment dels cartutxos de tinta d'Epson, visiteu el següent lloc web. <http://www.epson.eu/pageyield>

## **Precaucions en la manipulació dels cartutxos de tinta**

Llegiu les instruccions següents abans de substituir els cartutxos de tinta.

#### **Precaucions de manipulació**

- ❏ Guardeu els cartutxos de tinta a la temperatura normal de l'habitació i mantingueu-los allunyats de la llum solar directa.
- ❏ Epson recomana utilitzar el cartutx de tinta abans de la data impresa al paquet.
- ❏ Per obtenir els millors resultats, gasteu els cartutxos de tinta en els sis mesos següents d'instal·lar-los.
- ❏ Després de treure un cartutx de tinta emmagatzemat en un lloc a temperatura freda, deixeu-lo que s'escalfi a la temperatura ambiental pel cap baix tres hores abans de fer-lo servir.
- ❏ No toqueu les seccions que es mostren a la il·lustració. Fer-ho podria afectar el funcionament i la impressió normal.

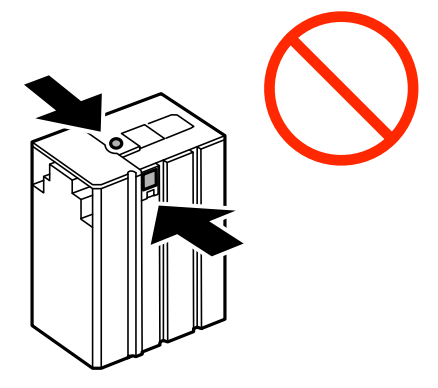

- ❏ No mogueu el capçal d'impressió amb la mà; si ho feu, podríeu malmetre el producte.
- ❏ No apagueu la impressora durant el carregament de tinta. Si el carregament no es completa, no podreu imprimir.
- ❏ No deixeu la impressora sense cartutxos de tinta. La tinta que pugui haver als injectors del capçal d'impressió es pot assecar i no podreu imprimir.

#### **Substitució de cartutxos de tinta i altres consumibles**

- ❏ Si heu de retirar un cartutx de tinta temporalment, protegiu l'àrea de subministrament de tinta de la pols i la humitat. Deseu els cartutxos de tinta en el mateix entorn que la impressora. Com que el port de subministrament de la tinta té una vàlvula la finalitat de la qual és contenir l'excés de tinta, no calen cobertes ni taps.
- ❏ Els cartutxos de tinta extrets poden tenir tinta al voltant del port de subministrament; per tant, quan els traieu aneu amb compte de no tacar els voltants.
- ❏ Aquesta impressora utilitza cartutxos de tinta equipats amb un xip verd que controla la informació com ara la quantitat de tinta que queda en cada cartutx. D'aquesta manera, encara que el cartutx de tinta es tregui abans que s'hagi gastat, el podeu continuar fent servir després d'haver-lo col·locat de nou a la impressora.
- ❏ Per garantir que rebeu la millor qualitat d'impressió i per protegir el capçal d'impressió, quan la impressora indica que heu de canviar el cartutx, encara hi roman una quantitat de tinta de reserva. Les quantitats que s'indiquen al comprador no inclouen aquesta quantitat de reserva.
- ❏ Encara que els cartutxos poden contenir materials reciclats, la funció i el rendiment del producte no es veuran afectats.
- ❏ Les especificacions i l'aspecte del cartutx de tinta estan subjectes a canvis sense avís previ per motius de millora.
- ❏ No desmunteu ni modifiqueu el cartutx de tinta; és possible que no pugueu imprimir amb normalitat.
- ❏ No el deixeu caure ni el colpegeu contra objectes durs, o la tinta es podria filtrar.
- ❏ No podeu fer servir els cartutxos de tinta subministrats amb la impressora per a la substitució.
- ❏ Les quantitats que s'indiquen varien segons les imatges que imprimiu, el tipus de paper que utilitzeu, la freqüència d'impressió i les condicions ambientals, com ara la temperatura.

#### **Consum de tinta**

- ❏ Per tal de mantenir un rendiment òptim del capçal de la impressora, es consumeix una determinada quantitat de tinta del cartutx no solament durant la impressió, sinó també durant les operacions de manteniment com ara la neteja del capçal.
- ❏ El cartutx de tinta inclòs amb la impressora s'utilitza parcialment durant la instal·lació inicial. Per obtenir impresos d'alta qualitat, el capçal d'impressió de la impressora haurà d'estar totalment carregat de tinta. Aquest procés, que només es realitza una vegada, consumeix tinta i, per això, aquest cartutx pot imprimir menys pàgines que els cartutxos que utilitzeu les vegades següents.

## **Substitució dels cartutxos de tinta**

1. Obriu la coberta frontal.

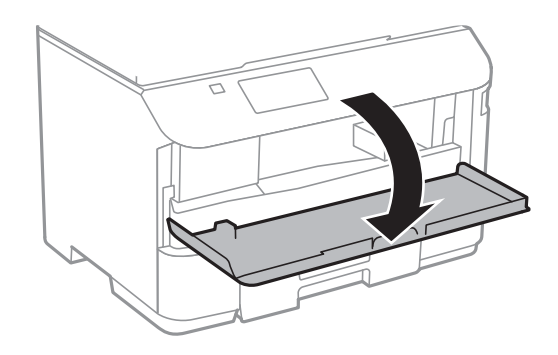

2. Premeu el cartutx de tinta que voleu substituir.

El cartutx de tinta farà un petit salt.

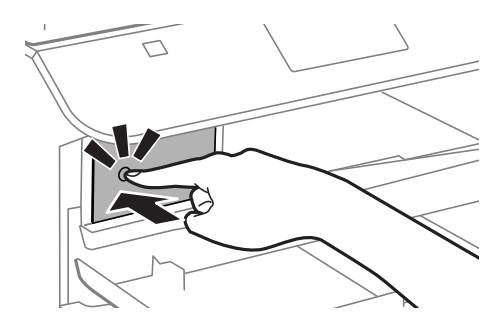

3. Traieu el cartutx de tinta de la impressora.

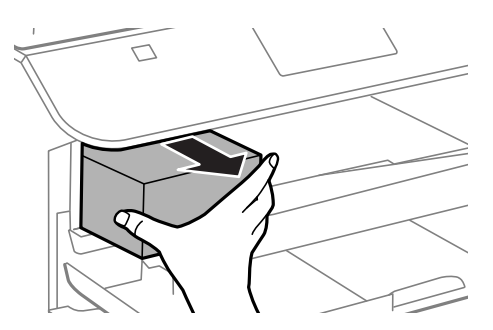

4. Traieu el cartutx nou de tinta de l'embalatge.

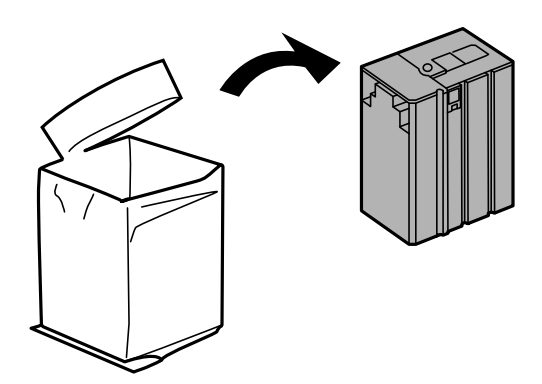

#### **Substitució de cartutxos de tinta i altres consumibles**

<span id="page-114-0"></span>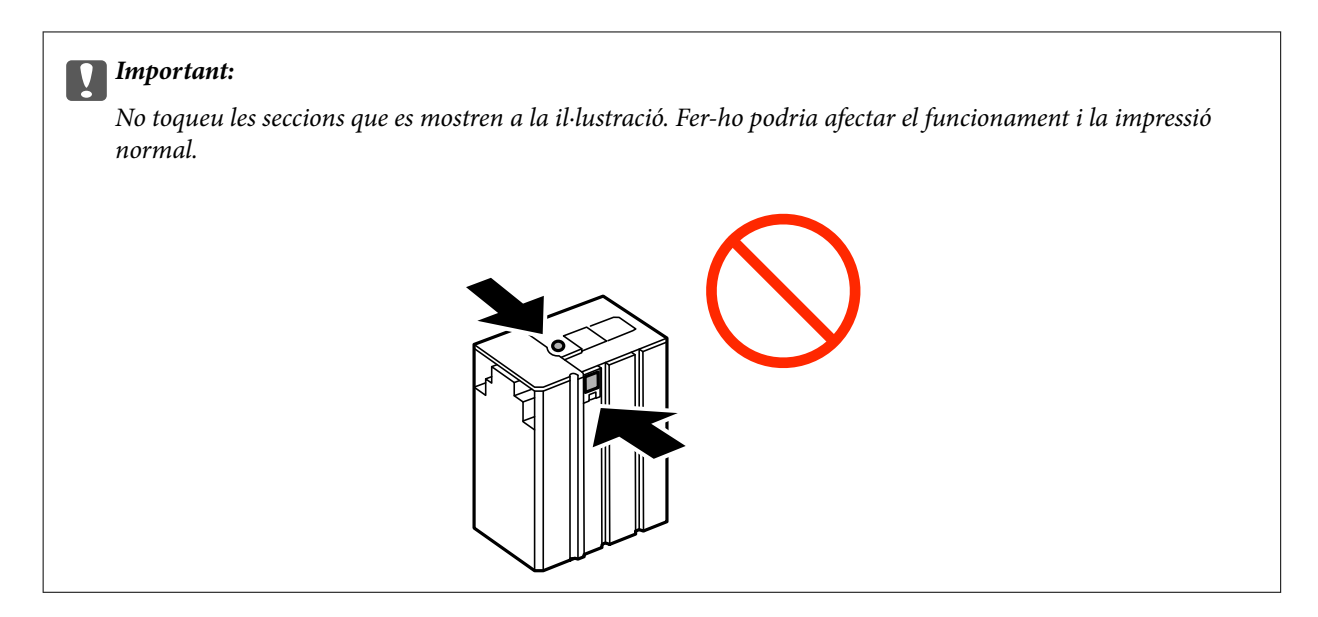

5. Sacsegeu el cartutx de tinta horitzontalment durant cinc segons, movent-lo cap enrere i cap endavant aproximadament 10 cm 15 vegades.

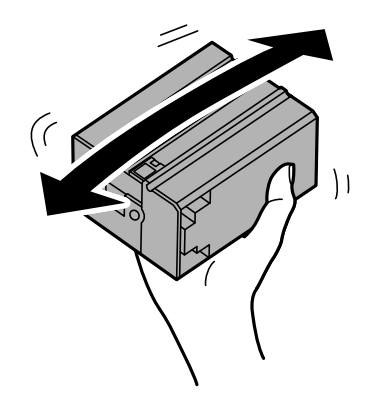

6. Inseriu el cartutx a la impressora fins que se senti un clic.

#### *Nota:*

Si es mostra *Check* al tauler de control, premeu-lo per comprovar si els cartutxos s'han instal·lat correctament.

7. Tanqueu la coberta frontal.

#### **Informació relacionada**

- & ["Codis dels cartutxos de tinta" a la pàgina 112](#page-111-0)
- & ["Precaucions en la manipulació dels cartutxos de tinta" a la pàgina 112](#page-111-0)

## **Codi de la unitat de manteniment**

Epson recomana l'ús d'una unitat de manteniment original d'Epson.

A continuació teniu el codi de la unitat de manteniment original d'Epson.

T6710

## <span id="page-115-0"></span>**Precaucions en la manipulació de les unitats de manteniment**

Llegiu les instruccions següents abans de substituir les unitats de manteniment.

- ❏ No toqueu el xip de color verd que hi ha a un costat de la unitat de manteniment Fer-ho podria afectar el funcionament i la impressió normal.
- ❏ No inclineu la unitat de manteniment usada fins que estigui tancada a la bossa de plàstic, perquè la tinta es podria filtrar.
- ❏ No exposeu la unitat de manteniment a la llum directa del sol.
- ❏ No substituïu la unitat de manteniment durant la impressió, perquè la tinta es podria filtrar.
- ❏ No reutilitzeu una unitat de manteniment que es va treure i no s'ha fet servir durant molt de temps. La tinta de l'interior de la unitat s'haurà solidificat i no es pot absorbir més tinta.

## **Substitució d'una unitat de manteniment**

És possible que en alguns cicles d'impressió s'acumuli una petita quantitat de tinta addicional a la unitat de manteniment. Per tal de prevenir la fuita de tinta de la unitat de manteniment, la impressora s'ha dissenyat per deixar d'imprimir quan la capacitat d'absorció de la unitat de manteniment arribi al límit. El moment i la freqüència d'aquesta acció dependrà del nombre de pàgines que s'imprimeixin, de la mena de material que s'imprimeixi i de la quantitat de cicles de neteja realitzats per la impressora. Substituïu la unitat de manteniment quan s'indiqui que cal fer-ho. L'Epson Status Monitor, la pantalla LCD o els indicadors del tauler de control us avisaran quan calgui substituir aquesta peça. El fet que calgui substituir la unitat no vol dir que la impressora hagi deixat de funcionar segons les seves especificacions. La garantia d'Epson no cobreix el cost d'aquesta substitució. Aquesta peça l'ha de substituir l'usuari.

#### *Nota:*

Quan sigui plena, no es pot imprimir fins que no s'hagi substituït per evitar que la tinta es filtri. Tanmateix, podeu fer coses com ara enviar faxos i desar dades en un dispositiu USB extern.

1. Traieu la unitat de manteniment nova del paquet.

#### c*Important:*

No toqueu el xip de color verd que hi ha a un costat de la unitat de manteniment Fer-ho podria afectar el funcionament i la impressió normal.

#### *Nota:*

La nova unitat de manteniment se subministra amb una bossa transparent.

2. Traieu la coberta posterior.

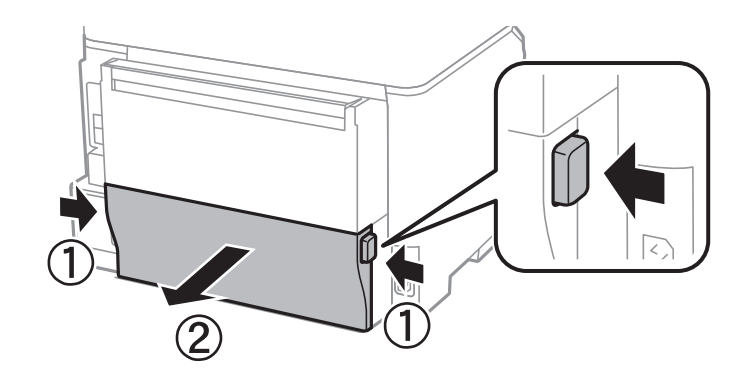

3. Traieu la unitat de manteniment utilitzada.

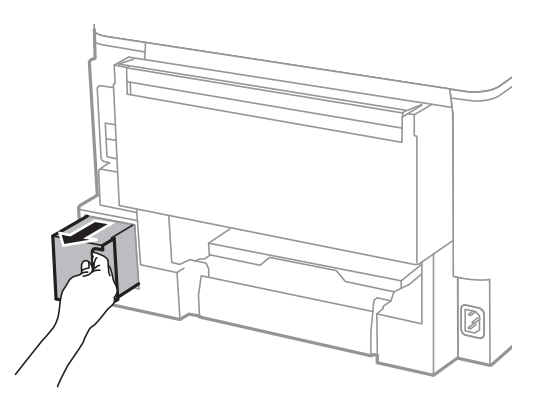

4. Col·loqueu la unitat de manteniment utilitzada a la bossa transparent que se subministra amb la unitat de manteniment nova i tanqueu-la bé.

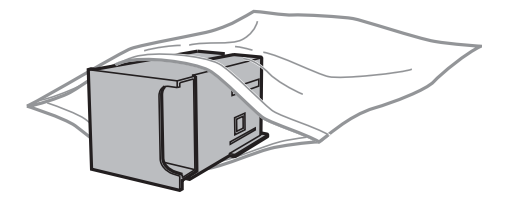

#### c*Important:*

No inclineu la unitat de manteniment usada fins que estigui tancada a la bossa de plàstic, perquè la tinta es podria filtrar.

- 5. Inseriu completament la unitat de manteniment nova a la impressora.
- 6. Inseriu el coberta posterior.
- 7. Premeu Done.

#### **Informació relacionada**

& ["Codi de la unitat de manteniment" a la pàgina 115](#page-114-0)

#### **Substitució de cartutxos de tinta i altres consumibles**

 $\blacktriangleright$  ["Precaucions en la manipulació de les unitats de manteniment" a la pàgina 116](#page-115-0)

# **Millora de la qualitat d'impressió i d'escaneig**

## **Comprovació i neteja del capçal d'impressió**

Si els injectors estan bloquejats, les impressions són massa clares o poden aparèixer bandes. Si disminueix la qualitat d'impressió, utilitzeu la funció de comprovació d'injectors per veure si els injectors estan bloquejats. Si n'estan, de bloquejats, netegeu el capçal d'impressió.

#### c*Important:*

No obriu la coberta frontal ni apagueu la impressora durant la neteja del capçal. Si la neteja del capçal no es completa, no podreu imprimir.

#### *Nota:*

- ❏ Com la utilitat de neteja del capçal fa servir tinta d'alguns cartutxos, netegeu el capçal només quan la qualitat d'impressió s'ha vist reduïda.
- ❏ És possible que no pugueu netejar el capçal si el nivell de tinta és baix. Substituïu primer el cartutx de tinta adequat.
- ❏ Si la qualitat d'impressió no millora després de comprovar l'injector i netejar el capçal unes quatre vegades, espereu un mínim de sis hores sense imprimir i, a continuació, torneu a comprovar l'injector i a netejar el capçal si és necessari. Recomanem que apagueu la impressora. Si la qualitat d'impressió encara no ha millorat, contacteu amb l'assistència tècnica d'Epson.
- ❏ Per evitar que s'assequi la tinta del capçal d'impressió, no desendolleu la impressora mentre estigui encesa.
- ❏ Per mantenir el capçal d'impressió en condicions òptimes de funcionament, recomanem que imprimiu algunes pàgines cada cert temps.

## **Comprovació i neteja del capçal d'impressió - Tauler de control**

- 1. Carregueu paper normal de mida A4 a la impressora.
- 2. Accediu a **Setup** des de la pantalla inicial.
- 3. Seleccioneu **Maintenance** > **Print Head Nozzle Check**.
- 4. Seguiu les instruccions que apareixen a la pantalla per imprimir el patró de comprovació d'injectors.

#### *Nota:*

El patró de prova pot variar segons el model.

- 5. Compareu el patró de comprovació d'injectors amb l'exemple que es mostra a continuació.
	- ❏ Totes les línies són impreses: els injectors del capçal d'impressió no estan bloquejats. Tanqueu la funció de comprovació dels injectors.

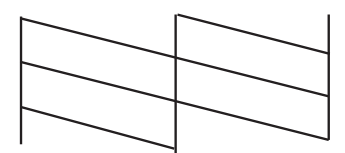

❏ Hi ha línies incompletes o falten segments: és possible que els injectors del capçal d'impressió estiguin bloquejats. Aneu al pas següent.

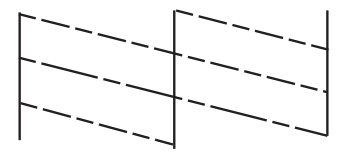

- 6. Seguiu les instruccions que apareixen a la pantalla per netejar el capçal d'impressió.
- 7. Quan la neteja hagi finalitzat, torneu a imprimir el patró de comprovació d'injectors. Repetiu la neteja i la impressió del patró fins que totes les línies s'imprimeixin completament.

#### **Informació relacionada**

- & ["Càrrega de paper al Calaix de paper" a la pàgina 42](#page-41-0)
- $\rightarrow$  ["Càrrega de paper al Alimentació posterior" a la pàgina 45](#page-44-0)

## **Comprovació i neteja del capçal d'impressió - Windows**

- 1. Carregueu paper normal de mida A4 a la impressora.
- 2. Accediu a la finestra del controlador de la impressora.
- 3. Feu clic a **Comprovació d'injectors** a la pestanya **Manteniment**.
- 4. Seguiu les instruccions en pantalla.

#### **Informació relacionada**

- & ["Càrrega de paper al Calaix de paper" a la pàgina 42](#page-41-0)
- $\rightarrow$  ["Càrrega de paper al Alimentació posterior" a la pàgina 45](#page-44-0)
- & ["Controlador d'impressora Windows" a la pàgina 129](#page-128-0)

### **Comprovació i neteja del capçal d'impressió: Mac OS X**

1. Carregueu paper normal de mida A4 a la impressora.

- 2. Seleccioneu **Preferències del Sistema** al menú > **Impressores i Escàners** (o **Impressió i Escaneig**, **Impressió i Fax**) i, a continuació, seleccioneu la impressora.
- 3. Feu clic a **Opcions i recanvis** > **Utilitat** > **Obrir la Utilitat Impressora**.
- 4. Feu clic a **Comprovació d'injectors**.
- 5. Seguiu les instruccions en pantalla.

#### **Informació relacionada**

- & ["Càrrega de paper al Calaix de paper" a la pàgina 42](#page-41-0)
- & ["Càrrega de paper al Alimentació posterior" a la pàgina 45](#page-44-0)

## **Alineació del capçal d'impressió**

Si observeu que les línies verticals estan mal alineades o que les imatges són borroses, alineeu el capçal d'impressió.

## **Alineació del capçal d'impressió: tauler de control**

- 1. Carregueu paper normal de mida A4 a la impressora.
- 2. Accediu a **Setup** des de la pantalla inicial.
- 3. Seleccioneu **Maintenance** > **Print Head Alignment**.
- 4. Seleccioneu un dels menús d'alineació i seguiu les instruccions en pantalla per imprimir un patró per a l'alineació.
	- ❏ Ruled Line Alignment: seleccioneu aquesta opció si les línies verticals estan mal alineades.
	- ❏ Vertical Alignment: seleccioneu aquesta opció si les impressions semblen borroses.
	- ❏ Horizontal Alignment: seleccioneu aquesta opció si veieu bandes horitzontals a intervals regulars.
- 5. Seguiu les instruccions que apareixen a la pantalla per alinear el capçal d'impressió.

#### *Nota:*

Els patrons d'alineació podrien variar lleugerament dels reals, però els procediments són els mateixos.

❏ Ruled Line Alignment: cerqueu i introduïu el número del patró que tingui la línia vertical més ben alineada.

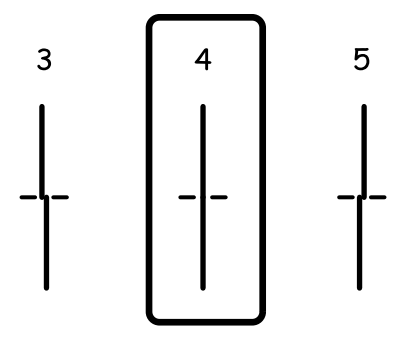

#### **Millora de la qualitat d'impressió i d'escaneig**

❏ Vertical Alignment: cerqueu i introduïu el número del patró més sòlid a cada grup.

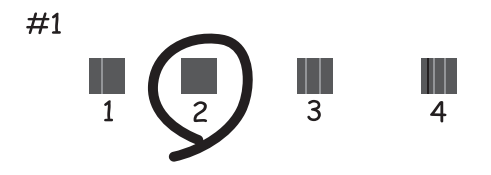

❏ Horizontal Alignment: cerqueu i introduïu el número del patró menys separat o superposat a cada grup.

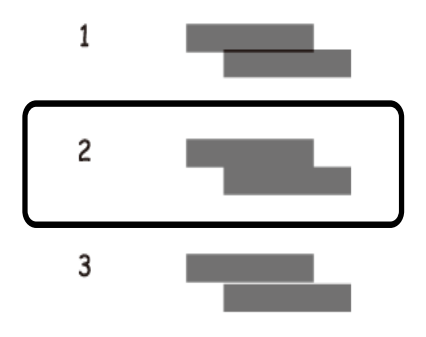

#### **Informació relacionada**

- & ["Càrrega de paper al Calaix de paper" a la pàgina 42](#page-41-0)
- & ["Càrrega de paper al Alimentació posterior" a la pàgina 45](#page-44-0)

### **Alineació del capçal d'impressió - Windows**

- 1. Carregueu paper normal de mida A4 a la impressora.
- 2. Accediu a la finestra del controlador de la impressora.
- 3. Feu clic a **Alineació del capçal d'impressió** a la pestanya **Manteniment**.
- 4. Seguiu les instruccions en pantalla.

#### **Informació relacionada**

- & ["Càrrega de paper al Calaix de paper" a la pàgina 42](#page-41-0)
- & ["Càrrega de paper al Alimentació posterior" a la pàgina 45](#page-44-0)
- & ["Controlador d'impressora Windows" a la pàgina 129](#page-128-0)

## **Alineació del capçal d'impressió: Mac OS X**

1. Carregueu paper normal de mida A4 a la impressora.

- 2. Seleccioneu **Preferències del Sistema** al menú > **Impressores i Escàners** (o **Impressió i Escaneig**, **Impressió i Fax**) i, a continuació, seleccioneu la impressora.
- 3. Feu clic a **Opcions i recanvis** > **Utilitat** > **Obrir la Utilitat Impressora**.
- 4. Feu clic a **Print Head Alignment**.
- 5. Seguiu les instruccions en pantalla.

#### **Informació relacionada**

- & ["Càrrega de paper al Calaix de paper" a la pàgina 42](#page-41-0)
- & ["Càrrega de paper al Alimentació posterior" a la pàgina 45](#page-44-0)

## **Neteja de taques de tinta a la ruta del paper**

Si les impressions tenen taques de tinta o ratlles, netegeu el corró.

#### c*Important:*

No feu servir tovallons de paper per netejar l'interior de la impressora. El borrissol pot bloquejar els injectors del capçal d'impressió.

- 1. Carregueu paper normal de mida A4 a la font de paper que vulgueu netejar.
- 2. Accediu a **Setup** des de la pantalla inicial.
- 3. Seleccioneu **Maintenance** > **Paper Guide Cleaning**.
- 4. Seleccioneu la font de paper i després seguiu les instruccions que apareixen a la pantalla per netejar la ruta del paper.

#### *Nota:*

Repetiu el procediment fins que el paper no surti tacat amb tinta. Si les impressions continuen tenint taques de tinta o ratlles, netegeu les altres fonts de paper.

#### **Informació relacionada**

- & ["Càrrega de paper al Calaix de paper" a la pàgina 42](#page-41-0)
- & ["Càrrega de paper al Alimentació posterior" a la pàgina 45](#page-44-0)

## **Neteja de l'ADF**

Quan les imatges copiades o escanejades de l'ADF estan tacades o l'alimentació d'originals a l'ADF no és correcta, cal netejar l'ADF.

### c*Important:*

Mai no utilitzeu alcohol ni dissolvents per netejar la impressora. Aquest productes químics poden malmetre la impressora.

1. Obriu la coberta de l'ADF.

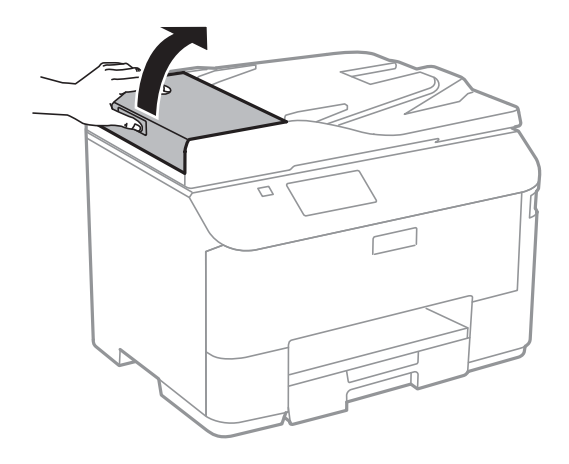

2. Utilitzeu un drap suau, sec i net per netejar el corró i l'interior de l'ADF.

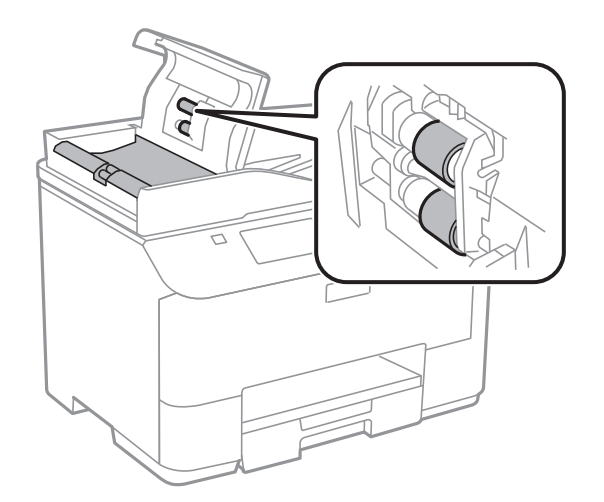

3. Obriu la coberta dels documents.

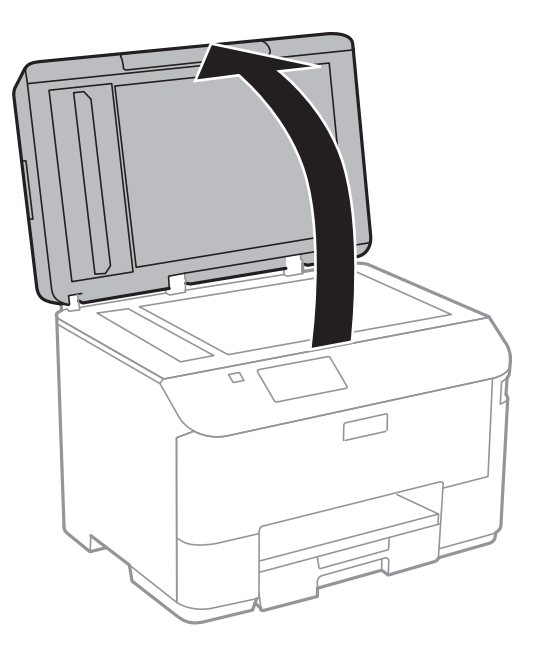

4. Netegeu la peça que es mostra a la il·lustració.

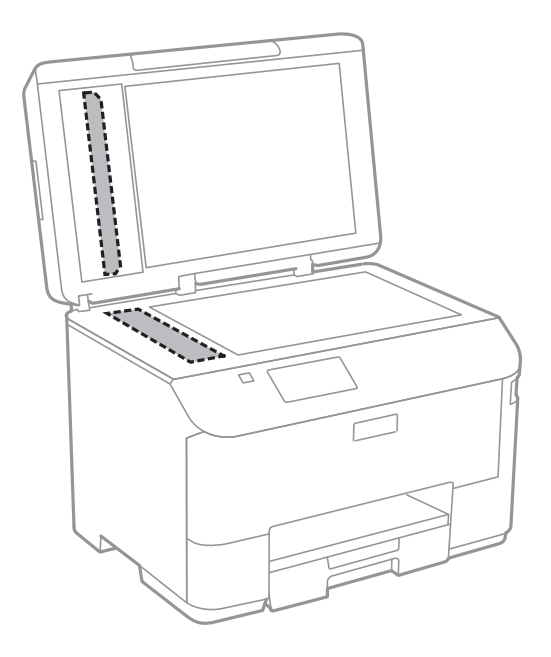

#### *Nota:*

- ❏ Si a la superfície del vidre hi ha taques de greix o cap altre material difícil de netejar, utilitzeu una petita quantitat de líquid per netejar vidres i un drap suau per netejar-ho. Eixugueu les restes de líquid.
- ❏ No premeu la superfície del vidre amb gaire força.
- ❏ Aneu amb compte de no ratllar ni malmetre la superfície del vidre. Una superfície malmesa pot reduir la qualitat de l'escaneig.

## **Neteja del Vidre de l'escàner**

Quan les còpies o les imatges escanejades es taquen o es ratllen, cal netejar el vidre de l'escàner.

#### c*Important:*

Mai no utilitzeu alcohol ni dissolvents per netejar la impressora. Aquest productes químics poden malmetre la impressora.

1. Obriu la coberta dels documents.

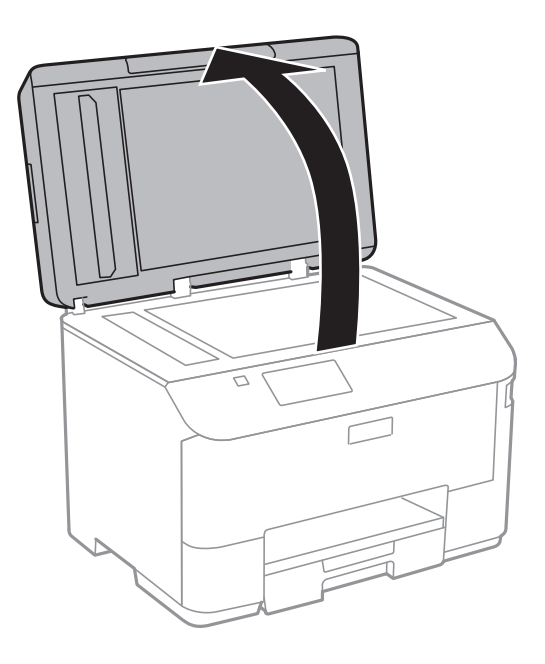

2. Utilitzeu un drap suau, sec i net per netejar la superfície del vidre de l'escàner.

#### *Nota:*

- ❏ Si a la superfície hi ha taques de greix o cap altre material difícil de netejar, utilitzeu una petita quantitat de líquid per netejar vidres i un drap suau per netejar-ho. Eixugueu les restes de líquid.
- ❏ No premeu la superfície del vidre amb gaire força.
- ❏ Aneu amb compte de no ratllar ni malmetre la superfície del vidre. Una superfície malmesa pot reduir la qualitat de l'escaneig.

# **Aplicacions i informació del servei de xarxa**

## **Servei de l'Epson Connect**

Mitjançant el servei Epson Connect disponible a Internet, podeu imprimir fàcilment des d'un telèfon intel·ligent, des d'una tauleta o des d'un portàtil en qualsevol moment i pràcticament des de qualsevol lloc.

Les funcions disponibles a Internet són les següents.

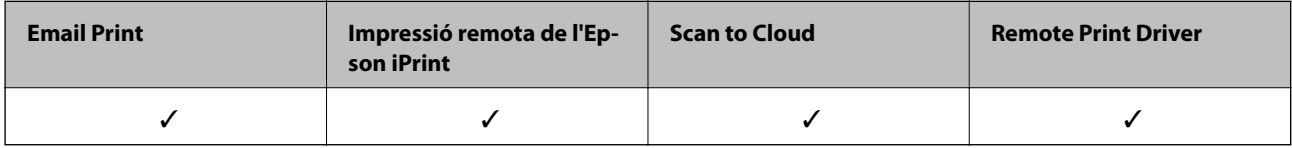

Consulteu el portal web de l'Epson Connect per obtenir més informació.

<https://www.epsonconnect.com/>

[http://www.epsonconnect.eu](http://www.epsonconnect.eu/) (només Europa)

## **Web Config**

El Web Config és una aplicació que s'executa en un navegador web, com l'Internet Explorer o el Chrome, des d'un ordinador o un dispositiu intel·ligent. Podeu confirmar l'estat de la impressora o canviar el servei de xarxa i la configuració de la impressora. Per utilitzar el Web Config, connecteu l'ordinador o el dispositiu a la mateixa xarxa que la impressora.

#### *Nota:*

Els navegadors següents són compatibles.

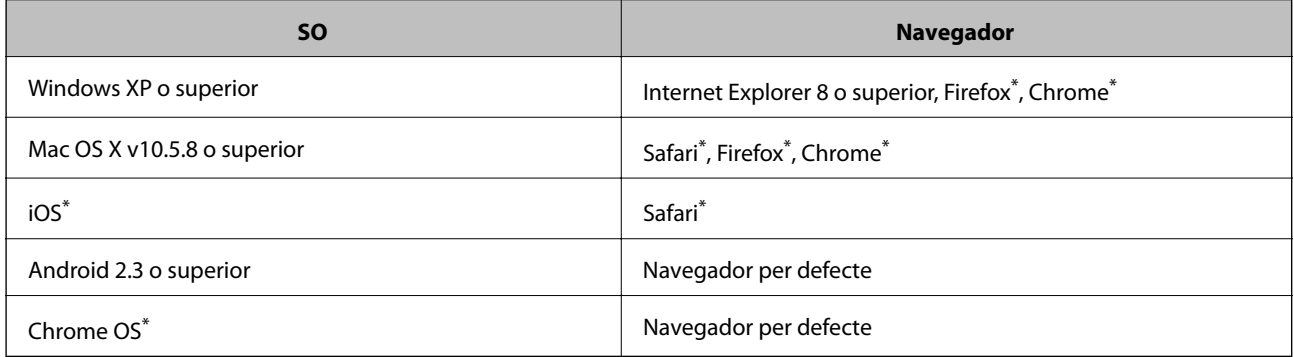

Utilitzeu la versió més recent.

## **Execució del Web Config en un navegador web**

1. Comproveu l'adreça IP de la impressora.

Premeu la icona de la xarxa (per exemple, ) a la pantalla d'inici i, a continuació, comproveu l'adreça IP de la impressora.

2. Obriu un navegador web des d'un ordinador o dispositiu intel·ligent i, a continuació, escriviu l'adreça IP de la impressora.

Format:

IPv4: http://adreça IP de la impressora/

IPv6: http://[adreça IP de la impressora]/

Exemples:

IPv4: http://192.168.100.201/

IPv6: http://[2001:db8::1000:1]/

#### *Nota:*

Amb el dispositiu intel·ligent, també podeu executar el Web Config des de la pantalla de manteniment de l'Epson iPrint.

#### **Informació relacionada**

& ["Ús de Epson iPrint" a la pàgina 76](#page-75-0)

### **Execució del Web Config al Windows**

Quan connecteu un ordinador a la impressora amb WSD, seguiu aquests passos per executar el Web Config.

- 1. Accediu als dispositius i les impressores al Windows.
	- ❏ Windows 8.1/Windows 8/Windows Server 2012 R2/Windows Server 2012

Seleccioneu **Escriptori** > **Configuració** > **Tauler de control** > **Visualitza dispositius i impressores** a **Maquinari i so** (o **Maquinari**).

❏ Windows 7/Windows Server 2008 R2

Feu clic al botó Inicia i seleccioneu **Tauler de control** > **Visualitza dispositius i impressores** a **Maquinari i so**.

❏ Windows Vista/Windows Server 2008

Feu clic al botó Inicia i seleccioneu **Tauler de control** > **Impressores** a **Maquinari i so**.

- 2. Feu clic amb el botó dret a la impressora i seleccioneu **Propietats**.
- 3. Seleccioneu la pestanya **Servei web** i feu clic a la URL.

### **Execució del Web Config al Mac OS X**

- 1. Seleccioneu **Preferències del Sistema** al menú > **Impressores i Escàners** (o **Impressió i Escaneig**, **Impressió i Fax**) i, a continuació, seleccioneu la impressora.
- 2. Feu clic a **Opcions i subministrament**> **Mostrar web de la impressora**.

## <span id="page-128-0"></span>**Aplicacions necessàries**

## **Controlador d'impressora Windows**

El controlador de la impressora és un programa que controla la impressora tenint en compte les ordres d'impressió des d'altres aplicacions. Configurar el controlador de la impressora optimitza els resultats de les impressions. També es pot controlar l'estat de la impressora o mantenir-la en les millors condicions de funcionament amb la utilitat del controlador de la impressora.

#### *Nota:*

Podeu canviar l'idioma del controlador de la impressora. Seleccioneu l'idioma que voleu fer servir a l'opció *Idioma* de la pestanya *Manteniment*.

#### **Accés al controlador de la impressora des d'aplicacions**

Per definir configuracions que s'apliquin només a l'aplicació que esteu utilitzant, accediu al controlador de la impressora des de l'aplicació.

Feu clic a **Imprimeix** o **Configuració de la impressió** al menú **Fitxer**. Seleccioneu la impressora i feu clic a **Preferències** o **Propietats**.

#### *Nota:*

Les operacions són diferents segons l'aplicació. Per obtenir més informació, consulteu l'ajuda de l'aplicació.

#### **Accés al controlador de la impressora des del tauler de control**

Feu servir el tauler de control per configurar les opcions que s'apliquin a totes les aplicacions.

❏ Windows 8.1/Windows 8/Windows Server 2012 R2/Windows Server 2012

Seleccioneu **Escriptori** > **Configuració** > **Tauler de control** > **Visualitza dispositius i impressores** a **Maquinari i so**. Feu clic amb el botó dret a la impressora o manteniu-la premuda i seleccioneu **Preferències d'impressió**.

❏ Windows 7/Windows Server 2008 R2

Feu clic al botó Inicia i seleccioneu **Tauler de control** > **Visualitza dispositius i impressores** a **Maquinari i so**. A continuació, feu clic amb el botó dret a la impressora i seleccioneu **Preferències d'impressió**.

❏ Windows Vista/Windows Server 2008

Feu clic al botó Inicia i seleccioneu **Tauler de control** > **Impressores** a **Maquinari i so**. Feu clic amb el botó dret a la impressora i seleccioneu **Selecciona les preferències d'impressió**.

❏ Windows XP/Windows Server 2003 R2/Windows Server 2003

Feu clic al botó Inicia i seleccioneu **Tauler de control** > **Impressores i altre maquinari** > **Impressores i faxos**. A continuació, feu clic amb el botó dret a la impressora i seleccioneu **Preferències d'impressió**.

#### **Inici de la utilitat**

Accediu a la finestra del controlador de la impressora. Feu clic a la pestanya **Manteniment**.

### **Restricció de la configuració disponible per al controlador de la impressora del Windows**

Podeu bloquejar alguns paràmetres del controlador de la impressora perquè altres usuaris no puguin canviar-los.

*Nota:* Inicieu la sessió a l'ordinador com a administrador.

- 1. Obriu la pestanya **Paràmetres opcionals** de les propietats de la impressora.
	- ❏ Windows 8.1/Windows 8/Windows Server 2012

Seleccioneu **Escriptori** > **Configuració** > **Tauler de control** > **Visualitza dispositius i impressores** a **Maquinari i so**. Feu clic amb el botó dret a la impressora o manteniu-la premuda i seleccioneu **Propietats de la impressora**. Feu clic a la pestanya **Paràmetres opcionals**.

❏ Windows 7/Windows Server 2008 R2

Feu clic al botó Inicia i seleccioneu **Tauler de control** > **Visualitza dispositius i impressores** a **Maquinari i so**. Feu clic amb el botó dret a la impressora i seleccioneu i, a continuació, seleccioneu **Propietats de la impressora**. Feu clic a la pestanya **Paràmetres opcionals**.

❏ Windows Vista/Windows Server 2008

Feu clic al botó Inicia i seleccioneu **Tauler de control** > **Impressores** a **Maquinari i so.** Feu clic amb el botó dret a la impressora i, a continuació, seleccioneu **Propietats**. Feu clic a la pestanya **Paràmetres opcionals**.

❏ Windows XP/Windows Server 2003 R2/Windows Server 2003

Feu clic al botó Inicia i seleccioneu **Tauler de control** > **Impressores i altre maquinari** > **Impressores i faxos**. Feu clic amb el botó dret a la impressora i, a continuació, seleccioneu **Propietats**. Feu clic a la pestanya **Paràmetres opcionals**.

- 2. Feu clic a **Paràmetres del controlador**.
- 3. Seleccioneu la funció que vulgueu restringir. Consulteu l'ajuda en línia per obtenir més informació sobre les opcions de configuració.
- 4. Feu clic a **D'acord**.

### **Configuració del funcionament del controlador de la impressora del Windows**

Podeu definir la configuració, com ara habilitar l'**EPSON Status Monitor 3**.

- 1. Accediu a la finestra del controlador de la impressora.
- 2. Feu clic a **Paràmetres ampliats** a la pestanya **Manteniment**.
- 3. Definiu les opcions de configuració escaients i feu clic a **D'acord**.

Consulteu l'ajuda en línia per obtenir més informació sobre les opcions de configuració.

#### **Informació relacionada**

& ["Controlador d'impressora Windows" a la pàgina 129](#page-128-0)

## **Controlador d'impressora Mac OS X**

El controlador de la impressora és un programa que controla la impressora tenint en compte les ordres d'impressió des d'altres aplicacions. Configurar el controlador de la impressora optimitza els resultats de les impressions. També es pot controlar l'estat de la impressora o mantenir-la en les millors condicions de funcionament amb la utilitat del controlador de la impressora.

#### **Accés al controlador de la impressora des d'aplicacions**

Seleccioneu **Imprimeix** des del menú **Fitxer**. Si cal, feu clic a **Mostra els detalls** (o a ▼) per ampliar la finestra d'impressió.

*Nota:*

Les operacions són diferents segons l'aplicació. Per obtenir més informació, consulteu l'ajuda de l'aplicació.

#### **Inici de la utilitat**

Seleccioneu **Preferències del Sistema** al menú > **Impressores i Escàners** (o **Impressió i Escaneig**, **Impressió i Fax**) i, a continuació, seleccioneu la impressora. Feu clic a **Opcions i recanvis** > **Utilitat** > **Obrir la Utilitat Impressora**.

### **Configuració del funcionament del controlador d'impressora per a Mac OS X**

Es poden configurar diverses opcions, com ara ometre pàgines en blanc i activar o desactivar la impressió a alta velocitat.

- 1. Seleccioneu **Preferències del Sistema** al menú > **Impressores i Escàners** (o **Impressió i Escaneig**, **Impressió i Fax**) i, a continuació, seleccioneu la impressora. Feu clic a **Opcions i recanvis** > **Opcions** (o **Controlador**).
- 2. Definiu les opcions de configuració escaients i feu clic a **D'acord**.
	- ❏ Paper gruixut i sobres: impedeix que apareguin taques de tinta en imprimir en paper gruixut. Tanmateix, pot ser que la velocitat d'impressió sigui inferior.
	- ❏ Omet pàgina en blanc: impedeix la impressió de pàgines en blanc.
	- ❏ Mode silenciós: imprimeix en silenci. Tanmateix, pot ser que la velocitat d'impressió sigui inferior.
	- ❏ High Speed Printing: imprimeix quan el capçal d'impressió es mou en ambdues direccions. La velocitat d'impressió és superior, però la qualitat en pot ser inferior.
	- ❏ Warning Notifications: permet que la impressora mostri notificacions d'advertència.
	- ❏ Establish bidirectional communication: normalment, s'hauria de definir en **On**. Seleccioneu **Off** quan sigui impossible obtenir la informació de la impressora perquè es comparteix amb ordinadors amb el Windows en una xarxa o per qualsevol altre motiu.
	- ❏ Lower Cassette: afegiu les unitats de calaix de paper opcionals a la font de paper.

#### *Nota:*

La disponibilitat d'aquestes opcions varia segons el model.

## **EPSON Scan (controlador de l'escàner)**

L'EPSON Scan és una aplicació per controlar l'escaneig. Es pot ajustar la mida, la resolució, la brillantor, el contrast i la qualitat de la imatge escanejada.

#### *Nota:*

L'EPSON Scan també es pot iniciar des d'una aplicació d'escaneig que compleix amb TWAIN.

#### **Inici al Windows**

#### *Nota:*

En el cas dels sistemes operatius Windows Server, cal instal·lar la funció *Desktop Experience*.

- ❏ Windows 8.1/Windows 8/Windows Server 2012 R2/Windows Server 2012 Escriviu el nom de l'aplicació al botó d'accés Cerca i seleccioneu la icona mostrada.
- ❏ Excepte al Windows 8.1/Windows 8/Windows Server 2012 R2/Windows Server 2012 Feu clic al botó Inicia i seleccioneu **Tots els programes** o **Programes** > **EPSON** > **EPSON Scan** > **EPSON Scan**.

#### **Inici al Mac OS X**

*Nota:*

L'EPSON Scan no admet la funció de canvi ràpid d'usuaris del Mac OS X. Desactiveu el canvi ràpid d'usuaris.

Seleccioneu **Anar** > **Aplicacions** > **Epson Software** > **EPSON Scan**.

## **Document Capture Pro (només Windows)**

L'aplicació Document Capture Pro us permet definir el mètode per processar les imatges escanejades des d'una impressora connectada a l'ordinador a través d'una xarxa.

Podeu registrar fins a 30 treballs (configuració de separació després de l'escaneig, format per desar, carpetes per desar, destinació, etc.) que vulgueu que realitzi el programari després d'escanejar un document. Els treballs registrats no només es poden realitzar des de l'ordinador, sinó també des del tauler de control de la impressora; seleccioneu **Scan** > **Document Capture Pro**.

Consulteu l'ajuda del Document Capture Pro per obtenir informació sobre com fer servir el programari.

#### *Nota:*

❏ Els sistemes operatius Windows Server no són compatibles.

❏ Podeu registrar fins a 100 ordinadors al Document Capture Pro.

#### **Inici**

❏ Windows 8.1/Windows 8

Escriviu el nom de l'aplicació al botó d'accés Cerca i seleccioneu la icona mostrada.

❏ Windows 7/Windows Vista/Windows XP

Feu clic al botó Inicia i seleccioneu **Tots els programes** o **Programes** > **Epson Software** > **Document Capture Pro**.

### **Controlador PC-FAX (controlador del fax)**

El controlador PC-FAX és una aplicació que permet enviar un document creat en una altra aplicació com a fax directament des de l'ordinador. El controlador PC-FAX s'instal·la en instal·lar la FAX Utility. Per obtenir més informació, consulteu l'ajuda de l'aplicació.

#### *Nota:*

- ❏ Els sistemes operatius Windows Server no són compatibles.
- ❏ El funcionament és diferent segons l'aplicació que hàgiu utilitzat per crear el document. Per obtenir més informació, consulteu l'ajuda de l'aplicació.

#### **Accés des del Windows**

A l'aplicació, feu clic a **Imprimeix** o **Configuració de la impressió** al menú **Fitxer**. Seleccioneu la impressora (fax) i feu clic a **Preferències** o **Propietats**.

#### <span id="page-132-0"></span>**Accés des del Mac OS X**

A l'aplicació, feu clic a **Imprimir** des del menú **Arxiu**. Seleccioneu la impressora (fax) com a paràmetre d'**Impressora**, i seleccioneu **Fax Settings** o **Recipient Settings** al menú emergent.

## **FAX Utility**

L'aplicació FAX Utility us permet configurar diverses opcions per enviar faxos des d'un ordinador. Podeu crear o editar la llista de contactes que s'utilitzarà en enviar un fax i configurar que els faxos rebuts es desin en format PDF a l'ordinador, entre d'altres. Per obtenir més informació, consulteu l'ajuda de l'aplicació.

#### *Nota:*

- ❏ Els sistemes operatius Windows Server no són compatibles.
- ❏ Abans d'instal·lar la FAX Utility, assegureu-vos d'haver instal·lat el controlador d'aquesta impressora; això no inclou el controlador d'impressora PostScript ni el controlador d'impressora universal d'Epson.

#### **Inici al Windows**

❏ Windows 8.1/Windows 8

Escriviu el nom de l'aplicació al botó d'accés Cerca i seleccioneu la icona mostrada.

❏ Windows 7/Windows Vista/Windows XP

Feu clic al botó Inicia i seleccioneu **Tots els programes** (o **Programes**) > **Epson Software** > **FAX Utility**.

#### **Inici al Mac OS X**

Seleccioneu **Preferències del Sistema** al menú > **Impressores i Escàners** (o **Impressió i Escaneig**, **Impressió i Fax**) i, a continuació, seleccioneu la impressora (FAX). Feu clic a **Opcions i recanvis** > **Utilitat** > **Obrir la Utilitat Impressora**.

### **E-Web Print (només Windows)**

L'E-Web Print és una aplicació que permet d'imprimir fàcilment pàgines web amb diversos dissenys. Per obtenir més informació, consulteu l'ajuda de l'aplicació. Podeu accedir a l'ajuda del menú **E-Web Print** a la barra d'eines de l'**E-Web Print**.

*Nota:*

```
Els sistemes operatius Windows Server no són compatibles.
```
#### **Inici**

En instal·lar l'E-Web Print, es mostra al navegador. Feu clic a **Print** o a **Clip**.

## **EPSON Software Updater**

L'aplicació EPSON Software Updater cerca programari nou o actualitzat a Internet i després l'instal·la. També és possible actualitzar el manual i el microprogramari de la impressora.

#### *Nota:*

Els sistemes operatius Windows Server no són compatibles.

#### <span id="page-133-0"></span>**Inici al Windows**

❏ Windows 8.1/Windows 8

Escriviu el nom de l'aplicació al botó d'accés Cerca i seleccioneu la icona mostrada.

❏ Windows 7/Windows Vista/Windows XP

Feu clic al botó Inicia i seleccioneu **Tots els programes** (o **Programes**) > **Epson Software** > **EPSON Software Updater**.

#### **Inici al Mac OS X**

Seleccioneu **Anar** > **Aplicacions** > **Epson Software** > **EPSON Software Updater**.

## **EpsonNet Config**

L'aplicació EpsonNet Config us permet definir les adreces i els protocols de la interfície de xarxa. Per obtenir més informació, consulteu el manual d'operacions de l'EpsonNet Config o l'ajuda de l'aplicació.

#### **Inici al Windows**

❏ Windows 8.1/Windows 8/Windows Server 2012 R2/Windows Server 2012

Escriviu el nom de l'aplicació al botó d'accés Cerca i seleccioneu la icona mostrada.

❏ Excepte al Windows 8.1/Windows 8/Windows Server 2012 R2/Windows Server 2012

Feu clic al botó Inicia i seleccioneu **Tots els programes** (o **Programes**) > **EpsonNet** > **EpsonNet Config V4** > **EpsonNet Config**.

#### **Inici al Mac OS X**

Seleccioneu **Anar** > **Aplicacions** > **Epson Software** > **EpsonNet** > **EpsonNet Config V4** > **EpsonNet Config**.

## **Desinstal·lació de les aplicacions**

#### *Nota:*

Inicieu la sessió a l'ordinador com a administrador. Introduïu la contrasenya d'administrador si us ho demana l'ordinador.

### **Desinstal·lació de les aplicacions - Windows**

- 1. Premeu el botó  $\bigcup$  per apagar la impressora.
- 2. Sortiu de totes les aplicacions.
- 3. Obriu el **Tauler de control**:
	- ❏ Windows 8.1/Windows 8/Windows Server 2012 R2/Windows Server 2012 Seleccioneu **Escriptori** > **Configuració** > **Tauler de control**.
	- ❏ Excepte al Windows 8.1/Windows 8/Windows Server 2012 R2/Windows Server 2012 Feu clic al botó Inicia i seleccioneu **Tauler de control**.
- 4. Obriu **Desinstal·la un programa** (o **Afegeix o suprimeix programes**):
	- ❏ Windows 8.1/Windows 8/Windows 7/Windows Vista/Windows Server 2012 R2/Windows Server 2012/ Windows Server 2008 R2/Windows Server 2008
		- Seleccioneu **Desinstal·la un programa** a **Programes**.
	- ❏ Windows XP/Windows Server 2003 R2/Windows Server 2003 Feu clic a **Afegeix o suprimeix programes**.
- 5. seleccioneu l'aplicació que vulgueu desinstal·lar.
- 6. Desinstal·leu les aplicacions:
	- ❏ Windows 8.1/Windows 8/Windows 7/Windows Vista/Windows Server 2012 R2/Windows Server 2012/ Windows Server 2008 R2/Windows Server 2008

Feu clic a **Desinstal·la o repara** o a **Desinstal·la**.

❏ Windows XP/Windows Server 2003 R2/Windows Server 2003

Feu clic a **Canvia/Suprimeix** o a **Suprimeix**.

*Nota:* Si es visualitza la finestra *Control de comptes d'usuari*, feu clic a *Continua*.

7. Seguiu les instruccions en pantalla.

## **Desinstal·lació de les aplicacions: Mac OS X**

1. Baixeu l'Uninstaller amb l'EPSON Software Updater.

Una vegada que hàgiu baixat l'Uninstaller, no cal que el torneu a baixar cada vegada que desinstal·leu l'aplicació.

- 2. Premeu el botó  $\bigcup$  per apagar la impressora.
- 3. Per desinstal·lar el controlador de la impressora o el controlador PC-FAX, seleccioneu **Preferències del Sistema** al menú > **Impressores i Escàners** (o **Impressió i Escaneig**, **Impressió i Fax**) i, a continuació, suprimiu la impressora de la llista d'impressores activades.
- 4. Sortiu de totes les aplicacions.
- 5. Seleccioneu **Anar** > **Aplicacions** > **Epson Software** > **Uninstaller**.
- 6. Seleccioneu l'aplicació que vulgueu desinstal·lar i, a continuació, feu clic a **Uninstall**.

#### c*Important:*

L'Uninstaller suprimeix tots els controladors de les impressores d'injecció d'Epson de l'ordinador. Si utilitzeu diverses impressores d'injecció d'Epson i només voleu suprimir uns quants controladors, primer suprimiu-los tots i després torneu a instal·lar el controlador d'impressora necessari.

#### *Nota:*

Si l'aplicació que voleu desinstal·lar no és a la llista, no la podeu desinstal·lar amb l'Uninstaller. En aquest cas, seleccioneu *Anar* > *Aplicacions* > *Epson Software*, seleccioneu l'aplicació que voleu desinstal·lar i arrossegueu-la a la icona de la paperera.

#### <span id="page-135-0"></span>**Informació relacionada**

& ["EPSON Software Updater" a la pàgina 133](#page-132-0)

## **Instal·lació de les aplicacions**

Si l'ordinador està connectat a una xarxa, instal·leu les aplicacions més recents disponibles al lloc web. Si no podeu baixar les aplicacions del lloc web, instal·leu-les des del disc de programari inclòs amb la impressora.

#### *Nota:*

- ❏ Inicieu la sessió a l'ordinador com a administrador. Introduïu la contrasenya d'administrador si us ho demana l'ordinador.
- ❏ Per tornar a instal·lar una aplicació, primer cal desintal·lar-la.
- 1. Sortiu de totes les aplicacions.
- 2. En instal·lar el controlador de la impressora o l'EPSON Scan, desconnecteu temporalment la impressora i l'ordinador.

*Nota:* No els torneu a connectar fins que no se us indiqui.

3. Instal·leu les aplicacions seguint les instruccions del lloc web següent.

#### [http://epson.sn](http://epson.sn/?q=2)

*Nota:* Instal·leu el Document Capture Pro des del lloc web següent. <http://support.epson.net/> [http://assets.epson-europe.com/gb/en/document\\_capture\\_pro/index.html](http://assets.epson-europe.com/gb/en/document_capture_pro/index.html) (Europa)

#### **Informació relacionada**

& ["Desinstal·lació de les aplicacions" a la pàgina 134](#page-133-0)

## **Instal·lació d'un controlador d'impressora PostScript**

### **Instal·lació d'un controlador d'impressora PostScript mitjançant la interfície USB: Windows**

- 1. Desactiveu totes les aplicacions de protecció antivirus.
- 2. Inseriu a l'ordinador el disc de programari inclòs amb la impressora, i baixeu el fitxer "Driver/PostScript/ eppsnt.inf".

#### *Nota:*

Si l'ordinador no té cap unitat de CD/DVD, baixeu el controlador de la impressora des del lloc web d'assistència tècnica d'Epson.

[http://www.epson.eu/Support](HTTP://WWW.EPSON.EU/SUPPORT) (Europa)

[http://support.epson.net/](HTTP://SUPPORT.EPSON.NET/) (fora d'Europa)

3. Connecteu la impressora a l'ordinador mitjançant un cable USB i, a continuació, enceneu la impressora.

*Nota:*

Per al Windows Vista/Windows XP, quan aparegui la pantalla *S'ha trobat maquinari nou*, feu clic a *Torna-m'ho a demanar més tard*.

- 4. Afegiu una impressora.
	- ❏ Windows 8.1/Windows 8/Windows Server 2012 R2/Windows Server 2012

Seleccioneu **Escriptori** > **Configuració** > **Tauler de control** > **Visualitza dispositius i impressores** a **Maquinari i so** i, a continuació, feu clic a **Afegeix una impressora**.

❏ Windows 7/Windows Server 2008 R2

Feu clic al botó Inicia, seleccioneu **Tauler de control** > **Visualitza dispositius i impressores** a **Maquinari i so** i, a continuació, feu clic a **Afegeix una impressora**.

❏ Windows Vista/Windows Server 2008

Feu clic al botó Inicia, seleccioneu **Tauler de control** > **Impressores** a **Maquinari i so** i, a continuació, feu clic a **Afegeix una impressora**.

❏ Windows XP/Windows Server 2003 R2/Windows Server 2003

Feu clic al botó Inicia i seleccioneu **Tauler de control** > **Impressores i altre maquinari** > **Impressores i faxos** > **Afegeix una impressora** i, a continuació, feu clic a **Següent**.

- 5. Afegiu una impressora local.
	- ❏ Windows 8.1/Windows 8/Windows Server 2012 R2/Windows Server 2012

Feu clic a **La impressora que vull no surt a la llista**, seleccioneu **Afegeix una impressora local o una impressora de xarxa amb una configuració manual** i, a continuació, feu clic a **Següent**.

❏ Windows 7/Windows Vista/Windows Server 2008 R2/Windows Server 2008

Feu clic a **Afegeix una impressora local**.

❏ Windows XP/Windows Server 2003 R2/Windows Server 2003

Seleccioneu **Impressora local connectada a aquest ordinador**, desactiveu la casella de selecció **Detecta i instal·la automàticament la impressora Plug and Play** i, a continuació, feu clic a **Següent**.

- 6. Seleccioneu **Utilitza un port existent**, seleccioneu **USB001 (port d'impressora virtual per a USB)** i, a continuació, feu clic a **Següent**.
- 7. Feu clic a **Tinc un disc**, especifiqueu el fitxer "eppsnt.inf" que hi ha al disc de programari o que heu baixat del lloc web i, a continuació, feu clic a **D'acord**.
- 8. Seleccioneu la impressora i feu clic a **Següent**.
- 9. Seguiu les instruccions que apareixen a la pantalla per acabar la instal·lació.

### **Instal·lació d'un controlador d'impressora PostScript mitjançant la interfície de xarxa: Windows**

- 1. Seleccioneu **Setup** > **Network Status** > **Wi-Fi/Network Status** al tauler de control i, a continuació, confirmeu l'adreça IP.
- 2. Desactiveu totes les aplicacions de protecció antivirus.
- 3. Enceneu la impressora.

4. Inseriu a l'ordinador el disc de programari inclòs amb la impressora, i baixeu el fitxer "Driver/PostScript/ eppsnt.inf".

#### *Nota:*

Si l'ordinador no té cap unitat de CD/DVD, baixeu el controlador de la impressora des del lloc web d'assistència tècnica d'Epson.

[http://www.epson.eu/Support](HTTP://WWW.EPSON.EU/SUPPORT) (Europa) [http://support.epson.net/](HTTP://SUPPORT.EPSON.NET/) (fora d'Europa)

- 5. Afegiu una impressora.
	- ❏ Windows 8.1/Windows 8/Windows Server 2012 R2/Windows Server 2012

Seleccioneu **Escriptori** > **Configuració** > **Tauler de control** > **Visualitza dispositius i impressores** a **Maquinari i so** i, a continuació, feu clic a **Afegeix una impressora**.

❏ Windows 7/Windows Server 2008 R2

Feu clic al botó Inicia, seleccioneu **Tauler de control** > **Visualitza dispositius i impressores** a **Maquinari i so** i, a continuació, feu clic a **Afegeix una impressora**.

❏ Windows Vista/Windows Server 2008

Feu clic al botó Inicia, seleccioneu **Tauler de control** > **Impressores** a **Maquinari i so** i, a continuació, feu clic a **Afegeix una impressora**.

❏ Windows XP/Windows Server 2003 R2/Windows Server 2003

Feu clic al botó Inicia i seleccioneu **Tauler de control** > **Impressores i altre maquinari** > **Impressores i faxos** > **Afegeix una impressora** i, a continuació, feu clic a **Següent**.

- 6. Afegiu una impressora local.
	- ❏ Windows 8.1/Windows 8/Windows Server 2012 R2/Windows Server 2012

Feu clic a **La impressora que vull no surt a la llista**, seleccioneu **Afegeix una impressora local o una impressora de xarxa amb una configuració manual** i, a continuació, feu clic a **Següent**.

❏ Windows 7/Windows Vista/Windows Server 2008 R2/Windows Server 2008

Feu clic a **Afegeix una impressora local**.

❏ Windows XP/Windows Server 2003 R2/Windows Server 2003

Seleccioneu **Impressora local connectada a aquest ordinador**, desactiveu la casella de selecció **Detecta i instal·la automàticament la impressora Plug and Play** i, a continuació, feu clic a **Següent**.

7. Seleccioneu **Crea un port nou**, seleccioneu **Port TCP/IP estàndard** i, a continuació, feu clic a **Següent**.

*Nota:*

Per al Windows XP/Windows Server 2003 R2/Windows Server 2003, quan aparegui la pantalla *Auxiliar per afegir un port d'impressora TCP/IP estàndard*, feu clic a *Següent*.

8. Introduïu l'adreça IP de la impressora i feu clic a **Següent**.

#### *Nota:*

Per al Windows XP/Windows Server 2003 R2/Windows Server 2003, quan aparegui la pantalla *Auxiliar per afegir un port d'impressora TCP/IP estàndard*, feu clic a *Acabament*.

- 9. Feu clic a **Tinc un disc**, especifiqueu el fitxer "eppsnt.inf" que hi ha al disc de programari o que heu baixat del lloc web i, a continuació, feu clic a **D'acord**.
- 10. Seleccioneu la impressora i feu clic a **Següent**.
- 11. Seguiu les instruccions que apareixen a la pantalla per acabar la instal·lació.

### <span id="page-138-0"></span>**Instal·lació d'un controlador d'impressora PostScript: Mac OS X**

Baixeu el controlador de la impressora del lloc d'assistència tècnica d'Epson i després instal·leu-lo.

<http://www.epson.eu/Support> (Europa)

<http://support.epson.net/> (fora d'Europa)

Necessitareu l'adreça IP de la impressora mentre n'instal·leu el controlador. Per confirmar l'adreça IP, seleccioneu **Setup** > **Network Status** > **Wi-Fi/Network Status** al tauler de control.

#### *Afegir el controlador de la impressora (només Mac OS X)*

- 1. Seleccioneu **Preferències del Sistema** al menú > **Impressores i Escàners** (o **Impressió i Escaneig**, **Impressió i Fax**).
- 2. Feu clic a **+** i, a continuació, seleccioneu **Afegir una altra impressora o escàner**.
- 3. Seleccioneu la impressora i feu clic a **Afegir**.

*Nota:*

Si la impressora no surt a la llista, comproveu que estigui connectada correctament a l'ordinador i que estigui encesa.

## **Instal·lació del controlador d'impressora Epson Universal (només Windows)**

El controlador d'impressora Epson Universal és el controlador d'impressió compatible amb PCL6 i té les funcions següents:

❏ Admet les funcions d'impressió bàsiques necessàries per a situacions empresarials.

❏ Admet diverses impressores empresarials d'Epson, així com aquesta impressora.

❏ Admet la majoria dels idiomes dels controladors d'impressora d'aquesta impressora.

Connecteu la impressora a la mateixa xarxa que l'ordinador i, a continuació, seguiu el procediment que es detalla per instal·lar el controlador d'impressora.

1. Baixeu el fitxer executable del controlador del lloc web d'assistència tècnica d'Epson.

[http://www.epson.eu/Support](HTTP://WWW.EPSON.EU/SUPPORT) (Europa)

[http://support.epson.net/](HTTP://SUPPORT.EPSON.NET/) (fora d'Europa)

*Nota:*

Recomanem que baixeu el controlador més actual de lloc web. Tanmateix, el podeu aconseguir al disc de programari inclòs amb la impressora. Accediu a "Driver\Universal".

- 2. Feu doble clic al fitxer executable que heu baixat del lloc web o que es troba al disc de programari.
- 3. Seguiu les instruccions que apareixen a la pantalla per acabar la instal·lació.

## **Actualització de les aplicacions i del microprogramari**

Pot ser que pugueu resoldre certs problemes i afegir funcions o millorar-les si actualitzeu les aplicacions i el microprogramari. Assegureu-vos que feu servir la versió més actual de les aplicacions i del microprogramari.

- 1. Assegureu-vos que estiguin connectats l'ordinador i la impressora, i que l'ordinador estigui connectat a Internet.
- 2. Inicieu l'EPSON Software Updater i actualitzeu les aplicacions o el microprogramari.

#### c*Important:*

No apagueu l'ordinador ni la impressora mentre es fa l'actualització.

#### *Nota:*

Si l'aplicació que voleu actualitzar no hi és a la llista, no la podeu actualitzar amb l'EPSON Software Updater. Cerqueu les versions més actuals de les actualitzacions al lloc web local d'EPSON

<http://www.epson.com>

#### **Informació relacionada**

& ["EPSON Software Updater" a la pàgina 133](#page-132-0)

# **Solució de problemes**

## **Comprovació de l'estat de la impressora**

Podeu comprovar els missatges d'error i els nivells aproximats de tinta a la pantalla LCD o a l'ordinador.

## **Comprovació dels missatges d'error a la pantalla LCD**

Si a la pantalla LCD apareix un missatge d'error, seguiu les instruccions en pantalla o les solucions següents per solucionar el problema.

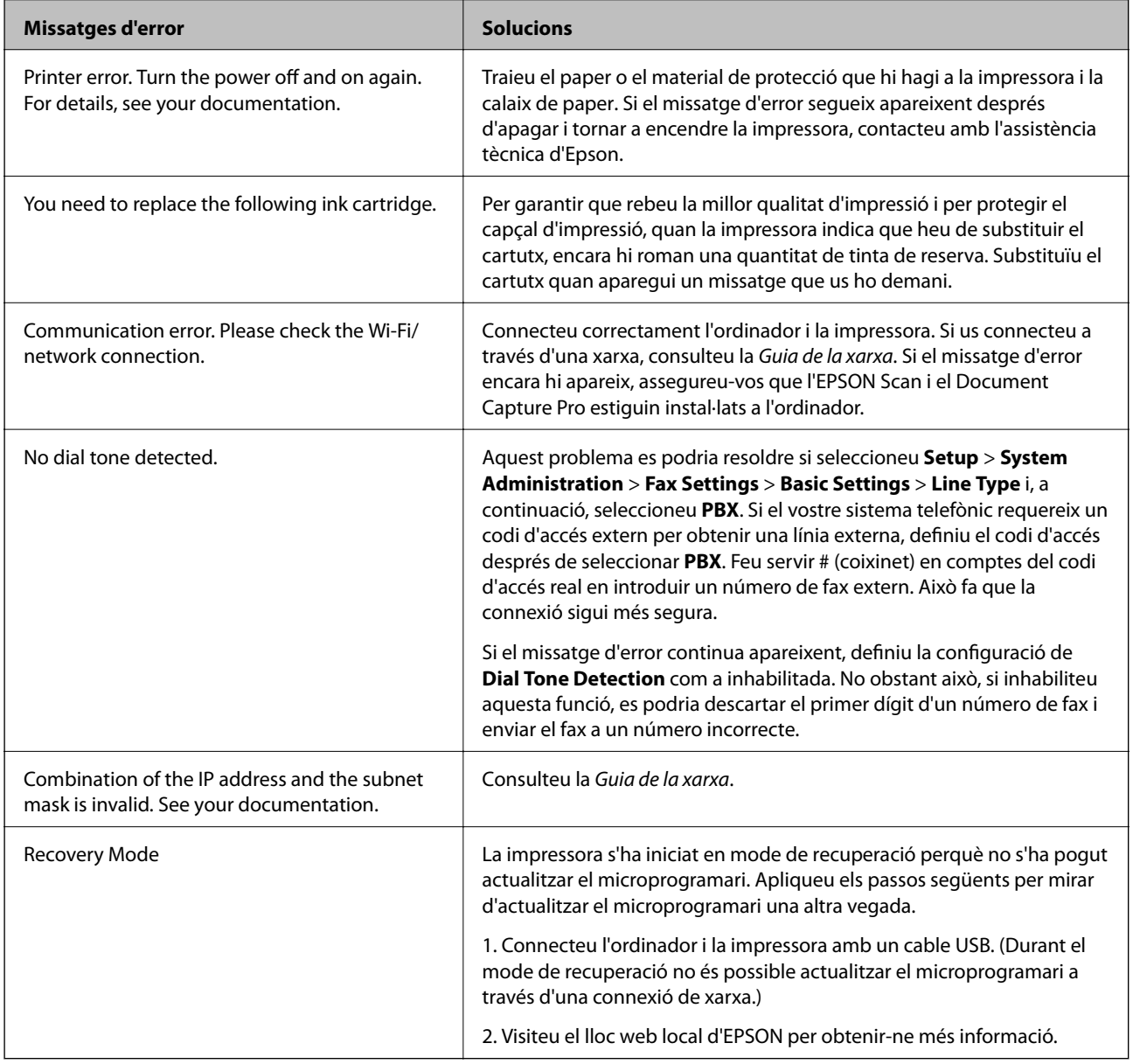

#### **Informació relacionada**

& ["Contactar amb l'assistència d'Epson" a la pàgina 194](#page-193-0)

- & ["Instal·lació de les aplicacions" a la pàgina 136](#page-135-0)
- & ["Actualització de les aplicacions i del microprogramari" a la pàgina 139](#page-138-0)

## **Codi d'error al menú d'estat**

Si un treball no es completa correctament, comproveu el codi d'error que apareix a l'historial de cada treball. Per comprovar el codi d'error, premeu el botó i, a continuació, seleccioneu **Job History**. Consulteu la taula següent per cercar el problema i la solució.

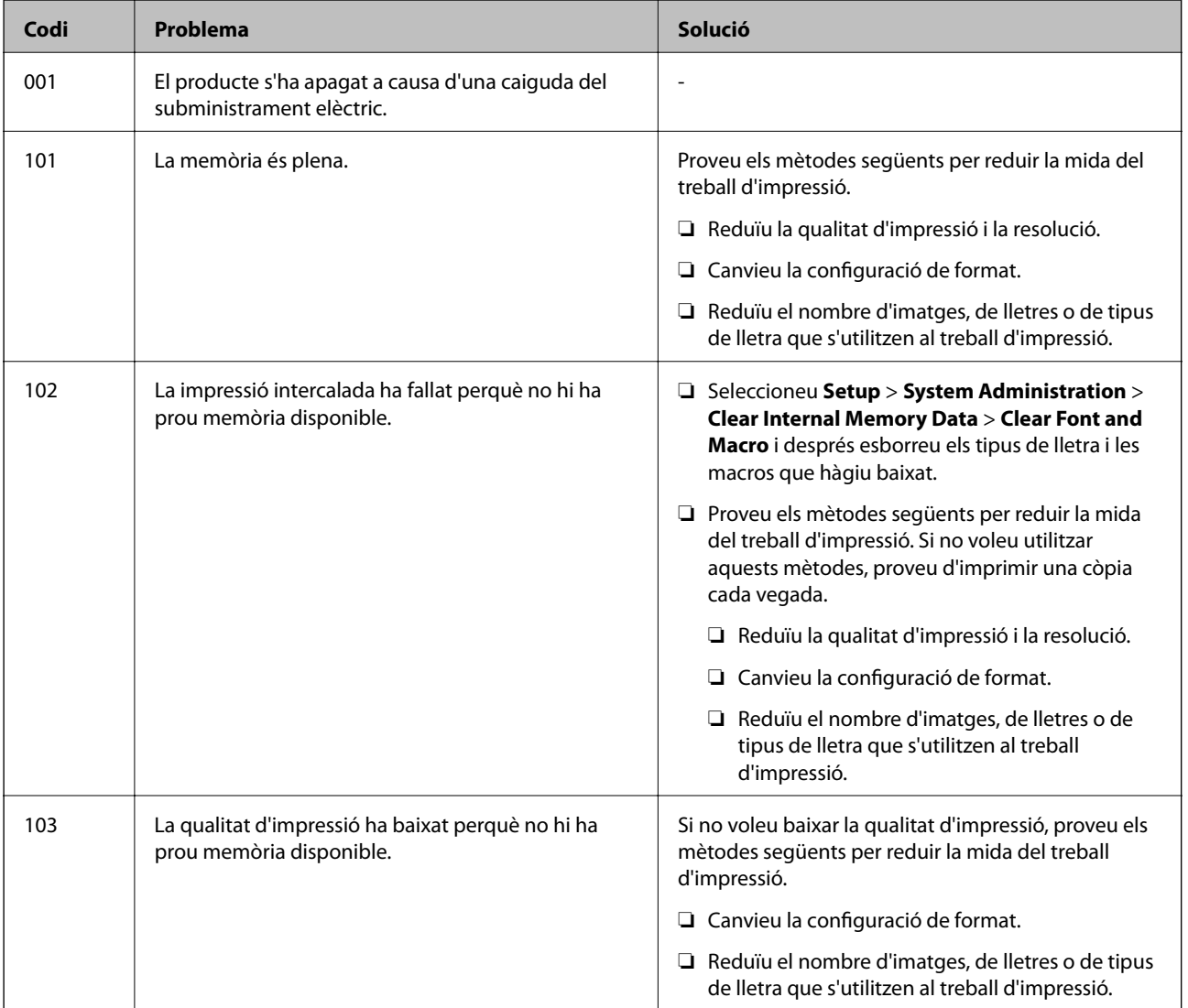

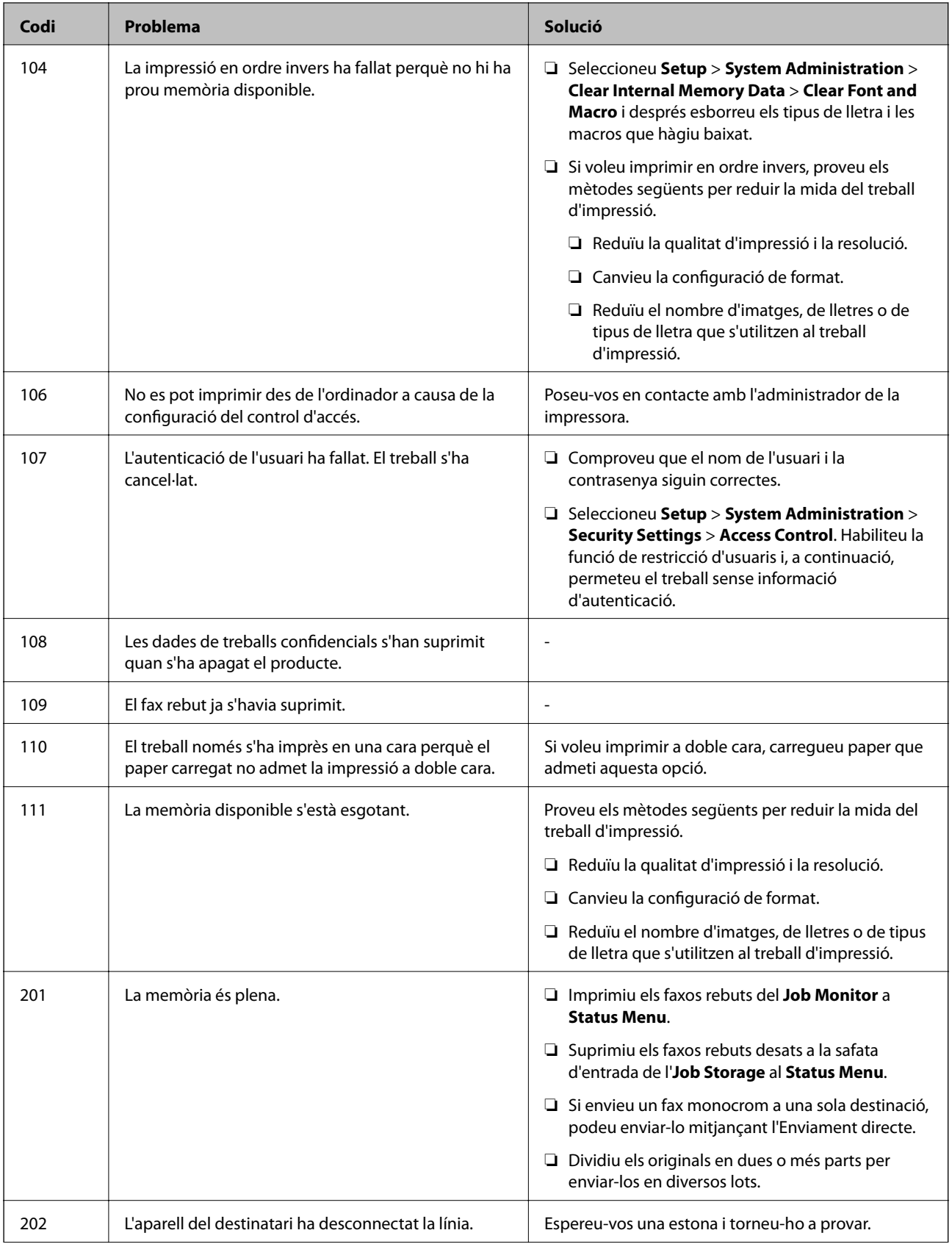

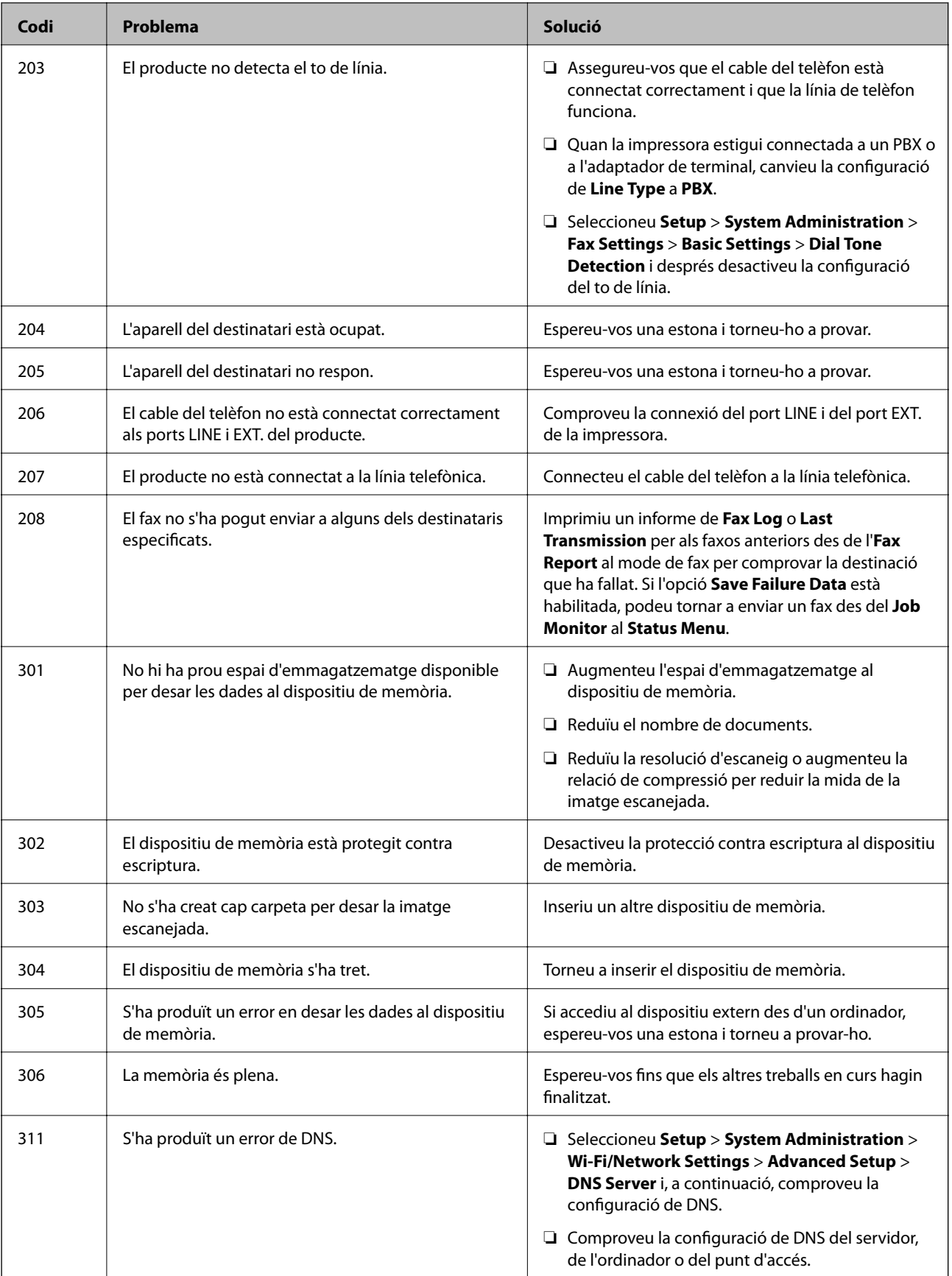
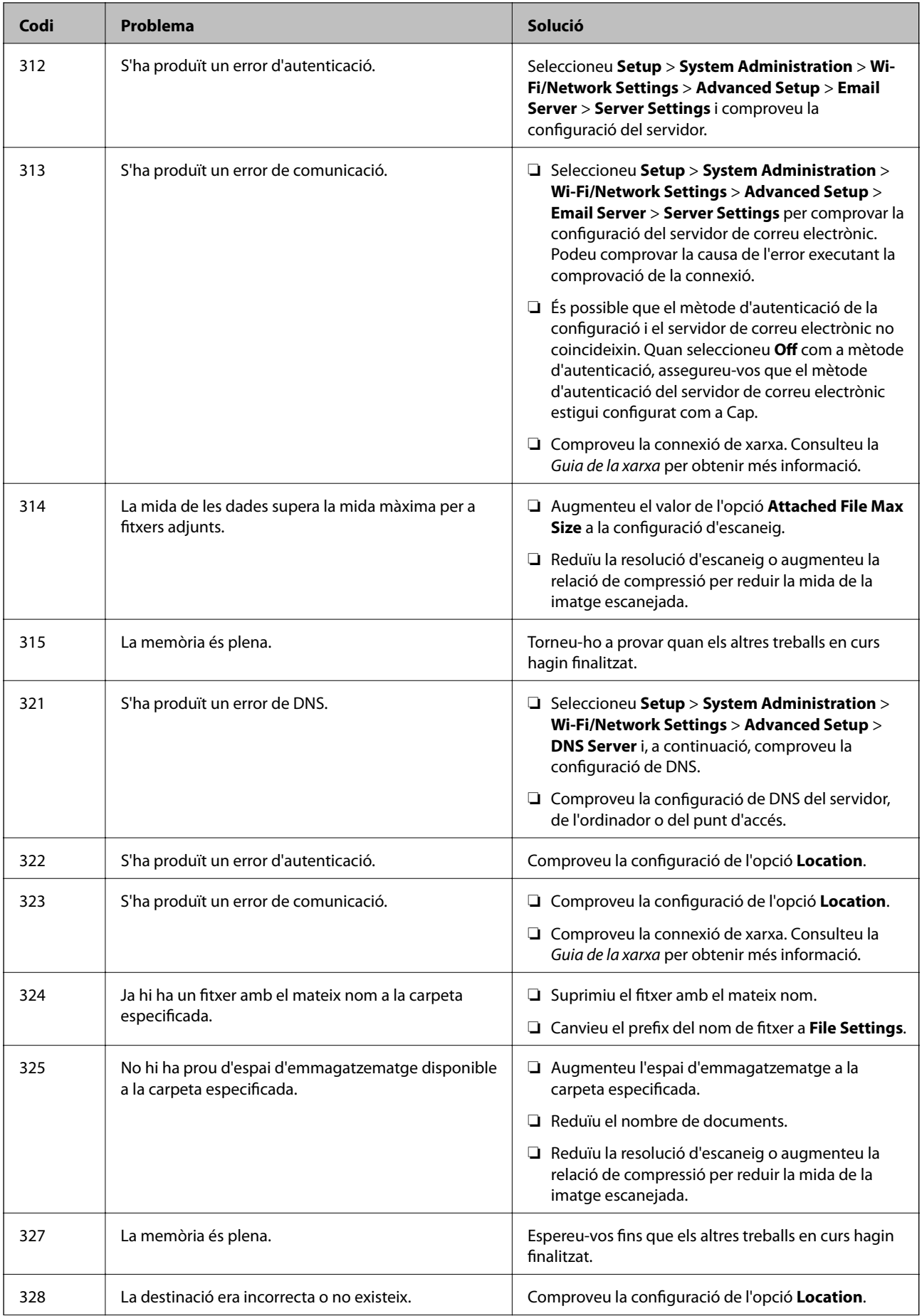

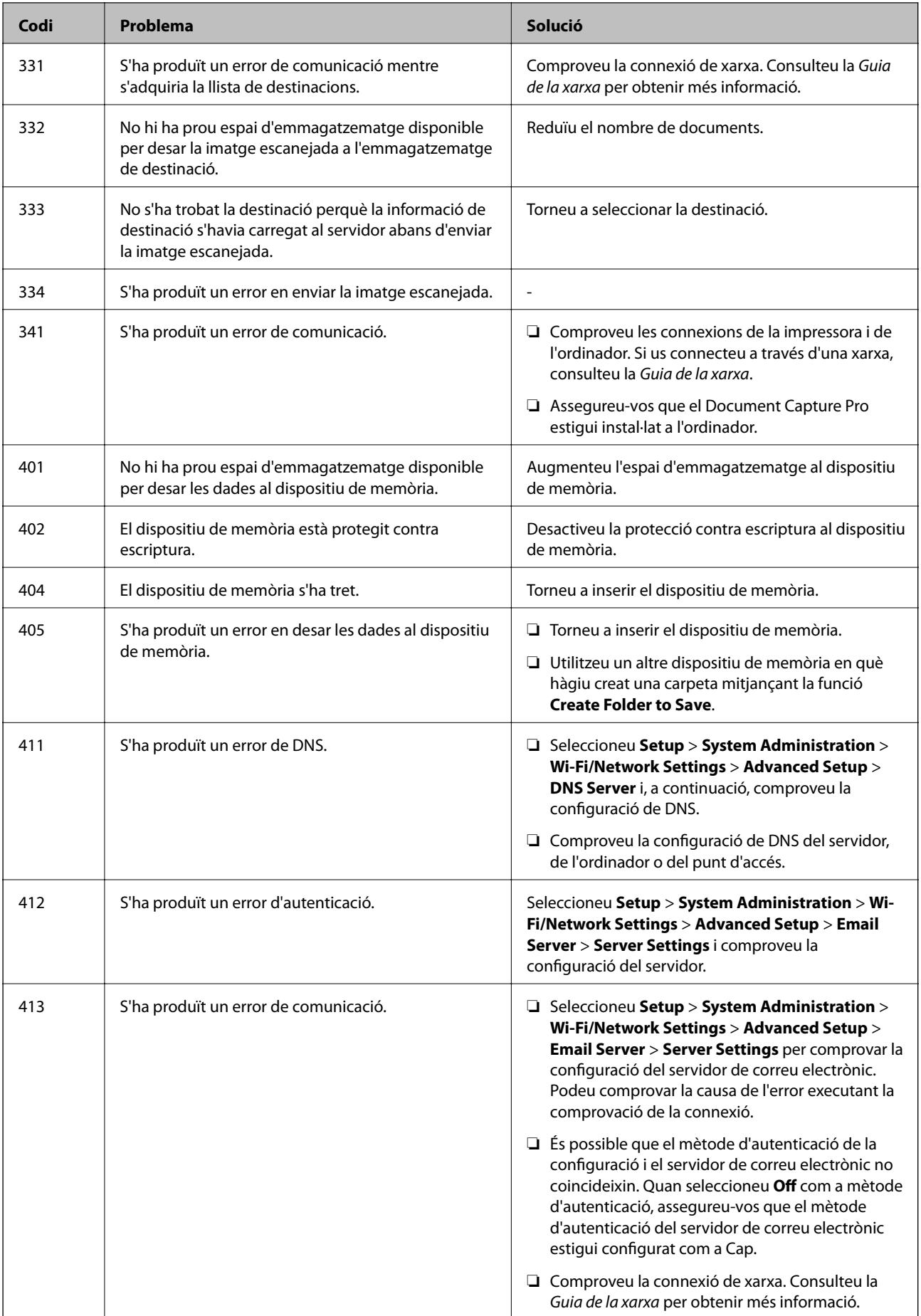

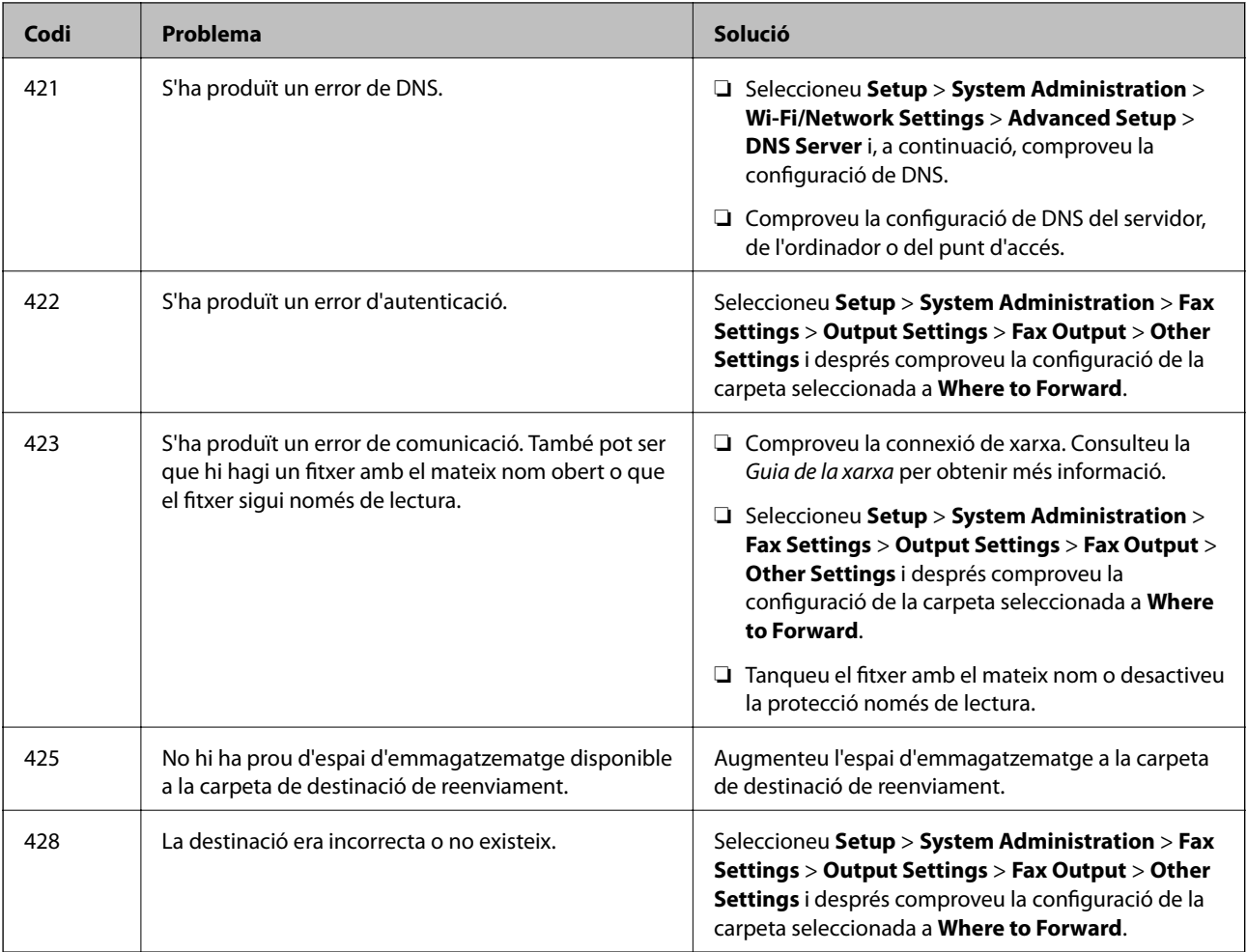

#### **Informació relacionada**

- & ["Connexió a una línia de telèfon" a la pàgina 91](#page-90-0)
- & ["Mode Scan" a la pàgina 23](#page-22-0)
- & ["Fax Settings" a la pàgina 33](#page-32-0)
- $\rightarrow$  ["Paper i capacitats disponibles" a la pàgina 40](#page-39-0)

### **Comprovació de l'estat de la impressora - Windows**

- 1. Accediu a la finestra del controlador de la impressora.
- 2. Feu clic a **EPSON Status Monitor 3** a la pestanya **Manteniment** i, a continuació, feu clic a **Detalls**.

#### *Nota:*

Si *EPSON Status Monitor 3* està desactivat, feu clic a *Paràmetres ampliats* a la pestanya *Manteniment* i seleccioneu *Habilita l'EPSON Status Monitor 3*.

#### **Informació relacionada**

& ["Controlador d'impressora Windows" a la pàgina 129](#page-128-0)

### <span id="page-147-0"></span>**Comprovació de l'estat de la impressora: Mac OS X**

- 1. Seleccioneu **Preferències del Sistema** al menú > **Impressores i Escàners** (o **Impressió i Escaneig**, **Impressió i Fax**) i, a continuació, seleccioneu la impressora.
- 2. Feu clic a **Opcions i recanvis** > **Utilitat** > **Obrir la Utilitat Impressora**.
- 3. Feu clic a **EPSON Status Monitor**.

## **Extracció del paper embossat**

Comproveu l'error que es mostra al tauler de control i seguiu les instruccions per enretirar el paper embossat i els trossos de paper estripat. A continuació, elimineu l'error.

c*Important:*

Traieu el paper embossat amb compte. La impressora es pot malmetre si el traieu amb força.

### **Extracció de paper embossat de la coberta frontal**

### !*Precaució:*

Mai no toqueu els botons del tauler de control si teniu la mà a l'interior de la impressora. Si la impressora comença a funcionar, pot causar lesions. Aneu amb compte de no tocar les parts que sobresurten per prevenir lesions.

1. Obriu la coberta frontal.

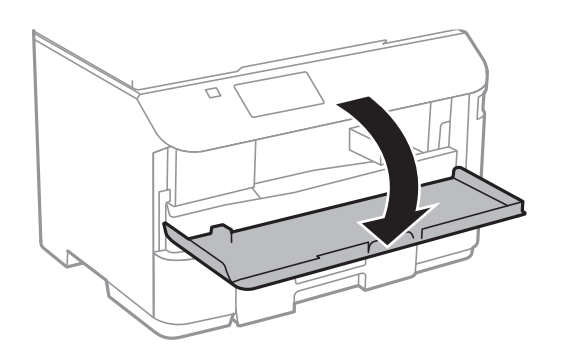

2. Traieu el paper embossat.

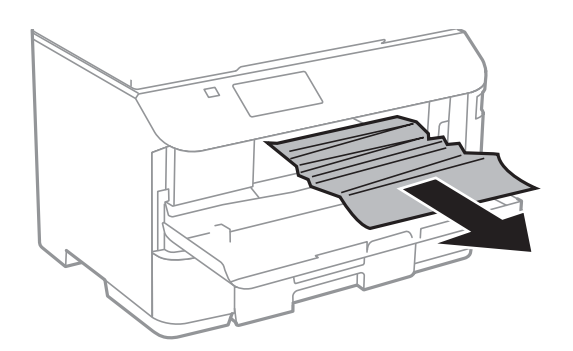

### c*Important:*

No toqueu les parts de l'interior de la impressora. Si ho feu, podríeu provocar una errada de funcionament.

3. Tanqueu la coberta frontal.

## **Extracció de paper embossat del Alimentació posterior**

Traieu el paper embossat.

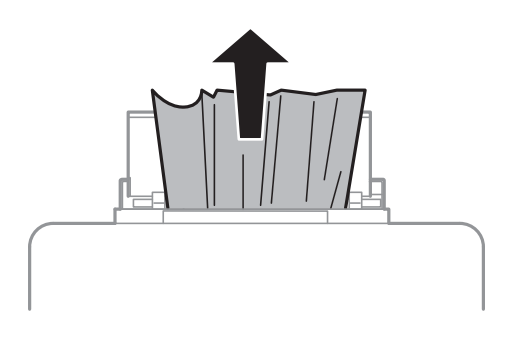

### **Extracció de paper embossat del Calaix de paper**

1. Tanqueu la safata de sortida.

2. Estireu del calaix de paper.

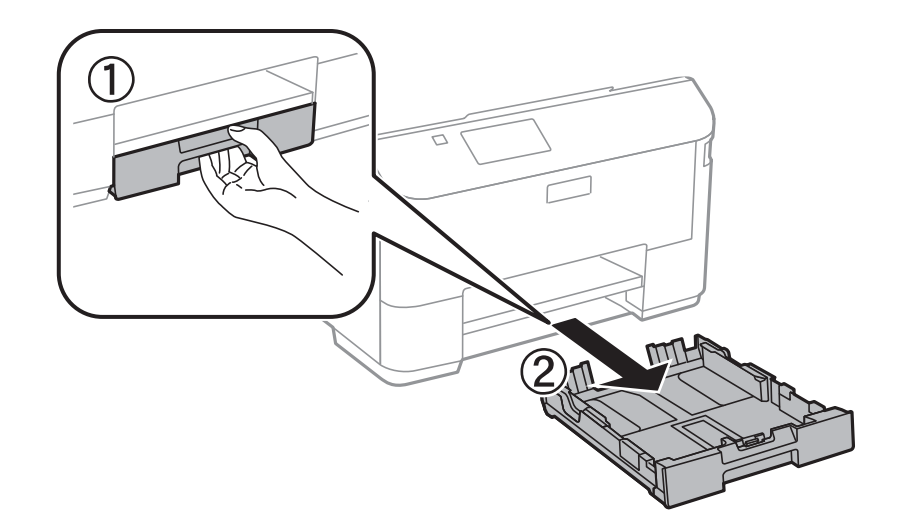

3. Traieu el paper embossat.

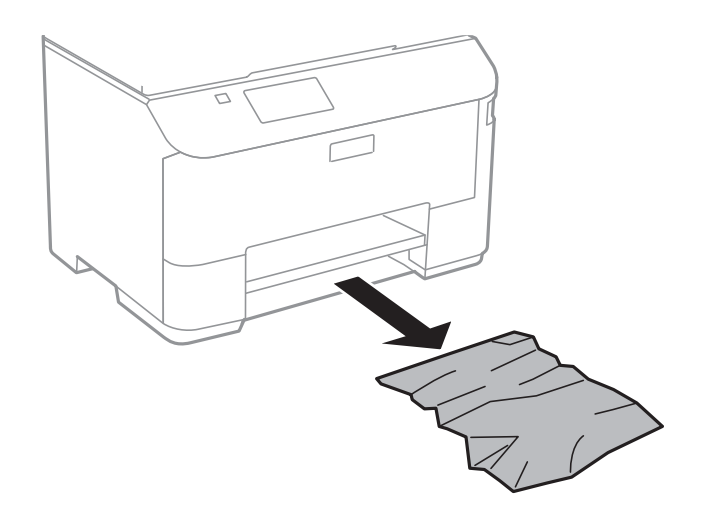

4. Alineeu les vores del paper i feu lliscar les guies laterals fins a les vores del paper.

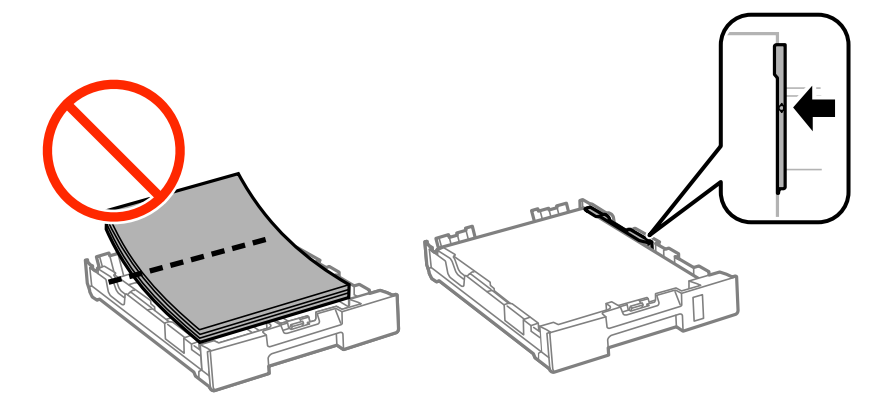

5. Carregueu la calaix de paper a la impressora.

### **Extracció de paper embossat de la Coberta posterior**

1. Traieu la coberta posterior.

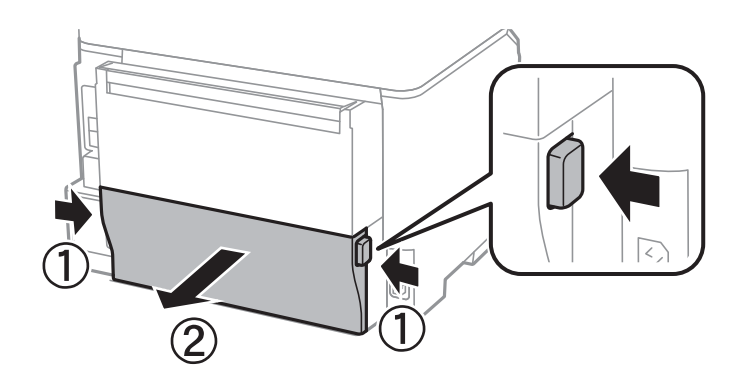

2. Traieu el paper embossat.

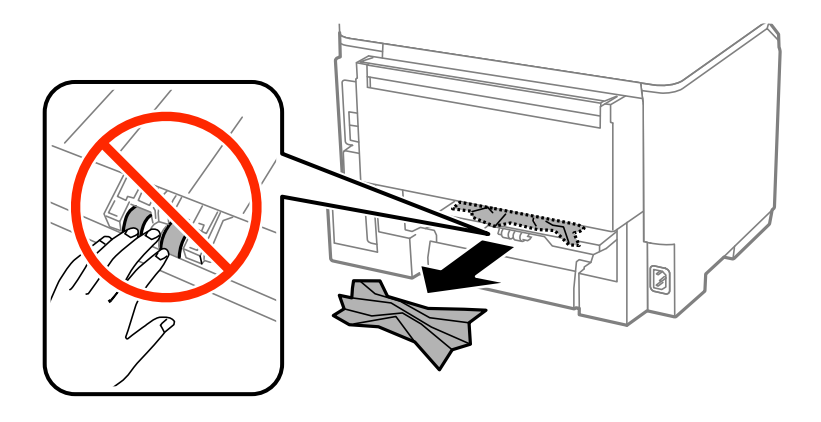

3. Extracció de paper embossat de la coberta posterior.

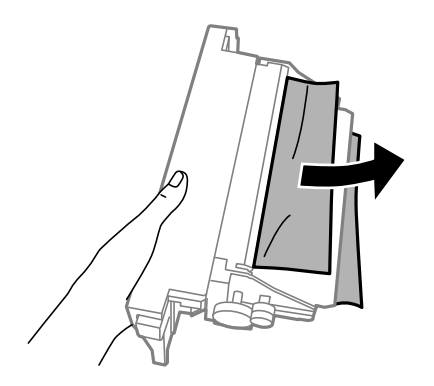

4. Carregueu la coberta posterior a la impressora.

### **Extracció de paper embossat de l'ADF**

## !*Precaució:*

Aneu amb compte de no enganxar-vos els dits quan tanqueu la coberta dels documents. Us podríeu fer mal.

1. Obriu la coberta de l'ADF.

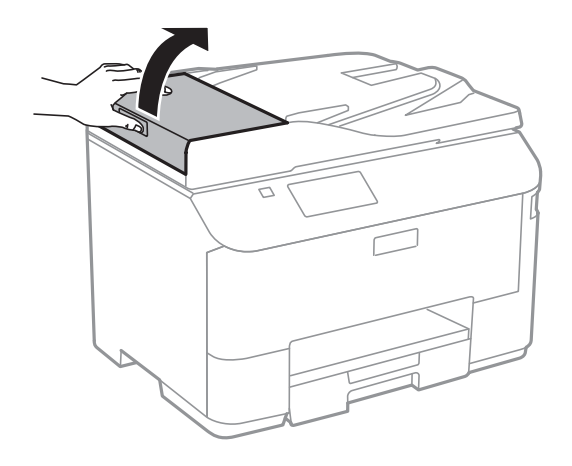

2. Traieu el paper embossat.

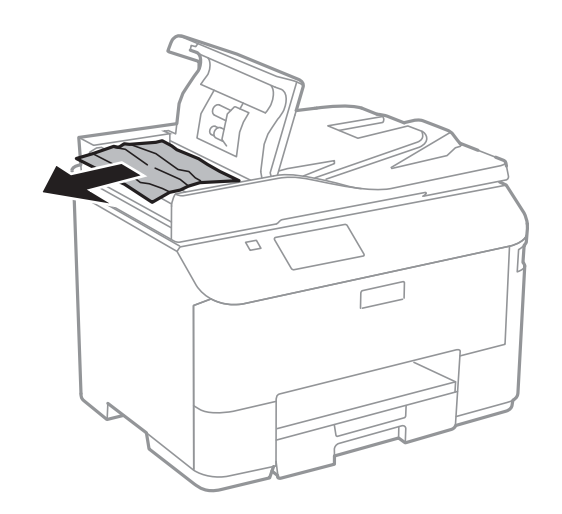

3. Tanqueu la coberta de l'ADF.

Guia de l'usuari

4. Obriu la coberta dels documents.

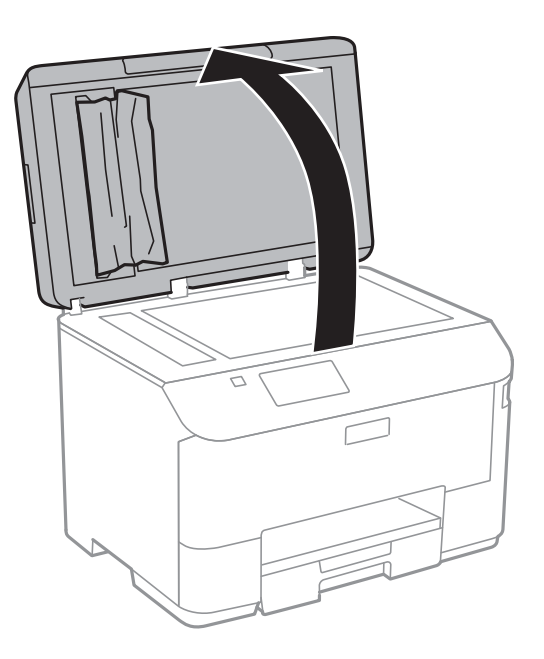

5. Traieu el paper embossat.

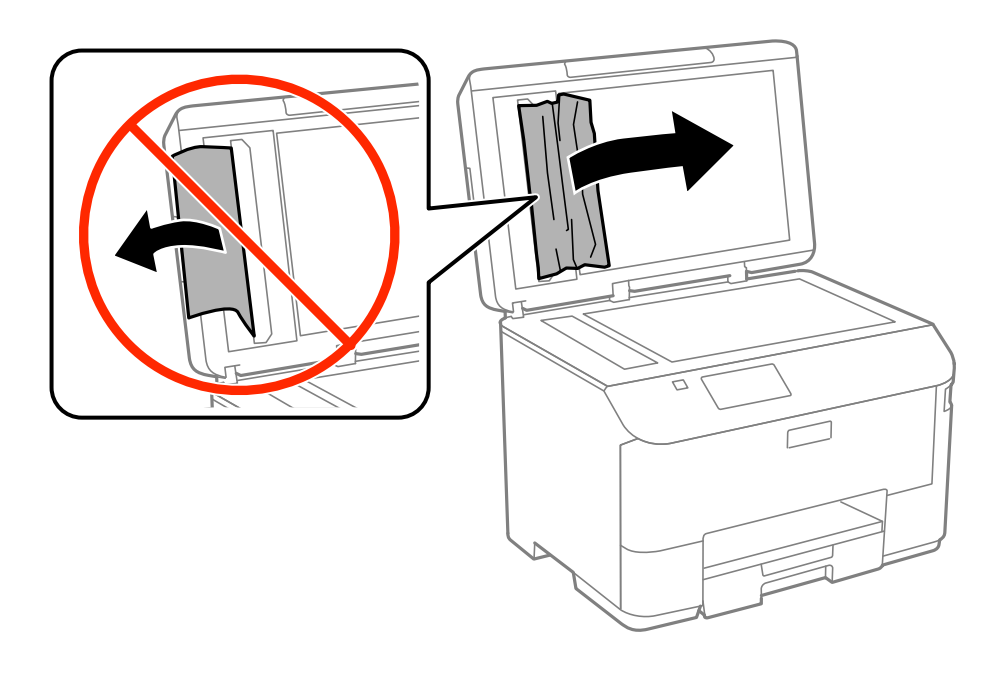

6. Tanqueu la coberta dels documents.

7. Alceu la safata d'entrada de l'ADF i després traieu el paper embossat.

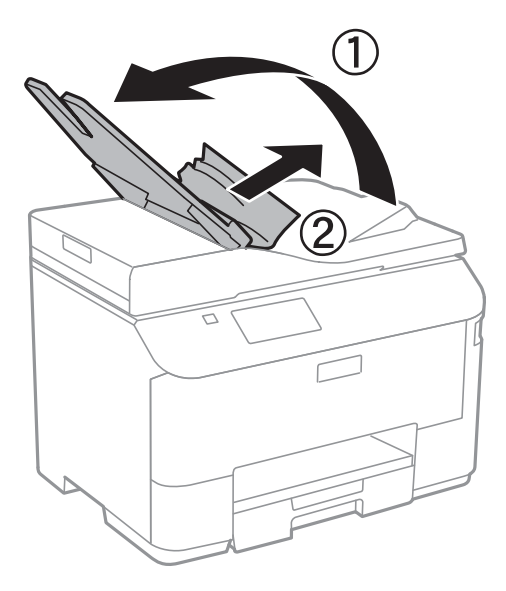

## **L'alimentació de paper no funciona correctament**

Consulteu les indicacions següents si el paper s'embussa, si el paper s'alimenta inclinat, si s'alimenten alhora diversos fulls de paper, si no hi ha alimentació de paper o si el paper s'expulsa.

- ❏ Col·loqueu la impressora en una superfície plana i feu-la funcionar en les condicions ambientals recomanades.
- ❏ Utilitzeu paper admès per aquesta impressora.
- ❏ Teniu en compte les precaucions en la manipulació del paper.
- ❏ Carregueu el paper en la direcció correcta i feu lliscar les guies laterals cap als costats del paper.
- ❏ No carregueu més fulls que el nombre màxim especificat per al paper. Si utilitzeu paper normal, no el carregueu més enllà de la línia que hi ha a sota del símbol  $\nabla$  de l'interior de la guia lateral.
- ❏ Inseriu el calaix de paper del tot.
- ❏ Si es produeix un error que indica que no hi ha paper encara que n'hi hagi de carregat a l'alimentació posterior, torneu a carregar paper al centre de l'alimentació posterior.
- ❏ Si diversos fulls de paper s'alimenten alhora durant la impressió manual a doble cara, retireu el paper que s'hagi carregat la font de paper abans de tornar a carregar paper.
- ❏ Tanqueu la coberta frontal si l'havíeu oberta durant la impressió. Si la coberta frontal és oberta durant la impressió, el treball d'impressió s'atura.
- ❏ Assegureu-vos que la configuració de mida i de tipus de paper de la font de paper sigui correcta.

#### **Informació relacionada**

- & ["Especificacions ambientals" a la pàgina 178](#page-177-0)
- & ["Paper i capacitats disponibles" a la pàgina 40](#page-39-0)
- & ["Precaucions en la manipulació del paper" a la pàgina 39](#page-38-0)
- & ["Càrrega de paper al Calaix de paper" a la pàgina 42](#page-41-0)
- & ["Càrrega de paper al Alimentació posterior" a la pàgina 45](#page-44-0)

### **L'original no s'alimenta a l'ADF**

- ❏ Utilitzeu originals admesos per l'ADF.
- ❏ Carregueu els originals en la direcció correcta i feu lliscar les guies laterals de l'ADF cap als costats dels originals.
- ❏ Netegeu l'interior de l'ADF.
- □ No carregueu el paper més enllà de la línia que hi ha a sota del símbol ▼ de l'interior de la guia lateral de l'ADF.
- ❏ Comproveu que aparegui la icona ADF al tauler de control. Si no hi apareix, torneu a col·locar els originals.

#### **Informació relacionada**

- & ["Originals disponibles per a l'ADF" a la pàgina 48](#page-47-0)
- & ["Col·locació dels originals a l'ADF" a la pàgina 48](#page-47-0)
- & ["Neteja de l'ADF" a la pàgina 123](#page-122-0)

## **Problemes d'alimentació i el tauler de control**

### **L'alimentació no s'encén**

- **□** Manteniu premut el botó  $\bigcup$  una mica més de temps.
- ❏ Assegureu-vos que el cable d'alimentació estigui ben endollat.

### **L'alimentació no s'apaga**

Manteniu premut el botó  $\mathcal O$  una mica més de temps. Si tampoc no podeu apagar la impressora, desendolleu el cable. Per prevenir que s'assequi la tinta del capçal d'impressió, enceneu i apagueu la impressora prement el botó  $\mathcal{O}$ 

### **La pantalla LCD és negra**

La impressora és en mode de repòs. Premeu qualsevol botó del tauler de control perquè la pantalla LCD recuperi l'estat anterior.

## **La impressora no imprimeix**

Comproveu les indicacions següents si la impressora no funciona o no imprimeix.

- ❏ Si la funció de restricció d'usuaris està habilitada, cal proporcionar un ID d'usuari i una contrasenya per imprimir. Si desconeixeu la contrasenya, poseu-vos en contacte amb l'administrador de la impressora.
- ❏ Per al Mac OS X, pot ser que la impressora no imprimeixi res si la funció de restricció d'usuaris està habilitada. Poseu-vos en contacte amb l'administrador de la impressora.
- ❏ Connecteu bé el cable USB a la impressora i a l'ordinador.
- ❏ Si feu servir un concentrador USB, proveu de connectar la impressora directament a l'ordinador.
- <span id="page-155-0"></span>❏ Si utilitzeu la impressora a través d'una xarxa, assegureu-vos que estigui connectada a la xarxa. Podeu comprovar l'estat als indicadors del tauler de control i també imprimint un full d'estat de la xarxa. Si la impressora no està connectada a la xarxa, consulteu la Guia de la xarxa.
- ❏ Si esteu imprimint una imatge gran, l'ordinador potser no té prou memòria. Imprimiu la imatge a una resolució més baixa o una mida més petita.
- ❏ Al Windows, feu clic a **Cua d'impressió** a la pestanya **Manteniment** del controlador de la impressora i comproveu el següent.
	- ❏ Comproveu si hi ha treballs d'impressió aturats.

Si cal, cancel·leu la impressió.

❏ Assegureu-vos que la impressora no estigui sense connexió o esperant.

Si la impressora està sense connexió o esperant, en el menú **Impressora** desmarqueu les opcions sense connexió o en espera.

❏ En el menú **Impressora**, comproveu que la impressora estigui seleccionada com a predeterminada (l'element de menú ha de tenir una marca de selecció).

Si no ho està, seleccioneu-la com a impressora predeterminada.

❏ Al Mac OS X, assegureu-vos que l'estat de la impressora no sigui **Pausa**.

Seleccioneu **Preferències del Sistema** al menú > **Impressores i Escàners** (o **Impressió i Escaneig**, **Impressió i Fax**) i, a continuació, feu doble clic a la impressora. Si la impressora està en pausa, feu clic a **Reprendre** (o **Reprendre la Impressora**).

- ❏ Efectueu una comprovació d'injectors i netegeu el capçal d'impressió si cap dels injectors del capçal d'impressió està bloquejat.
- ❏ Si feu servir la impressora a través de l'AirPrint, habiliteu el paràmetre AirPrint al Web Config. Si aquest paràmetre està inhabilitat, no podeu utilitzar AirPrint.

#### **Informació relacionada**

- & ["Cancel·lar la impressió" a la pàgina 78](#page-77-0)
- & ["Comprovació i neteja del capçal d'impressió" a la pàgina 119](#page-118-0)

## **Problemes amb les impressions**

### **La qualitat de la impressió és deficient**

Comproveu les indicacions següents si la qualitat de la impressió és deficient degut a impressions borroses, bandes visibles, colors que falten, colors descolorits, alineació incorrecta i patrons de tipus mosaic.

- ❏ Utilitzeu paper admès per aquesta impressora.
- ❏ No imprimiu si el paper és humit, està malmès o és massa antic.
- ❏ Si el paper està rebregat o el sobre està inflat, alliseu-los.
- ❏ En imprimir imatges o fotos, feu servir dades d'alta resolució. Les imatges dels llocs web solen ser de resolució baixa tot i tenir bon aspecte a la pantalla, per això la qualitat de la impressió pot ser inferior.
- ❏ Seleccioneu el paràmetre de tipus de paper adequat al tauler de control o al controlador de la impressora per al tipus de paper que hi hagi carregat a la impressora.
- ❏ Imprimiu amb configuració d'alta qualitat al tauler de control o al controlador de la impressora.
- ❏ Inhabiliteu la configuració bidireccional (o d'alta velocitat). Si està habilitada aquesta opció, el capçal d'impressió imprimeix movent-se en ambdues direccions i les línies verticals es poden alinear malament. Si inhabiliteu aquesta opció, la impressió pot anar més lenta.
	- ❏ Tauler de control

En imprimir fitxers JPEG o TIFF, premeu **Settings** i inhabiliteu **Bidirectional**.

❏ Windows

Desmarqueu **Alta velocitat** a la pestanya **Més opcions** del controlador de la impressora.

❏ Mac OS X

Seleccioneu **Preferències del Sistema** al menú > **Impressores i Escàners** (o **Impressió i Escaneig**, **Impressió i Fax**) i, a continuació, seleccioneu la impressora. Feu clic a **Opcions i recanvis** > **Opcions** (o **Controlador**). Seleccioneu **Off** com a configuració de l'opció **High Speed Printing**.

- ❏ Efectueu una comprovació d'injectors i netegeu el capçal d'impressió si cap dels injectors del capçal d'impressió està bloquejat.
- ❏ Alineeu el capçal d'impressió.
- ❏ No apileu el paper immediatament després d'haver-lo imprès.
- ❏ Les impressions han d'assecar-se abans d'arxivar-les o mostrar-les. En assecar les impressions, eviteu la llum solar directa, no feu servir un assecador ni toqueu la cara impresa del paper.
- ❏ Intenteu fer servir cartutxos originals d'Epson. Aquest producte s'ha dissenyat per ajustar colors mitjançant cartutxos originals d'Epson. L'ús de cartutxos no originals d'Epson por reduir la qualitat de la impressió.
- ❏ Epson recomana utilitzar el cartutx de tinta abans de la data impresa al paquet.
- ❏ Per obtenir els millors resultats, gasteu els cartutxos de tinta en els sis mesos següents d'instal·lar-los.
- ❏ Per imprimir imatges o fotos, Epson recomana l'ús de paper Epson original. Imprimiu a la superfície imprimible del paper Epson original.

#### **Informació relacionada**

- & ["Precaucions en la manipulació del paper" a la pàgina 39](#page-38-0)
- & ["Llista de tipus de paper" a la pàgina 42](#page-41-0)
- & ["Comprovació i neteja del capçal d'impressió" a la pàgina 119](#page-118-0)
- & ["Alineació del capçal d'impressió" a la pàgina 121](#page-120-0)
- & ["Paper i capacitats disponibles" a la pàgina 40](#page-39-0)

### **La qualitat de la còpia és deficient**

Comproveu les indicacions següents si la imatge copiada presenta colors irregulars, taques, punts o línies rectes.

- ❏ Carregueu i expulseu paper sense imprimir per netejar la ruta del paper.
- ❏ Netegeu el vidre de l'escàner.
- ❏ Netegeu l'ADF.
- ❏ No premeu l'original ni la coberta dels documents quan col·loqueu els originals al vidre de l'escàner. Si l'original o la coberta dels documents es premen amb massa força, poden aparèixer colors irregulars, taques o punts.
- ❏ Si apareix un patró de moiré (o de tramat), canvieu el paràmetre d'ampliació o reducció, o bé, col·loqueu l'original en un angle una mica diferent.

#### **Informació relacionada**

- & ["Neteja de taques de tinta a la ruta del paper" a la pàgina 123](#page-122-0)
- & ["Neteja del Vidre de l'escàner" a la pàgina 126](#page-125-0)
- & ["Neteja de l'ADF" a la pàgina 123](#page-122-0)
- & ["La qualitat de la impressió és deficient" a la pàgina 156](#page-155-0)

### **A la imatge copiada apareix una imatge del revers de l'original**

- ❏ Si l'original és prim, col·loqueu-lo al vidre de l'escàner i després poseu-hi a sobre un tros de paper negre.
- ❏ Reduïu la densitat de còpia al tauler de control.

## **La posició, la mida o els marges de la impressió són incorrectes**

- ❏ Carregueu el paper en la direcció correcta i feu lliscar les guies laterals cap als costats del paper.
- ❏ En col·locar els originals al vidre de l'escàner, alineeu la cantonada de l'original amb la cantonada indicada amb un símbol al marc del vidre de l'escàner. Si les vores de la còpia estan escapçades, allunyeu l'original una mica de la cantonada.
- ❏ Netegeu el vidre de l'escàner i la coberta dels documents. Si el vidre té pols o taques, l'àrea de còpia pot ampliarse per incloure la pols o les taques, amb la qual cosa es pot crear una posició incorrecta o les imatges poden esdevenir massa petites.
- ❏ Seleccioneu la configuració de mida adient per a l'original al tauler de control.
- ❏ Seleccioneu la mida de paper adient al tauler de control o al controlador de la impressora.
- ❏ Ajusteu el marge a l'aplicació perquè quedi dintre de l'àrea imprimible.

#### **Informació relacionada**

- & ["Càrrega de paper al Calaix de paper" a la pàgina 42](#page-41-0)
- & ["Càrrega de paper al Alimentació posterior" a la pàgina 45](#page-44-0)
- & ["Col·locació dels originals" a la pàgina 48](#page-47-0)
- & ["Neteja del Vidre de l'escàner" a la pàgina 126](#page-125-0)
- $\blacktriangleright$  ["Àrea imprimible" a la pàgina 173](#page-172-0)

### **El paper està tacat o ratllat**

Comproveu les indicacions següents si en imprimir el paper apareix tacat o ratllat.

- ❏ Netegeu la ruta del paper.
- ❏ Netegeu el vidre de l'escàner i la coberta dels documents.
- ❏ Carregueu paper en la direcció correcta.
- ❏ En la impressió manual a doble cara, abans de tornar a carregar el paper assegureu-vos que la tinta s'hagi assecat del tot.
- ❏ Activeu la configuració per reduir les taques per al paper gruixut. Si activeu aquesta funció, la qualitat de la impressió es podria reduir o la impressió podria anar més lenta. Per tant, normalment aquesta funció hauria d'estar desactivada.
	- ❏ Tauler de control

Seleccioneu **Setup** > **Maintenance** a la pantalla inicial i després activeu **Thick Paper**.

❏ Windows

Feu clic a **Paràmetres ampliats** a la pestanya **Manteniment** del controlador de la impressora i seleccioneu **Paper gruixut i sobres**.

❏ Mac OS X

Seleccioneu **Preferències del Sistema** al menú > **Impressores i Escàners** (o **Impressió i Escaneig**, **Impressió i Fax**) i, a continuació, seleccioneu la impressora. Feu clic a **Opcions i recanvis** > **Opcions** (o **Controlador**). Seleccioneu **On** com a configuració de l'opció **Paper gruixut i sobres**.

- ❏ En imprimir dades d'alta densitat, com ara imatges o gràfics amb impressió automàtica a doble cara, reduïu el valor de la densitat d'impressió i trieu un temps d'assecat més llarg.
- ❏ Quan es taca al paper durant la còpia, reduïu la densitat de còpia al tauler de control.

#### **Informació relacionada**

- & ["Neteja de taques de tinta a la ruta del paper" a la pàgina 123](#page-122-0)
- & ["Neteja del Vidre de l'escàner" a la pàgina 126](#page-125-0)
- & ["Càrrega de paper al Calaix de paper" a la pàgina 42](#page-41-0)
- & ["Càrrega de paper al Alimentació posterior" a la pàgina 45](#page-44-0)
- & ["Mode Copy" a la pàgina 22](#page-21-0)
- & ["Impressió a doble cara" a la pàgina 58](#page-57-0)
- & ["La qualitat de la impressió és deficient" a la pàgina 156](#page-155-0)

### **Els caràcters impresos són incorrectes o estan distorsionats**

- ❏ Connecteu bé el cable USB a la impressora i a l'ordinador.
- ❏ Cancel·leu qualsevol treball d'impressió aturat.
- ❏ No poseu l'ordinador manualment en el mode **Hibernació** o **Suspensió** mentre imprimiu. Es podrien imprimir pàgines de text distorsionat la propera vegada que inicieu l'ordinador.

#### **Informació relacionada**

& ["Cancel·lar la impressió" a la pàgina 78](#page-77-0)

### **La imatge impresa apareix invertida**

Desactiveu totes les opcions d'imatge invertida al controlador de la impressora o la aplicació,

❏ Windows

Desmarqueu **Imatge de rèplica** a la pestanya **Més opcions** del controlador de la impressora.

❏ Mac OS X

Desmarqueu **Mirror Image** al menú **Layout** del quadre de diàleg d'impressió.

### **No s'ha pogut solucionar el problema d'impressió**

Si heu provat totes les solucions i no heu resolt el problema, proveu de desinstal·lar el controlador de la impressora i de tornar-lo a instal·lar.

#### **Informació relacionada**

- & ["Desinstal·lació de les aplicacions" a la pàgina 134](#page-133-0)
- & ["Instal·lació de les aplicacions" a la pàgina 136](#page-135-0)

## **Altres problemes d'impressió**

### **La impressió és massa lenta**

- ❏ Tanqueu totes les aplicacions innecessàries.
- ❏ Reduïu la qualitat al tauler de control o al controlador de la impressora. Imprimir amb qualitat alta alenteix la velocitat d'impressió.
- ❏ Habiliteu la configuració bidireccional (o d'alta velocitat). Si està habilitada aquesta opció, el capçal d'impressió imprimeix movent-se en ambdues direccions, i augmenta la velocitat d'impressió.
	- ❏ Tauler de control

En imprimir fitxers JPEG o TIFF, premeu **Settings** i, a continuació, habiliteu **Bidirectional**.

❏ Windows

Seleccioneu **Alta velocitat** a la pestanya **Més opcions** del controlador de la impressora.

❏ Mac OS X

Seleccioneu **Preferències del Sistema** al menú > **Impressores i Escàners** (o **Impressió i Escaneig**, **Impressió i Fax**) i, a continuació, seleccioneu la impressora. Feu clic a **Opcions i recanvis** > **Opcions** (o **Controlador**). Seleccioneu **On** com a configuració de l'opció **High Speed Printing**.

- ❏ Inhabiliteu el mode silenciós. Aquesta funció alenteix la velocitat d'impressió.
	- ❏ Windows

Seleccioneu **Desactivat** com a configuració de l'opció **Mode silenciós** a la pestanya **Principal** del controlador de la impressora.

❏ Mac OS X

Seleccioneu **Preferències del Sistema** al menú > **Impressores i Escàners** (o **Impressió i Escaneig**, **Impressió i Fax**) i, a continuació, seleccioneu la impressora. Feu clic a **Opcions i recanvis** > **Opcions** (o **Controlador**). Seleccioneu **Off** com a configuració de l'opció **Mode silenciós**.

### **La impressió va molt més lenta durant la impressió contínua**

La impressió va més lenta per evitar que el mecanisme de la impressora se sobreescalfi i es malmeti. Tanmateix, podeu seguir imprimint. Per tornar a la velocitat d'impressió normal, deixeu inactiva la impressora durant 30 minuts com a mínim. La velocitat d'impressió no torna a ser normal si s'apaga la impressora.

## **Problemes del controlador de la impressora PostScript**

#### *Nota:*

Els elements de menú i el text del controlador de la impressora podrien variar en funció de l'entorn informàtic.

### **La impressora no imprimeix mentre s'utilitza el controlador de la impressora PostScript**

- ❏ Definiu la configuració de l'opció **Printing Language** en **Auto** o **PS3** al tauler de control.
- ❏ Si no podeu imprimir dades de text, fins i tot quan l'opció **Text Detection** està activada al tauler de control, definiu l'opció **Printing Language** com a **PS3**.
- ❏ Al Windows, si s'envien molts treballs, pot ser que la impressora no els imprimeixi. Seleccioneu **Imprimeix directament a la impressora** a la pestanya **Avançades** de les propietats de la impressora.

#### **Informació relacionada**

& ["System Administration" a la pàgina 29](#page-28-0)

### **La impressora no imprimeix correctament mentre s'utilitza el controlador de la impressora PostScript**

- ❏ Si el fitxer es crea en una aplicació que permet canviar el format de les dades, com ara l'Adobe Photoshop, assegureu-vos que la configuració de l'aplicació coincideixi amb la del controlador de la impressora.
- ❏ Pot ser que els fitxers EPS creats en format binari no s'imprimeixin correctament. Definiu el format com a ASCII en crear fitxers EPS en una aplicació.
- ❏ Per al Windows, la impressora no pot imprimir dades binàries si es connecta a l'ordinador mitjançant una interfície USB. Definiu l'opció **Protocol de sortida** de la pestanya **Configuració del dispositiu** de les propietats de la impressora com a **ASCII** o **TBCP**.
- ❏ Per al Windows, seleccioneu els tipus de lletra de substitució adients a la pestanya **Configuració del dispositiu** de les propietats de la impressora.

### **La impressió va massa lenta mentre s'utilitza el controlador de la impressora PostScript**

Definiu la configuració de **Print Quality** com a **Fast** al controlador de la impressora.

## **No es pot iniciar l'escaneig**

- ❏ Quan s'activa la funció de control d'accés per a una impressora, heu d'introduir un ID d'usuari i una contrasenya en escanejar. Si desconeixeu la contrasenya, poseu-vos en contacte amb l'administrador del sistema.
- ❏ Si la funció de control d'accés està activada, pot ser que el Mac OS X no pugui escanejar. Poseu-vos en contacte amb l'administrador del sistema.
- ❏ Si escanegeu amb l'ADF, comproveu que la coberta dels documents i la de l'ADF estiguin tancades.
- ❏ Connecteu bé el cable de la interfície a la impressora i a l'ordinador.
- ❏ Si feu servir un concentrador USB, connecteu la impressora directament a l'ordinador.
- ❏ Si utilitzeu la impressora a través d'una xarxa, assegureu-vos que estigui correctament connectada a la xarxa. Podeu comprovar l'estat de connexió de la impressora a la icona de la xarxa a la finestra de la impressora i també imprimint un full d'estat de la xarxa. Si la impressora no està connectada a la xarxa, consulteu la Guia de la xarxa.
- ❏ Assegureu-vos que seleccioneu la impressora correcta (escàner) si apareix una llista d'escàners quan inicieu l'EPSON Scan.
- ❏ Si feu servir aplicacions compatibles amb TWAIN, seleccioneu la impressora (escàner) que esteu utilitzant.
- ❏ Al Windows, assegureu-vos que la impressora (escàner) aparegui a **Escàner i càmera**. La impressora (escàner) s'ha de mostrar com a "EPSON XXXXX (nom de la impressora)". Si la impressora (escàner) no es mostra, desinstal·leu i torneu a instal·lar l'EPSON Scan. Consulteu els apartats següents per accedir a **Escàner i càmera**.
	- ❏ Windows 8.1/Windows 8/Windows Server 2012 R2/Windows Server 2012

Seleccioneu **Escriptori** > **Configuració** > **Tauler de control**, escriviu "Escàner i càmera" al botó d'accés Cerca, feu clic a **Mostra l'escàner i la càmera** i comproveu si hi apareix la impressora.

❏ Windows 7/Windows Server 2008 R2

Feu clic al botó Inicia i seleccioneu **Tauler de control**, escriviu "Escàner i càmera" al botó d'accés Cerca, feu clic a **Visualitza els escàners i les càmeres** i comproveu si hi apareix la impressora.

❏ Windows Vista/Windows Server 2008

Feu clic al botó Inicia, seleccioneu **Tauler de control** > **Maquinari i so** > **Escàners i càmeres** i comproveu si hi apareix la impressora.

❏ Windows XP/Windows Server 2003 R2/Windows Server 2003

Feu clic al botó Inicia, seleccioneu **Tauler de control** > **Impressores i altre maquinari** > **Escàner i càmeres** i comproveu si hi apareix la impressora.

- ❏ Si no podeu escanejar amb aplicacions compatibles TWAIN, desinstal·leu i torneu a instal·lar l'aplicació compatible amb TWAIN.
- ❏ En el cas del Mac OS X amb un processador Intel, si estan instal·lats altres controladors d'escàner Epson excepte l'EPSON Scan, com ara Rosetta o PPC, desinstal·leu-los juntament amb l'EPSON Scan i torneu a instal·lar l'EPSON Scan.

#### **Informació relacionada**

- & ["Desinstal·lació de les aplicacions" a la pàgina 134](#page-133-0)
- & ["Instal·lació de les aplicacions" a la pàgina 136](#page-135-0)

## **Problemes amb la imatge escanejada**

### **La qualitat de l'escaneig és deficient**

- ❏ Netegeu el vidre de l'escàner.
- ❏ Netegeu l'ADF.
- ❏ No premeu l'original ni la coberta dels documents quan col·loqueu els originals al vidre de l'escàner. Si l'original o la coberta dels documents es premen amb massa força, poden aparèixer colors irregulars, taques o punts.
- ❏ Traieu la pols de l'original.
- ❏ Definiu la configuració que sigui adient per al tipus de document en el tauler de control.
- ❏ Escanegeu amb resolució més alta.
- ❏ Ajusteu la imatge a l'EPSON Scan i escanegeu. Consulteu l'ajuda de l'EPSON Scan per obtenir més informació.

#### **Informació relacionada**

- & ["Neteja del Vidre de l'escàner" a la pàgina 126](#page-125-0)
- & ["Neteja de l'ADF" a la pàgina 123](#page-122-0)
- & ["Mode Scan" a la pàgina 23](#page-22-0)

#### **Els caràcters apareixen borrosos**

- ❏ Al **Mode d'oficina**, a l'EPSON Scan, seleccioneu **Opció d'imatge** a la pestanya **Ajustament d'imatge** i seleccioneu **Millora del text**.
- ❏ A **Mode professional**, a l'EPSON Scan, seleccioneu **Document** com a **Tipus d'exposició automàtica** al paràmetre d'**Original**.
- ❏ Ajusteu la configuració del llindar a l'EPSON Scan.

#### ❏ **Mode d'oficina**

Seleccioneu **Blanc i negre** com a **Tipus d'imatge** a la pestanya **Configuració principal** i ajusteu la configuració del llindar a la pestanya **Ajustament d'imatge**.

❏ **Mode professional**

Seleccioneu **Blanc i negre** com a paràmetre de **Tipus d'imatge** i ajusteu la configuració del llindar

❏ Escanegeu amb resolució més alta.

### **A la imatge escanejada apareix una imatge del revers de l'original**

- ❏ Si l'original és prim, col·loqueu-lo al vidre de l'escàner i després poseu-hi a sobre un tros de paper negre.
- ❏ Definiu la configuració que sigui adient per al tipus de document en el tauler de control o l'EPSON Scan.
- ❏ Al **Mode d'oficina**, a l'EPSON Scan, seleccioneu **Opció d'imatge** a la pestanya **Ajustament d'imatge** i seleccioneu **Millora del text**.

#### **Informació relacionada**

& ["Mode Scan" a la pàgina 23](#page-22-0)

#### **A la imatge escanejada apareixen patrons de moiré (o de tramat)**

- ❏ Col·loqueu l'original en un angle lleugerament diferent.
- ❏ Seleccioneu **Destramat** a l'EPSON Scan.
- ❏ Canvieu el valor de resolució al tauler de control o a l'EPSON Scan.

#### **Informació relacionada**

& ["Mode Scan" a la pàgina 23](#page-22-0)

### **La direcció o àrea d'escaneig no és correcta**

- ❏ En col·locar els originals al vidre de l'escàner, alineeu la cantonada de l'original amb la cantonada indicada amb un símbol al marc del vidre de l'escàner. Si les vores de la imatge escanejada estan escapçades, allunyeu l'original una mica de la cantonada.
- ❏ Netegeu el vidre de l'escàner i la coberta dels documents. Si el vidre té pols o taques, l'àrea d'escaneig pot ampliar-se per incloure la pols o les taques, amb la qual cosa es pot crear una posició incorrecta de l'escaneig o les imatges poden esdevenir massa petites.
- ❏ Si col·loqueu diversos originals al vidre de l'escàner per escanejar-los per separat, però s'escanegen en un sol fitxer, col·loqueu els originals amb una separació mínima de 20 mm (0,8 in.). Si el problema continua, col·loqueu els originals d'un en un.
- ❏ En escanejar des del tauler de control, definiu l'àrea d'escaneig correctament.
- ❏ Si escanegeu amb la visualització prèvia de miniatures a l'EPSON Scan, allunyeu l'original 4,5 mm (0,18 in.) de les vores del vidre de l'escàner. En altres casos, allunyeu-lo 1,5 mm (0,06 in.) de les vores del vidre de l'escàner.
- ❏ Si es fa servir la visualització prèvia de miniatures en el cas d'un original gran al **Mode professional**, l'àrea d'escaneig pot no ser correcta. En obtenir una visualització prèvia a l'EPSON Scan, creeu marquesines de l'àrea que voleu escanejar a la pestanya **Normal** de la finestra **Visualització prèvia**.
- ❏ Feu clic a **Configuració** a l'EPSON Scan i desmarqueu **Orientació autom. fotografia** a la pestanya **Visualització prèvia**.
- ❏ Si **Orientació autom. fotografia** a l'EPSON Scan no funciona de la manera prevista, consulteu l'ajuda de l'EPSON Scan.
- ❏ En escanejar amb l'EPSON Scan, l'àrea d'escaneig disponible pot quedar restringida si el valor de la resolució és massa alt. Reduïu la resolució o bé ajusteu l'àrea d'escaneig a la finestra **Visualització prèvia**.

#### **Informació relacionada**

- & ["Col·locació dels originals" a la pàgina 48](#page-47-0)
- & ["Neteja del Vidre de l'escàner" a la pàgina 126](#page-125-0)
- & ["Mode Scan" a la pàgina 23](#page-22-0)

### **No s'ha pogut solucionar el problema de la imatge escanejada**

Si heu provat totes les solucions i no heu resolt el problema, feu clic a **Configuració** a la finestra EPSON Scan i, a continuació, feu clic a **Reinicialitza-ho tot** a la pestanya **Altres** per inicialitzar la configuració de l'EPSON Scan. Si el problema no se soluciona inicialitzant, desinstal·leu i torneu a instal·lar l'EPSON Scan.

#### **Informació relacionada**

- & ["Desinstal·lació de les aplicacions" a la pàgina 134](#page-133-0)
- & ["Instal·lació de les aplicacions" a la pàgina 136](#page-135-0)

## **Altres problemes d'escaneig**

### **La visualització prèvia de miniatures no funciona correctament**

Consulteu l'ajuda de l'EPSON Scan.

### <span id="page-164-0"></span>**L'escaneig és massa lent**

- ❏ Reduïu la resolució.
- ❏ Feu clic a **Configuració** en EPSON Scan i, a continuació, inhabiliteu **Mode silenciós** a la pestanya **Altres**.

#### **Informació relacionada**

& ["Mode Scan" a la pàgina 23](#page-22-0)

### **No es pot enviar la imatge escanejada per correu electrònic**

Assegureu-vos d'haver configurat els paràmetres del servidor de correu electrònic.

#### **Informació relacionada**

& ["Configuració d'un servidor de correu electrònic" a la pàgina 192](#page-191-0)

### **L'escaneig s'atura en escanejar en format PDF/Multi-TIFF**

- ❏ En escanejar amb l'EPSON Scan, podeu escanejar fins a 999 pàgines en format PDF i fins a 200 pàgines en format Multi-TIFF. En escanejar el tauler de control, podeu escanejar fins a 50 pàgines en format PDF i en format Multi-TIFF.
- ❏ Es recomana escanejar en escala de grisos quan els volums siguin grans.
- ❏ Augmenteu l'espai lliure al disc dur de l'ordinador. Si no hi ha prou espai, l'escaneig pot aturar-se.
- ❏ Proveu d'escanejar a una resolució inferior. L'escaneig s'atura si la mida total de les dades arriba al límit.

#### **Informació relacionada**

& ["Mode Scan" a la pàgina 23](#page-22-0)

## **Problemes en enviar i rebre faxos**

#### **No es poden enviar ni rebre faxos**

- ❏ Utilitzeu **Check Fax Connection** al tauler de control per executar la comprovació de connexió del fax automàtica. Proveu les solucions que s'imprimeixen a l'informe.
- ❏ Comproveu el codi de l'error que apareix per al treball de fax que ha fallat i proveu les solucions que es descriuen a la llista de codis d'error.
- ❏ Comproveu la configuració de l'opció **Line Type**. Si la definiu com a **PBX** es podria resoldre el problema. Si el vostre sistema telefònic requereix un codi d'accés extern per obtenir una línia externa, registreu el codi d'accés amb la impressora i introduïu # (coixinet) al principi d'un número de fax en enviar faxos.
- ❏ Si es produeix un error de comunicació, canvieu la configuració de l'opció **Fax Speed** a **Slow(9,600bps)** al tauler de control.
- ❏ Comproveu que la connexió del telèfon funcioni (connecteu-hi un telèfon i proveu-lo). Si no podeu fer ni rebre trucades, poseu-vos en contacte amb la vostra empresa de telecomunicacions.
- ❏ Per connectar-vos a una línia telefònica DSL, heu d'utilitzar un mòdem DSL equipat amb un filtre DSL integrat o instal·lar un filtre DSL separat a la línia. Contacteu amb el vostre proveïdor de DSL.
- ❏ Si us connecteu amb una línia telefònica DSL, connecteu la impressora directament a una connexió de telèfon per veure si la impressora pot enviar faxos. Si això funciona, pot ser que el filtre DSL estigui provocant el problema. Poseu-vos en contacte amb el vostre proveïdor de DSL.
- ❏ Activeu l'opció **ECM** al tauler de control. No es poden enviar ni rebre faxos en color si **ECM** està desactivat.
- ❏ Per enviar o rebre faxos amb l'ordinador, assegureu-vos que la impressora estigui connectada amb un cable USB o a través d'una xarxa, i que el controlador PC-FAX estigui instal·lat a l'ordinador. El controlador PC-FAX s'instal·la juntament amb la FAX Utility.
- ❏ Al Windows, comproveu que la impressora (fax) aparegui a **Dispositius i impressores**, **Impressora** o a **Impressores i altre maquinari**. La impressora (fax) es mostra com a "EPSON XXXXX (FAX)". Si la impressora (fax) no es mostra, desinstal·leu i torneu a instal·lar la FAX Utility. Consulteu els apartats següents per accedir a **Dispositius i impressores**, **Impressora**, o **Impressores i altre maquinari**.
	- ❏ Windows 8.1/Windows 8

Seleccioneu **Escriptori** > **Configuració** > **Tauler de control** > **Visualitza dispositius i impressores** a **Maquinari i so** o **Maquinari**.

❏ Windows 7

Feu clic al botó Inicia i seleccioneu **Tauler de control** > **Visualitza dispositius i impressores** a **Maquinari i so** o a **Maquinari**.

❏ Windows Vista

Feu clic al botó Inicia i seleccioneu **Tauler de control** > **Impressores** a **Maquinari i so**.

❏ Windows XP

Feu clic al botó Inicia i seleccioneu **Configuració** > **Tauler de control** > **Impressores i altre maquinari** > **Impressores i faxos**.

- ❏ Al Mac OS X, comproveu el següent.
	- ❏ Seleccioneu **Preferències del Sistema** al menú > **Impressores i Escàners** (o **Impressió i Escaneig**, **Impressió i Fax**) i comproveu si es mostra la impressora (fax). La impressora (fax) es mostra com a "FAX XXXX (USB)" o com a "FAX XXXX (IP)". Si la impressora (fax) no es mostra, feu clic a [**+**] i, a continuació, registreu la impressora (fax).
	- ❏ Seleccioneu **Preferències del Sistema** al menú > **Impressores i Escàners** (o **Impressió i Escaneig**, **Impressió i Fax**) i, a continuació, feu doble clic a la impressora (fax). Si la impressora està en pausa, feu clic a **Reprendre** (o **Reprendre la Impressora**).

#### **Informació relacionada**

- & ["Fax Settings" a la pàgina 33](#page-32-0)
- & ["Codi d'error al menú d'estat" a la pàgina 142](#page-141-0)
- & ["Configuració d'opcions per a un sistema de telèfon PBX" a la pàgina 96](#page-95-0)
- & ["Connexió de la impressora a una línia de telèfon" a la pàgina 91](#page-90-0)
- & ["Desinstal·lació de les aplicacions" a la pàgina 134](#page-133-0)
- & ["Instal·lació de les aplicacions" a la pàgina 136](#page-135-0)

### **No es poden enviar faxos**

- ❏ Si s'ha activat funció de restricció d'usuaris, cal proporcionar un nom i d'usuari i una contrasenya per fer servir la impressora. Poseu-vos en contacte amb l'administrador si desconeixeu la contrasenya.
- ❏ Si s'ha activat la funció de restricció d'usuaris i envieu un fax des d'un ordinador, es realitza l'autenticació de l'usuari mitjançant el nom d'usuari i la contrasenya que s'hagin definit al controlador de la impressora. Si no podeu enviar un fax a causa d'un error d'autenticació, poseu-vos en contacte amb l'administrador.
- ❏ Configureu la informació d'encapçalament per als faxos sortints al tauler de control. Alguns aparells de fax rebutgen automàticament els faxos entrants que no inclouen informació d'encapçalament.
- ❏ Si heu bloquejat l'identificador de trucada, desbloquegeu-lo. Alguns telèfons o aparells de fax rebutgen automàticament les trucades anònimes.
- ❏ Demaneu al destinatari si el número de fax és correcte i si l'aparell de fax del destinatari està preparat per rebre un fax.

#### **Informació relacionada**

- & ["Fax Settings" a la pàgina 33](#page-32-0)
- & ["No es poden enviar ni rebre faxos" a la pàgina 165](#page-164-0)

#### **No es poden enviar faxos a un destinatari concret**

Comproveu les indicacions següents si no podeu enviar faxos a un destinatari concret a causa d'un error.

- ❏ Si l'aparell del destinatari no agafa la trucada durant 50 segons després que la impressora hagi acabat de marcar el número, la trucada finalitza amb un error. Marqueu mitjançant la funció **On Hook** o mitjançant un telèfon connectat per comprovar quan es triga en escoltar un to de fax. Si es triga més de 50 segons, afegiu pauses després del número de fax per enviar el fax. Premeu **el per afegir la pausa**. S'introdueix un guió com a marca de la pausa. Una pausa dura aproximadament tres segons. Si cal, afegiu diverses pauses.
- ❏ Si heu seleccionat el destinatari a la llista de contactes, comproveu que la informació registrada sigui correcta. Si la informació és correcta, seleccioneu el destinatari a la llista de contactes, premeu **Edit** i canvieu **Fax Speed** a **Slow(9,600bps)**.

#### **Informació relacionada**

- & ["Enviar faxos després de confirmar l'estat del destinatari" a la pàgina 99](#page-98-0)
- & ["Enviament de faxos marcant el número des del dispositiu de telèfon extern." a la pàgina 99](#page-98-0)
- & ["Administració dels contactes" a la pàgina 52](#page-51-0)
- & ["No es poden enviar ni rebre faxos" a la pàgina 165](#page-164-0)

#### **No es poden enviar faxos a una hora determinada**

Ajusteu la data i l'hora correctes al tauler de control.

#### **Informació relacionada**

- & ["Enviament de faxos a una hora determinada \(Send Fax Later\)" a la pàgina 100](#page-99-0)
- & ["System Administration" a la pàgina 29](#page-28-0)

#### **No es poden rebre faxos**

- ❏ Si us heu subscrit a un servei de desviament de trucades, pot ser que la impressora no pugui rebre faxos. Poseuvos en contacte amb el proveïdor de serveis.
- ❏ Si no heu connectat un telèfon a la impressora, definiu l'opció **Receive Mode** com a **Auto** al tauler de control.

#### **Informació relacionada**

- $\rightarrow$  **["Fax Settings" a la pàgina 33](#page-32-0)**
- & ["No es poden enviar ni rebre faxos" a la pàgina 165](#page-164-0)

### **Es produeix un error de memòria plena**

- ❏ Si la impressora s'ha definit per desar els faxos rebuts a la safata d'entrada, suprimiu els faxos que ja hàgiu llegit de la safata d'entrada.
- ❏ Si la impressora s'ha definit per desar els faxos rebuts en un ordinador, enceneu l'ordinador que s'hagi definit per desar-hi els faxos. Una vegada que els faxos s'hagin desat a l'ordinador, se suprimiran de la memòria de la impressora.
- ❏ Si la impressora s'ha definit per desar els faxos rebuts en un dispositiu de memòria, connecteu a la impressora el dispositiu en què hàgiu creat una carpeta per desar-hi els faxos. Una vegada que els faxos s'hagin desat al dispositiu, se suprimiran de la memòria de la impressora. Assegureu-vos que el dispositiu tingui prou memòria disponible i que no estigui protegit contra escriptura.
- ❏ Encara que la memòria sigui plena, podeu enviar un fax monocrom mitjançant la funció **Direct Send**. O bé, dividiu els originals en dues o més parts per enviar-los en diversos lots.
- ❏ Si la impressora no pot imprimir un fax rebut a causa d'un error de la impressora, com ara un embús de paper, es pot produir l'error de memòria plena. Resoleu el problema de la impressora i després poseu-vos en contacte amb l'emissor i demaneu-li que us torni a enviar el fax.

#### **Informació relacionada**

- & ["Desament de faxos rebuts" a la pàgina 105](#page-104-0)
- & ["Comprovació dels faxos rebuts a la pantalla LCD" a la pàgina 106](#page-105-0)
- & ["Mode Fax" a la pàgina 25](#page-24-0)
- & ["Extracció del paper embossat" a la pàgina 148](#page-147-0)

### **El fax enviat té una qualitat deficient**

- ❏ Netegeu el vidre de l'escàner.
- ❏ Netegeu l'ADF.
- ❏ Canvieu la configuració de l'opció **Resolution** al tauler de control. Si els originals contenen text i fotos, seleccioneu **Photo**.
- ❏ Canvieu la configuració de l'opció **Density** al tauler de control.
- ❏ Si no esteu segur de la funcionalitat del fax del destinatari, activeu la funció Enviament directe o seleccioneu **Fine** com a configuració de l'opció **Resolution**.

Si seleccioneu **Super Fine** o **Ultra Fine** per a un fax monocrom i envieu el fax sense fer servir la funció **Direct Send**, pot ser que la impressora redueixi automàticament la resolució.

❏ Activeu l'opció **ECM** al tauler de control.

#### **Informació relacionada**

- & ["Mode Fax" a la pàgina 25](#page-24-0)
- & ["Fax Settings" a la pàgina 33](#page-32-0)
- & ["Neteja del Vidre de l'escàner" a la pàgina 126](#page-125-0)
- & ["Neteja de l'ADF" a la pàgina 123](#page-122-0)

### **Els faxos s'envien amb una mida incorrecta**

- ❏ En enviar un fax mitjançant el vidre de l'escàner, col·loqueu l'original correctament alineant-ne la cantonada amb la marca d'origen. Seleccioneu la mida de l'original al tauler de control.
- ❏ Netegeu el vidre de l'escàner i la coberta dels documents. Si el vidre té pols o taques, l'àrea d'escaneig pot ampliar-se per incloure la pols o les taques, amb la qual cosa es pot crear una posició incorrecta de l'escaneig o les imatges poden esdevenir massa petites.

#### **Informació relacionada**

- & ["Mode Fax" a la pàgina 25](#page-24-0)
- & ["Col·locació dels originals" a la pàgina 48](#page-47-0)
- & ["Neteja del Vidre de l'escàner" a la pàgina 126](#page-125-0)

### **El fax rebut té una qualitat deficient**

- ❏ Activeu l'opció **ECM** al tauler de control.
- ❏ Poseu-vos en contacte amb l'emissor i demaneu-li que us l'enviï amb un mode de qualitat superior.
- ❏ Torneu a imprimir el fax rebut. Seleccioneu **Job History** al **Status Menu** per tornar a imprimir el fax.

#### **Informació relacionada**

- & ["Fax Settings" a la pàgina 33](#page-32-0)
- & ["Comprovació de l'historial de treballs de fax" a la pàgina 110](#page-109-0)

### **Els faxos rebuts no s'imprimeixen**

- ❏ Si s'ha produït un error a la impressora, com ara un embús de paper, la impressora no pot imprimir els faxos rebuts. Comproveu la impressora.
- ❏ Si la impressora s'ha definit per desar els faxos rebuts a la safata d'entrada, els faxos rebuts no s'imprimeixen automàticament. Comproveu la configuració de l'opció **Fax Output**.

#### **Informació relacionada**

- & ["Comprovació de l'estat de la impressora" a la pàgina 141](#page-140-0)
- & ["Extracció del paper embossat" a la pàgina 148](#page-147-0)
- & ["Desament de faxos rebuts" a la pàgina 105](#page-104-0)

## **Altres problemes del fax**

### **No es pot trucar al telèfon connectat**

Connecteu el telèfon al port EXT. de la impressora i despengeu l'auricular. Si no se sent cap to de línia a través de l'auricular, connecteu el cable del telèfon correctament.

#### **Informació relacionada**

& ["Connexió del dispositiu de telèfon a la impressora" a la pàgina 93](#page-92-0)

#### **El contestador automàtic no respon a les trucades**

Al tauler de control, definiu la configuració de l'opció **Rings to Answer** de la impressora en un nombre més alt que el nombre de tons per al contestador automàtic.

#### **Informació relacionada**

- & ["Fax Settings" a la pàgina 33](#page-32-0)
- & ["Configuració del contestador automàtic" a la pàgina 103](#page-102-0)

### **El número de fax de l'emissor no es mostra als faxos rebuts o és incorrecte**

Pot ser que l'emissor no hagi definit la informació d'encapçalament del fax o que l'hagi definida de manera incorrecta. Poseu-vos en contacte amb l'emissor.

#### **No es poden reenviar els documents rebuts a adreces electròniques**

- ❏ És possible que no s'hagin configurat els paràmetres de **Email Server** de la impressora. Configureu els paràmetres del servidor de correu electrònic.
- ❏ És possible que s'hagin registrat adreces electròniques incorrectes a la llista de contactes. Comproveu que l'adreça de la llista de contactes sigui correcta.

#### **Informació relacionada**

- & ["Ús d'un servidor de correu electrònic" a la pàgina 192](#page-191-0)
- & ["Administració dels contactes" a la pàgina 52](#page-51-0)

## **Altres problemes**

#### **Petites descàrregues elèctriques en tocar la impressora**

Si la impressora té connectats molts dispositius perifèrics, en tocar la impressora podeu patir petites descàrregues elèctriques. Instal·leu un cable de terra a l'ordinador que està connectat a la impressora.

#### **Funciona fent molt de soroll**

Si la impressora funciona fent molt de soroll, habiliteu el mode silenciós. Però això pot alentir el funcionament de la impressora.

❏ Controlador d'impressora Windows

Seleccioneu **Activat** com a configuració de l'opció **Mode silenciós** a la pestanya **Principal**.

❏ Controlador d'impressora Mac OS X

Seleccioneu **Preferències del Sistema** al menú > **Impressores i Escàners** (o **Impressió i Escaneig**, **Impressió i Fax**) i, a continuació, seleccioneu la impressora. Feu clic a **Opcions i recanvis** > **Opcions** (o **Controlador**). Seleccioneu **On** com a configuració de l'opció **Mode silenciós**.

❏ EPSON Scan

Feu clic a **Configuració** i, a continuació, configureu **Mode silenciós** a la pestanya **Altres**.

#### **La data i l'hora són incorrectes**

Ajusteu la data i l'hora correctes al tauler de control. Si hi ha una interrupció del subministrament elèctric degut a un llamp o si fa massa temps que és apagat, el rellotge pot mostrar l'hora incorrecta.

#### **Informació relacionada**

& ["System Administration" a la pàgina 29](#page-28-0)

#### **El dispositiu de memòria no es reconeix**

Activeu la targeta de memòria a la configuració de l'opció **Memory Device Interface** al tauler de control.

#### **Informació relacionada**

& ["Printer Settings" a la pàgina 32](#page-31-0)

#### **No es poden desar dades en un dispositiu de memòria**

- ❏ Inseriu el dispositiu de memòria a la impressora i després seleccioneu **Fax Output** > **Other Settings** > **Create Folder to Save** per crear una carpeta per desar documents al dispositiu de memòria. No podeu utilitzar un dispositiu de memòria que no tingui una carpeta.
- ❏ Comproveu que el dispositiu de memòria no estigui protegit contra escriptura.
- ❏ Comproveu que el dispositiu de memòria tingui prou memòria disponible. Si queda poca memòria disponible, no es poden desar les dades.

#### **Informació relacionada**

- & ["Desament de faxos rebuts" a la pàgina 105](#page-104-0)
- & ["Fax Settings" a la pàgina 33](#page-32-0)

### **Contrasenya oblidada**

Si oblideu la contrasenya de l'administrador, poseu-vos en contacte amb l'assistència tècnica d'Epson.

#### **Informació relacionada**

& ["Contactar amb l'assistència d'Epson" a la pàgina 194](#page-193-0)

### **L'aplicació està bloquejada per un tallafoc (només Windows)**

Afegiu l'aplicació al programa que tingui permís del Tallafoc del Windows a la configuració de seguretat del **Tauler de control**.

# <span id="page-172-0"></span>**Apèndix**

# **Especificacions tècniques**

### **Especificacions de la impressora**

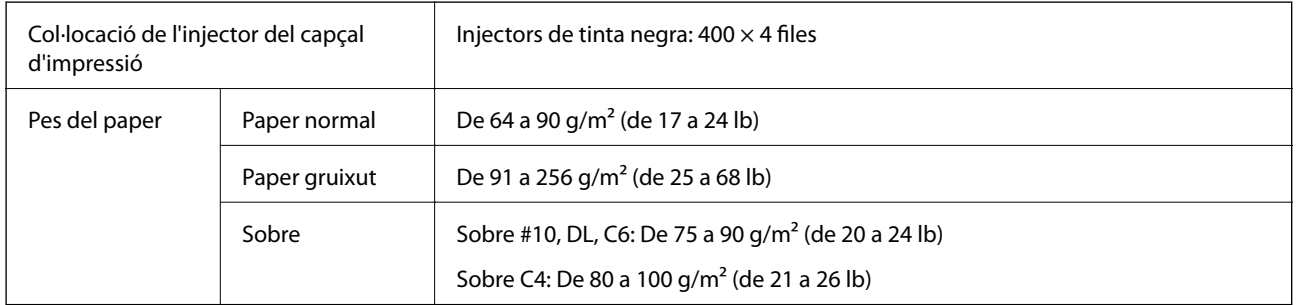

#### **Àrea imprimible**

La qualitat de la impressió pot reduir-se a les àrees ombrejades degut al mecanisme de la impressora.

#### **Fulls individuals**

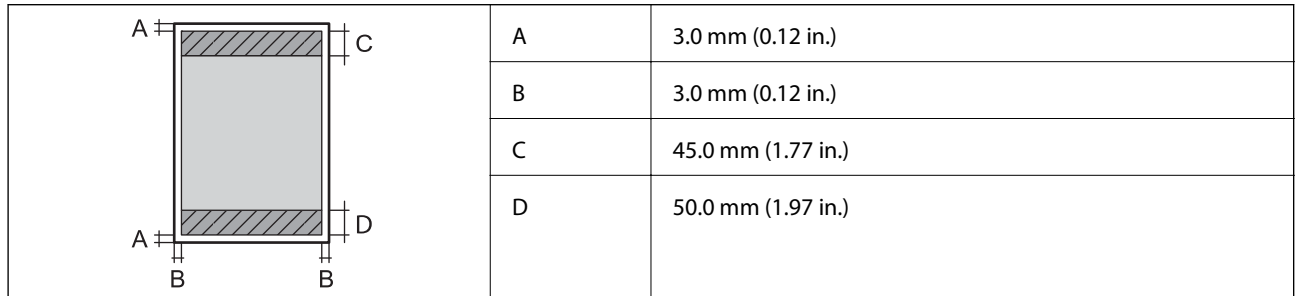

#### **Sobres**

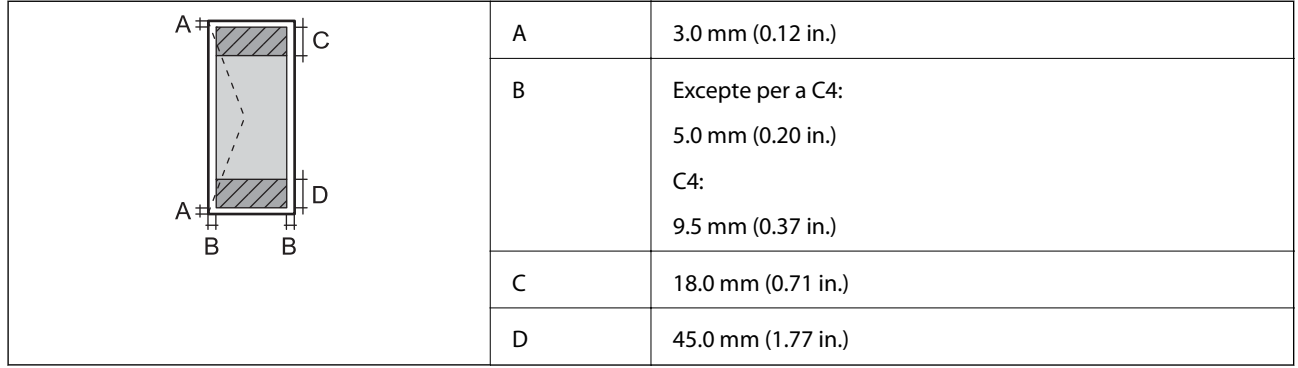

### **Especificacions de l'escàner**

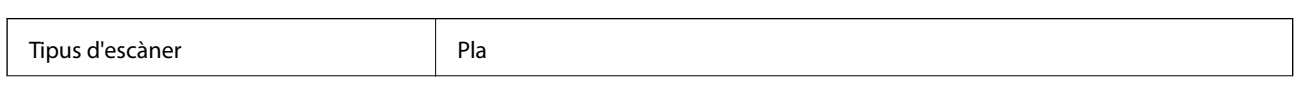

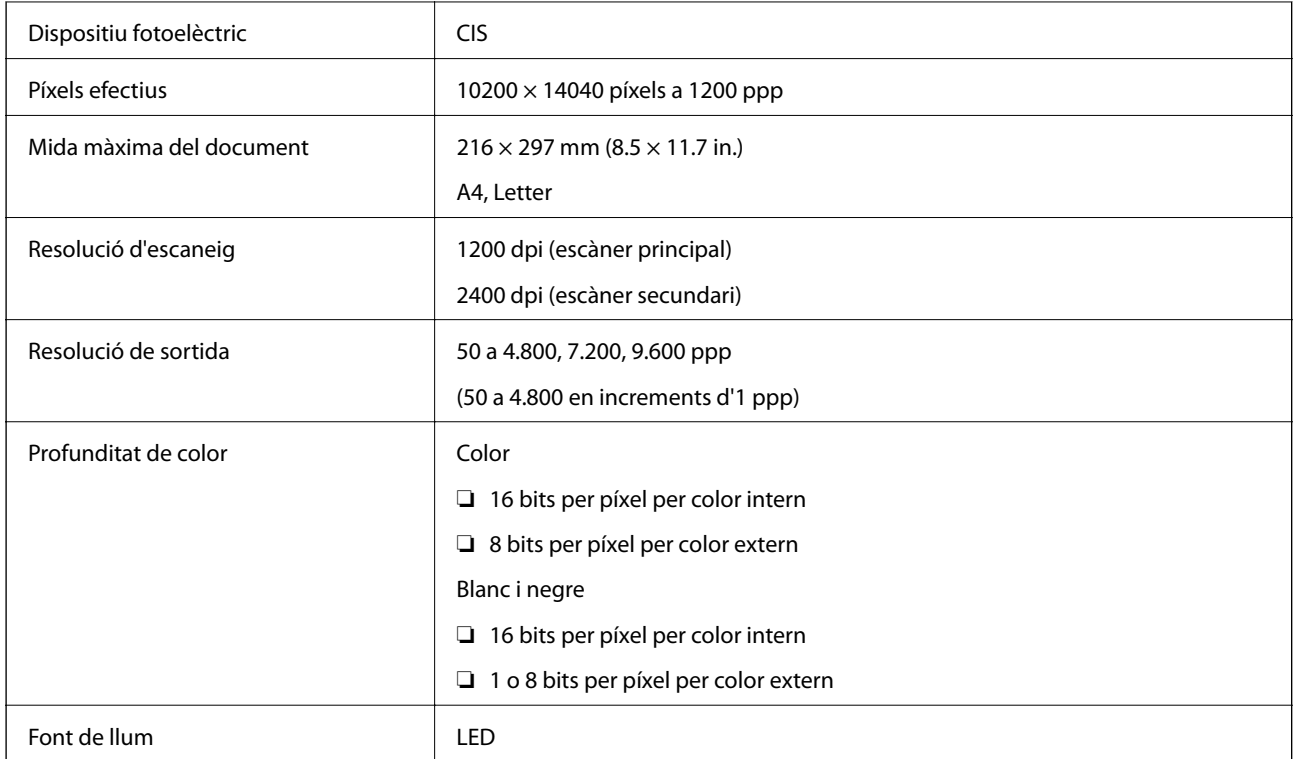

## **Especificacions de la interfície**

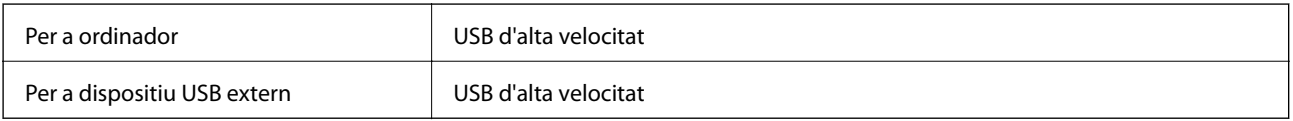

## **Especificacions del fax**

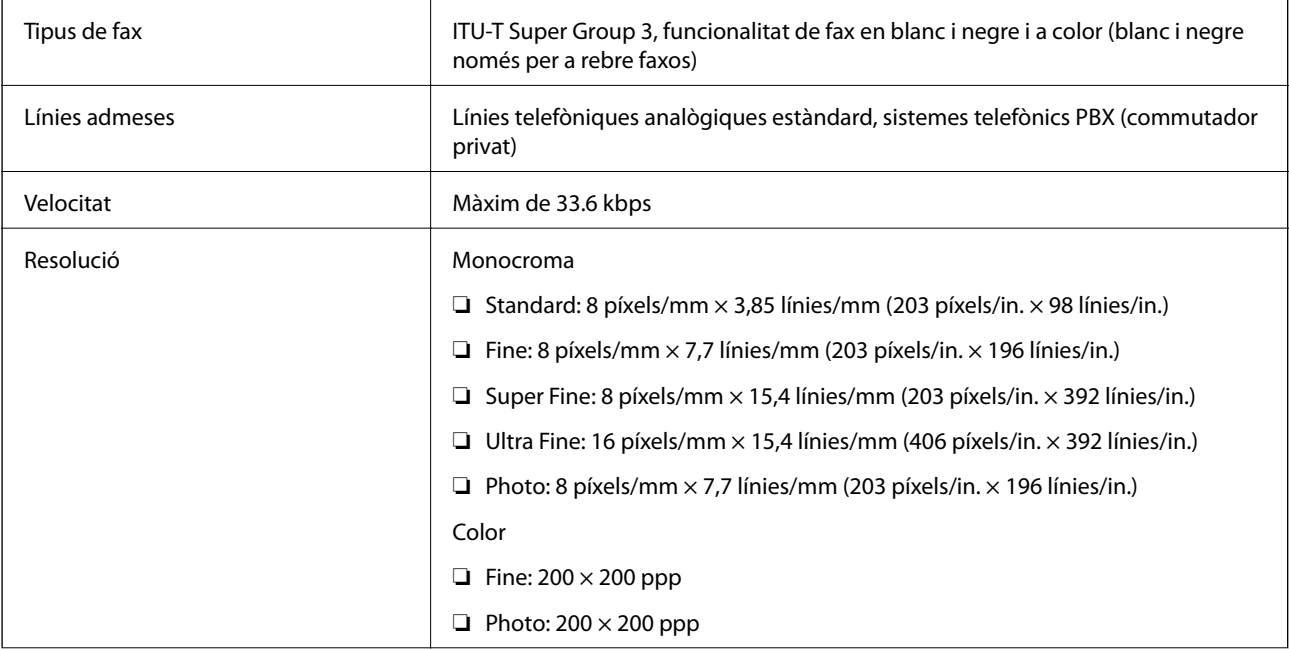

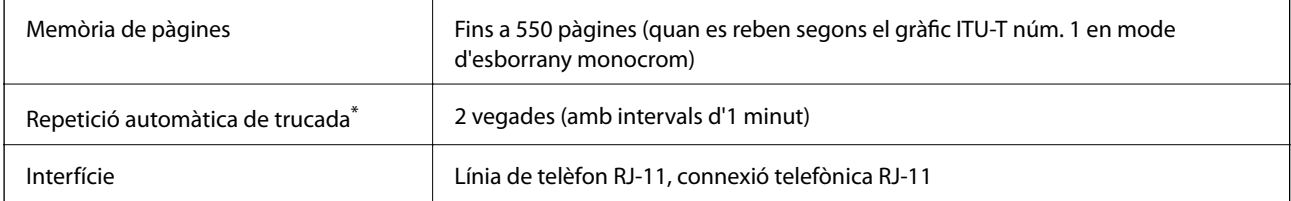

\* Les especificacions poden diferir segons el país o la regió.

### **Especificacions de Wi-Fi**

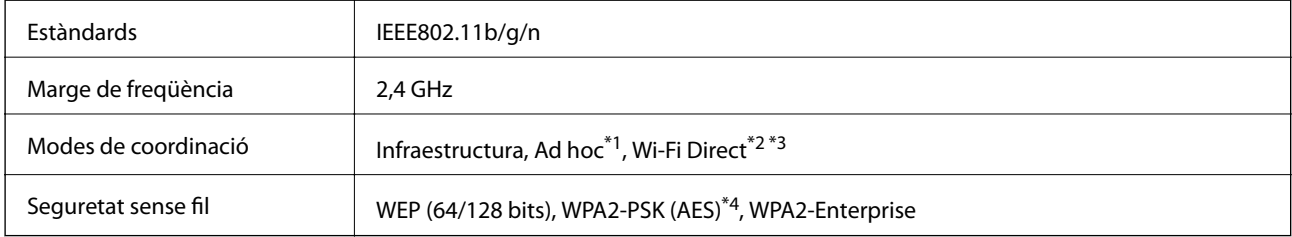

- \*1 No compatible amb IEEE 802.11n.
- \*2 No compatible amb IEEE 802.11b.
- \*3 El mode AP senzill és compatible amb una connexió Ethernet.
- \*4 Compleix amb els estàndards WPA2 amb compatibilitat amb WPA/WPA2 Personal.

### **Especificacions d'Ethernet**

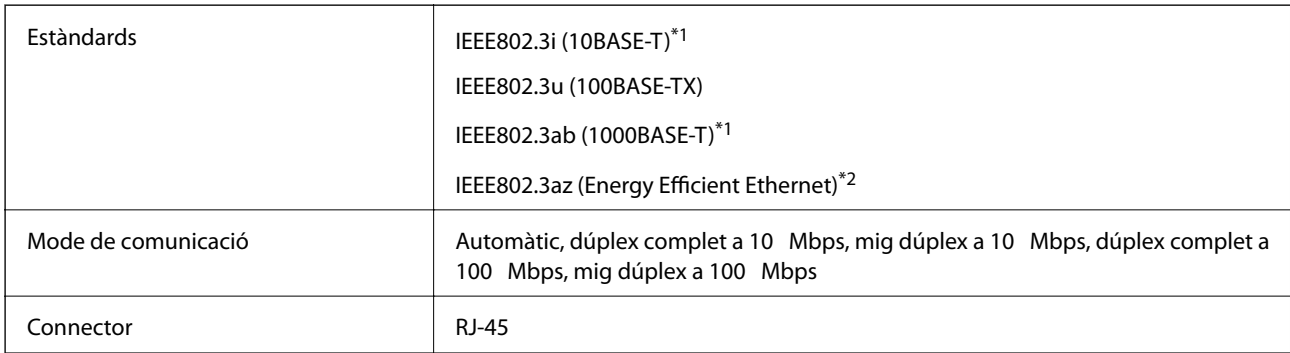

\*1 Per prevenir el risc d'interferències electromagnètiques, feu servir un cable de parells trenats apantallats de categoria 5e o superior.

\*2 El dispositiu connectat ha de complir els estàndards d'IEEE802.3az.

### **Protocol de seguretat**

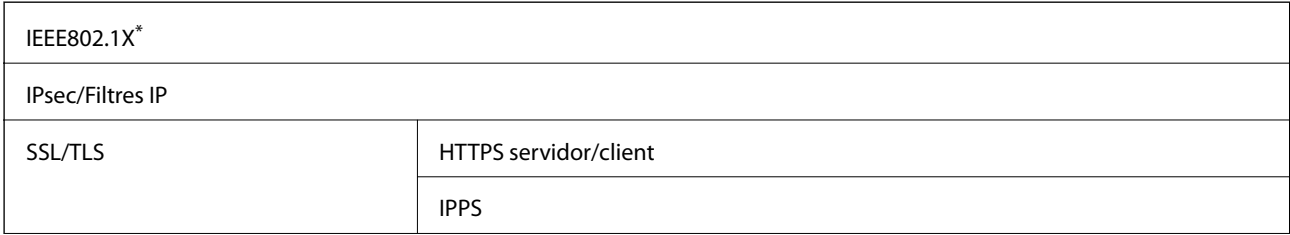

SNMPv3

Per a la connexió, heu d'utilitzar un dispositiu que compleixi amb IEEE802.1X.

#### **Serveis de tercers compatibles**

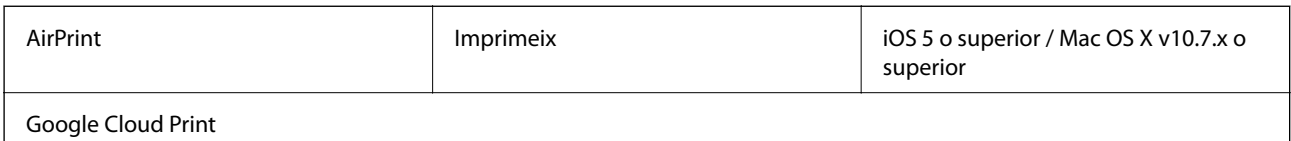

## **Especificacions del dispositiu USB extern**

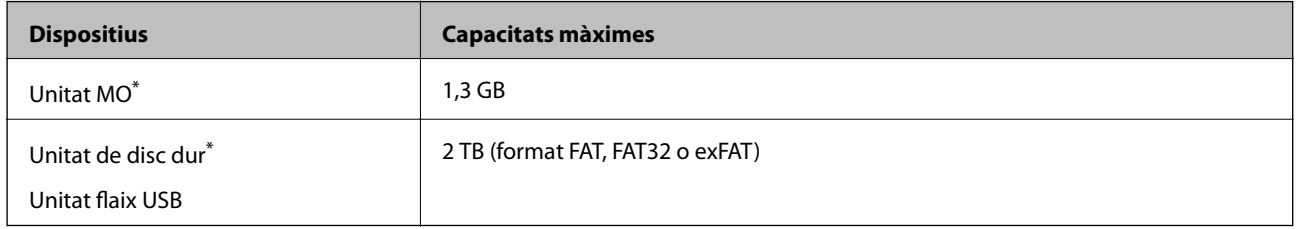

No recomanem l'ús de dispositius d'emmagatzematge extern USB alimentats mitjançant el port USB. Utilitzeu només dispositius d'emmagatzematge USB extern amb font d'alimentació CA independent.

No podeu emprar els dispositius següents:

- ❏ Un dispositiu que requereix un controlador en exclusiva
- ❏ Un dispositiu amb configuració de seguretat (contrasenya, xifratge, etc.)
- ❏ Un dispositiu amb un concentrador USB intern

Epson no pot garantir el funcionament dels dispositius connectats externament.

### **Especificacions de les dades compatibles**

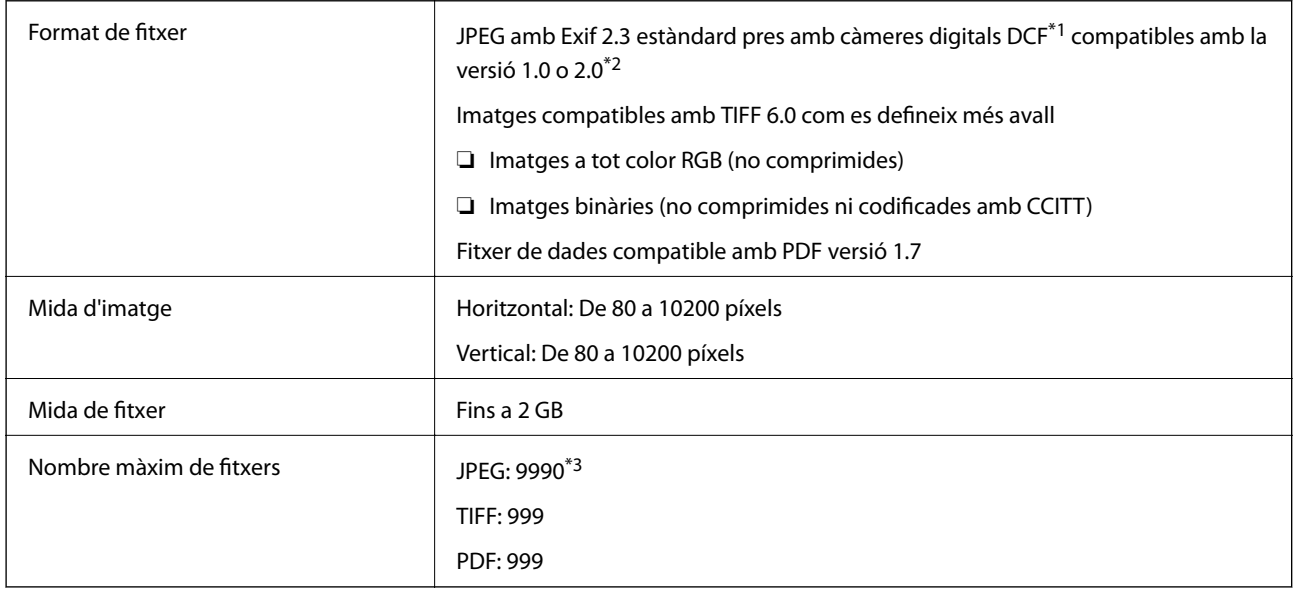

- \*1 Regla de disseny per sistema de fitxer de càmera.
- \*2 Les dades fotogràfiques desades a càmeres digitals amb memòria interna no són compatibles.
- \*3 Es poden veure alhora fins a 999 fitxers. (Si el nombre de fitxers és superior a 999, els fitxers es visualitzen en grups.)

#### *Nota:*

Si la impressora no pot reconèixer el fitxer d'imatge, apareix el signe "?" a la pantalla LCD. En aquest cas, si seleccioneu un disseny de diverses pàgines, s'imprimiran seccions en blanc.

### **Dimensions**

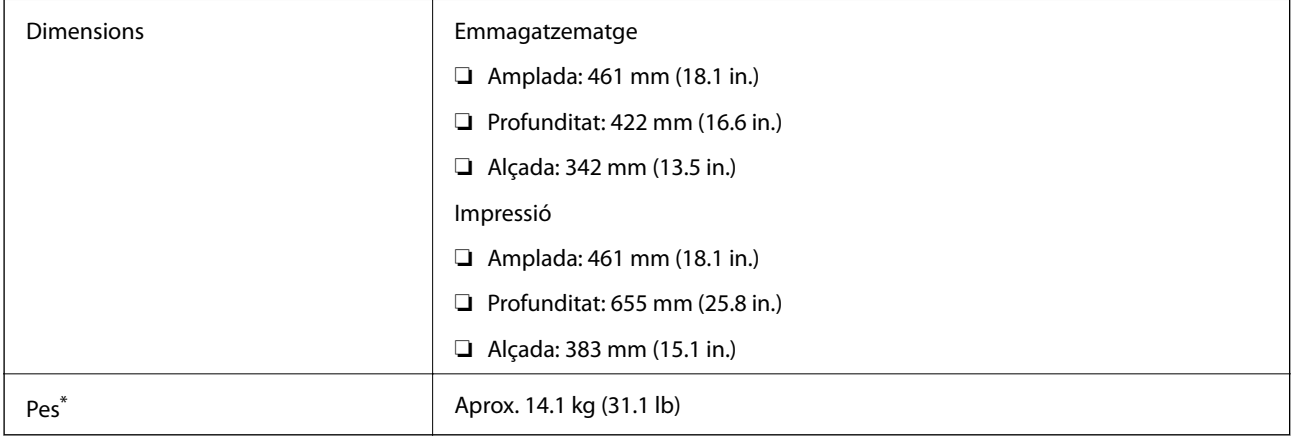

Sense els cartutxos de tinta ni el cable d'alimentació.

### **Especificacions elèctriques**

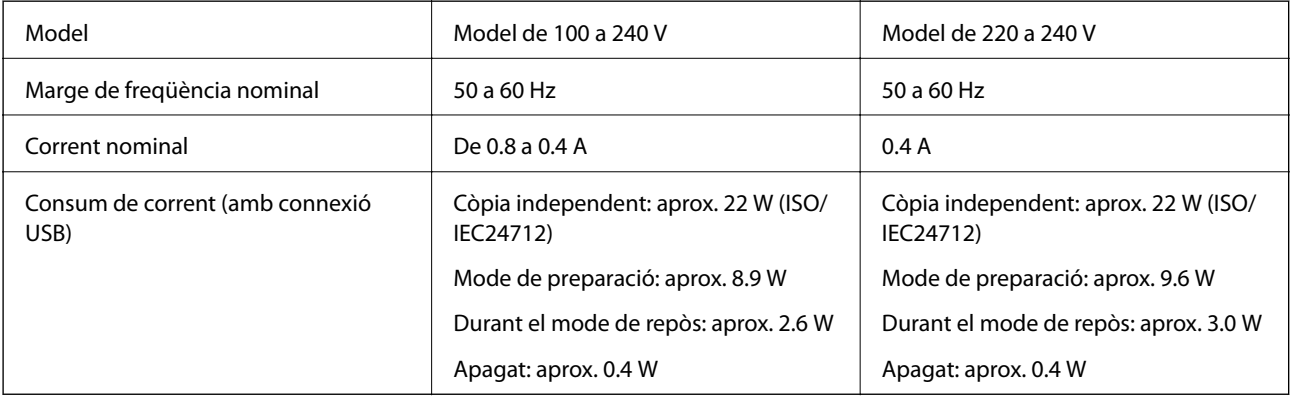

#### *Nota:*

- ❏ La informació del voltatge de la impressora és a l'etiqueta.
- ❏ Per als usuaris europeus, consulteu el següent lloc web per conèixer els detalls sobre consum d'energia.
- <http://www.epson.eu/energy-consumption>
- ❏ Per als usuaris de Bèlgica, el consum d'energia quan es copia pot variar. Consulteu a <http://www.epson.be>les especificacions més recents.

### <span id="page-177-0"></span>**Especificacions ambientals**

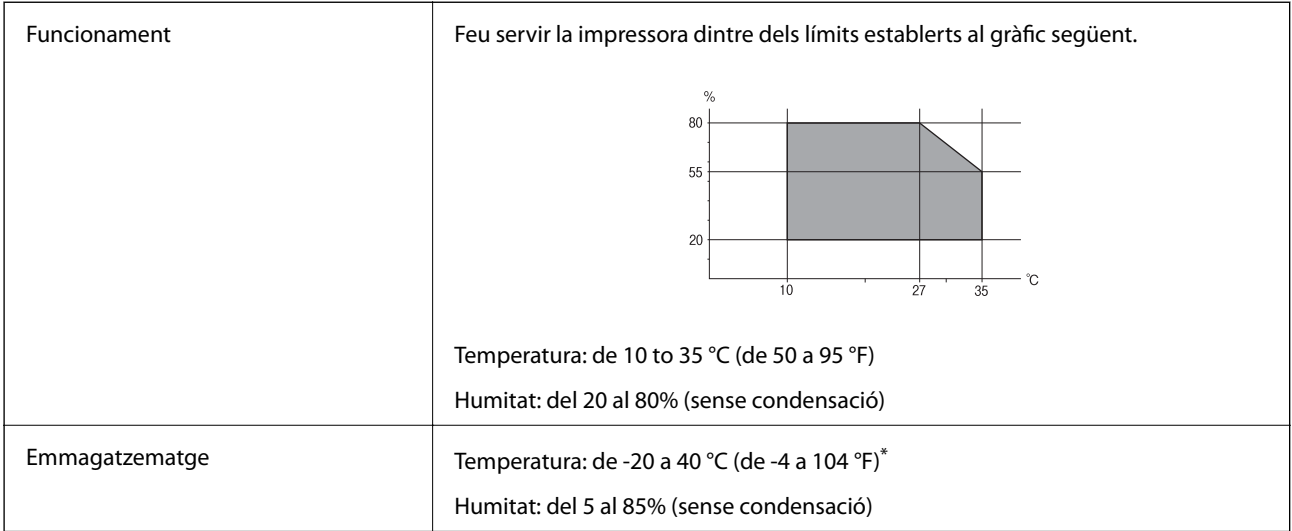

Durant un mes es pot emmagatzemar a 40 °C (104 °F).

#### **Especificacions mediambientals per als cartutxos de tinta**

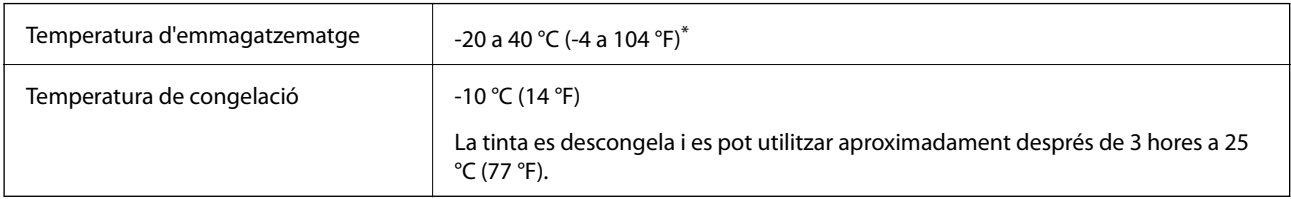

Durant un mes es pot emmagatzemar a 40 °C (104 °F).

### **Requisits del sistema**

- ❏ Windows 8.1 (32-bit, 64-bit)/Windows 8 (32-bit, 64-bit)/Windows 7 (32-bit, 64-bit)/Windows Vista (32-bit, 64 bit)/Windows XP Professional x64 Edition/Windows XP (32-bit)/Windows Server 2012 R2/Windows Server 2012/Windows Server 2008 R2/Windows Server 2008 (32-bit, 64-bit)/Windows Server 2003 R2 (32-bit, 64-bit)/ Windows Server 2003 (32-bit, 64-bit)
- ❏ Mac OS X v10.9.x/Mac OS X v10.8.x/Mac OS X v10.7.x/Mac OS X v10.6.8

#### *Nota:*

- ❏ Algunes aplicacions i funcions no són compatibles amb el Mac OS X.
- ❏ L'UFS (UNIX File System) per al Mac OS X no és compatible.

## **Informació de tipus de lletra**

### **Tipus de lletra disponibles per a PostScript**

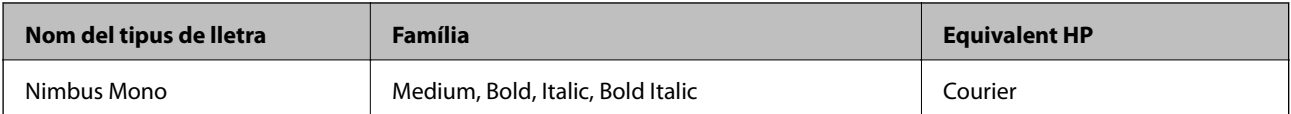

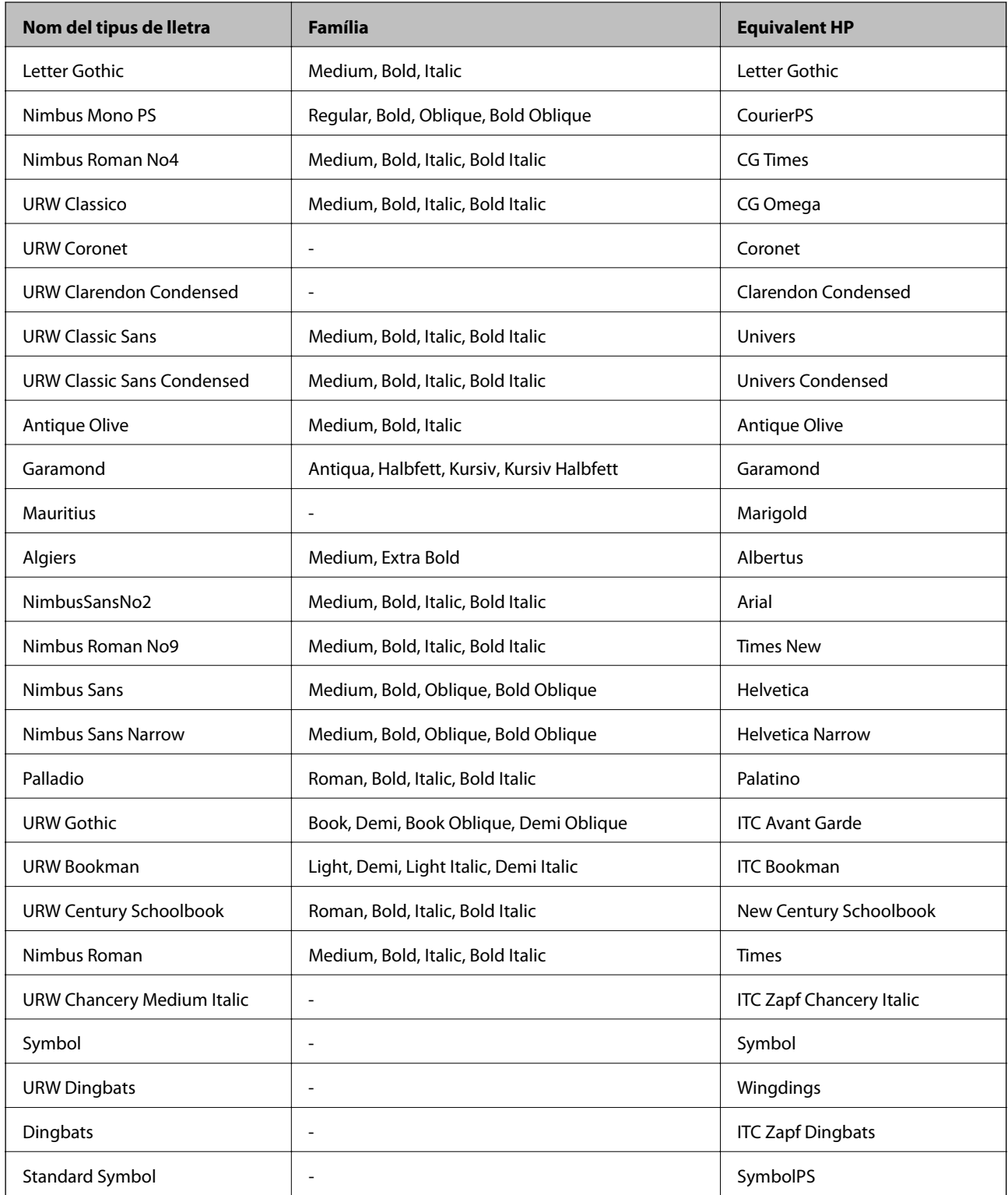

## **Tipus de lletra disponibles per a PCL**

#### **Tipus de lletra escalable**

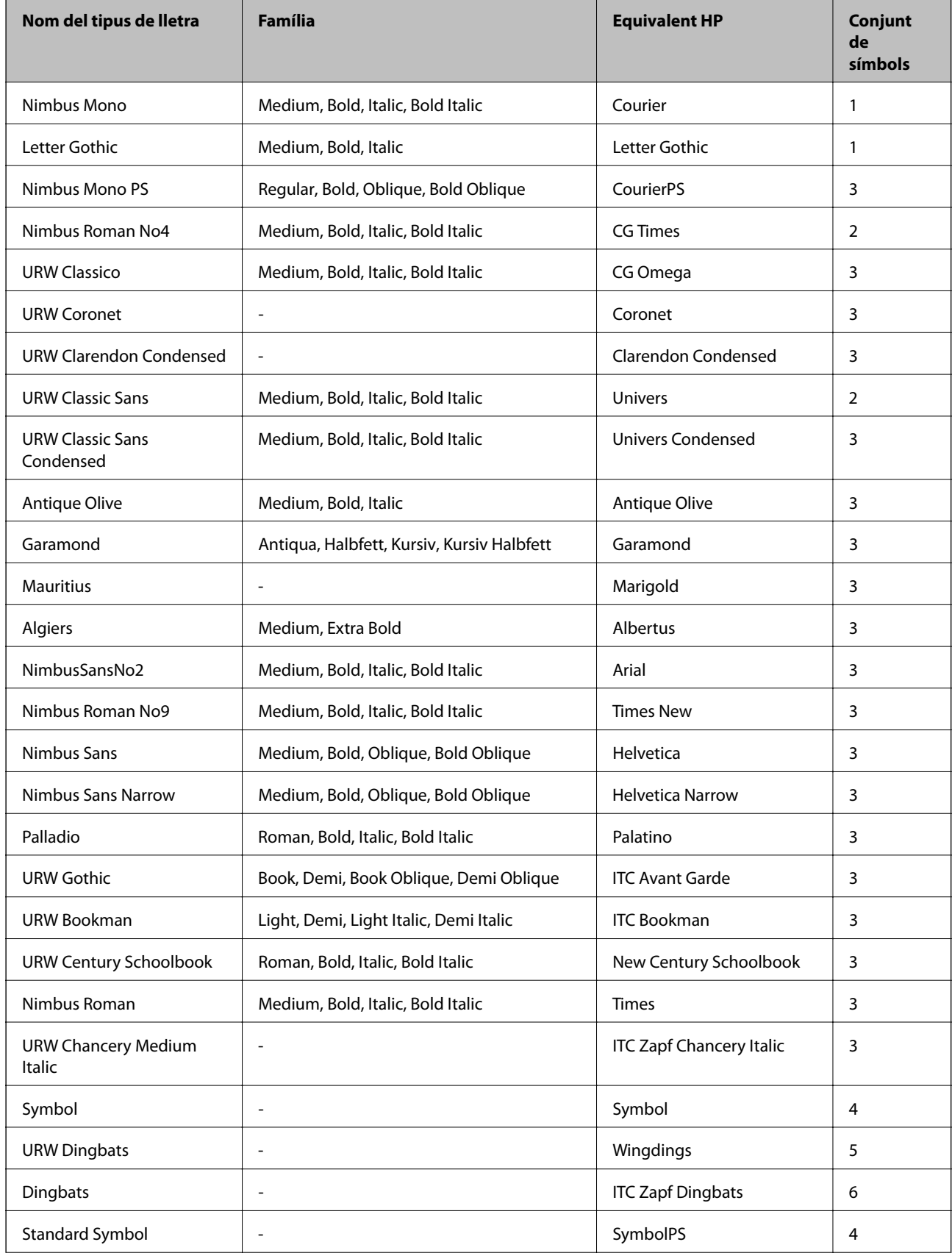
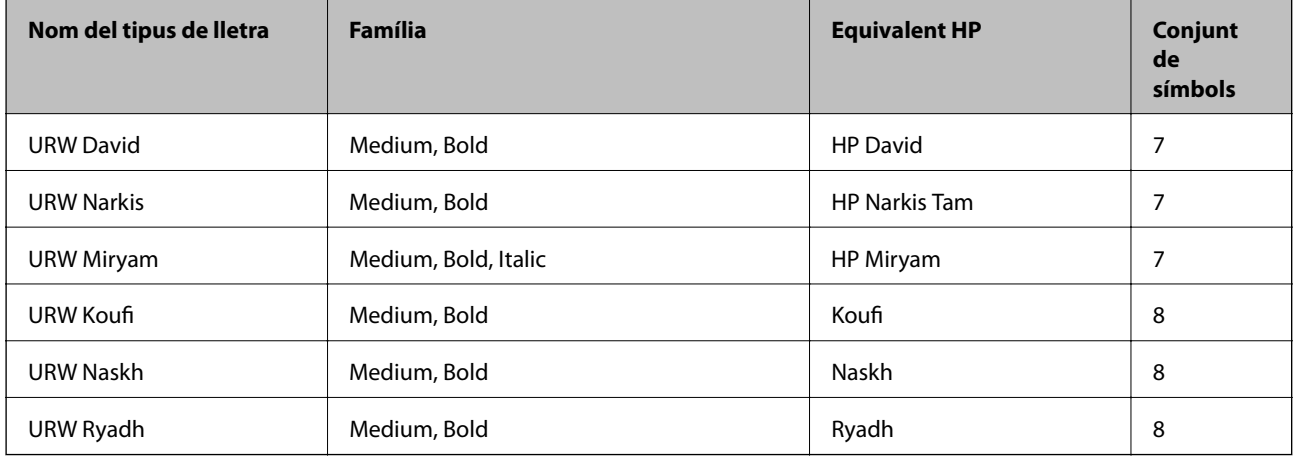

#### **Tipus de lletra de mapa de bits**

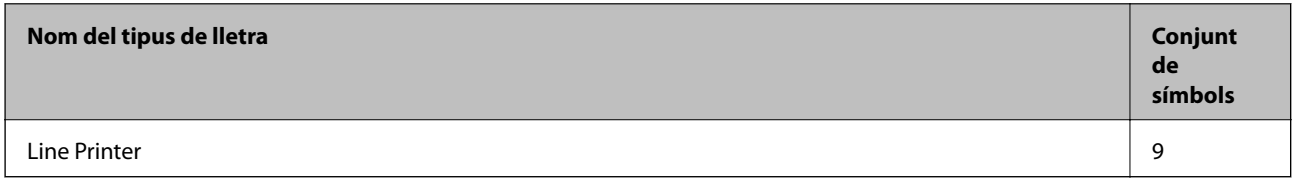

#### **Tipus de lletra de mapa de bits OCR/codi de barres (només per a PCL5)**

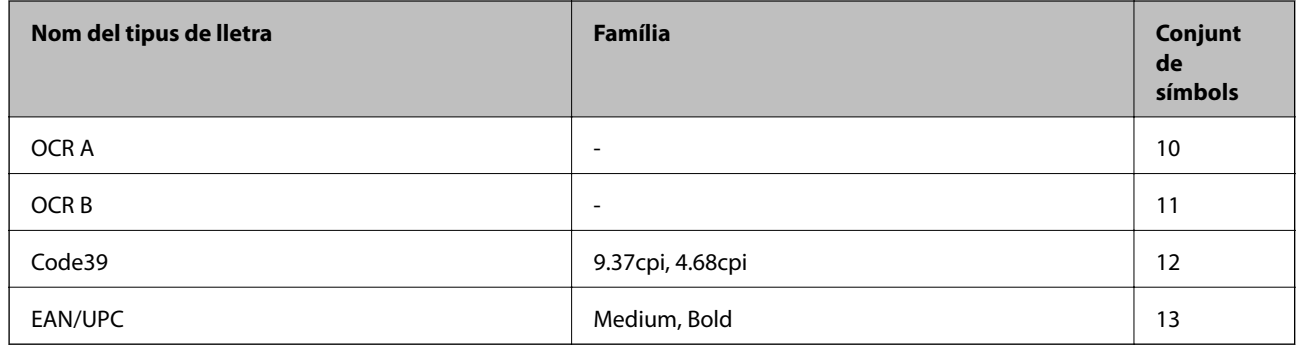

*Nota:*

En funció de la densitat del paper o de la qualitat o el color del paper, pot ser que els tipus de lletra OCR A, OCR B, Code39 i EAN/UPC no es puguin llegir. Imprimiu una mostra i assegureu-vos que els tipus de lletra es puguin llegir abans d'imprimir grans quantitats de documents.

#### **Informació relacionada**

- & ["Llista de conjunts de símbols per a PCL 5" a la pàgina 182](#page-181-0)
- & ["Llista de conjunts de símbols per a PCL 6" a la pàgina 184](#page-183-0)

## **Llista de conjunts de símbols**

La impressora pot accedir a diversos conjunts de símbols. L'única diferència entre molts d'aquests conjunts de símbols rau en els caràcters internacionals de cada llengua.

En decidir quin tipus de lletra voleu utilitzar, també hauríeu de tenir en compte quin conjunt de símbols es combinarà amb el tipus de lletra.

#### <span id="page-181-0"></span>*Nota:*

Com que la majoria del programari gestiona els tipus de lletra i els símbols automàticament, és probable que mai no hàgiu d'ajustar la configuració de la impressora. No obstant, si escriviu els vostres propis programes de control de la impressora o si feu servir programari antic que no pot controlar els tipus de lletra, consulteu les seccions següents per obtenir informació sobre els conjunts de símbols.

### **Llista de conjunts de símbols per a PCL 5**

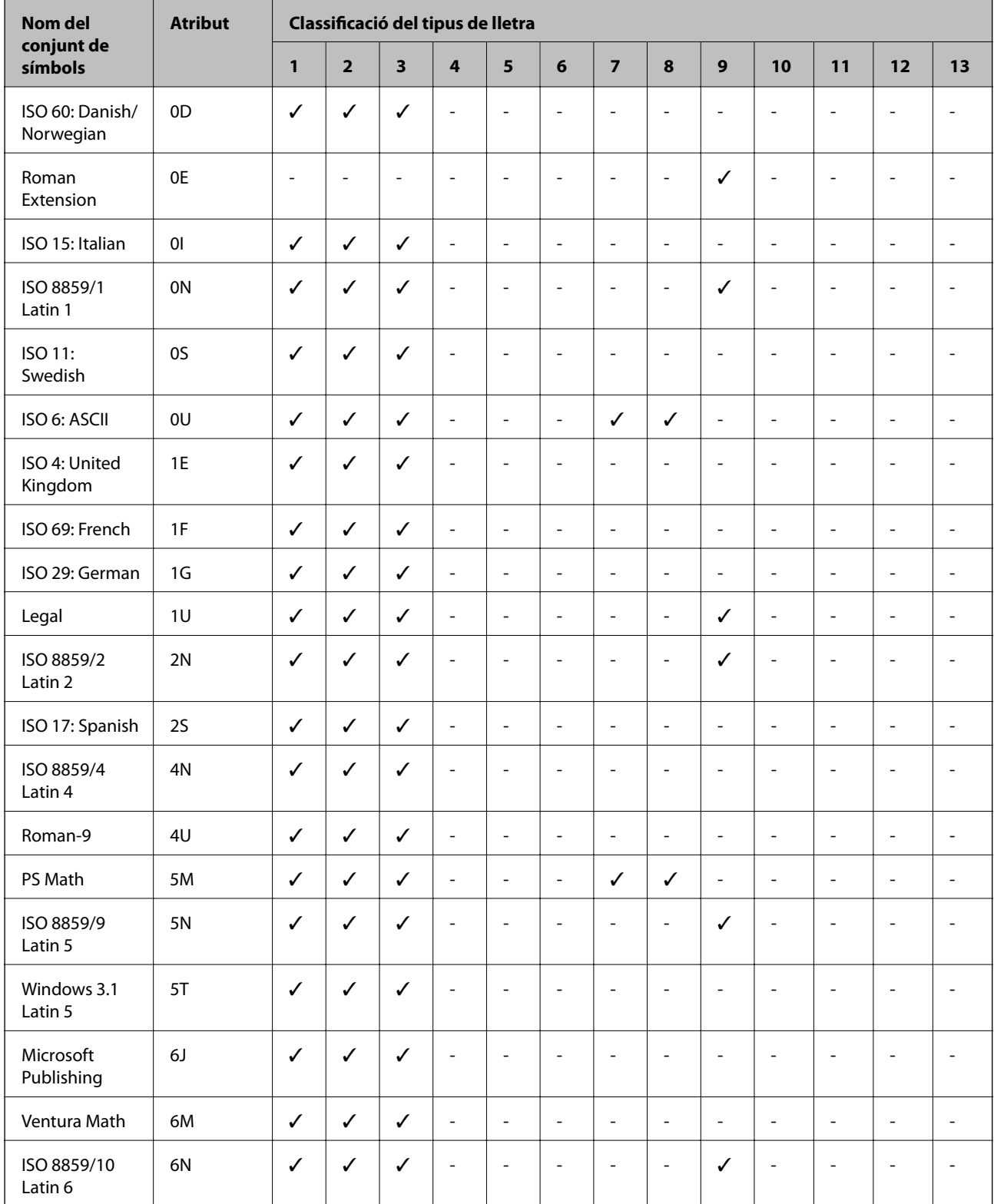

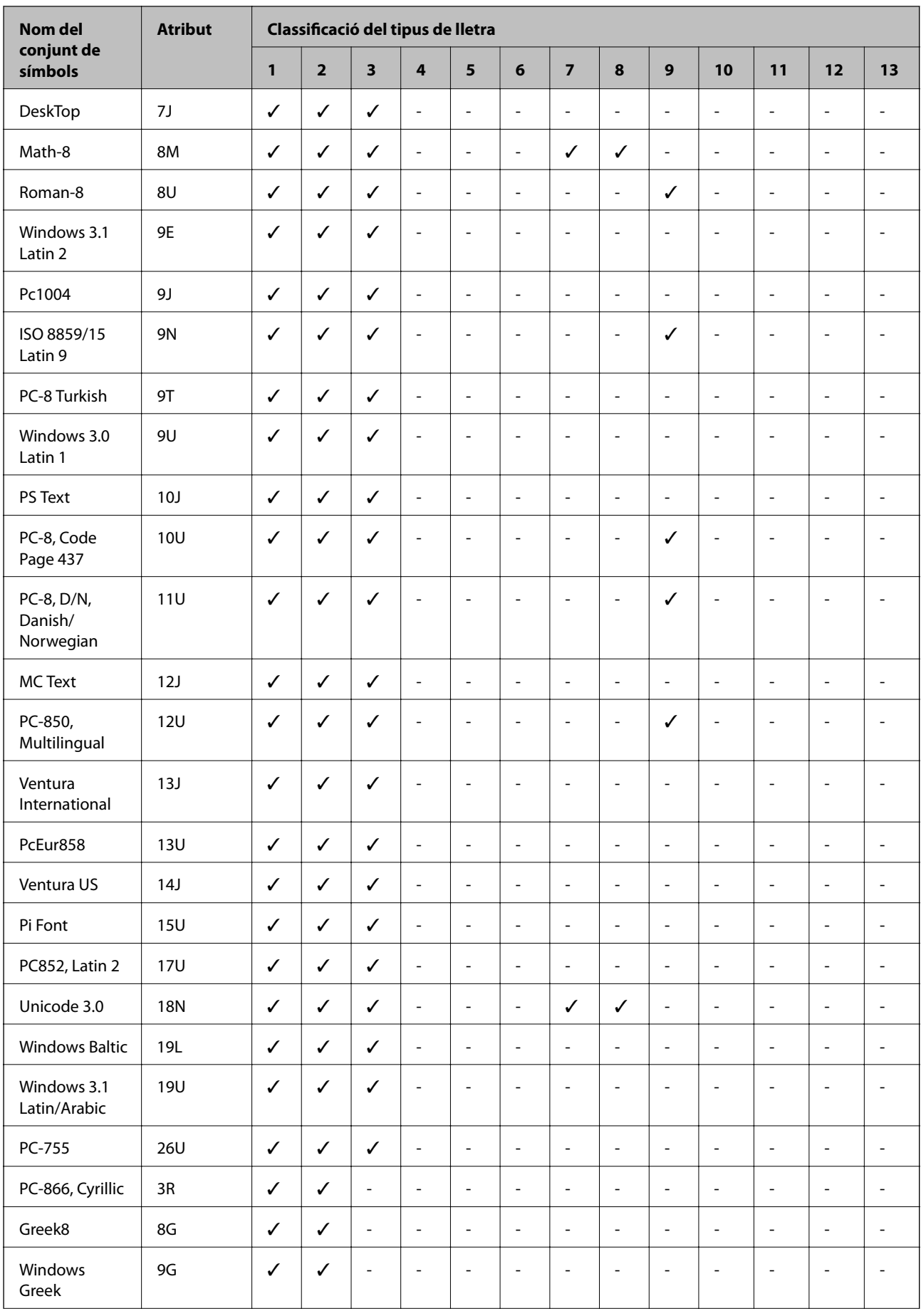

<span id="page-183-0"></span>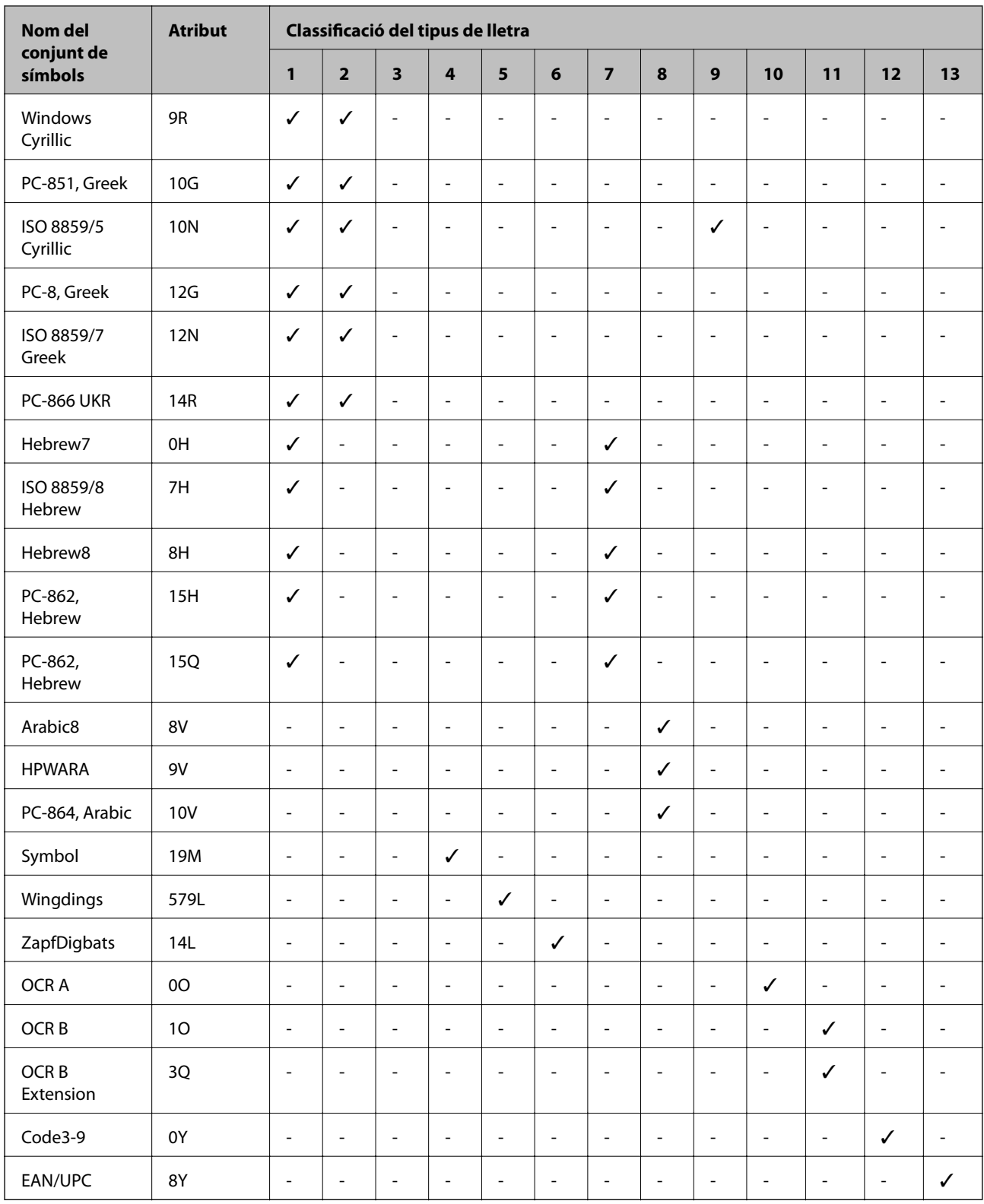

# **Llista de conjunts de símbols per a PCL 6**

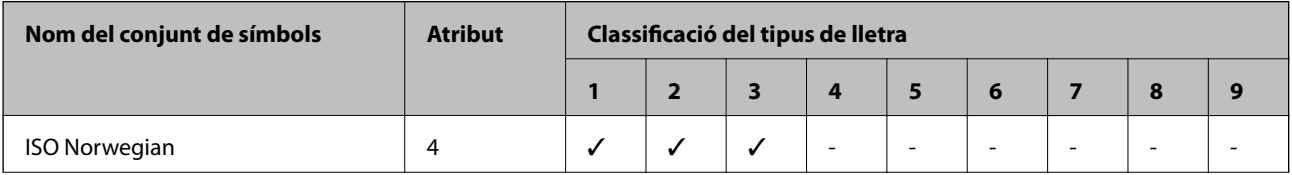

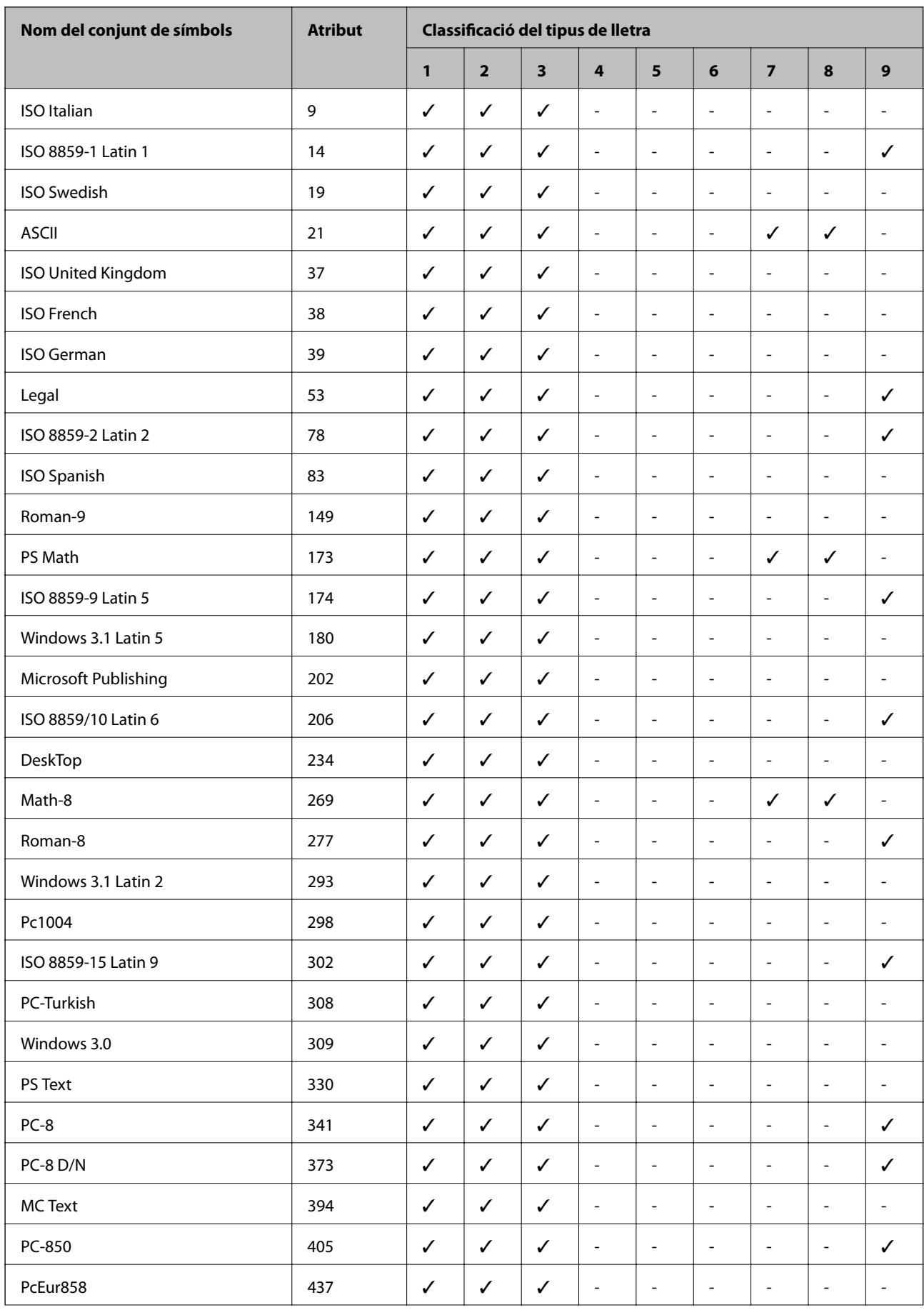

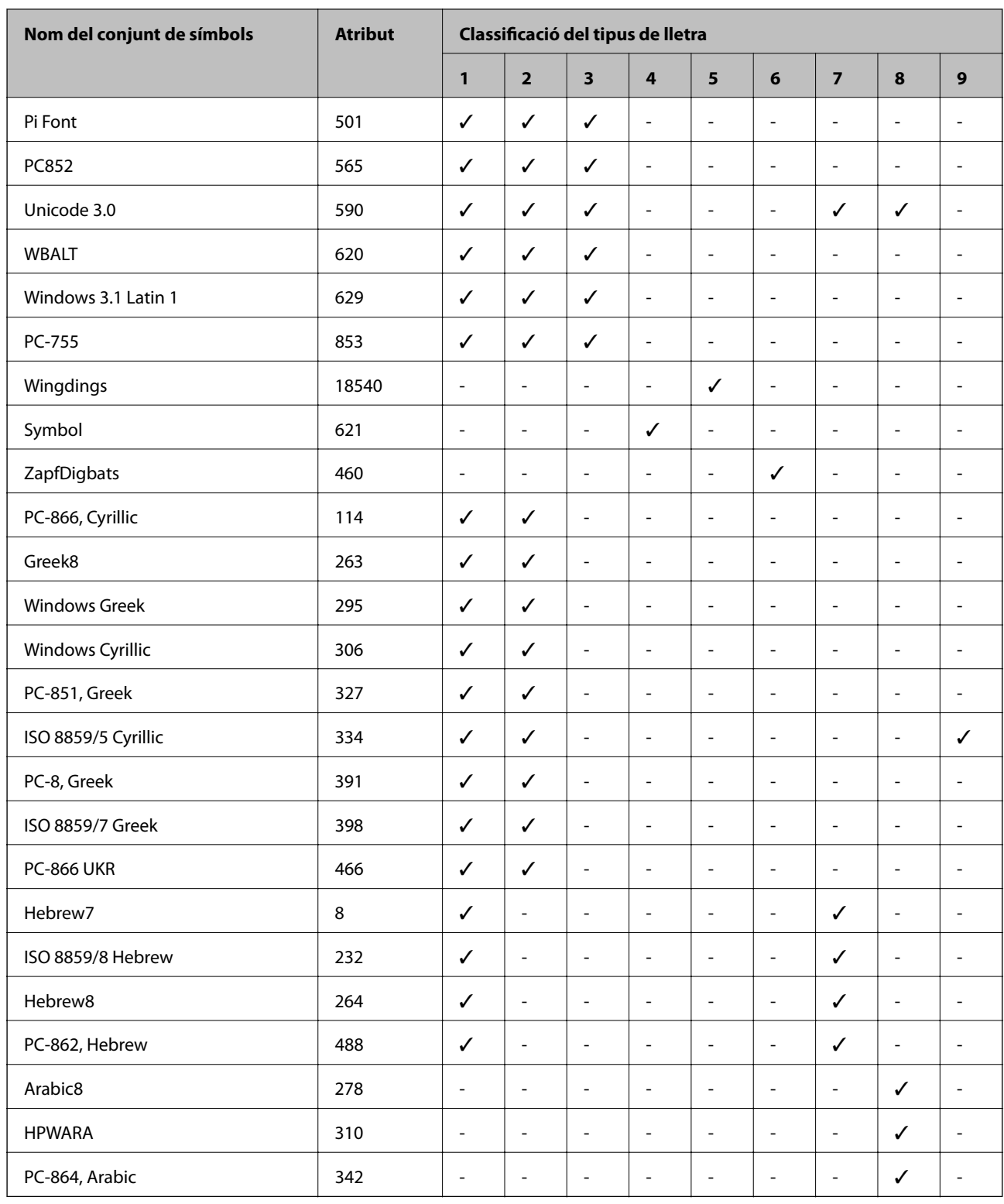

# **Informació sobre normatives**

# **Estàndards i aprovacions per al model europeu**

Directiva de baix voltatge 2006/95/EC | EN60950-1

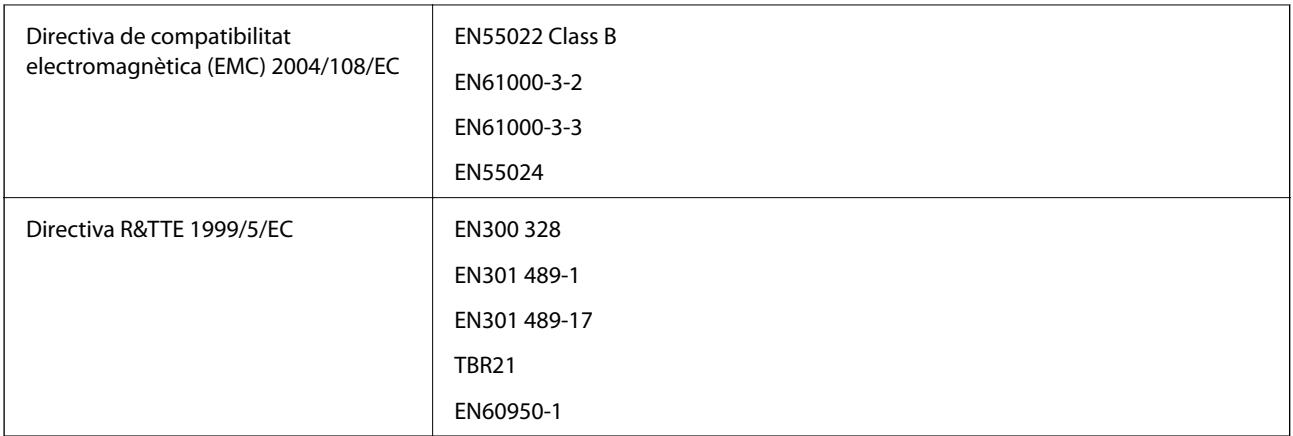

Per a usuaris europeus

Per la present, Seiko Epson Corporation declara que el model d'equip següent compleix amb els requisits fonamentals i altres condicions importants de la directiva 1999/5/EC:

#### C511C

Per al seu ús només a Irlanda, Regne Unit, Àustria, Alemanya, Liechtenstein, Suïssa, França, Bèlgica, Luxemburg, Països Baixos, Itàlia, Portugal, Espanya, Dinamarca, Finlàndia, Noruega, Suècia, Islàndia, Croàcia, Xipre, Grècia, Eslovènia, Bulgària, Txèquia, Estònia, Hongria, Letònia, Lituània, Polònia, Romania i Eslovàquia.

Epson no es farà responsable de l'incompliment amb els requisits de protecció que resultin d'una modificació del producte no recomanada.

# $C \in$

# **German Blue Angel**

Aquesta impressora compleix els estàndards de German Blue Angel. Consulteu el lloc web següent per conèixer les especificacions necessàries per a l'estàndard Blue Angel.

<http://www.epson.de/blauerengel>

## **Restriccions de còpia**

Tingueu en compte les restriccions següents per garantir que la impressora es fa servir de manera responsable i legal.

La llei prohibeix la còpia dels elements següents:

- ❏ Bitllets de banc, monedes, títols negociables emesos pel govern, títols valors del govern i títols municipals
- ❏ Segells no utilitzats, postals prefranquejades i altres elements postals oficials que portin un franqueig vàlid
- ❏ Estampilles fiscals emeses pel govern i títols emesos segons el procediment legal

Aneu amb compte quan copieu els elements següents:

- ❏ Títols negociables privats (certificats d'accions, notes negociables, xecs, etc.), bitllets mensuals, bitllets de concessió, etc.
- ❏ Passaports, carnets de conduir, garanties d'adequació, permisos de viatge, bitllets d'aliments, tiquets, etc.

#### *Nota:*

És possible que la llei també prohibeixi la còpia d'aquests elements.

Ús responsable de materials amb copyright:

Les impressores es poden utilitzar incorrectament si es copia material amb copyright. Tret que actueu amb el consell d'un advocat, sigueu responsables i respectuosos i, abans de copiar material publicat, obteniu el permís del titular del copyright.

# **Estalvi d'energia**

La impressora entra al mode de repòs o es desactiva automàticament si no es duen a terme accions durant cert temps. Podeu ajustar el temps abans que s'apliqui l'administració d'energia. Qualsevol augment afectarà l'eficiència energètica de la impressora. Tingueu en compte el medi ambient abans de fer cap canvi.

# **Estalvi d'energia: tauler de control**

- 1. Obriu **Setup** a la pantalla d'inici i, a continuació, seleccioneu **System Administration**.
- 2. Seleccioneu **Common Settings**.
- 3. Seleccioneu **Power Off Timer** o **Sleep Timer** i, a continuació, ajusteu la configuració.

# **Transport de la impressora**

Quan necessiteu transportar la impressora o dur-la a reparar, seguiu aquest procediment per empaquetar-la.

#### c*Important:*

- ❏ Quan deseu o transporteu la impressora, no la inclineu ni la deixeu de costat o cap avall: col·loqueu-la en posició vertical. En cas contrari, la tinta es podria filtrar.
- ❏ Deixeu el cartutx de tinta instal·lat. Si retireu el cartutx, el capçal d'impressió podria assecar-se i impedir que la impressora imprimeixi.
- ❏ Deixeu la unitat de manteniment instal·lada o la tinta es podria filtrar durant el transport.
- 1. Apagueu la impressora prement el botó  $\mathcal{O}$ .
- 2. Assegureu-vos que s'apagui l'indicador d'encesa i després desconnecteu el cable d'alimentació.

#### c*Important:*

Desconnecteu el cable d'alimentació quan l'indicador d'encesa estigui apagat. Si no ho feu, el capçal d'impressió no tornarà a la posició inicial i la tinta s'assecarà, la qual cosa pot impedir la impressió.

- 3. Desconnecteu tots els cables, com el cable d'alimentació i el cable USB.
- 4. Traieu tot el paper de la impressora.
- 5. Assegureu-vos que no hi hagi originals a la impressora.
- 6. Emmagatzemeu el suport del paper i la safata de sortida.
- 7. Desinstal·leu el calaix de paper opcional, si està instal·lat.
- 8. Col·loqueu la impressora a la capsa amb els materials protectors.

#### *Nota:*

Si la propera vegada que imprimiu observeu una qualitat inferior a les impressions, netegeu i alineeu el capçal d'impressió.

#### **Informació relacionada**

- & ["Noms i funcions de les peces" a la pàgina 16](#page-15-0)
- & ["Comprovació i neteja del capçal d'impressió" a la pàgina 119](#page-118-0)
- & ["Alineació del capçal d'impressió" a la pàgina 121](#page-120-0)

# **Accés a un dispositiu USB extern des d'un ordinador**

Podeu escriure o llegir dades d'un dispositiu USB extern, com ara una unitat flaix USB que s'ha inserit a la impressora des d'un ordinador.

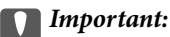

- ❏ Quan compartiu un dispositiu extern inserit a la impressora entre ordinadors connectats per USB i a través d'una xarxa, només es dóna accés d'escriptura als ordinadors que estan connectats mitjançant el mètode seleccionat a la impressora. Per escriure al dispositiu USB extern, obriu *Setup* al tauler de control i, a continuació, seleccioneu *System Administration* > *Printer Settings* > *Memory Device Interface* > *File Sharing* i un mètode de correcció. Els ordinadors connectats per USB i a través d'una xarxa poden llegir les dades.
- ❏ Per escriure en un dispositiu USB extern connectat a l'ordinador a través d'una xarxa, obriu *Setup* al tauler de control i, a continuació, seleccioneu *System Administration* > *Printer Settings* > *Memory Device Interface* > *File Sharing* > *Wi-Fi/Network*.

#### *Nota:*

El reconeixement de dades d'un ordinador triga una estona si es connecta un dispositiu USB extern de gran capacitat, com ara una unitat de disc dur de 2 TB.

#### **Windows**

Seleccioneu un dispositiu USB extern a **Ordinador** o **El meu ordinador**. Es mostren les dades del dispositiu USB extern.

#### *Nota:*

Si heu connectat la impressora a la xarxa sense utilitzar el disc del programari o l'aplicació Web Installer, assigneu un port USB com a unitat de xarxa. Obriu *Executar* i escriviu un nom d'impressora \\EPSONXXXXX o una adreça IP d'impressora \\XXX.XXX.XXX.XXX a *Obrir:*. Feu clic amb el botó dret a la icona d'un dispositiu per assignar la xarxa. La unitat de xarxa apareix a *Ordinador* o *El meu ordinador*.

#### **Mac OS X**

Seleccioneu la icona del dispositiu corresponent. Es mostren les dades del dispositiu USB extern.

*Nota:*

- ❏ Per retirar un dispositiu USB extern, arrossegueu la icona del dispositiu fins a la icona de la paperera. Si no, és possible que les dades de la unitat compartida no es mostrin correctament quan s'insereixi un altre dispositiu USB extern.
- ❏ Si heu connectat la impressora a la xarxa sense utilitzar l'EpsonNet Setup, assigneu un port USB com a unitat de xarxa. Seleccioneu *Go* > *Connect to Server*. Escriviu un nom d'impressora cifs://EPSONXXXXX o smb://EPSONXXXXX a *Adreça del servidor* i feu clic a *Connectar*.

#### **Informació relacionada**

- & ["Printer Settings" a la pàgina 32](#page-31-0)
- & ["Especificacions del dispositiu USB extern" a la pàgina 176](#page-175-0)

# **Instal·lació de les unitats opcionals**

### **Nom de producte de la unitat de calaix de paper opcional**

Aquest és el nom de producte de la unitat de calaix de paper opcional:

250-Sheet Optional Cassette Unit

# **Instal·lació dels calaixos de paper opcionals**

#### !*Precaució:*

Assegureu-vos d'apagar la impressora, de desendollar el cable d'alimentació de la impressora i de desconnectar qualsevol altre cable abans de començar la instal·lació. Si no ho feu, es podria malmetre el cable d'alimentació i es podria provocar un incendi o una descàrrega elèctrica.

- 1. Apagueu la impressora prement el botó  $\mathcal{O}_1$  i després desendolleu el cable d'alimentació.
- 2. Desconnecteu tots els cables.
- 3. Traieu la unitat de calaix de paper opcional de la capsa i traieu-ne tots els materials protectors.

4. Col·loqueu la impressora sobre la unitat de calaix de paper opcional.

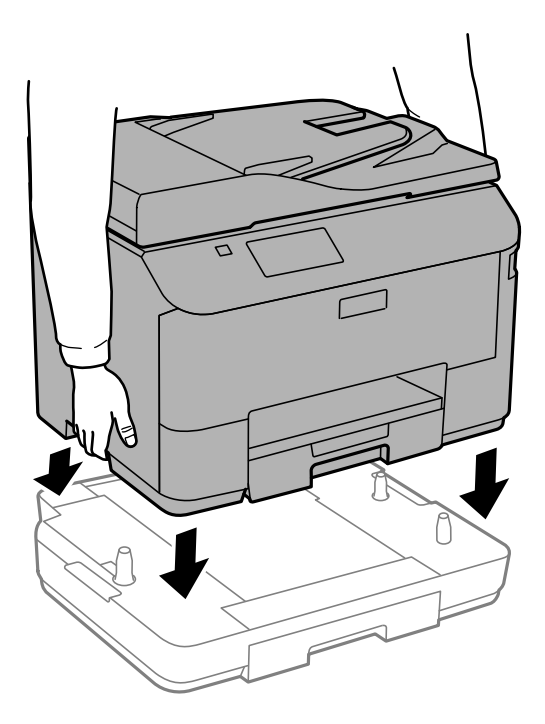

- 5. Torneu a endollar el cable d'alimentació, connecteu tots els altres cables i endolleu la impressora.
- 6. Enceneu la impressora prement el botó  $\mathcal{O}$ .
- 7. Traieu i torneu a col·locar la unitat de calaix de paper opcional per comprovar que aparegui a la pantalla **Paper Setup**.

#### *Nota:*

En desinstal·lar la unitat de calaix de paper opcional, apagueu la impressora, desendolleu el cable d'alimentació, desconnecteu els cables i, a continuació, realitzeu el procediment d'instal·lació a l'inrevés.

Continueu amb la configuració del controlador de la impressora.

### **Configuració de la unitat de calaix de paper opcional al controlador de la impressora**

Per utilitzar la unitat de calaix de paper opcional instal·lada, el controlador de la impressora ha d'obtenir la informació necessària.

#### *Configuració de la unitat de calaix de paper opcional al controlador de la impressora: Windows*

#### *Nota:*

Inicieu la sessió a l'ordinador com a administrador.

- 1. Obriu la pestanya **Paràmetres opcionals** de les propietats de la impressora.
	- ❏ Windows 8.1/Windows 8/Windows Server 2012 R2/Windows Server 2012

Seleccioneu **Escriptori** > **Configuració** > **Tauler de control** > **Visualitza dispositius i impressores** a **Maquinari i so**. Feu clic amb el botó dret a la impressora o manteniu-la premuda, seleccioneu **Propietats de la impressora** i, a continuació, feu clic a la pestanya **Paràmetres opcionals**.

❏ Windows 7/Windows Server 2008 R2

Feu clic al botó Inicia i seleccioneu **Tauler de control** > **Visualitza dispositius i impressores** a **Maquinari i so**. Feu clic amb el botó dret a la impressora, seleccioneu **Propietats de la impressora** i, a continuació, feu clic a la pestanya **Paràmetres opcionals**.

❏ Windows Vista/Windows Server 2008

Feu clic al botó Inicia i seleccioneu **Tauler de control** > **Impressores** a **Maquinari i so**. Feu clic amb el botó dret a la impressora, seleccioneu **Propietats** i, a continuació, feu clic a la pestanya **Paràmetres opcionals**.

❏ Windows XP/Windows Server 2003 R2/Windows Server 2003

Feu clic al botó Inicia i seleccioneu **Tauler de control** > **Impressores i altre maquinari** > **Impressores i faxos**. Feu clic amb el botó dret a la impressora, seleccioneu **Propietats** i, a continuació, feu clic a la pestanya **Paràmetres opcionals**.

2. Seleccioneu **Obtén de la impressora** i, a continuació, feu clic a **Obtén**.

La informació de les **Fonts de paper opcionals** apareix a **Informació de la impressora actual**.

3. Feu clic a **D'acord**.

#### *Configuració de la unitat de calaix de paper opcional al controlador de la impressora: Mac OS X*

- 1. Seleccioneu **Preferències del Sistema** al menú > **Impressores i Escàners** (o **Impressió i Escaneig**, **Impressió i Fax**) i després seleccioneu la impressora. Feu clic a **Opcions i recanvis** > **Opcions** (o **Controlador**).
- 2. Configureu **Lower Cassette** segons el nombre de calaixos de paper.
- 3. Feu clic a **D'acord**.

# **Ús d'un servidor de correu electrònic**

Per utilitzar les funcions de correu electrònic, com ara les funcions de reenviament d'escanejos o faxos, és necessari configurar el servidor de correu electrònic.

# **Configuració d'un servidor de correu electrònic**

Dueu a terme les següents comprovacions abans de configurar el servidor de correu electrònic:

- ❏ La impressora ha d'estar connectada a la xarxa.
- ❏ Heu de tenir la informació del servidor de correu electrònic, com ara els documents del vostre proveïdor de serveis que heu fet servir per configurar el correu electrònic a l'ordinador.

#### *Nota:*

Si feu servir un servei de correu electrònic gratuït, com ara correu d'Internet, cerqueu a Internet la informació del servidor de correu que necessiteu.

- 1. Accediu a **Setup** des de la pantalla inicial.
- 2. Seleccioneu **System Administration** > **Wi-Fi/Network Settings** > **Advanced Setup**.
- 3. Seleccioneu **Email Server** > **Server Settings**.

4. Seleccioneu el mètode d'autenticació.

Seleccioneu el mètode d'autenticació del servidor de correu que esteu utilitzant.

### c*Important:* Hi ha disponibles els següents mètodes d'autenticació. SSL i STARTTLS no són compatibles. ❏ Cap ❏ SMTP (SMTP AUTH) ❏ POP Before SMTP Poseu-vos en contacte amb el vostre proveïdor de serveis d'Internet per confirmar el mètode d'autenticació del servidor de correu electrònic. És possible que la impressora no es pugui comunicar amb un servidor de correu electrònic encara que el mètode d'autenticació estigui disponible, perquè la seguretat podria haver millorat (per exemple, es necessita comunicació SSL). Visiteu el lloc d'assistència tècnica d'Epson per conèixer la informació més recent.

<http://www.epson.eu/Support> (Europa) <http://support.epson.net/> (fora d'Europa)

5. Definiu la configuració adient.

La configuració necessària varia en funció del mètode d'autenticació. Escriviu la informació per al servidor de correu que esteu utilitzant.

6. Premeu **OK**.

*Nota:*

- ❏ Si es mostra un missatge d'error, comproveu que la configuració del servidor de correu electrònic sigui correcta.
- ❏ Si no podeu enviar correu electrònic tot i que heu completat la configuració, comproveu el mètode d'autenticació del servidor de correu electrònic que esteu fent servir.

#### **Informació relacionada**

& "Elements de configuració del servidor de correu electrònic" a la pàgina 193

## **Elements de configuració del servidor de correu electrònic**

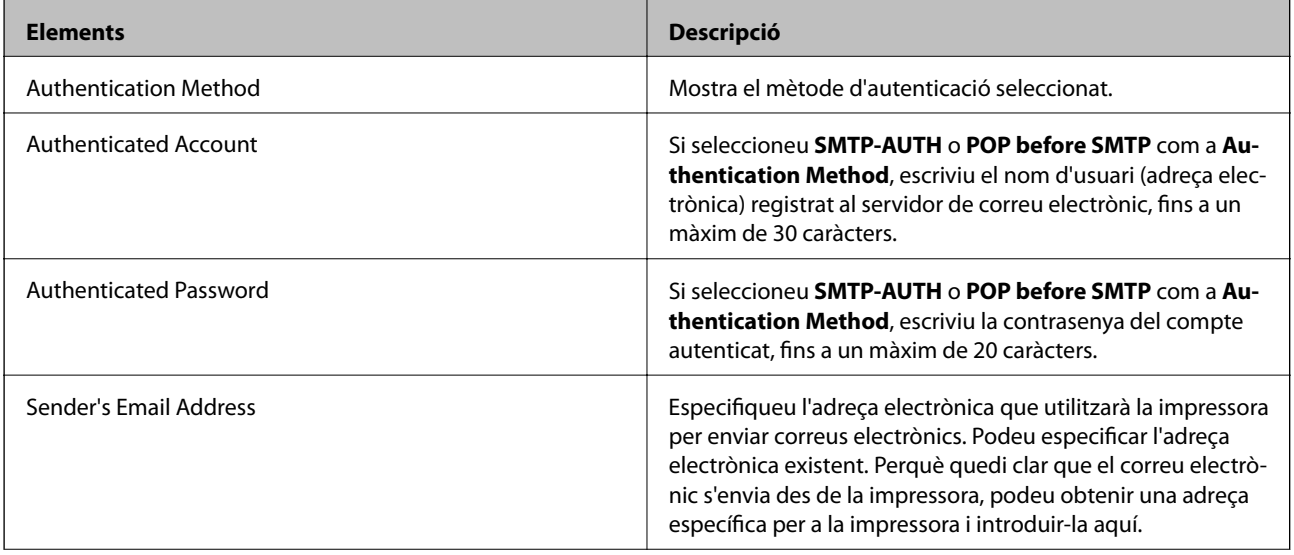

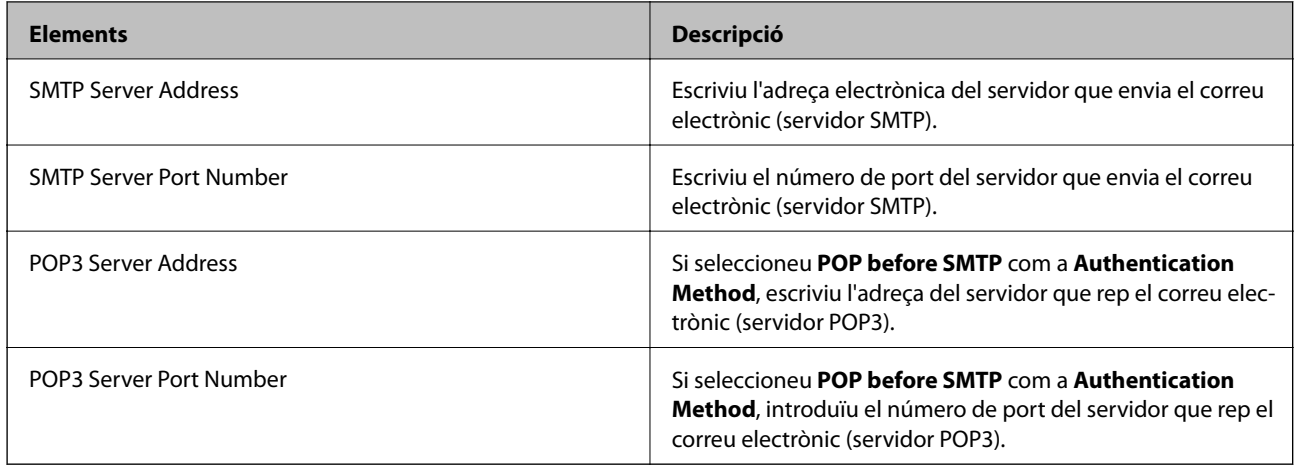

# **Comprovació de la connexió del servidor de correu electrònic**

- 1. Accediu a **Setup** des de la pantalla inicial.
- 2. Seleccioneu **System Administration** > **Wi-Fi/Network Settings** > **Advanced Setup**.
- 3. Seleccioneu **Email Server** > **Connection Check** per comprovar que la impressora estigui connectada al servidor de correu electrònic.

*Nota:*

- ❏ Si es mostra un missatge d'error, comproveu que la configuració del servidor de correu electrònic sigui correcta.
- ❏ Si no podeu enviar correu electrònic tot i que la comprovació de la connexió és correcta, comproveu el mètode d'autenticació del servidor de correu electrònic que esteu fent servir.

# **On obtenir ajuda**

# **Pàgina web d'assistència tècnica**

Si us cal més ajuda, visiteu el lloc web de suport d'Epson que s'indica a sota. Seleccioneu el vostre país o la vostra regió, i adreceu-vos a la secció d'assistència del vostre lloc web de suport local d'Epson. En aquest lloc també hi trobareu els controladors més actuals, les preguntes freqüents i materials varis que podeu baixar.

#### <http://support.epson.net/>

#### <http://www.epson.eu/Support> (Europa)

Si el vostre producte Epson no funciona correctament i no podeu resoldre el problema, poseu-vos en contacte amb el servei d'assistència al client per obtenir ajuda.

# **Contactar amb l'assistència d'Epson**

#### **Abans de contactar amb Epson**

Si el vostre producte Epson no funciona correctament i no podeu resoldre el problema mitjançant la informació de solució de problemes inclosa a la documentació del producte, poseu-vos en contacte amb el servei d'assistència al client per obtenir ajuda. Si a continuació no s'enumera el servei d'assistència al client corresponent a la vostra zona, poseu-vos en contacte amb el distribuïdor que us ha venut el producte.

Al servei d'assistència al client us podran ajudar molt més ràpidament si els faciliteu la informació següent:

❏ Número de sèrie del producte

(L'etiqueta amb el número es troba habitualment a la part posterior del producte.)

- ❏ Model del producte
- ❏ Versió del programari del producte

(Feu clic a **Quant a**, **Informació de versió** o en un botó semblant al programari del producte.)

- ❏ Marca i model de l'ordinador
- ❏ Nom i versió del sistema operatiu de l'ordinador
- ❏ Noms i versions de les aplicacions de programari que utilitzeu normalment amb el producte

#### *Nota:*

Segons el producte, les dades de la llista de marcació per al fax o la configuració de la xarxa es podran desar a la memòria del producte. Si el producte s'espatlla o s'ha de reparar, es podrien perdre les dades i la configuració. Fins i tot durant el període de garantia, Epson no es farà responsable de la pèrdua de dades, no farà còpies de seguretat ni recuperarà dades o configuracions. Recomanem que feu les vostres còpies de seguretat o preneu notes.

### **Ajuda per als usuaris d'Europa**

Consulteu Pan-European Warranty Document (Document de garantia paneuropea) per obtenir informació sobre com posar-vos en contacte amb el servei d'assistència d'EPSON.